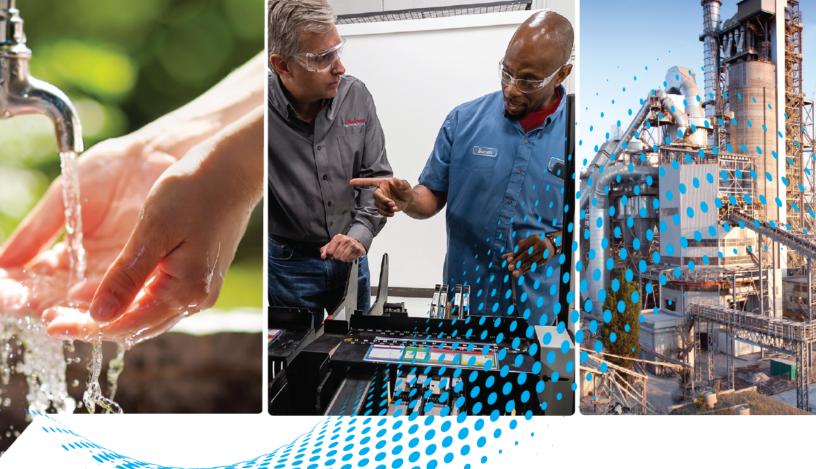

# Stratix 5800 Managed Switches

Catalog Numbers 1783-MMS10A, 1783-MMS10AR, 1783-MMS10B, 1783-MMS10BE, 1783-MMS10, 1783-MMS10E, 1783-MMS10R, 1783-MMS10ER, 1783-MMS10EA, 1783-MMS10EAR, 1783-MMX8T, 1783-MMX8E, 1783-MMX8S, 1783-MMX8SA, 783-MMX8TA, 1783-MMX6T2S, 1783-MMX16T, 1783-MMX16E, 1783-MMX14T2S, 1783-MMX8FA

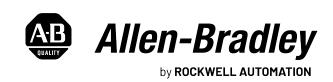

# **Important User Information**

Read this document and the documents listed in the additional resources section about installation, configuration, and operation of this equipment before you install, configure, operate, or maintain this product. Users are required to familiarize themselves with installation and wiring instructions in addition to requirements of all applicable codes, laws, and standards.

Activities including installation, adjustments, putting into service, use, assembly, disassembly, and maintenance are required to be carried out by suitably trained personnel in accordance with applicable code of practice.

If this equipment is used in a manner not specified by the manufacturer, the protection provided by the equipment may be impaired.

In no event will Rockwell Automation, Inc. be responsible or liable for indirect or consequential damages resulting from the use or application of this equipment.

The examples and diagrams in this manual are included solely for illustrative purposes. Because of the many variables and requirements associated with any particular installation, Rockwell Automation, Inc. cannot assume responsibility or liability for actual use based on the examples and diagrams.

No patent liability is assumed by Rockwell Automation, Inc. with respect to use of information, circuits, equipment, or software described in this manual.

Reproduction of the contents of this manual, in whole or in part, without written permission of Rockwell Automation, Inc., is prohibited.

Throughout this manual, when necessary, we use notes to make you aware of safety considerations.

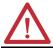

**WARNING:** Identifies information about practices or circumstances that can cause an explosion in a hazardous environment, which may lead to personal injury or death, property damage, or economic loss.

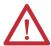

**ATTENTION:** Identifies information about practices or circumstances that can lead to personal injury or death, property damage, or economic loss. Attentions help you identify a hazard, avoid a hazard, and recognize the consequence.

**IMPORTANT** Identifies information that is critical for successful application and understanding of the product.

Labels may also be on or inside the equipment to provide specific precautions.

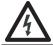

**SHOCK HAZARD:** Labels may be on or inside the equipment, for example, a drive or motor, to alert people that dangerous voltage may be present.

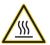

**BURN HAZARD:** Labels may be on or inside the equipment, for example, a drive or motor, to alert people that surfaces may reach dangerous temperatures.

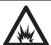

**ARC FLASH HAZARD:** Labels may be on or inside the equipment, for example, a motor control center, to alert people to potential Arc Flash. Arc Flash will cause severe injury or death. Wear proper Personal Protective Equipment (PPE). Follow ALL Regulatory requirements for safe work practices and for Personal Protective Equipment (PPE).

|                    | Preface                                                   | 11       |
|--------------------|-----------------------------------------------------------|----------|
|                    | About This Publication                                    | 11       |
|                    | Inclusive Terminology                                     |          |
|                    | Download Firmware, AOP, EDS, and Other Files              |          |
|                    | Summary of Changes                                        |          |
|                    | Additional Resources                                      | 12       |
|                    | Chapter 1                                                 |          |
| About the Switches | Stratix 5800 Switches and Expansion Modules               | 13       |
|                    | EtherNet/IP Interface                                     |          |
|                    | Software Features                                         |          |
|                    | Hardware Features                                         |          |
|                    | Front Panel Overview                                      |          |
|                    | Power Connectors                                          |          |
|                    | Alarm Connector                                           |          |
|                    | Console Ports                                             |          |
|                    | 10/100/1000 BASE-T Downlink Ports                         |          |
|                    | 10/100/1000 PoE Ports                                     |          |
|                    | 100/1000 SFP Slots                                        |          |
|                    | Status Indicators                                         |          |
|                    |                                                           | 25       |
|                    | Chapter 2                                                 |          |
| Express Setup      | Express Setup Modes                                       | 25       |
|                    | Express Setup Requirements and Recommendations            | 26       |
|                    | Express Setup Button                                      | 27       |
|                    | Run Express Setup in Short Press Mode                     | 28       |
|                    | Run Express Setup in Medium Press Mode                    | 29       |
|                    | Run Express Setup in Long Press Mode                      | 30       |
|                    | Complete Express Setup via the WebUI                      | 30       |
|                    | Complete Express Setup via the Logix Designer Application | 35       |
|                    | Add the Switch to the Controller Project                  | 35       |
|                    | Default Global Macro                                      | 39       |
|                    | Chapter 3                                                 |          |
| WebUI Basics       | Requirements and Restrictions                             | 41       |
|                    | Access the WebUI                                          |          |
|                    | Use the WebUI Toolbar                                     |          |
|                    | Set WebUI Preferences                                     |          |
|                    | Customize the Dashboard                                   |          |
|                    | Sort, Filter, and Customize Data in Columns               |          |
|                    | cort, rincer, and captoring Data in Condition             | ・・・・・ サン |

# **Configure the Switch**

# Chapter 4

| •                                                            |     |
|--------------------------------------------------------------|-----|
| Authentication, Authorization, and Accounting (AAA)          |     |
| AAA Configuration                                            |     |
| Configure AAA via the WebUI Wizard                           |     |
| Configure AAA Method Lists via the WebUI                     |     |
| Configure AAA Servers and Server Groups via the WebUI        |     |
| Configure AAA Advanced Settings via the WebUI                |     |
| Access Control Lists (ACLs)                                  |     |
| Configure ACLs via the WebUI                                 |     |
| Discovery Protocols                                          |     |
| Cisco Discovery Protocol (CDP)                               |     |
| Link Layer Discovery Protocol (LLDP)                         |     |
| Configure Discovery Protocols via the WebUI                  |     |
| Enhanced Interior Gateway Routing Protocol (EIGRP)           |     |
| Feature Summary                                              |     |
| Network Operation                                            |     |
| Configure EIGRP via the WebUI                                |     |
| Ethernet Ports                                               |     |
| Advanced Port Configuration                                  |     |
| Configure Ethernet Interfaces via the WebUI                  |     |
| Configure Ethernet Ports via the Logix Designer Application  |     |
| Flow-based SPAN (FSPAN)                                      |     |
| Configure FSPAN via the WebUI                                | 86  |
| Logical Interfaces                                           |     |
| Port Channels or EtherChannels                               |     |
| EtherChannel Modes                                           | 88  |
| Loopback Interfaces                                          |     |
| Configure Logical Interfaces via the WebUI                   |     |
| Configure EtherChannels via the Logix Designer Application . | 91  |
| High-availability Seamless Redundancy (HSR)                  | 93  |
| Add an HSR Ring via the WebUI                                |     |
| Edit an HSR Ring Via WebUI                                   | 95  |
| Configure Advanced HSR Settings via WebUI                    | 96  |
| Hot Standby Router Protocol (HSRP)                           |     |
| Configure HSRP via the WebUI                                 | 98  |
| Intermediate System-to-Intermediate System (IS-IS)           | 99  |
| Network Operation                                            |     |
| Configure IS-IS via the WebUI                                | 100 |
| IOx Services                                                 | 101 |
| Formatting Requirements for IOx via CLI                      | 101 |
| Enable IOx via the CLI                                       | 102 |
| Enable IOx via the WebUI                                     |     |
| Media Redundancy Protocol (MRP)                              | 104 |
| MRP Modes                                                    | 104 |
| Protocol Operation                                           |     |
| Media Redundancy Automanager (MRA)                           |     |
| Multiple MRP Rings                                           |     |
| MRP-STP Interoperability                                     |     |
| Requirements and Restrictions                                |     |
|                                                              | •   |

| Configure MRP via the WebUI                                | . 108 |
|------------------------------------------------------------|-------|
| Multicast Services                                         | . 109 |
| Configure Multicast Services via the WebUI                 | . 109 |
| NetFlow                                                    | . 110 |
| Configure NetFlow via the WebUI                            | 111   |
| Network Address Translation (NAT)                          | . 113 |
| Configuration Overview                                     |       |
| VLAN Assignments                                           |       |
| Traffic Permits and Fixups                                 | . 117 |
| Configure NAT via the WebUI                                |       |
| Configure NAT via the Logix Designer Application           |       |
| Open Shortest Path First (OSPF) Routing Protocol           |       |
| Create an OSPF Route via the WebUI                         | 120   |
|                                                            |       |
| Parallel Redundancy Protocol (PRP)                         |       |
| RedBox PRP Channel Groups                                  | . 132 |
| Traffic and Supervisory Frames                             | . 133 |
| Node and VDAN Limitations                                  | . 133 |
| Configuration Considerations                               | . 133 |
| Configure a Stratix 5800 Switch as a RedBox via the WebUI  |       |
| Port Security                                              |       |
| Configure Port Security via the WebUI                      |       |
| Configure Port Security via the Logix Designer Application |       |
| Quality of Service (QoS)                                   |       |
| Auto QoS Macros                                            |       |
| Configure QoS via the WebUI                                |       |
| Remote Switch Port Analyzer (RSPAN)                        | . 142 |
| Configure RSPAN via the WebUI                              | . 142 |
| Resiliency Ethernet Protocol (REP)                         | . 143 |
| Default REP Configuration                                  | . 143 |
| REP Over Port Channel                                      | . 143 |
| Configuring the REP Administrative VLAN                    | . 145 |
| REP Port Types                                             | . 145 |
| Configure REP via the WebUI                                | . 146 |
| Routing                                                    |       |
| Configure Static Routing via the WebUI                     |       |
| Routing Information Protocol (RIP)                         |       |
| Configure RIP via the WebUI                                |       |
| Smartports                                                 |       |
| Requirements and Restrictions                              | 152   |
| Avoid Smartport Mismatches                                 |       |
| Smartport Roles                                            |       |
| Assign Smartport Roles via the WebUI                       |       |
|                                                            |       |
| Assign Smartport Roles via the Logix Designer Application  |       |
| Spanning Tree Protocol (STP)                               |       |
| Requirements and Restrictions                              |       |
| STP Modes                                                  |       |
| Configure STP via the WebUI                                |       |
| Configure STP via the Logix Designer Application           | . 159 |

**Administer the Switch** 

| Switched Port Analyzer (SPAN)                                | 160   |
|--------------------------------------------------------------|-------|
| Requirements and Restrictions                                | 160   |
| Configure SPAN via the WebUI                                 | 161   |
| TrustSec                                                     | 162   |
| TrustSec Security Groups                                     | 162   |
| Security Group Tag Exchange Protocol                         | 162   |
| TrustSec Policies                                            | 162   |
| CTS Interface Configuration                                  | 163   |
| Configure TrustSec via the WebUI                             | 163   |
| Virtual Local Area Networks (VLANs)                          | 170   |
| Switch Virtual Interfaces (SVIs)                             | 170   |
| Supported VLANs                                              |       |
| Management VLAN                                              | 171   |
| Configure SVIs and VLANs via the WebUI                       |       |
| Configure VLANs via the Logix Designer Application           | 174   |
| Virtual Router Redundancy Protocol (VRRP)                    | 176   |
| Configure VRRP via the WebUI                                 | 176   |
| Configure VRRP via WebUI                                     |       |
| VLAN Trunk Protocol (VTP)                                    | 178   |
| Requirements and Restrictions                                | 178   |
| VTP Modes                                                    | 179   |
| Configure VTP via the WebUI                                  | 179   |
|                                                              |       |
| Chapter 5                                                    |       |
| Alarm Profiles                                               | 184   |
| Alarm Types                                                  |       |
| Alarm Actions                                                |       |
| Default Alarm Profile                                        |       |
| Create an Alarm Profile via the WebUI                        |       |
| Alarm Settings                                               |       |
| External Alarm Devices                                       |       |
| Global Alarm Types                                           |       |
| Alarm Actions for Global Alarms                              | 186   |
| Configure Alarm Settings via the WebUI                       |       |
| Back Up and Restore Procedures                               |       |
| Back Up and Restore Configuration Files via the WebUI        |       |
| Back Up, Restore, and Sync Configuration Files via the       | 1,0   |
| Logix Designer Application                                   | . 193 |
| Common Industrial Protocol (CIP)                             |       |
| Configure CIP via the WebUI                                  |       |
| Command-line Interface (CLI)                                 |       |
| CLI Modes                                                    |       |
| Run CLI Commands via the WebUI                               |       |
| Device Settings                                              |       |
| Configure Device Settings via the WebUI                      |       |
| Configure Device Settings via the Logix Designer Application |       |
| Device Time                                                  |       |
| Set Time Manually                                            |       |
| Set Time via NTP                                             |       |
|                                                              | 201   |

| CIP Sync (PTP)                                                   |
|------------------------------------------------------------------|
| Configure Device Time via the WebUI                              |
| Configure Device Time via the Logix Designer Application 207     |
| Domain Name System (DNS) 212                                     |
| Add a DNS Server via the WebUI                                   |
| Dynamic Host Configuration Protocol (DHCP) 214                   |
| DHCP Persistence 214                                             |
| DHCP Snooping                                                    |
| Configure DHCP via the WebUI 210                                 |
| Configure DHCP via the Logix Designer Application                |
| File Manager 222                                                 |
| Field-programmable Gate Array (FPGA) Profiles 224                |
| Configure FPGA Profiles in WebUI22-                              |
| HTTP/HTTPS/Netconf Access                                        |
| Certificate Authority (CA) Trustpoints                           |
| Configure HTTP/HTTPS/Netconf/VTY Access via the WebUI 220        |
| MODBUS 227                                                       |
| Requirements and Restrictions 222                                |
| Configure MODBUS via the WebUI                                   |
| Power over Ethernet (PoE)                                        |
| Requirements and Restrictions                                    |
| PoE Port Modes                                                   |
| Configure PoE via the WebUI230                                   |
| Configure PoE via the Logix Designer Application                 |
| PROFINET 233                                                     |
| Configure PROFINET via the WebUI                                 |
| Restart the Switch via the WebUI                                 |
| Sync the Switch with an SD Card or USB Device via the WebUI . 23 |
| SDM-Template                                                     |
| Secure Digital (SD) Card                                         |
| Simple Network Management Protocol (SNMP) 239                    |
| Supported SNMP Versions                                          |
| SNMPv3 User Security Modes and Authentication 239                |
| Configure SNMP via the WebUI                                     |
| Software Upgrade24                                               |
| Stratix 5800 Boot Order                                          |
| Command Line Interface (CLI) Boot Order240                       |
| User Administration 240                                          |
| Privilege Levels                                                 |
| Password Policies240                                             |
| Create a User Account via the WebUI                              |

|                                | Chapter 6                                          |     |
|--------------------------------|----------------------------------------------------|-----|
| Security Requirements          | Switch Security Features                           | 249 |
| (IEC-62443-4-2)                | Telnet                                             |     |
| (                              | Verify Telnet Settings                             | 250 |
|                                | Disable Telnet                                     |     |
|                                | TLS 1.2                                            | 252 |
|                                | Verify TLS 1.2 Settings                            | 252 |
|                                | Enable TLS 1.2                                     | 253 |
|                                | Additional Resources                               | 253 |
|                                | Chapter 7                                          |     |
| <b>Monitor the Switch</b>      | Switch Status                                      | 255 |
|                                | Neighbors                                          |     |
|                                | Common Industrial Protocol (CIP)                   |     |
|                                | Dynamic Host Configuration Protocol (DHCP) Clients |     |
|                                | HSR                                                |     |
|                                | VDAN                                               | 262 |
|                                | Node                                               |     |
|                                | Network Address Translation (NAT)                  |     |
|                                | MODBUS (Modicon Communication Bus)                 |     |
|                                | Ports                                              | 271 |
|                                | Parallel Redundancy Protocol (PRP)                 |     |
|                                | Resiliency Ethernet Protocol (REP)                 |     |
|                                | System                                             | 280 |
|                                | Time                                               | 283 |
|                                | VRRP                                               | 285 |
|                                | Monitor VRRP                                       | 285 |
|                                | Chapter 8                                          |     |
| <b>Troubleshoot the Switch</b> | Configure and View System Logs                     | 287 |
|                                | Message Severity Levels                            |     |
|                                | Download Core Files                                | 290 |
|                                | Download a Debug Bundle                            |     |
|                                | Troubleshoot with Ping and Trace Route             |     |
|                                | Ping Destinations                                  | 293 |
|                                | Discover Route Information                         | 293 |
|                                | Troubleshoot the Installation                      | 294 |
|                                | Bad or Damaged Cable                               | 294 |
|                                | Ethernet and Fiber Cables                          | 294 |
|                                | Port Status                                        |     |
|                                | SFP Module Issues                                  | 295 |
|                                | Port Settings                                      |     |
|                                | Troubleshoot IP Addresses                          |     |
|                                | Troubleshoot the WebUI                             |     |
|                                | Troubleshoot Switch Performance                    | 296 |
|                                |                                                    |     |

| Appendix A                           |                                                                                                    |
|--------------------------------------|----------------------------------------------------------------------------------------------------|
| Stratix 5800 Status Indicators       | 297                                                                                                    |
| Power Status Indicators              |                                                                                                    |
| Power over Ethernet Status Indicator | 298                                                                                                    |
| Setup Status Indicator               | 298                                                                                                    |
| EIP Status Indicators                | 299                                                                                                    |
| Alarm Status Indicators              |                                                                                                    |
| Port Status Indicators               | 300                                                                                                    |
| Appendix B                           |                                                                                                    |
| 10-Port Data Types                   | 301                                                                                                    |
| 18-Port Data Types                   | 303                                                                                                    |
| 26-Port Data Types                   | 305                                                                                                    |
| Appendix C                           |                                                                                                    |
| Port Assignments                     | 309                                                                                                    |
| Appendix D                           |                                                                                                    |
| Switch Port Numbering                | 311                                                                                                    |
| Expansion Module Port Numbering      |                                                                                                    |
| Appendix E                           |                                                                                                    |
| 10-port Register Files               | 315                                                                                                    |
|                                      |                                                                                                    |
|                                      |                                                                                                    |
| System Register File.                |                                                                                                    |
| Index                                | マクマ                                                                                                    |
|                                      | Stratix 5800 Status Indicators Power Status Indicators Power over Ethernet Status Indicator Setup Status Indicator. EIP Status Indicators Alarm Status Indicators Port Status Indicators Port Status Indicators  Appendix B  10-Port Data Types 18-Port Data Types 26-Port Data Types  Appendix C Port Assignments  Appendix D  Switch Port Numbering Expansion Module Port Numbering  Appendix E  10-port Register Files 18-port Register Files 26-port Register Files System Register File System Register File |

## **Notes:**

### **About This Publication**

This publication describes how to configure, manage, and troubleshoot Stratix® 5800 managed Ethernet switches and expansion modules.

This manual assumes that you understand the following:

- Ethernet concepts and terminology
- Local area network (LAN) switch fundamentals

## **Inclusive Terminology**

Rockwell Automation recognizes that some of the terms that are currently used in our industry and in this publication are not in alignment with the movement toward inclusive language in technology.

We are proactively collaborating with industry peers to find alternatives to such terms and making changes to our products and content. Please excuse the use of such terms in our content while we implement these changes.

# Download Firmware, AOP, EDS, and Other Files

Download firmware, associated files (such as AOP, EDS, and DTM), and access product release notes from the Product Compatibility and Download Center at rok.auto/pcdc.

## **Summary of Changes**

This publication contains the following new or updated information. This list includes substantive updates only and is not intended to reflect all changes.

| Торіс                                        | Page     |
|----------------------------------------------|----------|
| Added Media Redundancy Protocol (MRP)        | 14, 104  |
| Revised Smartports for multi port assignment | 154, 155 |

# **Additional Resources**

These documents contain additional information concerning related products from Rockwell Automation.

| Resource                                                                                         | Description                                                                                                    |
|--------------------------------------------------------------------------------------------------|----------------------------------------------------------------------------------------------------|
| Stratix Ethernet Device Specifications Technical Data, publication 1783-TD001                    | Provides specifications for the switches and other devices.                                                                                                    |
| Stratix 5800 Modular Managed Ethernet Switches Installation Instructions, publication 1783-IN013 | Describes how to install Stratix 5800 switches and expansion modules.                                                                                                    |
| Online Help within the Web user interface (WebUI) (provided with the switch)                     | Provides context-sensitive Help for pages within the WebUI.                                                                                                    |
| EtherNet/IP Network Devices User Manual, <u>ENET-UM006</u>                                       | Describes how to configure and use EtherNet/IP™ devices with a Logix 5000® controller and communicate with various devices on the Ethernet network.                                                                                        |
| Ethernet Reference Manual, publication ENET-RM002                                                | Describes basic Ethernet concepts, infrastructure components, and infrastructure features.                                                                                                    |
| Converged Plantwide Ethernet (CPwE) Design and Implementation Guide, publication ENET-TD001      | Represents a collaborative development effort from Rockwell Automation® and Cisco Systems®. Adds to design guidelines from the Cisco® Ethernet-to-the-Factory (EttF) solution and the Rockwell Automation Integrated Architecture® system. |
| Industrial Automation Wiring and Grounding Guidelines, publication 1770-4.1                      | Provides general guidelines for installing a Rockwell Automation industrial system.                                                                                                    |
| Product Certifications website, rok.auto/certifications                                          | Provides declarations of conformity, certificates, and other certification details.                                                                                                    |

You can view or download publications at <u>rok.auto/literature</u>.

## **About the Switches**

| Торіс                                       | Page |
|---------------------------------------------|------|
| Stratix 5800 Switches and Expansion Modules | 13   |
| EtherNet/IP Interface                       | 14   |
| Software Features                           | 14   |
| Hardware Features                           | 15   |

The Stratix® 5800 managed switch supports Layer 2 and Layer 3 switching on an all gigabit platform. The hybrid design includes both standalone and modular switches. The platform supports up to 26 ports with various copper, PoE, and fiber SFP options, providing flexibility for high-performance network applications.

# Stratix 5800 Switches and Expansion Modules

The following table describes the types of Stratix 5800 modules. Some switch and expansion modules support advanced Ethernet features and Power over Ethernet (PoE). For details by catalog number, see the Stratix Ethernet Device Specifications Technical Data, publication 1783-TD001.

**IMPORTANT** Only one expansion module can be attached to a modular switch.

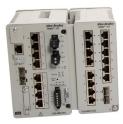

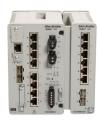

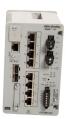

#### Stratix 5800 Switches and Expansion Modules

| Devices           | Description                                                                                                    |
|-------------------|----------------------------------------------------------------------------------------------------|
| Fixed switches    | Gigabit Ethernet, Layer 2, fixed switches.<br>Available in 10-port versions.                                                         |
| Modular switches  | Gigabit Ethernet, Layer 2 or Layer 3, modular switches.<br>Advanced feature support on some models.<br>Available in 10-port versions |
| Expansion modules | Gigabit Ethernet expansion modules.<br>Advanced feature support on some models.<br>Available in 8- and 16-port versions.             |

### EtherNet/IP Interface

Stratix 5800 switches contain an EtherNet/IP™ network interface. The EtherNet/IP network is an industrial automation network specification from the Open DeviceNet® Vendor Association (ODVA). The network uses the Common Industrial Protocol (CIP™) for its application layer. CIP is a messaging protocol for devices in industrial automation control systems.

For more information about the EtherNet/IP protocol and CIP, see the Ethernet Reference Manual, publication <u>ENET-RM002</u>.

#### **Software Features**

Switch software features can be configured in the web user interface (WebUI) for the switch, the Studio 5000 Logix Designer® application, or both, as shown in Table 1.

All features, including additional features that are not described in this publication, are configurable via the Cisco® command-line interface (CLI). See Command-line Interface (CLI) on page 195.

Table 1 - Supported Catalog Numbers and Software for Switch Features

| Feature                                                             | Catalog Numbers                                                                                | WebUI | Logix Designer<br>Application |
|---------------------------------------------------------------------|------------------------------------------------------------------------------------------------|-------|-------------------------------|
| Authentication, authorization, and accounting (AAA)                 | All                                                                                            | Yes   | No                            |
| Access control lists (ACLs)                                         | All                                                                                            | Yes   | No                            |
| Alarm profiles                                                      | All                                                                                            | Yes   | No                            |
| Cisco® Discovery Protocol (CDP)                                     | All                                                                                            | Yes   | No                            |
| Common Industrial Protocol (CIP) monitoring                         | All                                                                                            | Yes   | No                            |
| Domain name system (DNS)                                            | All                                                                                            | Yes   | No                            |
| Dynamic Host Configuration Protocol (DHCP)                          | All                                                                                            | Yes   | Yes                           |
| Enhanced Interior Gateway Routing Protocol (EIGRP)                  | 1783-MMS10R, 1783-MMS10AR, 1783-MMS10ER, 1783-MMS10EAR                                         | Yes   | No                            |
| Express Setup                                                       | All                                                                                            | Yes   | Yes                           |
| Field-programmable Gate Array Profiles (FPGA)                       | 1783-MMS10R, 1783-MMS10AR, 1783-MMS10ER, 1783-MMS10EAR                                         | Yes   | No                            |
| HSR                                                                 | 1783-MMS10A, 1783-MMS10AR, 1783-MMS10EA, 1783-MMS10EAR, 1783-MMX8EA, 1783-MMX8TA, 1783-MMX8SA  | Yes   | No                            |
| HTTP/HTTPS                                                          | All                                                                                            | Yes   | No                            |
| Intermediate System-to-Intermediate System (IS-IS)                  | 1783-MMS10AR, 1783-MMS10R, 1783-MMS10ER, 1783-MMS10EAR                                         | Yes   | No                            |
| 10x                                                                 | 1783-MMS10A, 1783-MMS10AR, 1783-MMS10EA, 1783-MMS10EAR                                         | Yes   | No                            |
| Link Layer Discovery Protocol (LLDP)                                | All                                                                                            | Yes   | No                            |
| Logical interfaces (EtherChannel/Port Channel)                      | All                                                                                            | Yes   | Yes                           |
| Media Redundancy Protocol (MRP)                                     | 1783-MMS10A, 1783-MMS10AR, 1783-MMS10EA, 1783-MMS10EAR, 1783-MMX8EA, 1783-MMX8TA, 1783-MMX8SA  | Yes   | No                            |
| Multicast services and<br>Internet Group Management Protocol (IGMP) | All                                                                                            | Yes   | No                            |
| NetFlow                                                             | 1783-MMS10, 1783-MMS10A, 1783-MMS10AR, 1783-MMS10E, 1783-MS10EA, 1783-MMS10EA, 1783-MMS10EAR   | Yes   | No                            |
| Network Address Translation (NAT)                                   | 1783-MMS10, 1783-MMS10A, 1783-MMS10AR, 1783-MMS10E, 1783-MMS10EA, 1783-MMS10EA, 1783-MMS10EAR  | Yes   | Yes                           |
| Network Time Protocol (NTP)                                         | All                                                                                            | Yes   | Yes                           |
| Open Shortest Path First (OSPF)                                     | 1783-MMS10AR, 1783-MMS10R, 1783-MMS10ER, 1783-MMS10EAR                                         | Yes   | No                            |
| Parallel Redundancy Protocol (PRP)                                  | 1783-MMS10A, 1783-MMS10AR, 1783-MMS10EA, 1783-MMS10EAR, 1783-MMX8EA, 1783-MMX8TA, 1783-MMX8SA  | Yes   | Yes                           |
| Port mirroring/Switch Port Analyzer (SPAN)                          | All                                                                                            | Yes   | No                            |
| Port security (MAC ID-based)                                        | All                                                                                            | Yes   | Yes                           |
| Port thresholds                                                     | All                                                                                            | Yes   | No                            |
| Power over Ethernet (PoE)                                           | 1783-MMS10BE, 1783-MMS10E, 1783-MMS10EA, 1783-MMS10ER, 1783-MMS10EAR, 1783-MMX8EA, 1783-MMX16E | Yes   | Yes                           |

Table 1 - Supported Catalog Numbers and Software for Switch Features (Continued)

| Feature                                   | Catalog Numbers                                                    | WebUI              | Logix Designer Application |  |
|-------------------------------------------|--------------------------------------------------------------------|--------------------|----------------------------|--|
| Precision Time Protocol (PTP)             | All                                                                | Yes                | Yes                        |  |
| Quality of Service (QoS)                  | All                                                                | Yes                | No                         |  |
| Resilient Ethernet Protocol (REP)         | All                                                                | Yes                | No                         |  |
| Routing, Layer 3                          | 1783-MMS10AR, 1783-MMS10R, 1783-MMS10ER, 1783-MMS10EAR             | Yes                | No                         |  |
| Routing, static and connected             | All                                                                | Yes <sup>(1)</sup> | No                         |  |
| Simple Network Management Protocol (SNMP) | All                                                                | Yes                | No                         |  |
| Smartports                                | All                                                                | Yes                | Yes                        |  |
| Spanning Tree Protocol (STP)              | All                                                                | Yes                | Yes                        |  |
| Syslog                                    | All                                                                | Yes                | No                         |  |
| TrustSec                                  | 1783-MMS10AR, 1783-MMS10EAR, 1783-MMX8EA, 1783-MMX8TA, 1783-MMX8SA | Yes                | No                         |  |
| Virtual local area networks (VLANs)       | All                                                                | Yes                | Yes                        |  |
| VLAN Trunk Protocol (VTP)                 | All                                                                | Yes                | No                         |  |
| VRF-Lite                                  | 1783-MMS10AR, 1783-MMS10R, 1783-MMS10ER, 1783-MMS10EAR             | Yes                | No                         |  |

<sup>(1)</sup> Only static routing can be configured via the WebUI. Connected routing is enabled by default and cannot be disabled.

### **Hardware Features**

For detailed hardware specifications, see the Ethernet Device Specifications Technical Data, publication <u>1783-TD001</u>.

#### **Front Panel Overview**

For illustration purposes, the switch and expansion catalog numbers that are shown in the following example have PoE ports. Port types and combinations vary by catalog number, and not all models have PoE ports.

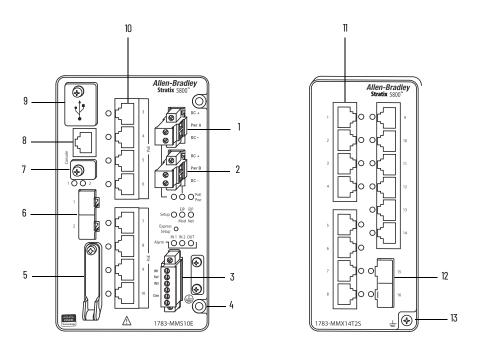

Table 2 - Front Panel

| Item | Description                                                          |
|------|----------------------------------------------------------------------|
| 1    | Power connector (Pwr A)                                              |
| 2    | Power connector (Pwr B)                                              |
| 3    | Alarm connector                                                      |
| 4    | Protective ground connection                                         |
| 5    | SD card slot                                                         |
| 6    | SFP module slots (uplink ports)                                      |
| 7    | USB mini-Type B console port                                         |
| 8    | RJ45 console port                                                    |
| 9    | 2 USB Type A ports                                                   |
| 10   | Ethernet PoE/PoE+ ports (downlink ports)                             |
| 11   | Ethernet ports (downlink ports)                                      |
| 12   | SFP module slots (downlink ports)                                    |
| 13   | Electromagnetic compatibility (EMC) ground connection <sup>(1)</sup> |

<sup>(1)</sup> When an expansion module is connected, it must be grounded using the screw on the expansion module. This is an EMC ground, not a protective ground, unlike the one on the switch.

#### **Power Connectors**

You connect the DC power to the switch through the front panel connectors. The switch has a dual-feed DC power supply:

- One connector provides primary DC power.
- A second connector provides secondary DC power.

The two connectors are physically identical. There is no separate power connector for PoE.

The switch can operate with one power source or with dual power sources. When both power sources are operational, the switch draws power from the DC source with the higher voltage. If one of the two power sources fail, the other continues to power the switch without interruption.

#### **Alarm Connector**

You connect the alarm signals to the switch through the alarm connector. The alarm connector is attached to the switch front panel with the provided captive screws.

The switch supports two alarm inputs and one alarm output relay.

- In the WebUI for the switch, you can configure each alarm input as an open or closed contact. See <u>Configure Alarm Relays on page 187</u>.
- The alarm output circuit is a relay with a normally open and a normally closed contact. Normally open contacts close. Normally closed contacts open. The alarm output relay can be used to control an external alarm device, such as a bell or a light.

For information about how to configure alarm settings, see page 186.

Figure 1 - Wiring for Alarm Connector

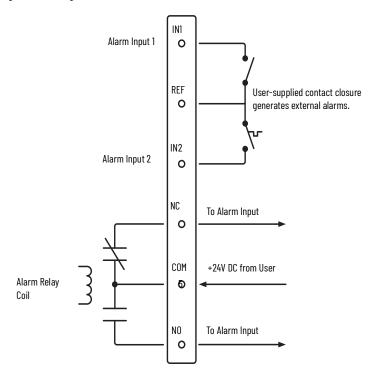

Table 3 - Alarm Connector Labels

| Label | Connection                                   |  |
|-------|----------------------------------------------|--|
| IN1   | Alarm Input 1                                |  |
| REF   | Alarm Input Reference Ground connection      |  |
| IN2   | Alarm Input 2                                |  |
| NC    | Alarm Output Normally Closed (NC) connection |  |
| COM   | Alarm Output Common connection               |  |
| NO    | Alarm Output Normally Open (NO) connection   |  |

#### **Console Ports**

The console ports on the switch enable you to configure, monitor, and manage the switch via the Cisco command-line interface (CLI). Use the console ports to connect to a workstation with terminal software on a Microsoft Windows® machine.

You can connect to either the RJ45 console port or the USB mini-Type B console port, also referred to as the USB-mini console port. Only one console port can be active at one time.

The console ports use the following connectors:

- RJ45 to DB-9 female cable for the RJ45 console port
- 5-pin mini-Type B to USB Type A cable for the USB-mini console port
- RJ45 to USB Type A cable for the RJ45 console port (Allen-Bradley® catalog number 9300-USBCBL-CNSL)

The USB-mini console interface speeds are the same as the RJ45 console interface speeds.

To use the USB-mini console port, you must install the USB device driver on the device that is connected to the USB-mini console port. For more information on how to download the mini USB driver, visit the Rockwell Knowledge base page <a href="https://rockwellautomation.custhelp.com/app/answers/answer\_view/a\_id/544134/loc/en\_US#\_highlight">https://rockwellautomation.custhelp.com/app/answers/answer\_view/a\_id/544134/loc/en\_US#\_highlight</a>

The 5-pin mini-Type B connectors resemble the 4-pin mini-Type B connectors, but they are not compatible. Use only the 5-pin mini-Type B as shown in <u>Figure 2</u>.

Figure 2 - USB Mini-Type B Port

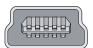

The USB console port uses a USB Type A to 5-pin mini-Type B cable as shown in <u>Figure 3</u>. The USB cable is not provided with the switch.

Figure 3 - USB Cable

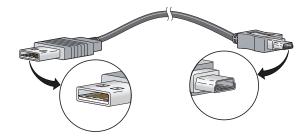

If the USB-mini console port is activated, but no input activity occurs for a configured time period, the timeout reactivates the RJ45 console port. When the USB-mini console port deactivates due to a timeout, disconnect and reconnect the USB cable to restore its operation.

<u>Table 4</u> lists the pinouts for the console port, the RJ45-to-DB-9 adapter cable, and the console device. The adapter cable is not supplied with the switch.

Table 4 - Pinouts with DB-9 Pin

| Switch Console Port (DTE) | RJ45-to-DB-9 Terminal Adapter | Console Device |
|---------------------------|-------------------------------|----------------|
| Signal                    | DB-9 Pin                      | Signal         |
| RTS                       | 8                             | CTS            |
| DTR                       | 6                             | DSR            |
| TxD                       | 2                             | RxD            |
| GND                       | 5                             | GND            |
| GND                       | 5                             | GND            |
| RxD                       | 3                             | TxD            |
| DSR                       | 4                             | DTR            |
| CTS                       | 7                             | RTS            |

<u>Table 5</u> lists the pinouts for the console port, RJ45-to-DB-25 female DTE adapter, and the console device. The RJ45-to-DB-25 female DTE adapter is not supplied with the switch.

Table 5 - Pinouts with DB-25 Pin

| Switch Console Port (DTE) | RJ45-to-DB-25 Terminal<br>Adapter | Console Device |
|---------------------------|-----------------------------------|----------------|
| Signal                    | DB-25 Pin                         | Signal         |
| RTS                       | 5                                 | CTS            |
| DTR                       | 6                                 | DSR            |
| TxD                       | 3                                 | RxD            |
| GND                       | 7                                 | GND            |
| GND                       | 7                                 | GND            |
| RxD                       | 2                                 | TxD            |
| DSR                       | 20                                | DTR            |
| CTS                       | 4                                 | RTS            |

#### 10/100/1000 BASE-T Downlink Ports

The copper Ethernet ports can operate at 10,100, or 1000 Mbps and full-duplex or half-duplex. You can also set these ports for speed and duplex autonegotiation in compliance with IEEE 802.3AB. The default setting is autonegotiated.

When set for autonegotiation, the port senses the speed and duplex settings of the attached device. If the connected device also supports autonegotiation, the switch port negotiates the connection with the fastest line speed that both devices support. The port also negotiates full-duplex transmission if the attached device supports it. The port then configures itself accordingly. In all cases, the attached device must be within 100 m (328 ft) of the switch.

When the auto-MDIX feature is enabled, the switch detects the required cable type for copper Ethernet connections and configures the interfaces accordingly. The auto-MDIX feature is enabled by default.

Follow these cabling guidelines when the auto-MDIX feature has been disabled:

- To connect two ports when only one port is designated with an X, use a straight-through cable. To connect two ports when both ports are designated with an X or when both ports do not have an X, use a crossover cable.
- To connect the ports to compatible devices, such as workstations, servers, and routers, use a two or four twisted-pair, straight-through cable that is wired for 10Base-T, 100Base-TX, 1000Base-T:
  - 10Base-T traffic can use Category 3 or Category 4 cables.
  - 100Base-TX traffic requires Category 5 cables.
  - 1000Base-T traffic requires four twisted-pair Category 5 cables.

Figure 4 and Figure 5 show the cable schematics.

Figure 4 - Two Twisted-pair Straight-through Cable Schematics

Switch Device 
$$3 \text{ TD+} \longrightarrow 3 \text{ RD+} 6 \text{ TD-} \longrightarrow 6 \text{ RD-} 1 \text{ RD+} 2 \text{ RD-} 2 \text{ TD-}$$

Figure 5 - Four Twisted-pair Straight-through Cable Schematics

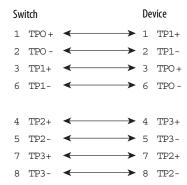

To connect the ports to 10Base-T- and 100Base-TX-compatible devices, such as switches or repeaters, you can use a two or four twisted-pair, crossover cable. To identify a crossover cable, compare the two modular ends of the cable. Hold the cable ends side by side, with the tab at the back. Be sure that the wires for the pins on the outside of the left plug and inside of the right plug are different colors.

Figure 6 and Figure 7 show the cable schematics.

Figure 6 - Two Twisted-pair Crossover Cable Schematics

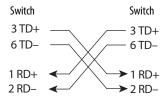

Figure 7 - Four Twisted-pair Crossover Cable Schematics

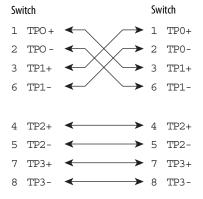

Copper Ethernet ports use standard RJ45 connectors and Ethernet pinouts with internal crossovers.

Figure 8 - 10/100/100 Connector Pinouts

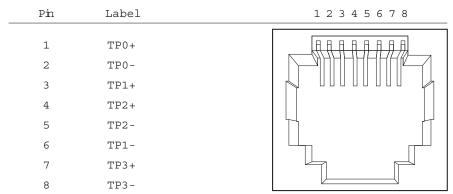

#### 10/100/1000 PoE Ports

Gigabit Ethernet PoE/PoE+ ports are available on some switches and expansion modules. The ports provide full-duplex 10 Mbps, 100 Mbps, or 1000 Mbps connectivity. These ports can be configured for PoE (IEEE 802.3af) or PoE+ (IEEE 802.3at Type 2). You can configure PoE/PoE+ ports in any combination of PoE and PoE+.

PoE/PoE+ ports require four twisted-pair Category 5 cables.

PoE/PoE+ ports integrate power and data signals on the same wires. The ports use standard RJ45 connectors and Ethernet pinouts with internal crossovers.

Figure 9 - 10/100/1000 PoE Connector Pinouts and Power Sourcing Equipment (PSE) Voltage

| Pin         | Label             | Alternative A (MDI)                          | 1 2 3 4 5 6 7 8 |
|-------------|-------------------|----------------------------------------------|-----------------|
| 1<br>2<br>3 | RD+<br>RD-<br>TD+ | Positive V PSE Positive V PSE Negative V PSE |                 |
| 4<br>5      | NC<br>NC          |                                              |                 |
| 6<br>7<br>8 | TD-<br>NC<br>NC   | Negative V PSE                               |                 |

#### 100/1000 SFP Slots

The IEEE 802.3u 1000 Mbps SFP slots provide full-duplex 1000 Mbps connectivity over multimode (MM) fiber cables or singlemode (SM) fiber cables. These ports use an SFP module that accepts a dual LC connector.

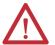

**ATTENTION:** Only use SFP modules from Rockwell Automation. For details about supported modules, see the Stratix Ethernet Device Specifications Technical Data, publication 1783-TD001. Stratix 5800 switches do **not** support SFP catalog numbers 1783-SFP100T, 1783-SFP10GSRE, and 1783-SFP10GLRE.

#### **Status Indicators**

The status indicators on the front panel of the switch enable you to monitor the switch status, activity, and performance. For more information about status indicators, see  $\underline{\text{Appendix A}}$ .

# **Notes:**

# **Express Setup**

| Торіс                                                     | Page |
|-----------------------------------------------------------|------|
| Express Setup Modes                                       | 25   |
| Express Setup Requirements and Recommendations            | 26   |
| Express Setup Button                                      | 27   |
| Run Express Setup in Short Press Mode                     | 28   |
| Run Express Setup in Medium Press Mode                    | 29   |
| Run Express Setup in Long Press Mode                      | 30   |
| Complete Express Setup via the WebUI                      | 30   |
| Complete Express Setup via the Logix Designer Application | 35   |
| Default Global Macro                                      | 39   |

Use the Express Setup process to perform these initial setup tasks:

- Assign the switch an IP address. You can then access the switch through the IP address for additional configuration.
- Run the global macro to set initial configuration parameters as described on <u>page 39</u>.

## **Express Setup Modes**

Express Setup has three modes:

Short Press mode—You want to use a directly connected computer to enter the initial IP address of the switch. You can then configure additional network settings via the WebUI. To run Short Press mode, see <a href="mailto:page 28">page 28</a>.

Medium Press mode—You want to use a DHCP server to assign the switch an IP address. You can then configure additional network settings via the WebUI or the Studio 5000 Logix Designer® application. To run Medium Press mode, see <a href="mailto:page 29">page 29</a>.

Long Press mode—You want to reset the switch to use factory default settings. To run Long Press mode, see <u>page 30</u>.

| IMPORTANT The Studio 5000 Logix Designer application supports only Medium Press mode. |
|---------------------------------------------------------------------------------------|
|---------------------------------------------------------------------------------------|

<u>Table 6</u> summarizes the function of each mode.

25

Table 6 - Express Setup Modes

| Attribute                                                                                      | Short Press Mode                                                                                                    | Medium Press Mode                                                                                                    | Long Press Mode                                                                                                    |
|------------------------------------------------------------------------------------------------|----------------------------------------------------------------------------------------------------|----------------------------------------------------------------------------------------------------|----------------------------------------------------------------------------------------------------|
| Press and hold the Express Setup button Enable method the Setup status indicator flashes green |                                                                                                    | Press and hold the Express Setup button until the Setup status indicator flashes red during seconds 610, and then release.                                                                                                    | Press and hold the Express Setup button until<br>the Setup status indicator flashes alternating<br>green and red during seconds 1620, and<br>then release.                                               |
|                                                                                                | during seconds 15, and then release.                                                                                                    | Between seconds 1115 and after 21 seconds, the Setup status indicator turns off. If you release the Express Setup button while the Setup status indicator is off, no Express Setup mode is enabled.                                                                                         |                                                                                                    |
| Setup status indicator                                                                         | Flashes green between seconds 15.                                                                                                    | Flashes red between seconds 610.                                                                                                    | Flashes green and red between seconds 1620.                                                                                                    |
| Function                                                                                       | The Express Setup management interface is selected. The switch acts as a DHCP server on VLAN 1000 with an address of 192.168.1.254. Once the DHCP session is successfully established, the switch assigns the computer an IP address of 192.168.1.1. The default login credentials are set to the following: User name: admin Password: switch | The switch sends a DHCP client request out of all ports on VLAN 1. DHCP assigns VLAN 1 an IP address. The default login credentials are set to the following: User name: admin Password: switch CIP™ (Common Industrial Protocol) is enabled on VLAN 1 with the CIP password set to switch. | All configuration settings (config.text, vlan.dat, and private-config.text files) in internal memory or on the SD card are reset to factory defaults. The switch restarts with factory default settings. |
| Software Tool for<br>Express Setup<br>Configuration                                            | WebUI only                                                                                                    | WebUI<br>or<br>Logix Designer application                                                                                                    | Not applicable                                                                                                    |

## Express Setup Requirements and Recommendations

All Express Setup modes require a small tool, such as a paper clip to press the Express Setup button.

In Short Press mode, you are required to complete Express Setup parameters via the WebUI. You need the following:

- A workstation with a supported operating system and browser. See <u>Table 7</u>.
- A straight-through or crossover Category 5 Ethernet cable to connect your workstation to the switch port.

In Medium Press mode, you can complete Express Setup parameters via the WebUI or the Logix Designer application. You need the following:

- For the WebUI, you need a supported operating system and browser. See Table 7.
- For the Logix Designer application, you need the Add-on Profile (AOP) for Stratix® switches, version 19.01.07 or later.
- A DHCP server and a Category 5 Ethernet cable to connect to the DHCP server.

**Table 7 - Express Setup Recommendations** 

| Component            | Minimum Version |  |
|----------------------|-----------------|--|
| Operating System     | •               |  |
| Microsoft® Windows   | 7 or higher     |  |
| Apple Mac OS         | 10.9.5 or later |  |
| Browser              |                 |  |
| Google Chrome        | 38 or later     |  |
| Microsoft Edge       | 11 or later     |  |
| Mozilla Firefox      | 25 or later     |  |
| Apple Safari         | 7 or later      |  |
| Screen Resolution    |                 |  |
| 1280 x 800 or higher |                 |  |

Before you begin, do the following:

- To run Express Setup in Short Press mode:
  - Disable other networks in your system.
  - Set your computer to determine its IP address automatically versus statically.
  - Disable static DNS servers.
  - Disable any wireless interface on your computer.
- Disable browser proxy settings.
- Make sure at least one switch Ethernet port is available for Express Setup.

## **Express Setup Button**

Use the Express Setup button on the physical switch to perform Express Setup. This Express Setup button is recessed behind the panel. To reach the button, use a small tool, such as a paper clip.

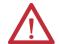

**WARNING:** When you press the Express Setup button while power is on, an electric arc can occur, which could cause an explosion in hazardous location installations.

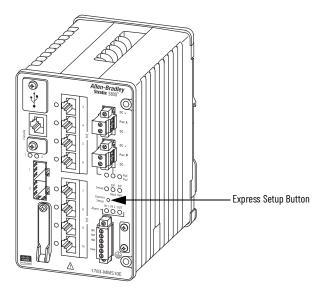

## Run Express Setup in Short Press Mode

Be aware of the following conditions that cause the switch to exit Short Press mode.

**Table 8 - Conditions in Short Press Mode** 

| Condition                                                                                                    | Status Indicator Behavior                                                                         |
|----------------------------------------------------------------------------------------------------|---------------------------------------------------------------------------------------------------|
| A non-default configuration exists on the switch.                                                                | The Setup status indicator turns red for 10 seconds.                                              |
| You do not connect to the Express Setup port within 2 minutes from when the port status indicator flashes green. | The unconnected port status indicator and the Setup status indicator turn off.                    |
| No DHCP request is received for 2 minutes from when you connect to the Express Setup port.                       | The Setup status indicator turns red for 10 seconds.                                              |
| No browser session is started for 60 minutes after an IP address is assigned to the computer.                    | The Setup status indicator turns off, but the connected port status indicator remains on.         |
| You disconnect your computer from the switch before the setup process is complete.                               | All temporary configurations that are applied by Express Setup, such as DHCP server, are removed. |

To run Express Setup in Short Press mode, follow these steps.

1. Apply power to the switch.

When the switch powers on, it begins its power-on sequence. The power-on sequence can take as long as 90 seconds to complete.

2. Make sure that the power-on sequence has completed by verifying that the EIP Mod and Setup status indicators are flashing green.

If the switch fails the power-on sequence, the EIP Mod status indicator turns red.

If you do not press the Express Setup button within 5 minutes after the power-on sequence is complete, the Setup status indicator turns off. However, you can still run Express Setup after the Setup status indicator turns off.

3. Press and hold the Express Setup button until the Setup status indicator flashes green during seconds 1...5, and then release.

The switch selects a port to use for Express Setup.

- 4. Connect a Category 5 Ethernet cable from the flashing switch port to the Ethernet port on your workstation:
- The status indicator for the port connected to the computer changes from flashing green to solid green.
- The switch acts as a DHCP server on VLAN 1000 with an address of 192.168.1.254.
- The switch assigns the computer an IP address of 192.168.1.1.
- The Setup status indicator changes from flashing green to solid green.
- 5. Proceed to Complete Express Setup via the WebUI on page 30.

## Run Express Setup in Medium Press Mode

Be aware of the following conditions that cause the switch to exit Medium Press mode.

Table 9 - Conditions in Medium Press Mode

| Condition                                                                                     |                                                        | Status Indicator Behavior                                                                 |
|-----------------------------------------------------------------------------------------------|--------------------------------------------------------|-------------------------------------------------------------------------------------------|
| A non-default configuration exists on the switch.                                             |                                                        |                                                                                           |
| No DHCP response is received for 10 minutes from when the switch broadcast the request.       |                                                        | The Setup status indicator turns red for 10 seconds.                                      |
| No browser session is started for 60 minutes after an IP address is assigned to the computer. |                                                        | The Setup status indicator turns off, but the connected port status indicator remains on. |
| IMPORTANT Before you begin, make sure that your system has a DHCP server                      |                                                        |                                                                                           |
|                                                                                               | that is configured to assign the switch an IP address. |                                                                                           |

To run Express Setup in Medium Press mode, follow these steps.

1. Apply power to the switch.

When the switch powers on, it begins its power-on sequence. The power-on sequence can take as long as 90 seconds to complete.

- 2. Make sure that the power-on sequence has completed by verifying that the EIP Mod and Setup status indicators are flashing green:
- If the switch fails the sequence, the EIP Mod status indicator turns red.
- If you do not press the Express Setup button within 5 minutes after the sequence completes, the Setup status indicator turns off. However, you can still run Express Setup after the Setup status indicator turns off.
- 3. Press and hold the Express Setup button until the Setup status indicator flashes red during seconds 6...10, and then release.

| IMPORTANT | You must complete the switch setup within 10 minutes of releasing the Express Setup button. Otherwise, the switch |
|-----------|----------------------------------------------------------------------------------------------------|
|           | exits Express Setup.                                                                                              |

#### The following occurs:

- The switch sends a DHCP request out of all ports on VLAN 1.
- DHCP assigns VLAN 1 an IP address.
- The default login credentials are set to the following:
  - User name: admin
  - Password: switch
  - CIP is enabled on VLAN 1 with CIP security password set to switch.
- 4. Complete the Express Setup configuration via the WebUI or the Logix Designer application:
- To use the WebUI, proceed to <u>Complete Express Setup via the WebUI on</u> page 30.
- To use the Logix Designer application, proceed to <u>Complete Express</u>
  <u>Setup via the Logix Designer Application on page 35.</u>

## Run Express Setup in Long Press Mode

# IMPORTANT Long Press mode overwrites all existing configuration files in internal or external memory and resets the switch to use factory default settings.

Press and hold the Express Setup button until the Setup status indicator flashes alternating green and red during seconds 16...20, and then release.

Upon release of the Express Setup button, the switch restarts with factory default settings.

# Complete Express Setup via the WebUI

To complete the initial setup of the switch via the WebUI, follow these steps.

1. Start a web browser session and go to the IP address of the switch.

For help with browser security options, see page 42.

If the Login page does not appear, try the following:

- Verify that your network adapter is set to accept a DHCP address.
- Enter the URL of a well-known website in your browser to be sure that the browser is working correctly. Your browser then redirects to Express Setup.
- Verify that any proxy settings or popup blockers are disabled on your browser
- Verify that any wireless interface is disabled on the computer.
- 2. On the Login page, enter the administrator user name and password, and click Login Now.

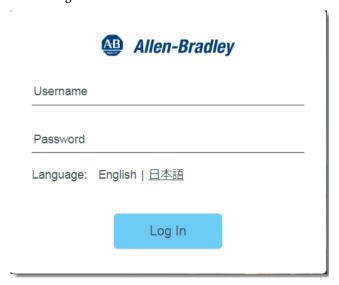

3. Configure account settings as described in <u>Table 10</u>, and then click Basic Settings.

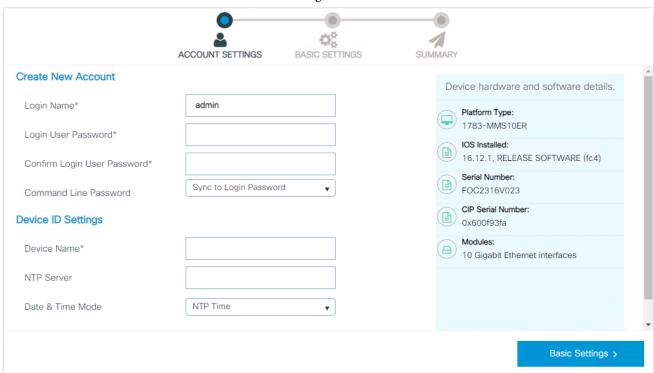

Table 10 - Account Settings

| Field                          | Description                                                                                                    |  |
|--------------------------------|----------------------------------------------------------------------------------------------------|--|
| Create New Account             |                                                                                                    |  |
| Login Name                     | Enter a user name for the administrator.                                                                                                    |  |
| Login User Password            | Enter a password for the administrator.                                                                                                    |  |
| Confirm Login User<br>Password | Reenter the password for the administrator user.                                                                                                    |  |
| Command Line Password          | To set the password for entering commands in the Cisco® command-line interface (CLI), choose one of the following options: Sync to Login Password—Sets the password to the same password you specified for the current user login name. Set New Password—Sets a new password that you specify. No Password—Does not require a password to enter CLI commands.                                                             |  |
| Device ID Settings             |                                                                                                    |  |
| Device Name                    | Enter a unique name to identify the physical switch.                                                                                                    |  |
| NTP Server                     | Enter the IP address of the Network Time Protocol (NTP) server.                                                                                                    |  |
| Date & Time Mode               | Choose one of the following options to set the date and time on the switch:  NTP Time—Upon initial setup, the switch uses the date and time set on the connected workstation. Once the switch is connected to your network, it then syncs the date and time to match the NTP server on the network.  Manually Enter Time—The switch uses the date and time that you manually enter in the following Date and Time fields. |  |
| Date                           | (Appears only if you choose Manually Enter Time in the Date & Time Mode field). Enter the date and time to set on the switch.                                                                                                    |  |
| Time                           |                                                                                                    |  |

4. Configure basic settings as described in <u>Table 11</u>, and then click Day o Config Summary.

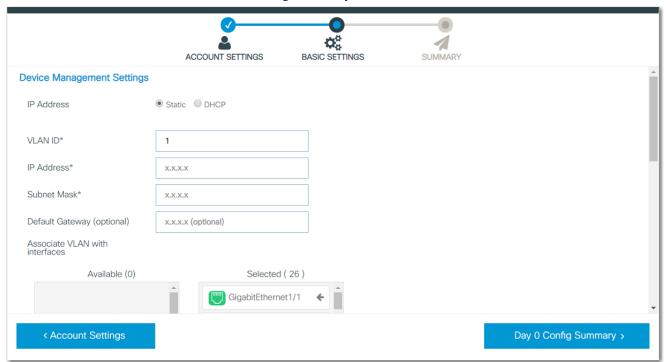

#### To view all basic settings, scroll down the page.

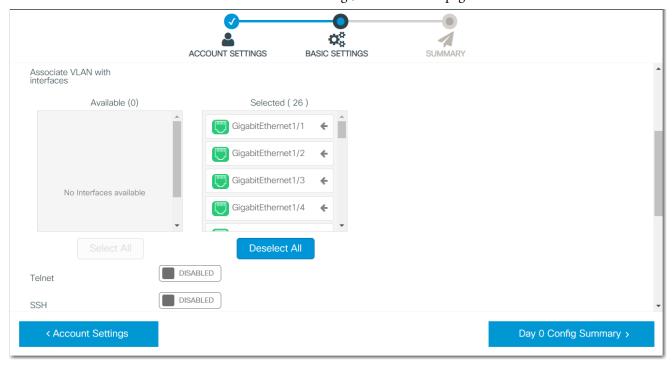

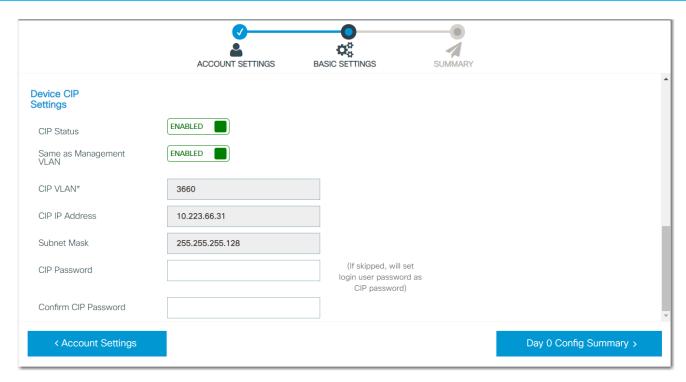

Table 11 - Basic Settings

| Field                          | Description                                                                                                    |  |
|--------------------------------|----------------------------------------------------------------------------------------------------|--|
| Device Management Settings     |                                                                                                    |  |
| IP Address                     | Click to determine how the IP information is assigned to the switch: Static—You manually assign IP information. We recommend that you manually assign the IP address for the switch. You can then use the same IP address whenever you want to access the WebUl for the switch.  DHCP—A DHCP server automatically assigns an IP address, subnet mask, default gateway, primary and secondary DNS server to the switch. Unless restarted, the switch continues to use the DHCP-assigned information, and you are able to use the DHCP-assigned address to access the WebUl.  The default mode is Static.  IMPORTANT: For a manually assigned IP address in a network that uses a DHCP server, the IP address cannot be within the range of addresses that the DHCP server assigns. Otherwise, IP address conflicts can occur between the switch and another device. |  |
| VLANID                         | Enter an ID for the management VLAN through which the switch is managed. The management VLAN is the broadcast domain through which management traffic is sent between specific users or devices. The management VLAN provides the following: Broadcast control and security for management traffic that must be limited to a specific group of users, such as the administrators of your network.  Secure administrative access to all devices in the network.  The default management VLAN ID is 1.  IMPORTANT: Be sure that the switch and your network management station are in the same VLAN. Otherwise, you can lose management connectivity to the switch.                                                                                                    |  |
| IP Address                     | (Applies only to static IP addresses). Enter the IP address and associated subnet mask to assign to the switch:  IMPORTANT: If you run Express Setup in Medium Press mode, the IP Address field displays the IP address from the DHCP server. If you change the address, the connection drops. To re-establish the connection with the new address, close your web browser and go to the address you specified.  Make sure that the IP address that you assign to the switch is not assigned to another device in your network. The IP address and the default gateway cannot be the same.                                                                                                    |  |
| Subnet Mask                    | Enter the subnet mask to assign to the switch. The default is 255.255.255.0.                                                                                                    |  |
| Default Gateway (optional)     | (Applies only to static IP addresses). Enter the IP address for the default gateway that enables the switch to communicate with devices in other networks or subnetworks:  The default gateway IP address must be part of the same subnet as the switch IP address.  The switch IP address and the default gateway IP address cannot be the same.  If all of your devices are in the same network and a default gateway is not used, you do not need to enter an IP address in this field. If your network management station and the switch are in different networks or subnetworks, you must specify a default gateway. Otherwise, the switch and your network management station cannot communicate with each other.                                                                                                    |  |
| Associate VLAN with interfaces | To assign switch interfaces to the management VLAN, click an interface in the Available column to move it into the Selected column.                                                                                                    |  |
| Telnet                         | To use Telnet to access the switch via the command-line interface (CLI), click to Enable Telnet. Telnet uses the local account user name and password.  IMPORTANT: We recommend that you use SSH instead of Telnet for access to the switch. SSH provides more security for remote connections than Telnet through strong encryption.                                                                                                    |  |

#### Table 11 - Basic Settings (Continued)

| Field                   | Description                                                                                                    |  |
|-------------------------|----------------------------------------------------------------------------------------------------|--|
| SSH                     | To allow Secure Shell (SSH) sessions on the switch, click to enable SSH. SSH uses the local account user name and password. SSH provides a secure, remote connection to the switch. SSH provides more security for remote connections than Telnet through strong encryption. |  |
| Domain Name for SSH     | (Appears only if SSH is enabled). Enter the SSH domain name, such as server.company.com.                                                                                                    |  |
| Device CIP Settings     |                                                                                                    |  |
| CIP Status              | To provide application-level connections from the switch to other industrial automation and control systems for management and monitoring, click to enable CIP status.                                                                                                    |  |
| Same as Management VLAN | To use the switch management VLAN as the CIP VLAN, click to enable this setting.                                                                                                    |  |
| CIP VLAN                | Enter the VLAN on which CIP is enabled. The CIP VLAN can be the same as the management VLAN, or you can isolate CIP traffic on another VLAN.                                                                                                    |  |
| CIP IP Address          | If the CIP VLAN differs from the switch management VLAN, enter the IP address for the CIP VLAN.  Make sure that the IP address is not used by another device in your network.                                                                                                |  |
| Subnet Mask             | If the CIP VLAN differs from the switch management VLAN, enter the subnet mask for the CIP VLAN.                                                                                                    |  |
| CIP Password            | Enter the CIP password, or leave this field blank if you do not want to change the password.                                                                                                    |  |
| Confirm CIP Password    | If you entered a CIP password, reenter the password.                                                                                                    |  |

- 5. On the Summary page, review your configuration settings.
- 6. To view the CLI commands to execute once you submit the configuration, click CLI Preview.
- 7. Once you approve of the configuration, click Submit.

The switch initializes its configuration for typical industrial EtherNet/IP™ applications by running the global macro as described on page 39. You can then log on to the WebUI for further configuration or exit the application.

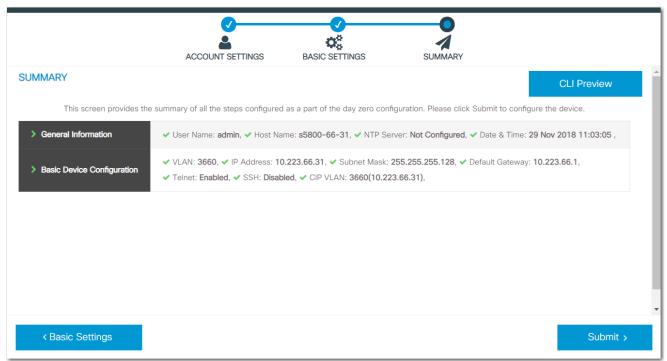

- 8. Disconnect the cables to the switch.
- 9. If you ran Express Setup in Short Press mode, refresh the computer IP address:
  - For a dynamically assigned IP address, disconnect the computer from the switch and reconnect the computer to the network. The network DHCP server assigns a new IP address to the computer.
  - For a statically assigned IP address, change it to the previously configured IP address.

## Complete Express Setup via the Logix Designer Application

To complete the initial setup of the switch via the Logix Designer application, follow these procedures. For details about how to use the Logix Designer application, refer to its online Help.

Before you perform following procedures, you must run Express Setup on the switch in Medium Press mode, and the switch must receive its IP address from a DHCP server.

### **Add the Switch to the Controller Project**

- 1. Open the project file for the controller to monitor the switch.
- 2. Right-click Ethernet and choose New Module.

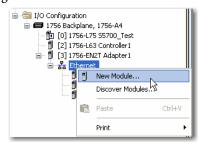

3. On the Select Module Type page, select the switch and click Create.

If you do not see the switch in the list of catalog numbers, obtain the AOP from the Rockwell Automation support site:

https://www.rockwellautomation.com/en\_NA/support/overview.page?

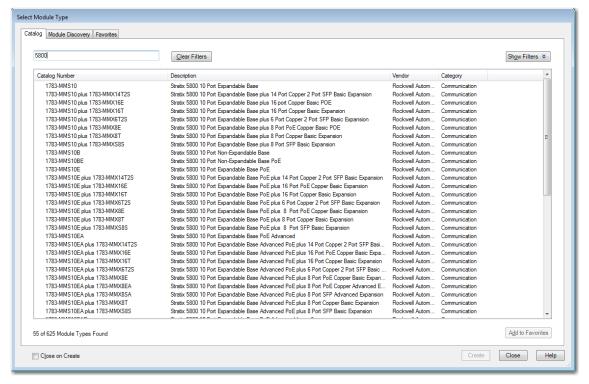

4. Complete the fields as described in Table 12.

Be sure to specify the IP address that the DHCP server assigned.

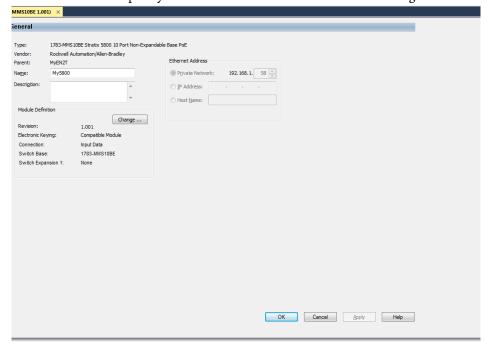

#### Table 12 - General View

| Field            | Description                                                                                                    |  |
|------------------|----------------------------------------------------------------------------------------------------|--|
| Name             | Enter a name to identify the switch.                                                                              |  |
| Description      | Enter a description of the switch.                                                                                |  |
| Ethernet Address | Click IP Address, and then enter the IP address that the DHCP server assigned to the switch during Express Setup. |  |

- 5. In the Module Definition area, click Change.
- 6. Complete the fields as described in Table 13, and then click OK.

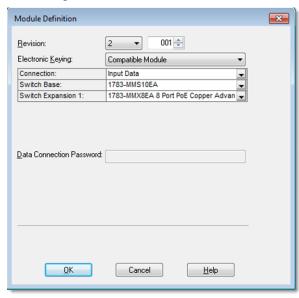

**Table 13 - Module Definition** 

| Field                    | Description                                                                                                    |  |
|--------------------------|----------------------------------------------------------------------------------------------------|--|
| Revision                 | Choose the major and minor revision of the switch: Major revision: 1128 Minor revision: 1255                                                                                                    |  |
| Electronic Keying        | Choose one of the following: Compatible Module (default) Exact Match Disable Keying                                                                                                    |  |
| Connection               | Choose one of the following: Input Data (default): Enables only an input data connection. Data: Enables an input and output data connection.  ATTENTION: This selection enables output tags, which can disable ports and interrupt connections to and through the switch. You can disable a switch port by setting the corresponding bit in the output tag. The output bits are applied every time that the switch receives the output data from the controller when the controller is in Run mode. When the controller is in Program mode, the output bits are not applied.  When the corresponding output bit is 0, the port is enabled. If you enable or disable a port via the WebUI or the CLI, the output bits from the controller can override the port setting on the next cyclic update of the I/O connection. The output bits always take precedence, regardless of whether the WebUI or the CLI was used to enable or disable the port. |  |
| Switch Base              | Choose a base module from the pull-down menu.                                                                                                    |  |
| Switch Expansion 1       | Choose an expansion module from the pull-down menu.                                                                                                    |  |
| Data Connection Password | (Data connections only). Enter the password for the switch.                                                                                                    |  |

- 7. On the General view, click Apply.
- 8. Go online with the controller, and then open the Module Properties page for the switch.

9. In the navigation pane, click Switch Configuration.

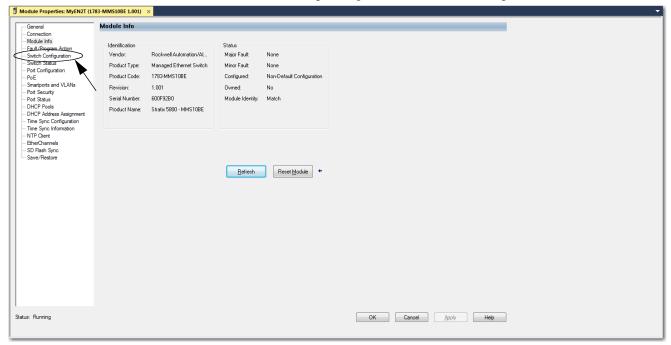

10. On the Express Setup page, complete the fields.

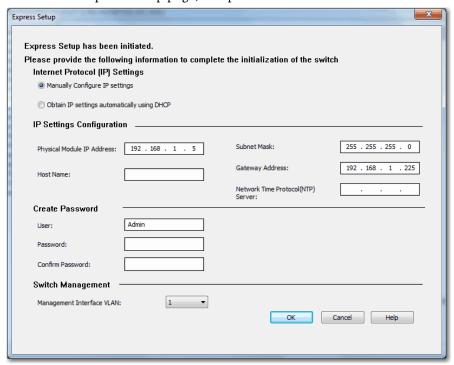

#### Table 14 - Express Setup Fields

| Field                                                                                                    | Description                                                                                                    |  |
|----------------------------------------------------------------------------------------------------|----------------------------------------------------------------------------------------------------|--|
| Internet Protocol (IP)<br>Settings                                                                                                    | Click the method to use for assigning the switch an IP address:  Manually Configure IP settings (default)—The switch uses a manually assigned, static IP address.  If the switch uses a static IP address and your network uses a DHCP server, make sure that the IP address is not within the range of addresses that the DHCP server assigns. Otherwise, IP address conflicts can occur between the switch and another device.  Obtain IP settings automatically using DHCP—A Dynamic Host Configuration Protocol (DHCP) server automatically assigns the switch an IP address, subnet mask, and default gateway.  Unless restarted, the switch continues to use the DHCP-assigned information.                                                                                                    |  |
| Physical Module IP Address                                                                                                    | Displays the IP address that the DHCP server assigned to the switch during Express Setup. This value must match the IP address on the General view. If you change the assigned IP address, make sure that the new IP address is not assigned to another device in your network. The IP address and the default gateway cannot be the same.  IMPORTANT: If you reconfigure your switch with another IP address, you can lose communication with the switch when you click OK. To correct this problem, you must return to the Express Setup and General view, set the new IP address, and download to the controller.                                                                                                    |  |
| Subnet Mask                                                                                                    | Displays the subnet mask that the DHCP server assigned to the switch during Express Setup.                                                                                                    |  |
| Host Name                                                                                                    | Enter a name to identify the switch. The name can be up to 64 characters and can include alphanumeric and special characters (comma and dash).                                                                                                    |  |
| Gateway Address                                                                                                    | Displays the gateway address that the DHCP server assigned to the switch during Express Setup. A gateway is a router or a dedicated network device that enables the switch to communicate with devices in other networks or subnetworks. The default gateway IP address must be part of the same subnet as the switch IP address. The switch IP address and the default gateway IP address cannot be the same.  If all of your devices are in the same network and a default gateway is not used, you do not need to enter an IP address in this field. If your network management station and the switch are in different networks or subnetworks, you must specify a default gateway. Otherwise, the switch and your network management station cannot communicate with each other.  IMPORTANT: Communication is disrupted when you change the gateway (IP) address. |  |
| Network Time Protocol (NTP)<br>Server                                                                                                    | (Optional). Type the IP address of the NTP server. NTP is a networking protocol for clock synchronization between computer systems over packet-switched, variable-latency data networks.                                                                                                    |  |
| User                                                                                                    | Displays the default user name: Admin                                                                                                    |  |
| Password, Confirm Password                                                                                                    | Enter a password for the switch. The default password is <b>switch</b> .  To complete initial setup, you must change the password from the default password.  This password is also used as the Control Industrial Protocol (CIP) security password. You must provide a password to the switch to secure access to the WebUI.                                                                                                    |  |
| Choose a management VLAN. The default management VLAN ID is 1.  The management VLAN through which the switch is managed. The management VLAN is the broadcast domain through management traffic is sent between specific users or devices. It provides broadcast control and security for management that must be limited to a specific group of users, such as the administrators of your network. It also provides secure adaccess to all devices in the network.  IMPORTANT: Be sure that the switch and your network management station are in the same VLAN. Otherwise, you lose management connectivity to the switch. |                                                                                                    |  |

# **Default Global Macro**

Once you complete Express Setup, the switch runs a default global macro (ab-global). This macro configures the switch for industrial automation applications that use the EtherNet/IP protocol. This macro sets many parameters, including these major settings:

- Enable IGMP snooping and querier
- Enable CIP, if configured during Express Setup
- Enables alarms, SYSLOG, and SNMP notifications
- Enables Multiple Spanning Tree (MST) protocol, BPDU Guard, BPDU Filter, and loop guard
- Configure Quality of Service (QoS) settings and classify CIP, PTP, and other traffic

If you do not run Express Setup to initialize the switch, the global macro does not run. You can use the CLI to run the global macro. See <u>Command-line</u> <u>Interface (CLI) on page 195</u>.

# **Notes:**

# **WebUI Basics**

| Торіс                                       | Page |
|---------------------------------------------|------|
| Requirements and Restrictions               | 41   |
| Access the WebUI                            | 42   |
| Use the WebUI Toolbar                       | 46   |
| Set WebUI Preferences                       | 47   |
| Customize the Dashboard                     | 48   |
| Sort, Filter, and Customize Data in Columns | 49   |

The web user interface (WebUI) provides a secure connection to the switch from anywhere in your network through a supported web browser.

# Requirements and Restrictions

To make sure that the WebUI runs properly, disable any popup blockers or proxy settings in your browser. If directly connected to a network, consider disconnecting from any wireless networks on your workstation.

| IMPORTANT | The WebUI automatically logs you out if you are inactive for 20 minutes or longer.                                                                                                    |
|-----------|----------------------------------------------------------------------------------------------------|
|           | To configure the inactivity timeout value for web sessions, from the Administration menu, choose HTTP/HTTPS/Netconf, and then enter a timeout value in the Session Idle Timeout field. |

Be sure that the workstation you use to access the WebUI meets the requirements in <u>Table 15</u>.

Table 15 - WebUI Requirements

| Component            | Minimum Version  |  |
|----------------------|------------------|--|
| Operating System     | Operating System |  |
| Microsoft® Windows   | 7 or higher      |  |
| Apple Mac OS         | 10.9.5 or later  |  |
| Browser              | <u> </u>         |  |
| Google Chrome        | 38 or later      |  |
| Microsoft Edge       | 11 or later      |  |
| Mozilla Firefox      | 25 or later      |  |
| Apple Safari         | 7 or later       |  |
| Screen Resolution    |                  |  |
| 1280 x 800 or higher |                  |  |

#### **Access the WebUl**

Because the WebUI provides a secure connection, security messages from your browser can appear when you access the WebUI.

To access the WebUI, follow these steps.

1. Start a web browser session and go to the switch IP address.

For information about setting the initial switch IP address, see <u>Chapter 2</u>, <u>Express Setup</u>.

2. If security messages from your browser appear, complete the procedures in the following table.

| Browser         | Procedure                                                                      |  |
|-----------------|--------------------------------------------------------------------------------|--|
| Google Chrome   | Click Advanced. Click Proceed to [IP address]. See Figure 10 on page 43.       |  |
| Microsoft Edge  | Click Details. Click Go on the webpage. See Figure 11 on page 44.              |  |
| Mozilla Firefox | Click Advanced. Click Accept the Risk and Continue. See Figure 12 on page 44.  |  |
| Apple Safari    | Click Show Details. Safari Click visit this website. See Figure 13 on page 45. |  |

3. On the Login page, enter the switch Username and Password, and then click Log In.

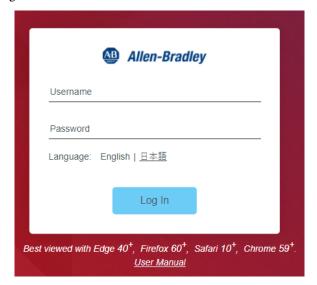

Figure 10 - Security Messages—Chrome

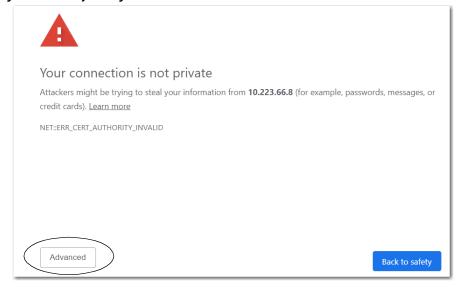

This server could not prove that it is 10.223.66.8; its security certificate is not trusted by your computer's operating system. This may be caused by a misconfiguration or an attacker intercepting your connection.

Proceed to 10.223.66.8 (unsafe)

Hide advanced

Back to safety

Figure 11 - Security Messages—Edge

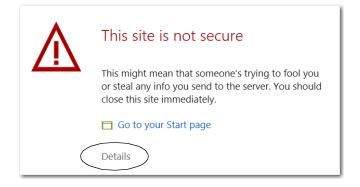

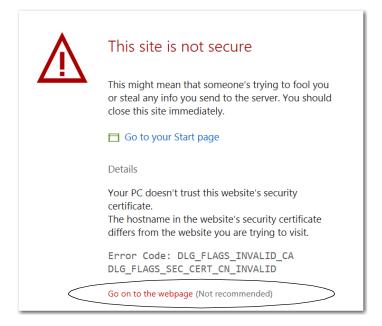

Figure 12 - Security Messages—Firefox

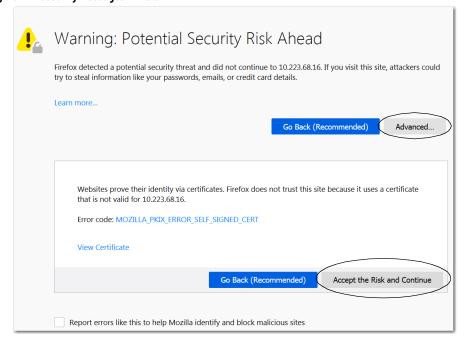

Figure 13 - Security Messages—Safari

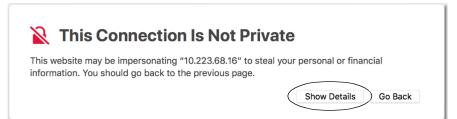

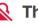

# This Connection Is Not Private

This website may be impersonating "10.223.68.16" to steal your personal or financial information. You should go back to the previous page.

Go Back

Safari warns you when a website has a certificate that is not valid. This may happen if the website is misconfigured or an attacker has compromised your connection.

To learn more, you can view the certificate. If you understand the risks involved, you can visit this website.

# **Use the WebUI Toolbar**

The WebUI toolbar appears in the upper-right corner of the WebUI. The toolbar functions described in <u>Table 16</u> enable you to make global changes to the WebUI.

Figure 14 - WebUl Toolbar

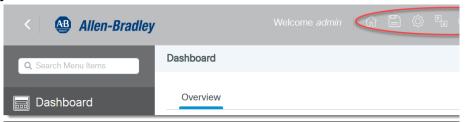

Table 16 - Global Toolbar

| Icon                  | Description                                                                                                    |  |
|-----------------------|----------------------------------------------------------------------------------------------------|--|
| Home                  |                                                                                                    |  |
|                       | Takes you to the home page.                                                                                                    |  |
| Save<br>Configuration | Saves the Running configuration of the switch to the Startup configuration of the switch: Changes saved to the Running configuration are lost after you restart the switch unless you save them to the Startup configuration. Changes made to the switch via the WebUI pages are saved only to the Running configuration.  Changes saved to the Startup configuration are stored in the internal memory of the switch and are retained after you restart the switch.  IMPORTANT: You must click the Save Configuration button on the toolbar to save the Running configuration to the Startup configuration and retain the changes after a power cycle. |  |
| Preferences           |                                                                                                    |  |
|                       | Allows you to change the default home page, grid size, login tracking, and login tracking interval.  See <u>Set WebUI Preferences on page 47</u> .                                                                                                    |  |
| Language              |                                                                                                    |  |
| Ť<br>A                | Displays the language options available for the WebUI. The current options are English and Japanese.                                                                                                    |  |
| Help                  |                                                                                                    |  |
| ?                     | Launches the Help for the WebUI.                                                                                                    |  |
| Refresh               |                                                                                                    |  |
| $\bigcirc$            | Refreshes the current WebUI page.                                                                                                    |  |
| Full Screen           |                                                                                                    |  |
| w <sup>28</sup>       | Changes the current WebUI screen to full screen mode.                                                                                                    |  |
| Log Out               |                                                                                                    |  |
|                       | Exits the WebUI.                                                                                                    |  |

# **Set WebUI Preferences**

Each user with a WebUI account can set these preferences:

- Default page that appears when the user logs on to the WebUI.
- Default number of grid rows to display per page.
- Login activity for the user account.

In the upper-right corner of the WebUI, click the Preferences icon

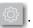

Figure 15 - WebUI Preferences

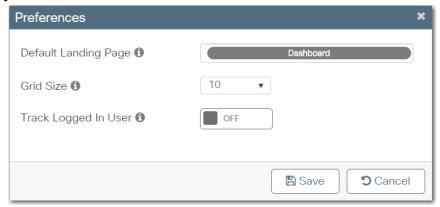

Table 17 - WebUI Preferences

| Field                   | Description                                                                                                    |  |
|-------------------------|----------------------------------------------------------------------------------------------------|--|
| Default Landing Page    | Begin to type the default landing page to appear after logging in to the WebUI, and then choose the setting from the list that is automatically generated. By default, the switch directs you to the dashboard.                                                                                                    |  |
| Grid Size               | Choose the default number of grid rows to display per page. This setting is the default for all grids in the WebUI. However, you can change the number of rows that display per page while viewing individual grids in real time.  Valid values:  10 (default)  20  50  100                                                                                                    |  |
| Track Logged In User    | Click to enable the switch to track the following information for the user account: The time of the last failed login attempt by the user The number of failed login attempts by the user The number of times the user successfully logged into the WebUI If you enable tracking, the switch automatically configures AAA. For more information about AAA, see <a href="mailto:page-51">page-51</a> . If you enable this preference, a message appears prompting you to confirm your choice. To enable tracking and AAA, click Yes. |  |
| Tracking Interval (hrs) | If you enabled the preceding tracking preference, enter the number of hours during which to capture login data for the user. Valid values: 124                                                                                                    |  |

### **Customize the Dashboard**

The Dashboard page has dashlets that display a snapshot of the overall status and statistics of the switch. <u>Table 18</u> describes the dashlets.

Table 18 - Dashlets

| Dashlet                                                                       | Description                                                                                                    |  |
|-------------------------------------------------------------------------------|----------------------------------------------------------------------------------------------------|--|
| Switch View                                                                   | This image shows the ports, status indicators, and other features on the front panel of the switch.                                                                                                    |  |
| CPU & Memory Pressure Graph                                                   | splays CPU usage on the processors on each core, every 5 minutes, every 1 inute, and every 5 seconds. The Memory Utilization section displays a chart of e device memory usage. To view the used space and free space percentage, over over the chart. |  |
| Temperature                                                                   | Displays the temperature of the device. If the temperature is yellow or red, your device needs attention.                                                                                                    |  |
| System Information Displays a snapshot of the specific details of the device. |                                                                                                    |  |
| PoE Power Consumption                                                         | Displays Power over Ethernet (PoE) information for the switch, including the total power supported and the device power usage. To view the unused power and used power percentage, hover over the pie chart.                                           |  |

The time stamp that is associated with each dashlet indicates how recent the status information and statistics are.

Figure 16 - Dashlet Time Stamp

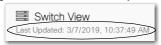

To customize the dashboard, click the Customize Dashboard icon in the top-right corner of the page. On the Customize Dashboard page, you can set the order of appearance for each dashlet or disable specific dashlets to hide their appearance on the dashboard. Any disabled dashlets are available as icons on the dashboard and can be enabled at any time to be a part of the dashboard.

Figure 17 - Customize Dashboard

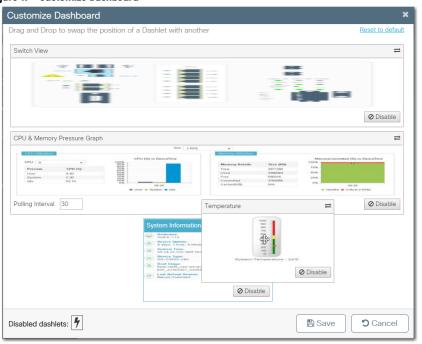

# Sort, Filter, and Customize Data in Columns

The WebUI provides options to help view data in columns. For example, the Ethernet Ports page features a table of interfaces on the switch. To display options to view data, click the drop-down arrow in a column header, as shown in Figure 18.

Figure 18 - Column Header Options

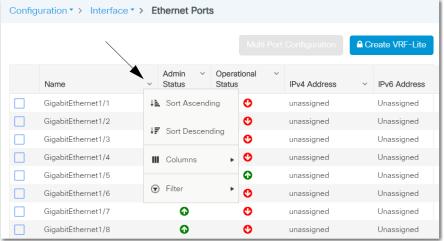

**Table 19 - Column Header Options** 

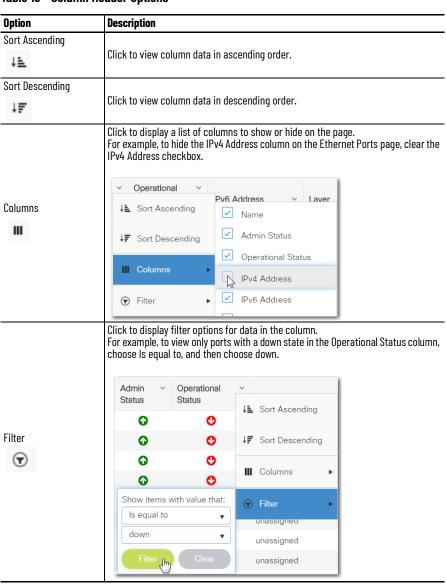

# **Notes:**

# **Configure the Switch**

| Торіс                                               | Page |  |
|-----------------------------------------------------|------|--|
| Authentication, Authorization, and Accounting (AAA) | 51   |  |
| Access Control Lists (ACLs)                         | 70   |  |
| Discovery Protocols                                 | 72   |  |
| Enhanced Interior Gateway Routing Protocol (EIGRP)  | 75   |  |
| Ethernet Ports                                      | 78   |  |
| Flow-based SPAN (FSPAN)                             | 86   |  |
| Logical Interfaces                                  | 88   |  |
| High-availability Seamless Redundancy (HSR)         | 93   |  |
| Hot Standby Router Protocol (HSRP)                  | 98   |  |
| Intermediate System-to-Intermediate System (IS-IS)  | 99   |  |
| IOx Services                                        | 101  |  |
| Media Redundancy Protocol (MRP)                     | 104  |  |
| Multicast Services                                  | 109  |  |
| NetFlow                                             | 110  |  |
| Network Address Translation (NAT)                   | 113  |  |
| Open Shortest Path First (OSPF) Routing Protocol    | 128  |  |
| Parallel Redundancy Protocol (PRP)                  | 131  |  |
| Port Security                                       | 136  |  |
| Quality of Service (QoS)                            | 137  |  |
| Remote Switch Port Analyzer (RSPAN)                 | 142  |  |
| Resiliency Ethernet Protocol (REP)                  | 143  |  |
| Routing Information Protocol (RIP)                  | 150  |  |
| Smartports                                          | 152  |  |
| Spanning Tree Protocol (STP)                        | 158  |  |
| Switched Port Analyzer (SPAN)                       | 160  |  |
| TrustSec                                            | 162  |  |
| Virtual Local Area Networks (VLANs)                 | 170  |  |
| Virtual Router Redundancy Protocol (VRRP)           | 176  |  |
| VLAN Trunk Protocol (VTP)                           | 178  |  |

# Authentication, Authorization, and Accounting (AAA)

AAA Network Security Services provide the primary framework for intelligently controlling access to resources, policy enforcement, and usage audits. For more information about AAA, see the Ethernet Reference Manual, publication <a href="ENET-RMOO2">ENET-RMOO2</a>.

Terminal Access Controller Access-Control System Plus (TACACS+), Remote Authentication Dial-In User Service (RADIUS), and Lightweight Directory Access Protocol (LDAP) are security protocols that control access to networks. You can configure the switch as a TACACS+, RADIUS, or LDAP client to authenticate and authorize users.

### **AAA Configuration**

You can configure the AAA components in <u>Table 20</u> by using the WebUI for the switch. The WebUI also provides a configuration wizard for these components. To use the wizard, see <u>page 52</u>.

Table 20 - AAA Configuration Components

| Component                          | Page |
|------------------------------------|------|
| Authentication Configuration       | 57   |
| Authorization Configuration        | 58   |
| Accounting Configuration           | 59   |
| RADIUS Server Configuration        | 60   |
| RADIUS Server Group Configuration  | 61   |
| TACACS+ Server Configuration       | 62   |
| TACACS+ Server Group Configuration | 63   |
| LDAP Server Configuration          | 64   |
| LDAP Server Group Configuration    | 65   |
| RADIUS Fallback Configuration      | 67   |
| Policy Password Configuration      | 68   |

# **Configure AAA via the WebUI Wizard**

From the Configuration menu, click AAA.

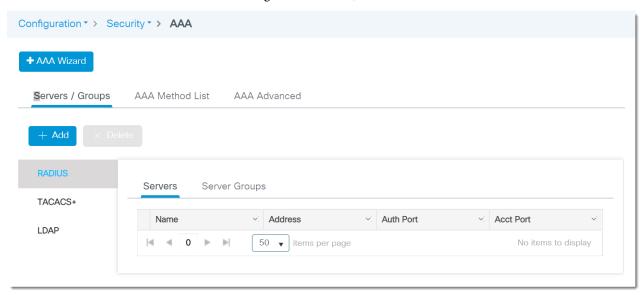

To use the AAA wizard, follow these steps.

- 1. Click AAA Wizard.
- 2. In the upper-right corner, click Basic or Advanced:
  - Basic—The wizard displays only basic configuration fields.
  - Advanced—The wizard displays both basic and advanced configuration fields.
- 3. Configure security servers as described in Table 21, and then click Next.

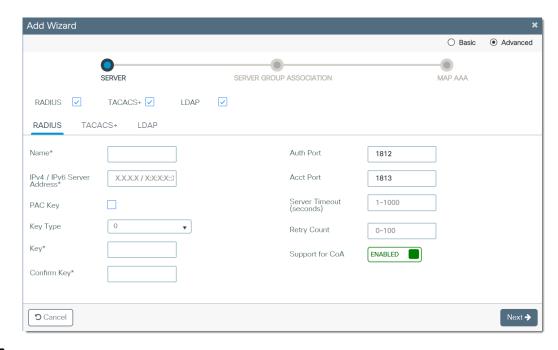

Table 21 - Server Configuration

| Field                    | Description                                                                                                    |
|--------------------------|----------------------------------------------------------------------------------------------------|
| RADIUS                   | To display the RADIUS tab in the configuration wizard, check RADIUS.                                                                                                    |
| TACACS+                  | To display the TACACS+ tab in the configuration wizard, check TACACS+.                                                                                                    |
| LDAP                     | To display the LDAP tab in the configuration wizard, check LDAP.                                                                                                    |
| RADIUS Tab               |                                                                                                    |
| Name                     | Enter a name to identify the RADIUS server.                                                                                                    |
| IPv4/IPv6Server Address  | Enter the IP address for the RADIUS server.                                                                                                    |
| PAC Key                  | Check PAC Key to enter a Protected Access Credential (PAC).                                                                                                    |
| PAC Key Type             | (Appears only if you check PAC Key). Choose a PAC key type.                                                                                                    |
| PAC Key                  | (Appears only if you check PAC Key). Enter the PAC to use to authentication between the server and your device.                                                                                         |
| Confirm PAC Key          | (Appears only if you check PAC Key). Reenter the PAC key to confirm it.                                                                                                    |
| Кеу Туре                 | Choose a key type:  O—Requires you to enter an unencrypted key.  LINE—Requires you to enter an unencrypted (cleartext) shared key.  Default value: 0                                                    |
| Key                      | (Appears only if you clear the PAC Key checkbox). Enter the shared secret key to use for authentication between the server and your device.                                                             |
| Confirm Key              | (Appears only if you clear the PAC Key checkbox). Reenter the key to confirm the value.                                                                                                    |
| Auth Port                | (Advanced configuration). Enter the UDP port number of the RADIUS server for authentication. Valid values: 165535 Default value: 1812                                                                   |
| Acct Port                | (Advanced configuration). Enter the UDP port number of the RADIUS server for accounting. Valid values: 165535 Default value: 1813                                                                       |
| Server Timeout (seconds) | (Advanced configuration). Enter the number of seconds between retransmissions.<br>Valid values: 11000 seconds                                                                                           |
| Retry Count              | (Advanced configuration). Enter the number of times the device can retry transmission. Valid values: 1100 seconds                                                                                       |
| Support for CoA          | (Advanced configuration). Click to enable or disable support change-of-authorization (CoA) messages. CoA messages modify session authorization attributes such as data filters.  Default value: Enabled |
| TACACS+ Tab              | •                                                                                                    |
| Name                     | Enter a name to identify the TACACS+ server.                                                                                                    |
| IPv4/IPv6Server Address  | Enter the IP address of the TACACS+ server.                                                                                                    |
| Key                      | Enter the shared secret key to be used for authentication between the server and your device.                                                                                                    |
| Confirm Key              | Reenter the key to confirm the value.                                                                                                    |

### **Table 21 - Server Configuration (Continued)**

| Field                    | Description                                                                                                    |
|--------------------------|----------------------------------------------------------------------------------------------------|
| Port                     | (Advanced configuration). Enter the UDP port number of the TACACS server.<br>Valid values: 165535<br>Default value: 9                                                                                                    |
| Server Timeout (seconds) | (Advanced configuration). Enter the number of seconds between retransmissions. Valid values: 11000                                                                                                    |
| LDAP Tab                 |                                                                                                    |
| Server Name              | Enter a name to identify the LDAP server.                                                                                                    |
| IPv4/IPv6Server Address  | Enter the IP address of the LDAP server.                                                                                                    |
| Port Number              | Enter the UDP port number of the LDAP server.<br>Valid values: 165535<br>Default value: 389                                                                                                    |
| Simple Bind              | Choose the local authentication bind method for the LDAP server: Anonymous—Allows anonymous access to the LDAP server. Authenticated—Requires a user name and password to secure access. Default value: Anonymous                                                                                                    |
| Bind User name           | (Appears only if you choose Authenticated in the Simple Bind field). Enter a user name for local authentication to the LDAP server. The user name can contain a maximum of 80 characters. If the user name starts with "cn=", the controller does not append the user base distinguished name (DN). This designation allows the authenticated bind user to be outside the user base DN. |
| Bind Password            | (Appears only if you choose Authenticated in the Simple Bind field). Enter a username to be used for local authentication to the LDAP server. The user name can contain a maximum of 80 characters.                                                                                                    |
| Confirm Bind Password    | (Appears only if you choose Authenticated in the Simple Bind field). Reenter the bind password to confirm the value.                                                                                                    |
| User Base DN             | Enter the distinguished name (DN) of the subtree in the LDAP server that contains a list of all users. <b>EXAMPLE:</b> ou=organizational unit, .ou=next organizational unit, and o=corporation.com.  If the tree of users is the base DN, enter the following: . o=corporation.com, or dc=corporation, dc=com.                                                                          |
| User Attribute           | (Advanced configuration). Enter the name of the attribute in the user record that contains the user name. You can obtain this attribute from your directory server.                                                                                                    |
| User Object Type         | (Advanced configuration). Enter the value of the LDAP objectType attribute that identifies the record as a user. Often, user records have several values for the objectType attribute, some of which are unique to the user and some of which are shared with other object types.                                                                                                    |
| Server Timeout (seconds) | (Advanced configuration). Enter the number of seconds between retransmissions.<br>Valid values: 11000 seconds                                                                                                    |
| Secure Mode              | (Advanced configuration). Check Secure Mode to configure a CA Trustpoint.                                                                                                    |
| Trustpoint Name          | (Advanced configuration). If you checked Secure mode, choose a Trustpoint name.                                                                                                    |

4. Configure server group associations as described in <u>Table 22</u>, and then click Next.

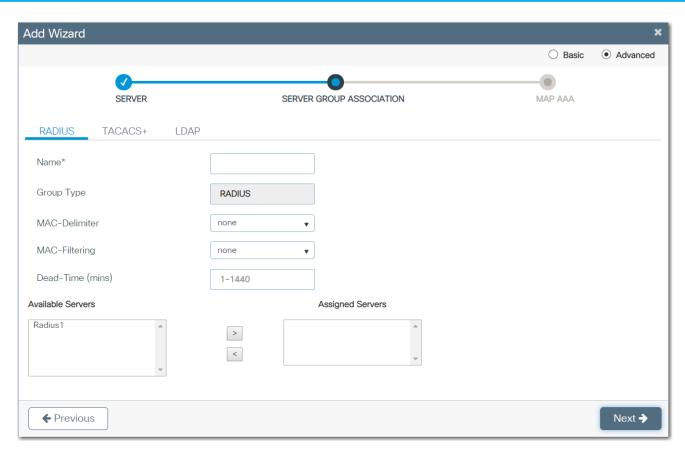

**Table 22 - Server Group Association** 

| Field                                             | Description                                                                                                    |
|---------------------------------------------------|----------------------------------------------------------------------------------------------------|
| RADIUS Tab                                        |                                                                                                    |
| Name                                              | Enter a name to identify the RADIUS server group.                                                                                                    |
| Group Type                                        | (System-generated). Displays RADIUS.                                                                                                    |
| MAC-Delimiter                                     | Choose the delimiter to use in the MAC addresses that are sent to the RADIUS server:  none  colon hyphen single-hyphen                                                                                                    |
| MAC-Filtering                                     | Choose a value to use to filter MAC addresses: none MAC Key                                                                                                    |
| Dead-Time (mins)                                  | Enter the amount of time, in minutes, after which a server is assumed to be dead. After this time, AAA traffic for the server group is redirected to alternative groups of servers that have different operational characteristics.  Valid values: 11440 |
| Available Server<br>Assigned Servers              | In the Available Servers list, select the servers to include in the server group, and click to move them to the Assigned Servers list.                                                                                                    |
| TACACS+ Tab                                       |                                                                                                    |
| Name                                              | Enter a name to identify the TACACS+ server group.                                                                                                    |
| Group Type                                        | (System-generated). Displays TACACS.                                                                                                    |
| Available Server Groups<br>Assigned Server Groups | In the Available Server Groups list, select the servers to include in the server group, and click to move them to the Assigned Server Groups list.                                                                                                    |
| LDAP Tab                                          |                                                                                                    |
| Name                                              | Enter a name to identify the LDAP server group.                                                                                                    |
| Group Type                                        | (System-generated). Displays LDAP.                                                                                                    |
| Available Server Groups<br>Assigned Server Groups | In the Available Server Groups list, select the servers to include in the server group, and click to move them to the Assigned Servers Groups list.                                                                                                    |

5. Map the AAA as described in <u>Table 23</u>, and then click Save & Apply to Device.

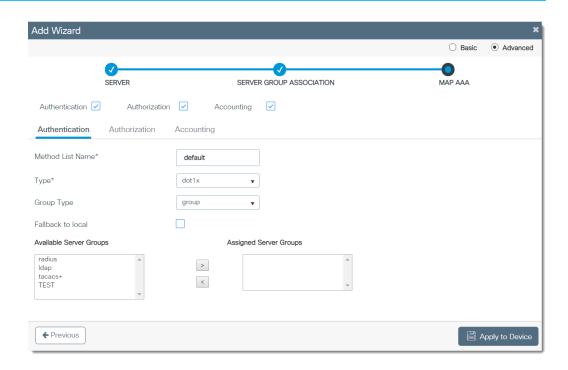

Table 23 - Map AAA

| Field                                             | Description                                                                                                    |
|---------------------------------------------------|----------------------------------------------------------------------------------------------------|
| Authentication Tab                                | ·                                                                                                    |
| Method List Name                                  | Enter a name to identify the method list.                                                                                                    |
| Туре                                              | Choose the type of authentication to perform before you allow access to the network: dot1x login                                                                                                    |
| Group Type                                        | Choose the type of server to authenticate access to the network:<br>group<br>local                                                                                                    |
| Fallback to local                                 | (Appears only if you choose group in the Group Type field). Check Fallback to local to configure a local server to act as a fallback method when servers in the group are unavailable.                                                                                                    |
| Available Server Groups<br>Assigned Server Groups | In the Available Server Groups list, select the server groups to use to authenticate access to your network, and click to move them to the Assigned Server Groups list.                                                                                                    |
| Authorization Tab                                 | ·                                                                                                    |
| Method List Name                                  | Enter a name to identify the method list.                                                                                                    |
| Туре                                              | Choose the type of authorization to perform before you allow access to the network:  • network—Enables authorization for all network-related service requests, including SLIP, PPP, PPP NCPs, and ARAP.  • exec—Enables authorization to determine if a user is allowed to run an EXEC shell.  • credential-download—Enables authorization that is based on credentials.                                                                                                    |
| Group Type                                        | Choose the type of server to authorize access to the network:  • group—Assigns a group of servers as your access server.  • local—Uses a local server to authenticate access.                                                                                                    |
| Fallback to local                                 | (Appears only if you choose group in the Group Type field). Check Fallback to local to configure a local server to act as a fallback method when servers in the group are unavailable.                                                                                                    |
| Available Server Groups<br>Assigned Server Groups | In the Available Server Groups list, select the server groups to use to authorize access to your network, and click to move them to the Assigned Server Groups list.                                                                                                    |
| Accounting Tab                                    |                                                                                                    |
| Method List Name                                  | Enter a name to identify the method list.                                                                                                    |
| Туре                                              | Choose the type of accounting to perform before you allow access to the network:  • exec—Provides accounting records for user EXEC terminal sessions on the network access server, including user name, date, start and stop times.  • identity  • network—Enables authorization for all network-related service requests, including SLIP, PPP, PPP NCPs, and ARAP.  • commands—Provides accounting information about specific, individual EXEC commands associated with a specific privilege level. |
| Available Server Groups<br>Assigned Server Groups | In the Available Server Groups list, select the server groups to use to track access to your network, and click to move them to the Assigned Server Groups list.                                                                                                    |

### Configure AAA Method Lists via the WebUl

You can configure an AAA method list outside of the AAA wizard. To use the wizard, see <u>page 52</u>.

From the Configuration menu, click AAA.

**Authentication Configuration** 

On the AAA Method List tab, click Authentication, and then click Add.

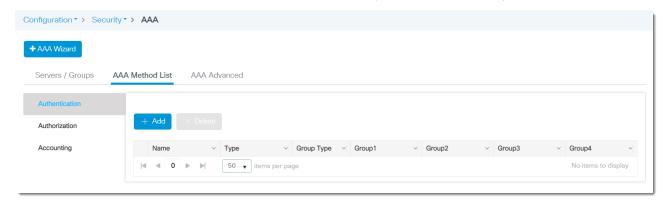

On the Quick Setup: AAA Authentication page, complete the fields as described in <u>Table 24</u>, and then click Apply to Device.

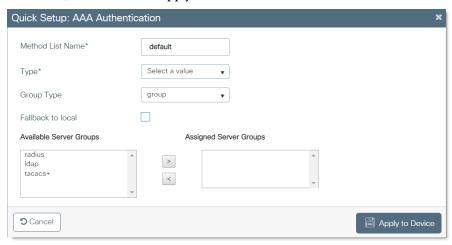

Table 24 - Quick Setup: AAA Authentication

| Field                                             | Description                                                                                                    |
|---------------------------------------------------|----------------------------------------------------------------------------------------------------|
| Method List Name                                  | Enter a name to identify the method list.                                                                                                    |
| Туре                                              | Choose the type of authentication to perform before you allow access to the network:  • dot1x  • login                                                                           |
| Group Type                                        | Choose the type of server to authenticate access to the network:  • group—Assigns a group of servers as your access server.  • local—Uses a local server to authenticate access. |
| Fallback to local                                 | Check Fallback to local to configure a local server to act as a fallback method when servers in the group are unavailable.                                                       |
| Available Server Groups<br>Assigned Server Groups | In the Available Server Groups list, select the server groups to use to authenticate access to your network, and click to move them to the Assigned Server Groups list.          |

#### **Authorization Configuration**

On the AAA Method List tab, click Authorization, and then click Add.

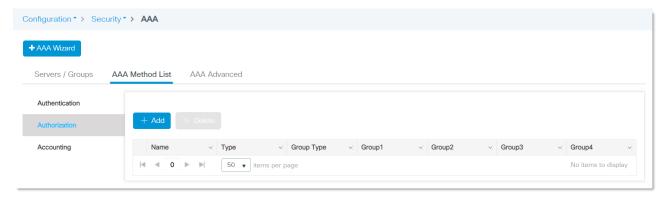

On the Quick Setup: AAA Authorization page, complete the fields as described in <u>Table 25</u>, and then click Apply to Device.

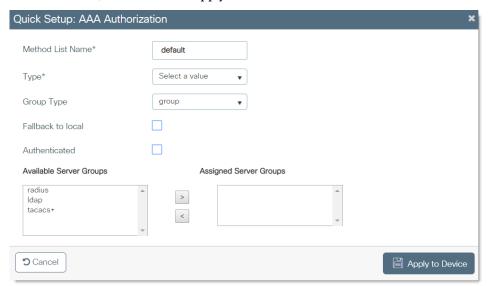

Table 25 - Quick Setup: AAA Authorization

| Field                                             | Description                                                                                                    |
|---------------------------------------------------|----------------------------------------------------------------------------------------------------|
| Method List Name                                  | Enter a name to identify the method list.                                                                                                    |
| Туре                                              | Choose the type of authorization to perform before you allow access to the network:  network—Enables authorization for all network-related service requests, including SLIP, PPP, PPP NCPs, and ARAP.  exec—Enables authorization to determine if a user is allowed to run an EXEC shell.  credential-download—Enables authorization based on credentials. |
| Group Type                                        | Choose the type of server to authorize access to the network:  • group—Assigns a group of servers as your access server.  • local—Uses a local server to authenticate access.                                                                                                    |
| Fallback to local                                 | Check Fallback to local to configure a local server to act as a fallback method when servers in the group are unavailable.                                                                                                    |
| Available Server Groups<br>Assigned Server Groups | In the Available Server Groups list, select the server groups to use to authorize access to your network, and click to move them to the Assigned Server Groups list.                                                                                                    |

#### **Accounting Configuration**

On the AAA Method List tab, click Accounting, and then click Add.

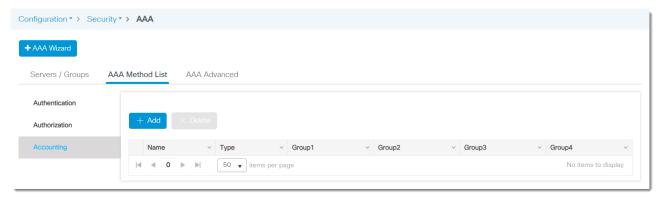

On the Quick Setup: AAA Accounting page, complete the fields as described in <u>Table 26</u>, and then click Apply to Device.

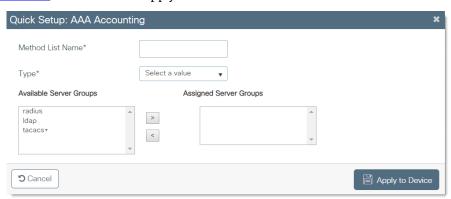

Table 26 - Quick Setup: AAA Accounting

| Field                                             | Description                                                                                                    |
|---------------------------------------------------|----------------------------------------------------------------------------------------------------|
| Method List Name                                  | Enter a name to identify the method list.                                                                                                    |
| Туре                                              | Choose the type of accounting to perform before you allow access to the network:  • exec—Provides accounting records for user EXEC terminal sessions on the network access server, including user name, date, start and stop times.  • identity  • network—Enables authorization for all network-related service requests, including SLIP, PPP, PPP NCPs, and ARAP.  • commands—Provides accounting information about specific, individual EXEC commands associated with a specific privilege level. |
| Available Server Groups<br>Assigned Server Groups |                                                                                                    |

# Configure AAA Servers and Server Groups via the WebUI

You can configure AAA servers and server groups outside of the AAA wizard. To use the wizard, see <a href="mailto:page-52">page-52</a>.

From the Configuration menu, click AAA.

**RADIUS Server Configuration** 

On the Servers/Groups tab, click RADIUS, Servers, and then click Add.

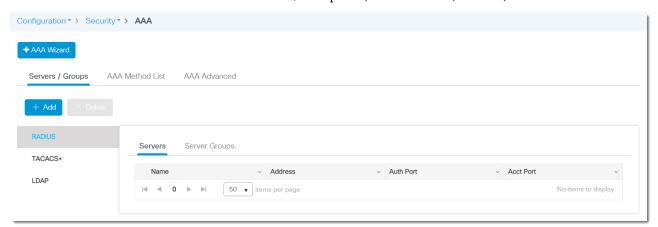

On the Quick Setup: AAA Radius Server page, complete the fields as described in <u>Table 27</u>, and then click Apply to Device.

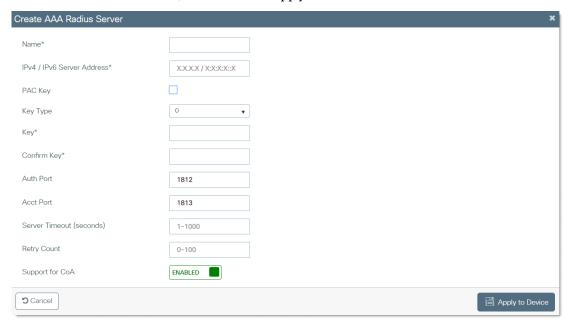

Table 27 - Create AAA RADIUS Server

| Field                      | Description                                                                                                    |
|----------------------------|----------------------------------------------------------------------------------------------------|
| Name                       | Enter a name to identify the RADIUS server.                                                                     |
| IPv4 / IPv6 Server Address | Enter the IP address for the RADIUS server.                                                                     |
| PAC Key                    | Check PAC Key to enter a Protected Access Credential (PAC).                                                     |
| PAC Key Type               | (Appears only if you check PAC Key). Choose a PAC key type.                                                     |
| PAC Key                    | (Appears only if you check PAC Key). Enter the PAC to use to authentication between the server and your device. |
| Confirm PAC Key            | (Appears only if you check PAC Key). Reenter the PAC key to confirm it.                                         |

#### Table 27 - Create AAA RADIUS Server (Continued)

| Field                    | Description                                                                                                    |
|--------------------------|----------------------------------------------------------------------------------------------------|
| Key                      | (Appears only if you clear PAC Key). Enter the shared secret key to use for authentication between the server and your device.                                                |
| Confirm Key              | (Appears only if you clear PAC Key). Reenter the key to confirm the value.                                                                                                    |
| Auth Port                | Enter the UDP port number of the RADIUS server for authentication. Valid values: 165535 Default value: 1812                                                                   |
| Acct Port                | Enter the UDP port number of the RADIUS server for accounting. Valid values: 165535 Default value: 1813                                                                       |
| Server Timeout (seconds) | Enter the number of seconds between retransmissions. Valid values: 11000 seconds                                                                                              |
| Retry Count              | Enter the number of times the device can retry transmission. Valid values: 1100 seconds                                                                                       |
| Support for CoA          | Click to enable or disable support change-of-authorization (CoA) messages. CoA messages modify session authorization attributes such as data filters.  Default value: Enabled |

#### RADIUS Server Group Configuration

On the Servers/Groups tab, click RADIUS, Server Groups, and then click Add.

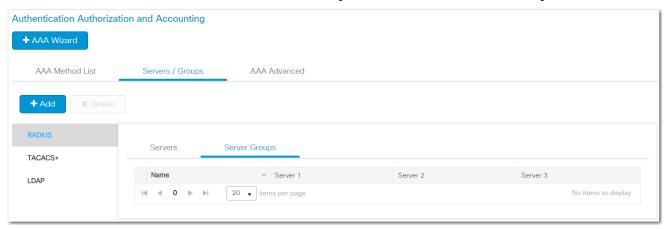

On the Quick Setup: AAA RADIUS Server page, complete the fields as described in <u>Table 28</u>, and then click Apply to Device.

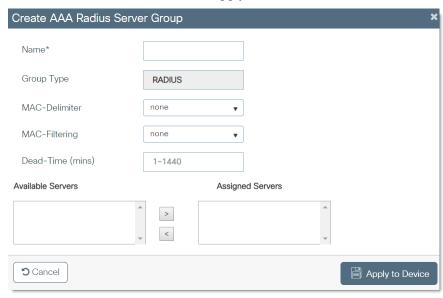

Table 28 - Create AAA RADIUS Server Group

| Field                                 | Description                                                                                                    |
|---------------------------------------|----------------------------------------------------------------------------------------------------|
| Name                                  | Enter a name to identify the RADIUS server group.                                                                                                    |
| Group Type                            | (System-generated). Displays RADIUS.                                                                                                    |
| MAC-Delimiter                         | Choose the delimiter to use in the MAC addresses that are sent to the RADIUS server:  none colon hyphen single-hyphen                                                                                                    |
| MAC-Filtering                         | Choose a value to use to filter MAC addresses:  • none  • MAC  • Key                                                                                                    |
| Dead-Time (mins)                      | Enter the amount of time, in minutes, after which a server is assumed to be dead. After this time, AAA traffic for the server group is redirected to alternative groups of servers that have different operational characteristics. Valid values: 11440 |
| Available Servers<br>Assigned Servers | In the Available Servers list, select the servers to include in the server group, and click to move them to the Assigned Servers list.                                                                                                    |

TACACS+ Server Configuration

On the Servers/Groups tab, click TACACS+, Servers, and then click Add.

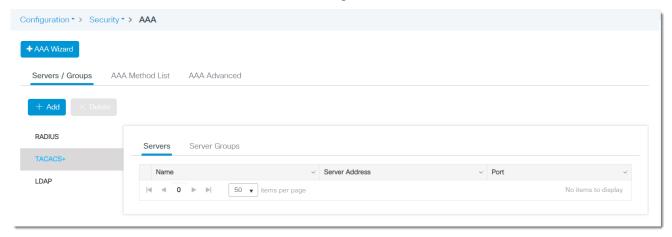

On the Create AAA TACACS Server page, complete the fields as described in <u>Table 29</u>, and then click Apply to Device.

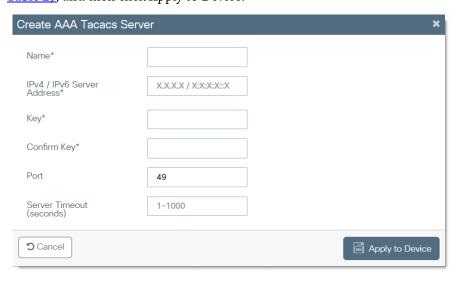

**Table 29 - Create AAA TACACS Server** 

| Field                      | Description                                                                                   |
|----------------------------|-----------------------------------------------------------------------------------------------|
| Name                       | Enter a name to identify the TACACS+ server.                                                  |
| IPv4 / IPv6 Server Address | Enter the IP address of the TACACS+ server.                                                   |
| Key                        | Enter the shared secret key to be used for authentication between the server and your device. |
| Confirm Key                | Reenter the key to confirm the value.                                                         |
| Port                       | Enter the UDP port number of the TACACS server. Valid values: 165535 Default value: 49        |
| Server Timeout (seconds)   | Enter the number of seconds between retransmissions. Valid values: 11000                      |

TACACS+ Server Group Configuration

On the Servers/Groups tab, click TACACS+, Server Groups, and then click Add.

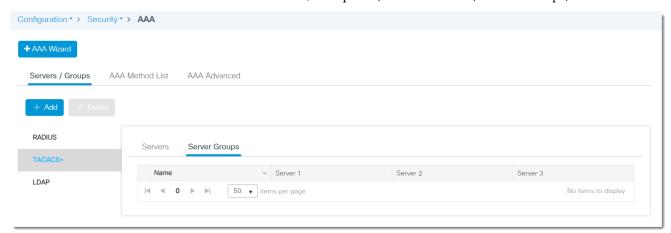

On the Create AAA TACACS Server Group page, complete the fields as described in <u>Table 30</u>, and then click Apply to Device.

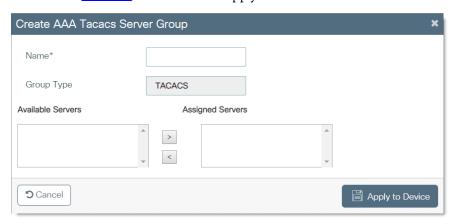

Table 30 - Create AAA TACACS Server Group

| Field                                             | Description                                                                                                    |
|---------------------------------------------------|----------------------------------------------------------------------------------------------------|
| Name                                              | Enter a name to identify the TACACS+ server group.                                                                                                 |
| Group Type                                        | (System-generated). Displays TACACS.                                                                                                    |
| Available Server Groups<br>Assigned Server Groups | In the Available Server Groups list, select the servers to include in the server group, and click to move them to the Assigned Server Groups list. |

#### LDAP Server Configuration

On the Servers/Groups tab, click LDAP, Servers, and then click Add.

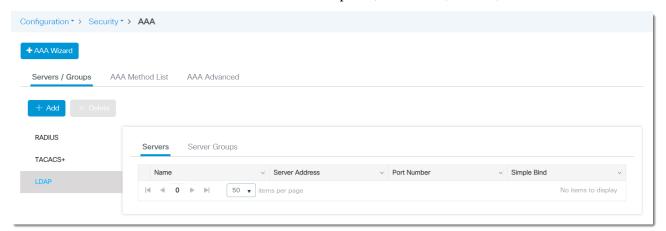

On the Create AAA LDAP Server page, complete the fields as described in <u>Table 31</u>, and then click Apply to Device.

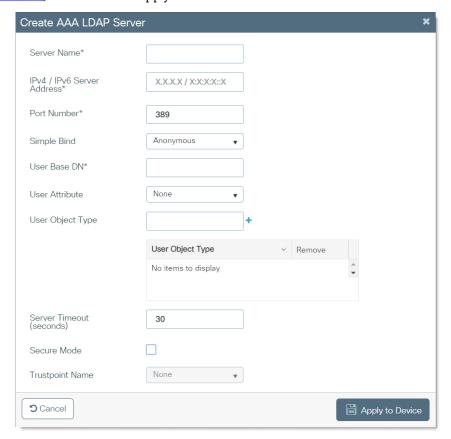

Table 31 - Create AAA LDAP Server

| Field                    | Description                                                                                                    |  |
|--------------------------|----------------------------------------------------------------------------------------------------|--|
| Server Name              | Enter a name to identify the LDAP server.                                                                                                    |  |
| IPv4/IPv6Server Address  | Enter the IP address of the LDAP server.                                                                                                    |  |
| Port Number              | Enter the UDP port number of the LDAP server. Valid values: 165535 Default value: 389                                                                                                    |  |
| Simple Bind              | Choose the local authentication bind method for the LDAP server:  • Anonymous—Allows anonymous access to the LDAP server.  • Authenticated—Requires that a user name and password be entered to secure access.  Default value: Anonymous                                                                                                    |  |
| Bind User name           | (Appears only if you choose Authenticated in the Simple Bind field). Enter a user name to be used for local authentication to the LDAP server. The user name can contain a maximum of 80 characters. If the user name starts with "cn=" (in lowercase letters), the controller assumes that the user name includes the entire LDAP database path and does not append the user base DN. This designation allows the authenticated bind user to be outside the user base DN. |  |
| Bind Password            | (Appears only if you choose Authenticated in the Simple Bind field). Enter a username to be used for local authentication to the LDAP server. The user name can contain a maximum of 80 characters.                                                                                                    |  |
| Confirm Bind Password    | (Appears only if you choose Authenticated in the Simple Bind field). Reenter the bind password to confirm the value.                                                                                                    |  |
| User Base DN             | Enter the distinguished name (DN) of the subtree in the LDAP server that contains a list of all users. <b>EXAMPLE:</b> ou=organizational unit, .ou=next organizational unit, and o=corporation.com.  If the tree containing users is the base DN, enter the following: . o=corporation.com, or dc=corporation, dc=com.                                                                                                    |  |
| User Attribute           | Enter the name of the attribute in the user record that contains the user name. You can obtain this attribute from your directory server.                                                                                                    |  |
| User Object Type         | Enter the value of the LDAP objectType attribute that identifies the record as a user. Often, user records have several values for the objectType attribute, some of which are unique to the user and some of which are shared with other object types.                                                                                                    |  |
| Server Timeout (seconds) | Enter the number of seconds between retransmissions. Valid values: 11000 seconds                                                                                                    |  |
| Secure Mode              | Check Secure Mode to configure a CA Trustpoint.                                                                                                    |  |
| Trustpoint Name          | If you checked Secure mode, choose a Trustpoint name.                                                                                                    |  |

### LDAP Server Group Configuration

On the Servers/Groups tab, click LDAP, Server Groups, and then click Add.

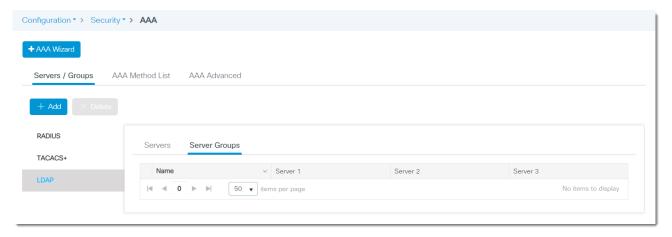

On the Create AAA LDAP Server page, complete the fields as described in <u>Table 31</u>, and then click Apply to Device.

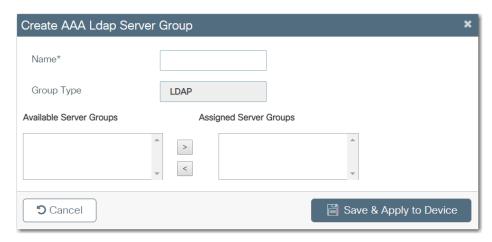

**Table 32 - Create AAA LDAP Server Group** 

| Field      | Description                                                                                                    |
|------------|----------------------------------------------------------------------------------------------------|
| Name       | Enter a name to identify the LDAP server group.                                                                                                    |
| Group Type | (System-generated). Displays LDAP.                                                                                                    |
|            | In the Available Server Groups list, select the servers to include in the server group, and click to move them to the Assigned Server Groups list. |

# **Configure AAA Advanced Settings via the WebUl**

You can configure AAA advanced settings outside of the AAA wizard. To use the wizard, see <u>page 52</u>.

From the Configuration menu, click AAA.

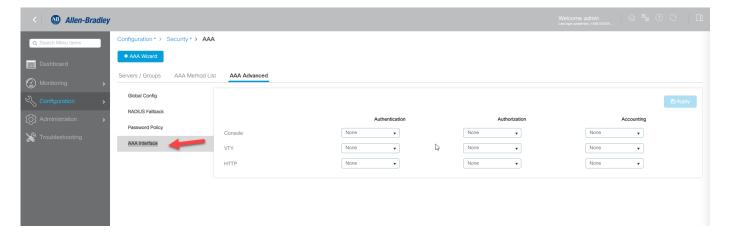

#### Global Config

On the AAA Advanced tab, click Global Config, complete the fields as described in <u>Table 33</u>, and then click Apply.

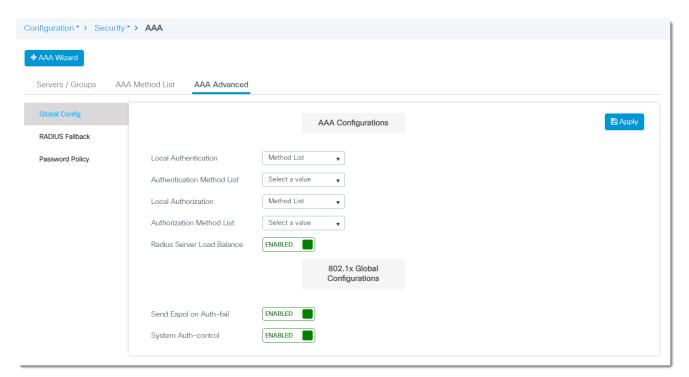

Table 33 - AAA Advanced—Global Config

| Field                        | Description                                                                                                    |
|------------------------------|----------------------------------------------------------------------------------------------------|
| AAA Configurations           | <u> </u>                                                                                                    |
| Local Authentication         | Choose a local authentication method: None—Do not use local authentication. If you choose None for local authentication, you must also choose None for local authorization. Default—Use the default local authentication. Method List—Choose a local authentication method list from the Authentication Method List field. |
| Authentication Method List   | (Appears for Method List local authentication only). Choose a method list to use for local authentication.                                                                                                    |
| Local Authorization          | <ul> <li>None—Do not use local authorization. If you choose None for local authorization, you must also choose None for local authentication.</li> <li>Default—Use the default local authorization.</li> <li>Method List—Choose a local authentication method list from the Authentication Method List field.</li> </ul>   |
| Authorization Method List    | (Appears for Method List local authorization only). Choose a method list to use for local authorization.                                                                                                    |
| RADIUS Server Load Balance   | Click to enable or disable load balancing for the global RADIUS server group.                                                                                                    |
| 802.1x Global Configurations |                                                                                                    |
| Send Eapol on Auth-fail      | Click to enable or disable Extensible Authentication Protocol over LAN (EAPOL) success messages. When enabled, the switch sends an EAPOL-Success message when it successfully authenticates a critical port.                                                                                                    |
| System Auth-control          | Click to globally enable or disable 802.1x authentication.                                                                                                    |

# **RADIUS Fallback Configuration**

On the AAA Advanced tab, click RADIUS Fallback, complete the fields as described in <u>Table 34</u>, and then click Apply to Device.

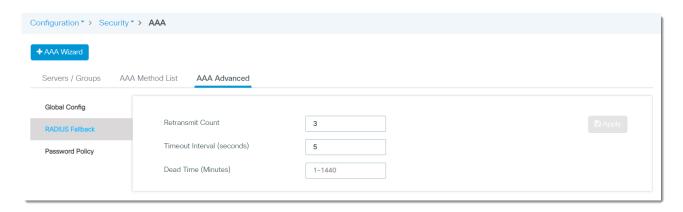

Table 34 - AAA Advanced—RADIUS Fallback

| Field                      | Description                                                                       |
|----------------------------|-----------------------------------------------------------------------------------|
| Retransmit Count           | Enter the time after which the server should attempt retransmission.              |
| Timeout Interval (seconds) | Enter the number of seconds between retransmissions. Valid values: 11000 seconds  |
| Dead Time (Minutes)        | Enter the amount of time, in minutes, after which a server is assumed to be dead. |

# Policy Password Configuration

On the AAA Advanced tab, click Policy Password, and then click Add.

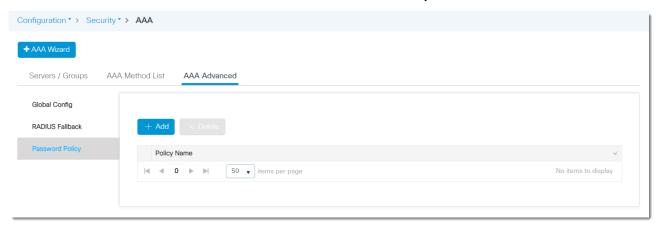

On the Quick Setup: Password Policy page, complete the fields as described in <u>Table</u>, and then click Apply to Device.

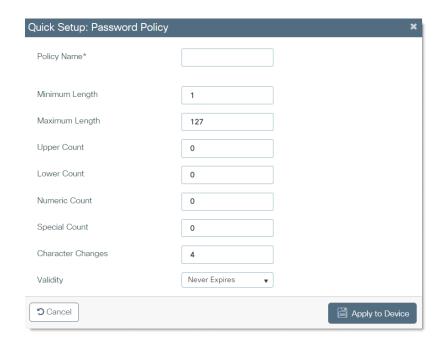

# Quick Setup: Password Policy

| Field             | Description                                                                                                    |
|-------------------|----------------------------------------------------------------------------------------------------|
| Policy Name       | Enter a name to identify the policy. The policy defines the criteria for the password.                                                                                         |
| Minimum Length    | Enter the minimum length to require for the password. Default value: 1                                                                                                    |
| Maximum Length    | Enter the maximum length to require for the password. Default value: 127                                                                                                    |
| Upper Count       | Enter the number of uppercase letters to require for the password.                                                                                                    |
| Lower Count       | Enter the number of lowercase letters to require for the password.                                                                                                    |
| Numeric Count     | Enter how many numbers to require in the password.                                                                                                    |
| Special Count     | Enter how many special characters to require in the password.                                                                                                    |
| Character Changes | Enter how many characters are required to differ from the previous password.  Default value: 4                                                                                 |
| Validity          | Choose the validity period for the password:  Never Expires  User Defined—Enter the number of years, months, days, hours, minutes, or seconds that the password remains valid. |

# **Access Control Lists (ACLs)**

ACLs provide basic security for a network by filtering traffic as it passes through a switch. ACLs permit or deny packets as they cross specified interfaces or VLANs. For more information about ACLs, see the Ethernet Reference Manual, publication <a href="ENET-RMOO2">ENET-RMOO2</a>.

### Configure ACLs via the WebUl

From the Configuration menu, choose ACL.

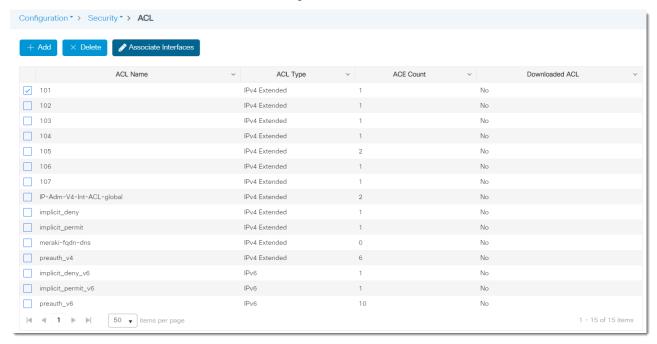

From the Access Control List page, you can add, edit, and delete ACLs:

- To add an ACL, see <u>page 70</u>. After you create an ACL, you must associate it with an interface to make it effective.
- To edit an access list, click the ACL in the grid, modify the fields, and then click Update & Apply to Device.
- To delete an ACL, check its associated checkbox in the grid, and then click Delete.
- To associate ACLs to interfaces, see <u>page 72</u>.

#### Add an Access Control List

On the Access Control List page, click Add, complete the fields as described in <u>Table 35</u>, and then click Apply to Device.

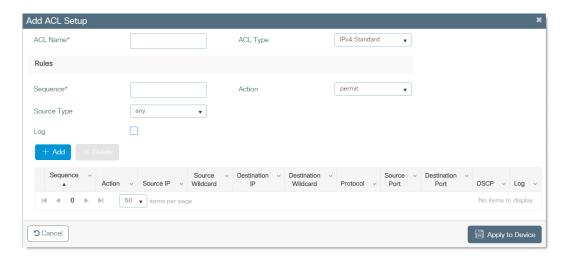

Table 35 - Add ACL Setup

| Field                                         | Description                                                                                                    |
|-----------------------------------------------|----------------------------------------------------------------------------------------------------|
| ACL Name                                      | Enter a name to identify the ACL.                                                                                                    |
| ACL Type                                      | Choose the IP version to which the source or destination addresses belong:  • IPv4 Standard  • IPv4 Extended  • IPv6                                                                                                    |
| Sequence                                      | Enter a sequence number for the ACL.                                                                                                    |
| Action                                        | Choose if you want to deny or permit traffic using this ACL. The default action is permit.                                                                                                    |
| Source Type                                   | Choose the source type:     any     Host     IP                                                                                                    |
| Host                                          | (Appears only if the source type is Host). Enter the host name to indicate the source address.                                                                                                    |
| Source IP                                     | (Appears only if the source type is IP). Enter the source IP address. For IPv4 addresses, enter the subnet mask and for IPv6 addresses, enter the prefix length.                                                                                                    |
| Source Wildcard/Prefix                        | (Appears only if the source type is IP). Enter the wildcard mask to identify the source addresses affected by the ACL:  • For IPv4 addresses, enter the subnet mask.  • For IPv6 addresses, enter the prefix length.                                                               |
| Destination Type                              | (Appears only if the ACL type is IPv4 Extended or IPv6). Choose the destination type: <ul> <li>any</li> <li>Host</li> <li>IP</li> </ul>                                                                                                    |
| Destination IP                                | (Appears only if the destination type is IP). Enter the destination IP address. For IPv4 addresses, enter the subnet mask and for IPv6 addresses, enter the prefix length.                                                                                                    |
| Destination Wildcard/Prefix                   | (Appears only if the destination type is IP). Enter the wildcard mask to identify the destination addresses affected by the ACL:  • For IPv4 Extended addresses, enter the subnet mask.  • For IPv6 addresses, enter the prefix length.                                            |
| Protocol                                      | (Appears only if the ACL type is IPv4 Extended or IPv6). Choose the protocol to use for this ACL. The device can permit or deny only the IP packets in an ACL. Other types of packets, such as Address Resolution Protocol (ARP) packets, cannot be specified.                     |
| Source Port/Start Port/End Port               | (Appears only if the protocol is TCP or UDP). Choose a source port or port range. The port or range is used by applications that send and receive data to and from the networking stack. Some ports are designated for specific applications such as Telnet, SSH, and HTTP.        |
| Destination Port/Destination Port/End<br>Port | (Appears only if the protocol is TCP or UDP). Choose a destination port or a port range. The port or range is used by applications that send and receive data to and from the networking stack. Some ports are designated for specific applications such as Telnet, SSH, and HTTP. |
| Log                                           | Check Log to enable ACL logging.                                                                                                    |
| DSCP                                          | To use the ACL to mark associated packets with a DSCP value, choose a value.                                                                                                    |
| Add                                           | To add the sequence to the ACL, click Add. The sequence appears in the grid. To add an additional sequence, click Add and complete the fields in the Rules area.                                                                                                    |
| Delete                                        | To delete an ACL sequence and remove it from the grid, check its associated checkbox in the grid, and then click Delete.                                                                                                    |

#### Associate ACLs with Interfaces

- 1. On the Access Control List page, click Associate Interfaces.
- 2. In the list of available interfaces, select the interface to associate with ACLs.
- 3. From each ACL Details drop-down menu, choose an ACL name to associate with the corresponding traffic on the interface.
- 4. Click Apply to Device.

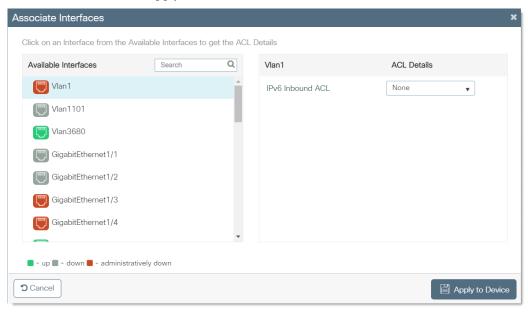

# **Discovery Protocols**

The switch supports configuration of Layer 2 discovery protocols via the WebUI. You can use the protocols together or separately.

# **Cisco Discovery Protocol (CDP)**

CDP is a Cisco® proprietary protocol that allows devices to communicate regardless of IP connectivity. The primary purpose of CDP is to communicate protocol addresses and device capabilities.

CDP allows network management applications, such as FactoryTalk® Network Manager™, to discover Cisco devices that are neighbors of already known devices. With CDP, network management applications can learn the device type and the Simple Network Management Protocol (SNMP) agent address of neighboring devices running lower-layer, transparent protocols. This feature enables applications to send SNMP queries to neighboring devices.

# Link Layer Discovery Protocol (LLDP)

LLDP is defined in international standard IEEE 802.1AB and 802.3. Network devices use LLDP to advertise information about themselves to other devices on the network. Because LLDP runs over the data-link layer, two systems that run different network layer protocols can learn about each other.

LLDP supports a set of attributes to discover neighbor devices. These attributes contain type, length, and value descriptions and are referred to as type-length-value (TLV) structures. LLDP supported devices can use TLV structures to send and receive information from their neighbors. By using LLDP, devices can advertise details, such as configuration information, device capabilities, and device identity.

Table 36 describes the TLV structures.

**Table 36 - LLDP TLV Structures** 

| TLV Structure           | Description                                                                                             |
|-------------------------|----------------------------------------------------------------------------------------------------|
| 4-wire-power-management | The 4-pair related capabilities and requirements of Cisco Universal Power Over Ethernet (UPOE) devices. |
| mac-phy-cfg             | The IEEE 802.3 MAC/Phy configuration/status.                                                            |
| management-address      | The IP address used for management.                                                                     |
| port-description        | The source port.                                                                                        |
| port-vlan               | The VLAN present on the access port.                                                                    |
| power-management        | The power classes, wattage requirements, and priority of PoE devices.                                   |
| system-capabilities     | The device features.                                                                                    |
| system-description      | The IOS version.                                                                                        |
| system-name             | The device name.                                                                                        |

## **Configure Discovery Protocols via the WebUl**

From the Configuration menu, choose Discovery Protocols. On the Discovery Protocols page, you can configure CDP and LLDP.

#### Configure CDP

On the CDP tab, complete the fields in as described in <u>Table 37</u>, and then click Apply to Device.

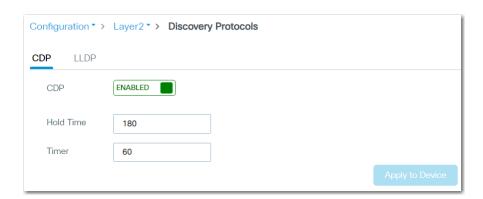

Table 37 - Discovery Protocols—CDP

| Field     | Description                                                                                                    |
|-----------|----------------------------------------------------------------------------------------------------|
| CDP       | Click to enable or disable CDP globally on the switch. CDP is enabled by default.                                                                                       |
| Hold Time | Enter the amount of time in seconds that the switch holds the CDP advertisement from a transmitting device before discarding it. Valid values: 10255 Default value: 180 |
| Timer     | Enter the transmission frequency of CDP updates in seconds.<br>Valid values: 5254<br>Default value: 60                                                                  |

# Configure LLDP

On the LLDP tab, complete the fields in as described in  $\underline{\text{Table 38}}$ , and then click Apply to Device.

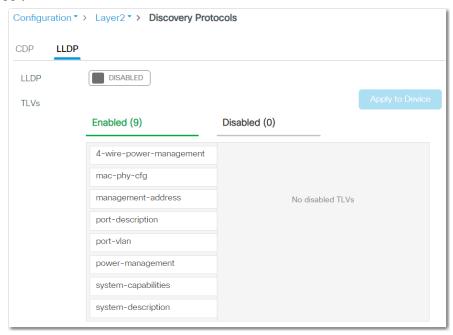

Table 38 - Discovery Protocols—LLDP

| Field | Description                                                                                                    |
|-------|----------------------------------------------------------------------------------------------------|
| LLDP  | Click to enable or disable LLDP.<br>LLDP is disabled by default.                                                                                                    |
| TLVs  | Specify which TLV structures to enable or disable by moving them to the respective columns. For a description of each TLV structure, see <u>Table 36 on page 73</u> . By default, all TLV structures are enabled. |

# Enhanced Interior Gateway Routing Protocol (EIGRP)

EIGRP is a Cisco proprietary, distance-vector-routing protocol. The following capabilities distinguish EIGRP from other routing protocols:

- Fast convergence
- Support for variable-length subnet mask
- Support for partial updates
- Support for multiple network layer protocols

**IMPORTANT** 

EIGRP is available only on Layer 3 switch models. For supported catalog numbers, see <u>Table 1 on page 14</u>.

### **Feature Summary**

EIGRP features include the following:

- Hybrid Distance Vector/Link State algorithm
- Classless routing protocol
- Support for Variable Length Subnet Mask (VLSM) and Classless Interdomain Routing (CIDR)
- Support for summaries and discontiguous networks
- Performs partial updates as needed
- Consumes less bandwidth (no broadcasts, no periodic updates, updates contain only changes)
- Efficient neighbor discovery and fast convergence
- Best path selection via Diffusing Update Algorithm (DUAL)
- Support for IP, IPX, and AppleTalk via protocol-dependent modules

## **Network Operation**

A device that runs EIGRP stores all neighbor routing tables so that it can quickly adapt to alternate routes. If no appropriate route exists, EIGRP queries its neighbors to discover an alternate route. These queries continue until an alternate route is found. Variable-length subnet masks enable routes to be automatically summarized on a network number boundary. EIGRP can also summarize on any bit boundary at any interface. EIGRP does not make periodic updates. Instead, it sends partial updates only when the metric for a route changes. Partial updates are limited so that only routers that need the information are updated.

Neighbor discovery is the process that the EIGRP device uses to dynamically learn of other routers on directly attached networks. EIGRP devices send multicast hello packets to announce their presence on the network. You can also define static neighbors, which receive unicast packets. When the device receives a hello packet from a new neighbor, it sends its topology table to the neighbor with an initialization bit set. When the neighbor receives the topology update with the initialization bit set, the neighbor sends its topology table back to the EIGRP device. Once this neighbor relationship is established, routing updates are not exchanged unless there is a change in the network topology.

EIGRP uses the Diffusing Update Algorithm (DUAL), which provides loop-free operation at every instance throughout a route computation. DUAL allows all devices that are involved in a topology change to synchronize simultaneously. Routers that are unaffected by topology changes are not involved in re-computations.

To configure EIGRP, create an EIGRP instance and associate networks. EIGRP sends updates to the interfaces in the specified networks. If you do not specify an interface network, it is not advertised in any EIGRP update.

# **Configure EIGRP via the WebUI**

From the Configuration menu, choose EIGRP.

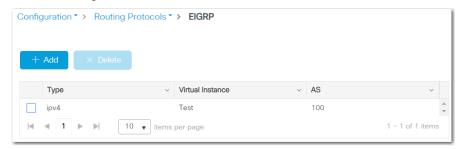

From the EIGRP page, you can add, edit, and delete EIGRP instances:

- To add an EIGRP instance, click Add, complete the fields as described in Table 39, and then click Apply to device
- To edit an EIGRP instance, click the EIGRP instance in the grid, modify the fields, and then click Update & Apply to Device.
- To delete an EIGRP instance, check its associated checkbox in the grid, and then click Delete.

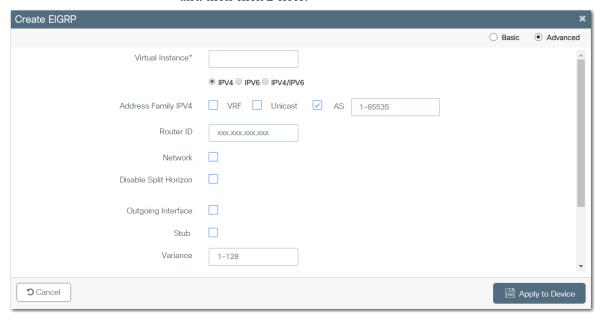

## Table 39 - Create EIGRP

| Field                   | Description                                                                                                    |
|-------------------------|----------------------------------------------------------------------------------------------------|
| Basic or Advanced       | Click to determine the level of configuration: <ul> <li>Basic—The page displays only basic configuration fields. Basic is the default value.</li> <li>Advanced—The page displays both basic and advanced configuration fields.</li> </ul>                                                                                                    |
| Basic Settings          |                                                                                                    |
| Virtual Instance        | Enter a name to identify the EIGRP route in the network.                                                                                                    |
| IPV4, IPV6, IPV4/IPV6   | Click the IP version for which to configure EIGRP.                                                                                                    |
| Address Family IPV4     | Specify the following information for IPv4, IPv6, or both:  1. Check VRF, and then choose the VRF name.  2. To enable unicast transmission, check Unicast.  3. Check AS, and then enter the AS number. Valid values: 165535                                                                                                    |
| Advanced Settings       | <u>'</u>                                                                                                    |
| Router ID               | Enter a router ID to manually configure the router for EIGRP.  The router ID identifies the originating router for external routes. If an external route is received with the local router ID, the route is discarded. EIGRP automatically selects an IP address to use as the router ID when an EIGRP process is started. The highest IP address assigned to a loopback interface is selected as the router ID. If there are not any loopback addresses configured, the highest IP address assigned to any other interface is chosen as the router ID. The highest local IP address is selected and loopback interfaces are preferred. The router ID can be configured with any IP address with two exceptions: 0.0.0.0 and 255.255.255.255 are not valid values. Configure a unique value for each router. |
| Network                 | (IPv4 only). Check Network, and then enter the network IP address and the wildcard mask. To list the network IP address and wildcard details, click the plus sign (+).                                                                                                    |
| Disable Split Horizon   | Split horizon controls the sending of EIGRP update and query packets. When split horizon is enabled on an interface, update and query packets are not sent to destinations for which this interface is the next hop. Controlling update and query packets in this manner reduces the possibility of routing loops. In general, we recommend that you keep split horizon enabled unless you are certain that your application requires the change in order to properly advertise routes. To disable split horizon on an interface, do the following:  1. Check Disable Split Horizon. 2. From the drop-down menu, choose an interface. 3. Click the plus sign (+) to add the interface to the grid. By default, split horizon is enabled on all interfaces.                                                   |
| Outgoing Interface Stub | This static configuration must be performed on both neighbors, and the specified IP address must belong to the same subnet as the specified outgoing interface.  To configure the outgoing interface, do the following:  1. Check Outgoing Interface.  2. From the drop-down menu, choose an interface.  3. Click the plus sign (+) to add the interface to the grid.                                                                                                    |
| Stub                    | The EIGRP stub routing feature improves network stability, reduces resource utilization, and simplifies the stub device configuration.  To enable the stub routing feature, do the following:  1. Check Stub.  2. To set the device as a receive-only neighbor, check Receive only.  3. To advertise redistributed routes from other protocols and autonomous systems, check Redistribute.  4. To advertise static routes, check Static.  5. To advertise summary routes, check Summary.                                                                                                    |
| Variance                | The variance number is used to load balance over unequal cost paths. The variance number is multiplied by the local best metric then includes the routes with the lesser or equal metric.  Enter the variance number.  Valid values: 1128  Default value: 1 (equal-cost load balancing)                                                                                                    |
| Redistribute            | Redistribution is the use of a routing protocol to advertise routes that are learned by some other means, such as by another routing protocol, static routes, or directly connected routes.  Check each protocol or routing type to redistribute, and then enter the metrics for each type.                                                                                                    |
| Auth Key                | Enter an authentication key.                                                                                                    |
| Enable Best Practices   | To enable the default features, check Enable Best Practices. To view the list of default features, hover your mouse over the information icon .                                                                                                    |

### **Ethernet Ports**

Configure Ethernet ports, or interfaces, on the switch to determine how data is received and sent between the switch and the attached device. You can change these settings to fit your network needs and to troubleshoot network problems. The settings on a switch port must be compatible with the port settings of the connected device.

## **Advanced Port Configuration**

Advanced port configuration includes these features:

- DHCP relay
- DHCP snooping
- Quality of Service (QoS) policy management
- Port security
- · Port thresholds and storm control

For more information about these features, see the Ethernet Reference Manual, publication <u>ENET-RM002</u>.

## **Configure Ethernet Interfaces via the WebUl**

From the Configure menu, choose Ethernet Ports.

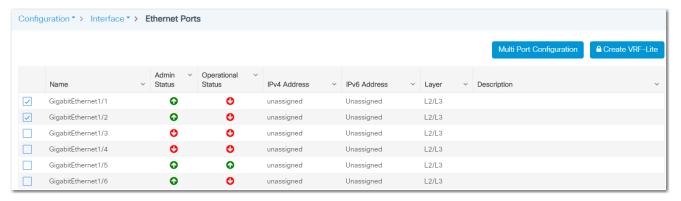

From the Ethernet Ports page, you can do the following:

- Configure individual ports as described on page 78.
- Configure multiple ports simultaneously as described on page 79.
- Configure VRF-Lite as described on page 83.

#### Configure Individual Ports

- 1. In the grid, click the port to configure.
- 2. On the General tab, complete the fields as described in <u>Table 40 on page 81</u>.

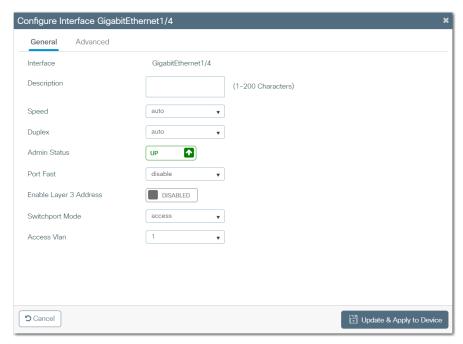

3. On the Advanced tab, complete the fields as described in <u>Table 41 on page 82</u>.

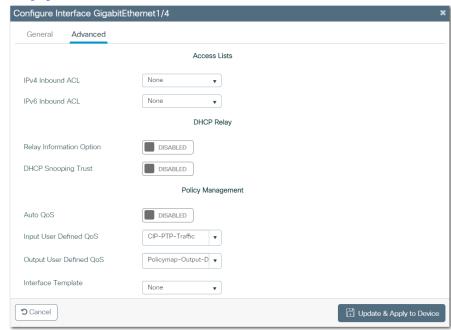

4. Click Update & Apply to Device.

Configure Multiple Ports Simultaneously

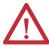

**WARNING:** Multiport configuration resets the current settings for the selected ports to the default settings. You must reconfigure all settings for the selected ports. Upon completion, the selected ports configurations are identical.

- 1. In the grid, click the checkbox next to each port to configure.
- 2. Click Multi Port Configuration.

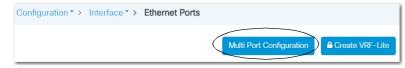

#### A warning appears.

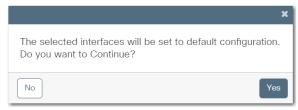

- 3. To reset the current settings for the selected ports and proceed with the reconfiguration of the selected ports, click Yes.
- 4. On the General tab, complete the fields as described in <u>Table 40</u>.

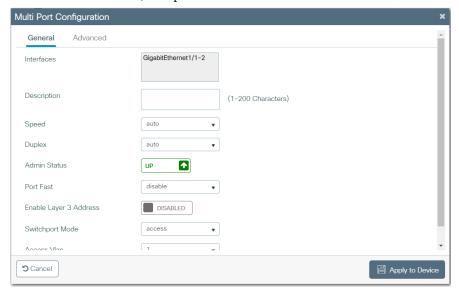

5. On the Advanced tab, complete the fields as described in Table 41.

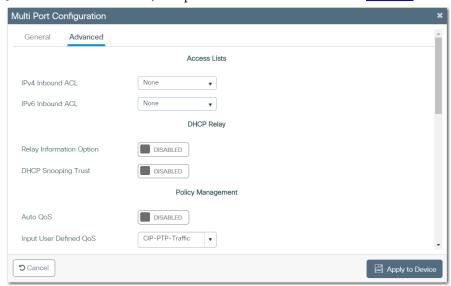

6. Click Apply to Device.

# Table 40 - Configure Interface—General Tab

| Field                  | Description                                                                                                    |
|------------------------|----------------------------------------------------------------------------------------------------|
| Interfaces             | Displays the port types and numbers.                                                                                                    |
| Description            | Enter a description for the interface. We recommend that you provide a port description to help identify the port during monitoring and troubleshooting. The description can be the location of the connected device or the name of the person using the connected device.                                                                                                    |
| Speed                  | Choose the operating speed of the switch port in Mbps:  • 10  • 100  • 1000  • auto  If the connected device can negotiate the link speed with the switch port, choose auto (autonegotiation). The default speed is auto. We recommend that you use autonegotiation so that the speed of the switch port automatically matches the speed of the connected device. If the connected device requires a specific speed, change the speed of the switch port.                                                                                                    |
| Duplex                 | Choose the duplex mode of the switch port:  • full— (Full-duplex mode). Both devices can send and receive data simultaneously.  • half— (Half-duplex mode). The connected device must alternate sending or receiving data.  • auto—(Autonegotiation). The connected device can negotiate the duplex mode with the switch.  Default value: auto  We recommend that you use autonegotiation so that the mode on the switch port automatically matches the mode of the connected device. If the connected device requires a specific duplex mode, change the mode of the switch port.                                                                                                    |
| Admin Status           | Click to enable or disable the operational status of the interface:  • Up—The interface is operational.  • Down—The interface is not operational.  Default value: Up                                                                                                    |
| Port Fast              | Choose whether to enable PortFast on the port:     disable—Does not enable PortFast.     access—Enables PortFast when the port is operating as an access port.     trunk—Enables PortFast when the port is operating as a trunk port. Devices that connect to ports that are enabled for PortFast can connect to the network immediately. Otherwise, the devices wait for the port to transition from the listening and learning states to the forwarding state. If the switch port connects to endpoints (for example, to computers and not to other switches or routers), enable PortFast on the port.                                                                                                    |
| Enable Layer 3 Address | Click to enable or disable Layer 3 functionality on the port. When enabled, this elevates the interface from a switch port (Layer 2) to a routed port (Layer 3).  Default value: Disabled                                                                                                    |
| IP Options             | (Appears when a Layer 3 address is enabled.) Choose one of the following IP address types:  • IPV4  • IPV6                                                                                                    |
| Switchport Mode        | Choose one of the following administrative port modes:  access—The port operates permanently as an access port and negotiates to convert a neighbor port into an access port even if the neighbor port is a trunk port. If you choose this option, also choose an access VLAN. An access port belongs to and carries the traffic of only one VLAN.  trunk—The port operates permanently as a trunk port and negotiates to convert a neighbor port into a trunk port even if the neighbor port is not a trunk port. If you choose Trunk mode, be sure to also choose a native VLAN and allowed VLANs.  dynamic auto—The port converts to a trunk port if the neighbor port is set to Trunk mode or Dynamic Desirable mode. If you choose Dynamic Auto mode, be sure to also specify these VLANs:  Choose an access VLAN to use when the port is in Access mode.  Choose a native VLAN and allowed VLANs to use when the port is in Trunk mode.  dynamic desirable—If the neighbor port is set to Trunk, Dynamic Desirable, or Auto mode, the port converts to a trunk port. If you choose Dynamic Desirable mode, be sure to also specify these VLANs:  Choose an access VLAN to use when the port is in Access mode.  Choose a native VLAN and allowed VLANs to use when the port is in Trunk mode.  Default value: dynamic auto |
| Access Vlan            | Choose the VLAN to assign to the port when the port operates as an access port. The port carries traffic for only its assigned VLAN.                                                                                                    |
| Allowed Vlan           | Click to specify the VLANs to assign to the port when the port operates as a trunk port:  • All— The port carries traffic for all available VLANs.  • Vlan IDs—The port carries traffic for only the VLANs you specify.                                                                                                    |
| VLAN IDs               | (Appears only when you click VLAN IDs in the Allowed VLAN field). Enter the VLAN IDs to allow on the port. You can enter a series of IDs or a range of IDs, such as 2, 4, 6-10.                                                                                                    |
| Native Vlan            | Choose the VLAN to transport untagged packets on the switch when the port operates as a trunk port.                                                                                                    |

# Table 41 - Configure Interface—Advanced Tab

| Field                         | Description                                                                                                    |
|-------------------------------|----------------------------------------------------------------------------------------------------|
| Access Lists                  |                                                                                                    |
| IPv4 Inbound ACL              | Choose the IPv4 access control list (ACL) to apply to ingress traffic on the port.                                                                                                    |
| IPv6 Inbound ACL              | Choose the IPv6 access control list (ACL) to apply to ingress traffic on the port.                                                                                                    |
| DHCP Relay                    |                                                                                                    |
| Relay Information             | Click to enable or disable a DHCP server from forwarding relay information.  Default value: Disabled                                                                                                    |
| DHCP Snooping Trust           | Click to enable or disable DHCP snooping. DHCP snooping configures the port as a trusted source of DHCP messages.  Default value: Disabled                                                                                                    |
| Policy Management             | Dordan Value. Disabled                                                                                                    |
| Auto QoS                      | Click to enable or disable Auto QoS on the port. Auto QoS deploys QoS features by determining the network design and enabling the configurations that allow the switch to prioritize different traffic flows.  Default value: Disabled                                                                                                    |
| Input User Defined QoS        | Choose an QoS policy for ingress traffic on the port.                                                                                                    |
| Output User Defined           | Choose an QoS policy for egress traffic on the port.                                                                                                    |
| Interface Template            | Choose a QoS template for the port.                                                                                                    |
| Port Security (This section i | s not included in the Multi Port Configuration page.)                                                                                                    |
| Port Security                 | Click to enable or disable port security. Port security restricts access to a port. A security violation occurs in the following scenarios:  When a device with a MAC address that differs from any identified, secure MAC address attempts to access the switch port  When the number of MAC addresses on a port exceeds the maximum number that is allowed on that port. MAC addresses for allowed devices are manually configured or learned by the switch.  Default value: Disabled |
| Maximum MAC Count             | Enter the maximum number of static MAC addresses to allow on the port.                                                                                                    |
| MAC Address                   | To add the MAC address of a device that is not currently connected to the Static MAC Table, enter the address in the MAC Address field and click +.                                                                                                    |
| Static MAC Table              | To remove a MAC address from the Static MAC Table, click the x in the table row for that MAC address.  To add the MAC addresses of all devices that are connected to this port to the Static MAC Table, click Add Learned MAC.                                                                                                    |
| Port Threshold                |                                                                                                    |
| Broadcast Threshold Level     | To enable broadcast storm control on the port, check Broadcast Threshold Level. Choose one of the following units, and then type values in each of the two fields in the correct range:  • % (0100)  • bps (bits per second, 010 billion)  • pps (packets per second, 010 billion) When the threshold value is reached, the port blocks traffic until the traffic rate drops below the threshold.                                                                                       |
| Multicast Threshold Level     | To enable multicast storm control on the port, check Multicast Threshold Level. Choose one of the following units, and then type values in each of the two fields in the correct range:  • % (0100)  • bps (bits per second, 010 billion)  • pps (packets per second, 010 billion)  When the threshold value is reached, the port blocks traffic until the traffic rate drops below the threshold.                                                                                      |
| Unicast Threshold Level       | To enable unicast storm control on the port, check Unicast Threshold Level. Choose one of the following units, and then type values in each of the two fields in the correct range:  • % (0100)  • bps (bits per second, 010 billion)  • pps (packets per second, 010 billion) When the threshold value is reached, the port blocks traffic until the traffic rate drops below the threshold.  By default, unicast storm control is disabled.                                           |
| Outgoing Threshold Level      | To enable outgoing thresholds on the port, check Outgoing Threshold Level. Enter a percentage value in the range of 0100.                                                                                                    |
| 802.1x Configurations         |                                                                                                    |
| Authenticator                 | Click to enable or disable Authenticator on 802.1x configurations.                                                                                                    |
| Access-Session                | Click to open or close Access-Session on the 802.1x configurations. The default is Open when the Authenticator setting is disabled, and Closed when enabled.                                                                                                    |
| Authentication Order          | Choose an Authentication Order for the 802.1x configuration on the port.  None  dot1x  Mab  dot1x->Mab  Mab->dot1x  Mab->dot1x  the Authenticator setting is enabled.                                                                                                    |

#### Table 41 - Configure Interface—Advanced Tab (Continued)

| Field              | Description                                                                                                    |
|--------------------|----------------------------------------------------------------------------------------------------|
|                    | Choose a Port Mode for the 802.1x configuration on the port.                                                                                                |
|                    | - None                                                                                                    |
| Port Mode          | - Auto                                                                                                    |
| Torthouc           | Force Authorized                                                                                                    |
|                    | Force UnAuthorized                                                                                                    |
|                    | Force Authorized is the default when the Authenticator setting is enabled.                                                                                  |
|                    | Choose a Host Mode for the 802.1x configuration on the port.                                                                                                |
|                    | - None                                                                                                    |
|                    | - Single Host                                                                                                    |
| Host Mode          | Multiple Host                                                                                                    |
|                    | Multiple Domain                                                                                                    |
|                    | Multiple Authentication                                                                                                    |
|                    | Multiple Authentication is the default when the Authenticator setting is enabled.                                                                           |
| IP Device Tracking |                                                                                                    |
| IP Device Tracking | Click to enable or disable IP device tracking on the port. IP device tracking maintains a list of devices that are connected to the port via an IP address. |

#### Configure VRF-Lite

Virtual Routing and Forwarding (VRF) is a feature that supports two or more Virtual Private networks (VPNs), where IP addresses can be overlapped among the VPNs. VRF-lite uses input interfaces to distinguish routes for different VPNs and forms virtual packet-forwarding tables by associating one or more Layer 3 interfaces with each VRF.

1. On the Ethernet Ports page, click Create VRF-Lite.

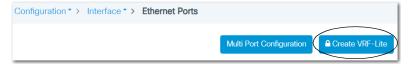

2. On the Create VRF Lite page, complete the fields as described in <u>Table 42</u>, and click Apply to Device.

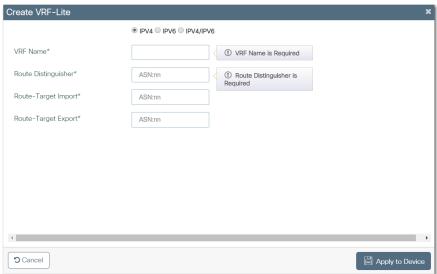

Table 42 - Create VRF-Lite Fields

| Field                 | Description                                                                                                    |
|-----------------------|----------------------------------------------------------------------------------------------------|
| IPV4, IPV6, IPV4/IPV6 | Click the address type.                                                                                                    |
| VRF Name              | Enter a name for the VRF.                                                                                                    |
| Route Distinguisher   | Create a VRF table by specifying a route distinguisher. Enter either an Autonomous System (AS) number and an arbitrary number (xxx:y) or an IP address and arbitrary number (A.B.C.D:y). |
| Route-Target Import   | Create a list of import route target communities for the VRF.  Enter either an AS system number and an arbitrary number (xxx:y) or an IP address and an arbitrary number (A.B.C.D:y).    |
| Route-Target Export   | Create a list of export route target communities for the VRF.  Enter either an AS system number and an arbitrary number (xxx:y) or an IP address and an arbitrary number (A.B.C.D:y).    |

# **Configure Ethernet Ports via the Logix Designer Application**

- 1. In the navigation pane, click Port Configuration.
- 2. Complete the fields as described in Table 43, and then click Set.

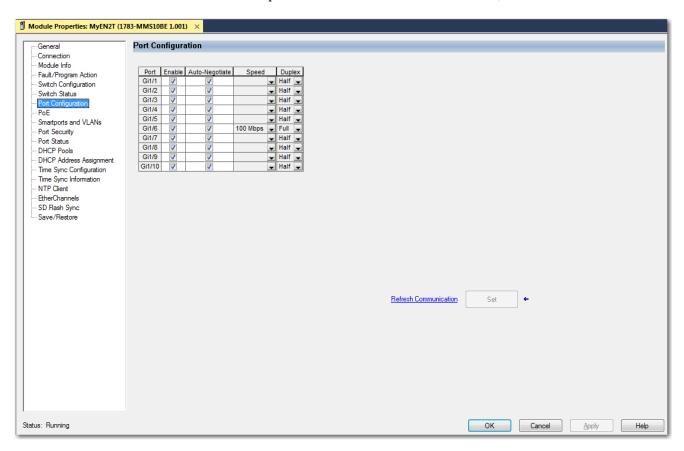

#### **Table 43 - Port Configuration**

| Field          | Description                                                                                                    |
|----------------|----------------------------------------------------------------------------------------------------|
| Port           | The port that is selected for configuration.                                                                                                    |
| Enable         | To enable the port, check the checkbox.  To disable the port manually, clear the checkbox.  If the port is not in use and is not attached to a device, we recommend that you disable the port. You can troubleshoot a suspected unauthorized connection by manually disabling the port.                                                                                                    |
| Auto-negotiate | If you want the port and end-device to auto-negotiate the link speed and Duplex mode, check the checkbox.  To specify the desired port speed and Duplex mode manually, clear the checkbox.  We recommend that you use the default (auto-negotiate) so that the speed and duplex settings on the switch port automatically match the setting on the connected device. Change the switch port speed and duplex if the connected device requires a specific speed and duplex. If you set the speed and duplex for the switch port, the connected device must be configured for the same speed and duplex and not set to auto-negotiate. Otherwise, a speed/duplex mismatch occurs.  Fiber-optic ports do not support auto-negotiation. |
| Speed          | Choose the operating speed of the port:  • 10 Mbps  • 100 Mbps  • 1 Gbps                                                                                                    |
| Duplex         | Choose one of these Duplex modes: <ul> <li>Half-duplex—Both devices cannot send data simultaneously. Half-duplex is not available when speed is set to 1 Gbps or higher.</li> <li>Full-duplex—Both devices can send data simultaneously.</li> </ul>                                                                                                    |

#### Configure Port States During Program Mode and Connection Faults

You can configure the state of each port when these changes occur at the controller:

- The controller transitions to Program mode
- Communication is disrupted between the controller and the switch
- 1. In the navigation pane, click Fault/Program Action.
- 2. Complete the fields as described in <u>Table 44</u>, and then click Apply.

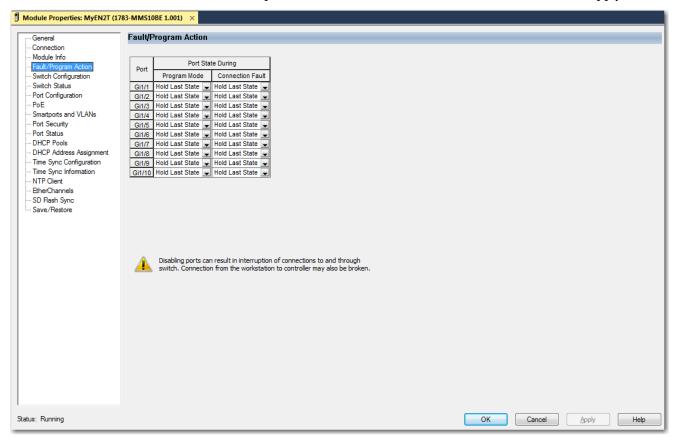

#### Table 44 - Fault/Program Action

| Field            | Description                                                                                                    |
|------------------|----------------------------------------------------------------------------------------------------|
| Port             | Displays the port type and number.                                                                                                    |
| Program Mode     | Choose what happens at the port when the controller transitions to Program mode:  Hold Last State—The port maintains the current state.  Disable—The port is disabled.  Enable—The port is enabled.  Default value: Hold Last Sate                        |
| Connection Fault | Choose what happens at the port when communication is lost between the controller and the switch:  • Hold Last State—The port maintains the current state.  • Disable—The port is disabled.  • Enable—The port is enabled. The default is Hold Last Sate. |

# Flow-based SPAN (FSPAN)

FSPAN is used to mirror traffic based on filter criteria. FSPAN supports three types of access control lists (ACLs) to the SPAN session and filtering based on VLAN.

You can control the type of network traffic to be monitored in SPAN or RSPAN sessions by using flow-based SPAN (FSPAN) or flow-based RSPAN (FRSPAN), which apply ACLs to the monitored traffic on the source ports. The FSPAN ACLs can be configured to filter IPv4, IPv6, and VLAN monitored traffic. You can use SPAN for troubleshooting connectivity issues and calculating network utilization and performance.

## **Configure FSPAN via the WebUl**

From the Configuration Menu, choose SPAN.

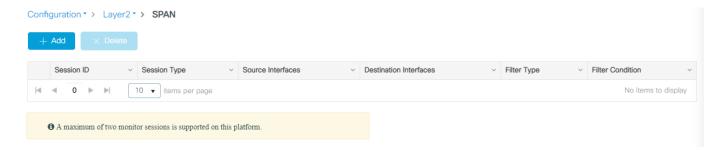

To configure FSPAN, use the following steps:

- 1. Select one or more source interfaces from the list of available interfaces on the left and click the arrow to add them to the Selected list on the right.
- 2. Check or uncheck the Ingress checkboxes to specify the direction of source packets to be monitored.
- 3. Select Enable FSPAN for local source, and then select the Filter Type and Filter Condition from the drop-down lists.
- 4. When you are finished, Click Apply to Device.

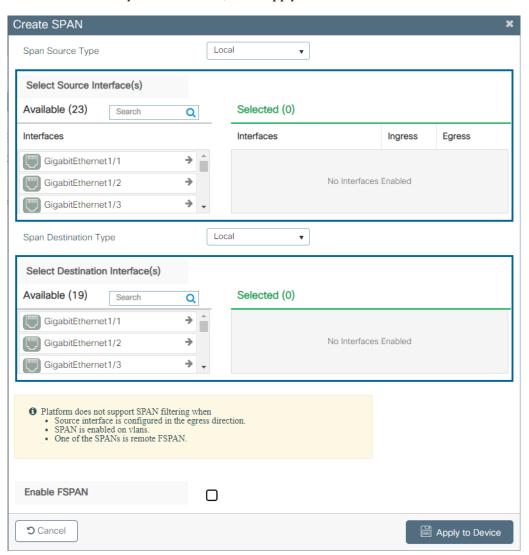

**IMPORTANT** This platform does not support SPAN filtering when:

- Source interface is configured in the egress direction.
- · SPAN is enabled on VLANs.
- · One of the SPANs is remote FSPAN.

# **Logical Interfaces**

A logical interface is a virtual interface, rather than a physical interface You can configure these logical interfaces on the switch:

- Port channels, also known as EtherChannels
- Loopback interfaces

#### **Port Channels or EtherChannels**

A port channel, or EtherChannel, is a group of switch ports that are bundled into one logical link to create a higher bandwidth between two switches. For example, four switch ports that are all configured to operate at 100 Mbps can be assigned to an EtherChannel to provide full-duplex bandwidth of up to 400 Mbps. If one of the ports in the EtherChannel becomes unavailable, traffic is carried over the remaining ports within the EtherChannel. For more information about port channels, see the Ethernet Reference Manual, publication ENET-RMOO2.

#### **EtherChannel Modes**

In the Logix Designer application, you can assign the EtherChannel modes as described in Table 45.

Table 45 - EtherChannel Modes

| Mode | Description                                                                                                    |
|------|----------------------------------------------------------------------------------------------------|
|      | All ports join the EtherChannel, without negotiations. This mode can be useful if the remote device does not support the protocols that other modes require. The switches at both ends of the link must be configured in Static mode.                                                            |
|      | This mode enables LACP unconditionally. The port sends LACP packets to other ports to initiate negotiations to create EtherChannels. A port in active LACP mode can form an EtherChannel with another port that is in active or passive LACP mode. The ports must be configured for full-duplex. |

# **Loopback Interfaces**

A loopback interface is a virtual interface that remains in an up (operational) state. A loopback interface can provide a stable interface on which you can assign a Layer 3 address. This address can be configured as the source address when the networking device must send data for protocols, such as Cisco Discovery Protocol (CDP), to another device in your network and you always want the receiving device to see the same source IP address from the networking device. This is an issue in networks with multiple equal-cost paths because of the following:

- Under normal circumstances the packets that are generated by a networking device use the IP address from the outbound interface as the source address for the packets
- From the networking device to the receiving host, each packet can use another outbound interface.

## **Configure Logical Interfaces via the WebUl**

From the Configure menu, choose Logical.

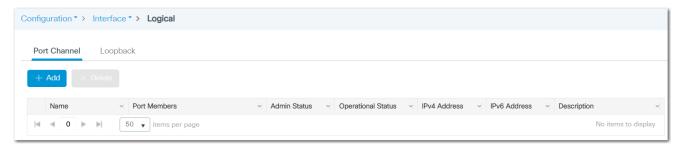

From the Logical page, you can configure logical interfaces. Logical interfaces include port channels and loopback interfaces:

- To configure port channels, see the following instructions.
- To configure loopback interfaces, see page 90.

#### Configure Port Channels

From the Port Channels tab, you can add, edit, and delete port channels:

- To add a port channel, click Add, complete the fields as described in <u>Table 46</u>, and then click Apply to Device.
- To edit a port channel, check the checkbox for the interface in the grid, modify the fields, and then click Update & Apply to Device.
- To delete a port channel, check its associated checkbox in the grid, and then click Delete.

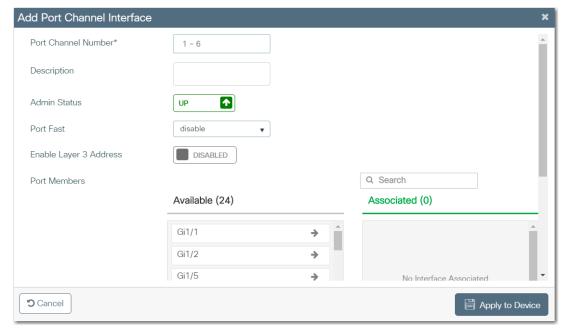

#### Table 46 - Add Port Channel Interface

| Field                  | Description                                                                                                    |
|------------------------|----------------------------------------------------------------------------------------------------|
| Port Channel Number    | Enter a number to identify the port channel.<br>Valid values: 16                                                                                                    |
| Description            | Enter a description for the port channel.                                                                                                    |
| Admin Status           | Click to enable or disable the operational status of the interface:  • Up—The interface is operational.  • Down—The interface is not operational.  Default value: Up                                                                                                    |
| PortFast               | Choose whether to enable PortFast on the port channel:  • disable—Does not enable PortFast.  • access—Enables PortFast when the port channel is operating as an access interface.  • trunk—Enables PortFast when the port channel is operating as a trunk interface.  Devices that connect to port channels that are enabled for PortFast can connect to the network immediately. Otherwise, the devices wait for the interface to transition from the listening and learning states to the forwarding state. If the port channel connects to endpoints (for example, to computers and not to other switches or routers), enable PortFast on the port channel. |
| Enable Layer 3 Address | Click to enable or disable Layer 3 functionality on the port. When enabled, this elevates the interface from a switch port (Layer 2) to a routed port (Layer 3).  Default value: Disabled                                                                                                    |
| Port Members           | In the Available list, click to move interfaces to the Associated list and make them members of the port channel.                                                                                                    |

#### Configure Loopback Interfaces

From the Loopback tab, you can add, edit, and delete loopback interfaces:

- To add a loopback interface, click Add, complete the fields as described in <u>Table 47</u>, and then click Apply to Device.
- To edit a loopback interface, click the interface in the grid, modify the fields, and then click Update & Apply to Device.
- To delete a loopback interface, check its associated checkbox in the grid, and then click Delete.

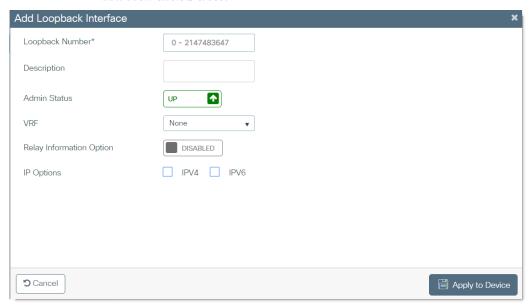

#### Table 47 - Add Loopback Interface

| Field             | Description                                                                                                    |
|-------------------|----------------------------------------------------------------------------------------------------|
| Loopback Number   | Enter a number to identify the loopback interface.<br>Valid values: 02147483647                                                                                                    |
| Description       | Enter a description for the loopback interface.                                                                                                    |
| Admin Status      | Click to enable or disable the operational status of the interface:  • Up—The interface is operational.  • Down—The interface is not operational.  Default value: Up                  |
| VRF               | Choose a Virtual Routing and Forwarding (VRF) instance to assign to the loopback interface.                                                                                           |
| Relay Information | Click to enable or disable a DHCP server from forwarding relay information.  Default value: Disabled                                                                                  |
| IP Options        | To configure an IPv4 interface, check IPV4, and then specify the IPv4 address information. To configure an IPv6 interface, check IPV6, and then specify the IPv6 address information. |

# **Configure EtherChannels via the Logix Designer Application**

In the navigation pane, click EtherChannels.

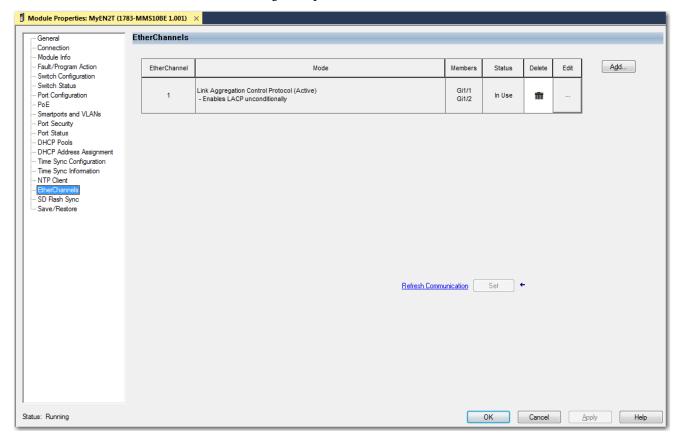

On the EtherChannels view, you can add, edit, and delete EtherChannels:

- To add an EtherChannel, click Add, complete the fields as described in <u>Table 48</u>, click Set, and then click Close.
- To edit an EtherChannel, click the Ellipses icon in the Edit column, modify the fields, click Set, and then click Close.
- To delete an EtherChannel, click the Trash icon in the Delete column.

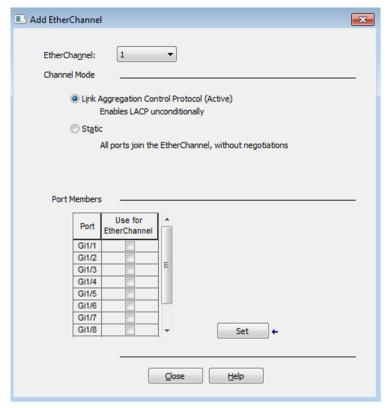

Table 48 - Add EtherChannel

| Field        | Description                                                                                                    |
|--------------|----------------------------------------------------------------------------------------------------|
| EtherChannel | Choose a number to identify the EtherChannel.                                                                                                    |
| Channel Mode | Choose a mode to determine how ports become active. With Link Aggregation Control Protocol, negotiations occur to determine which ports become active. Incompatible ports are put into an independent state and continue to carry data traffic, but do not participate in the EtherChannel.  IMPORTANT: Make sure that all ports in an EtherChannel are configured with the same speed and duplex mode. For a description of each mode, see Table 45 on page 88. |
| Port Members | To make a port a member of this EtherChannel, check its associated checkbox in the grid.                                                                                                    |

# High-availability Seamless Redundancy (HSR)

High-availability Seamless Redundancy (HSR) is similar to Parallel Redundancy Protocol (PRP), but is designed to work in a ring topology. Instead of two parallel independent networks of any topology (LAN-A and LAN-B), HSR defines a ring with traffic in opposite directions. Port-A sends traffic counter clockwise in the ring, and Port-B sends traffic clockwise.

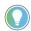

The HSR feature is only available on hardware systems that support advanced features.

The HSR packet format is also different from PRP. To allow the switch to determine and discard duplicate packets, additional protocol-specific information is sent with the data frame.

For PRP, this information is sent as part of a trailer called the redundancy control trailer (RCT), whereas for HSR this is sent as part of the header called the HSR header. Both the RCT and HSR header contain a sequence number, which is the primary data that is used to determine if the received frame is the first instance or a duplicate instance.

The non-switching nodes with two interfaces attached to the HSR ring are Doubly Attached Nodes implementing HSR (DANHs). Singly Attached Nodes (SANs) are attached to the HSR ring through a RedBox. The RedBox acts as a DANH for all traffic that it is the source or destination for. Since the RedBox emulates these as DANH, they are called Virtual Doubly Attached Nodes (VDAN).

The switch implements RedBox functionality using Gigabit Ethernet port connections to the HSR ring. In HSR-SAN mode, the RedBox inserts the HSR tag on behalf of the host and forwards the ring traffic, except for frames that are sent by the node itself, duplicate frames, and frames for which the node is the unique destination.

In this release, the switch supports only HSR-SAN mode and only one HSR instance. You can also only create one HSR or one PRP instance. If you have created a PRP instance, you cannot create the HSR instance.

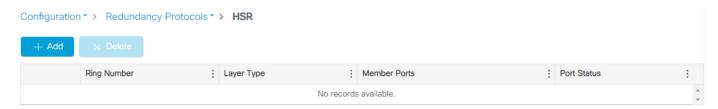

Table 49 - HSR

| Parameter    | Description                                                                                                    |
|--------------|----------------------------------------------------------------------------------------------------|
| Ring Number  | 1                                                                                                    |
| Layer Type   | Network type of the ports in the HSR ring - Layer2 or Layer3. Both interfaces within an HSR ring must have the same configuration. |
| Member Ports | Ports in the HSR ring: • G1/1 and G1/2 or G1/3 and G1/4                                                                            |
| Port Status  | The status of the group: InUse Not-InUse Not-InUse (Admin Down                                                                     |

## Add an HSR Ring via the WebUl

From the Configuration tab, you can find the HSR page. You can view, add, edit, and delete an HSR ring.

- Only one HSR instance is supported. The switch supports only one HSR or one PRP instance, so if a PRP instance has been created, you cannot create the HSR instance.
- HSR ring 1 can only be configured as a pair of ports: G1/1 and G1/2 or G1/3 and G1/4. Using these port pairs, you can configure one HSR ring.

The HSR ring table displays the following information for a configured HSR ring.

To add an HSR ring, click Add on the HSR page.

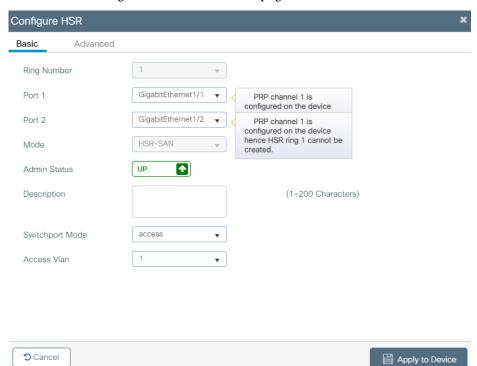

Table 50 - HSR Ring Configuration

| Parameter       | Description                                                                                                    |
|-----------------|----------------------------------------------------------------------------------------------------|
| Ring Number     | The ring number that was selected on the Configuration Page. This cannot be changed.                                                                                                    |
| Port 1          | GigabitEthernet1/1 or GigabitEthernet1/3                                                                                                    |
| Port 2          | GigabitEthernet1/2 or GigabitEthernet1/4                                                                                                    |
| Mode            | HSR-SAN                                                                                                    |
| Admin Status    | Click the button to change the Admin Status of the ports in the HSR ring to Up or Down. The Admin Status is Up by default.                                                                                                    |
| Description     | Optional description entry for the HSR ring.                                                                                                    |
| Switchport Mode | Access—Layer 2 access mode     Trunk—Layer 2 trunk mode                                                                                                    |
| Access VLAN     | For Access mode, select the VLAN that the HSR ring interface belongs to and carries traffic for. For Trunk mode, select the list of allowed VLANs that transmit traffic from this interface in tagged format. Also in trunk mode, select the VLAN that is sending and receiving untagged traffic on the trunk port. |

Click Save and Apply to Device.

To delete an existing HSR ring, select that row in the HSR ring table and click Delete.

## **Edit an HSR Ring Via WebUl**

You can only modify the Admin Status and VLANs or IP Assignment Mode for an existing HSR ring. To change the port numbers, you must delete the ring configuration and reconfigure it.

To edit an existing HSR ring configuration, navigate to the HSR page under the Configurations tab and click the row in the HSR ring table to bring up the Configure HSR window.

Click the Admin status button of the ports in the HSR ring to Up or Down. The Admin Status is Up by default. For Access mode, select the VLAN that the HSR ring interface belongs to and carries traffic for.

For Trunk mode, select the list of allowed VLANs that transmit traffic from this interface in tagged format and also select the VLAN that is sending and receiving untagged traffic on the trunk port.

Click Save and Apply to Device.

# **Configure Advanced HSR Settings via WebUI**

To configure additional HSR settings, including Supervision Frame Options, click the Advanced tab. Modify the settings as needed, and then click Save and Apply to Device.

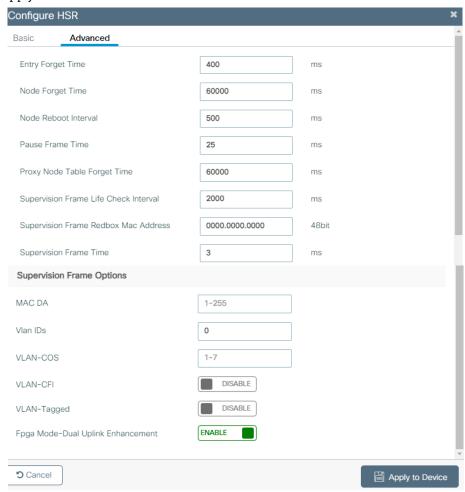

Table 51 - HSR Advanced Ring Configuration

| Parameter                             | Description                                                                                                    |
|---------------------------------------|----------------------------------------------------------------------------------------------------|
| Entry Forget Time                     | Time for clearing the inactive entry from duplicate discard table.<br>Range: 065535 ms. Default: 400 ms.                                                                                                    |
| Node Forget Time                      | Time to clear an inactive entry from the node table.<br>Range: 065535 ms. Default: 60,000 ms.                                                                                                    |
| Node Reboot Time                      | Time after which the RedBox must start sending supervision frames after bootup. Range: 065535 ms. Default: 500 ms.                                                                                                    |
| Pause Frame Time                      | If there is congestion, the receiving station sends pause requests using pause frames. The pause frame contains the pause time, which is the length of time for which the station that received the pause request is requested to stop transmitting data. Range: 065535 ms. Default: 25 ms. |
| Proxy Node Table Forget Time          | Time to clear an inactive entry from the proxy node table or vdan table.<br>Range: 065535 ms. Default: 60,000 ms.                                                                                                    |
| Supervision Frame Life Check Interval | Life check interval value for supervision frames.<br>Range: 065535 ms. Default: 1600 ms.                                                                                                    |
| Supervision Frame RedBox MAC address  | The RedBox MAC address in the supervision frames. Range: 48-bit MAC address. Default is the interface HSR ring MAC address.                                                                                                    |
| Supervision Frame Time                | Time interval between supervision frames.<br>Range: 065535 ms. Default: 3 ms.                                                                                                    |
| Supervision Frame Options             |                                                                                                    |

# Table 51 - HSR Advanced Ring Configuration

| Parameter                         | Description                                                                                                    |
|-----------------------------------|----------------------------------------------------------------------------------------------------|
| MAC DA                            | The last bytes of the destination MAC address of the supervision frames (01:15:4E:00:01:00). The last 00 is replaced by the value depending on this parameter.  Range: 1255 MAC DA last 8 bits option value. Default: 1.                                                                                                    |
| VLAN IDs                          | The VLAN tag of supervision frame (valid only if Supervision Frame VLAN Tag option is Enabled). Range: 04095. Default: 0.                                                                                                    |
| VLAN-COS                          | COS value to be set in the VLAN tag of the Supervision frame (valid only if Supervision Frame VLAN Tag option is Enabled). Range: 17. Default: 1.                                                                                                    |
| VLAN-CFI                          | Enables CFI value to be set in the VLAN tag of the Supervision frame The settings are either Enabled or Disabled. Default is Disabled.                                                                                                    |
| VLAN-Tagged                       | Enables the VLAN tagging of supervision frames. The settings are either Enabled or Disabled. Default is Disabled.                                                                                                    |
| Fpga Mode-Dual Uplink Enhancement | Enables HSR dual uplink redundancy handling. This feature allows two separate interfaces to connect upstream from the HSR ring through two separate HSR RedBoxes. This makes sure that there is no single point of failure exiting the HSR ring. Examples of protocols that can leverage this feature to improve high availability include HSRP, VRRP, and REP. The settings are either Enabled or Disabled. Default is Enabled. |

# Hot Standby Router Protocol (HSRP)

HSRP (Hot Standby Router Protocol) is a redundancy protocol to provide gateway redundancy without any additional configuration on the end devices in the subnet. With HSRP configured between a set of routers (treated as HSRP group or a standby group), they work together to present the appearance of one virtual router to the hosts on the LAN.

# **Configure HSRP via the WebUl**

From the Configuration menu, choose Redundancy Protocols. From there, find the HSRP page and click Add.

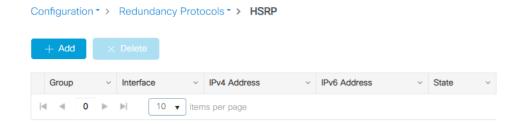

From the Redundancy Protocol page, you can find the HSRP page. To configure the HSRP, click Add.

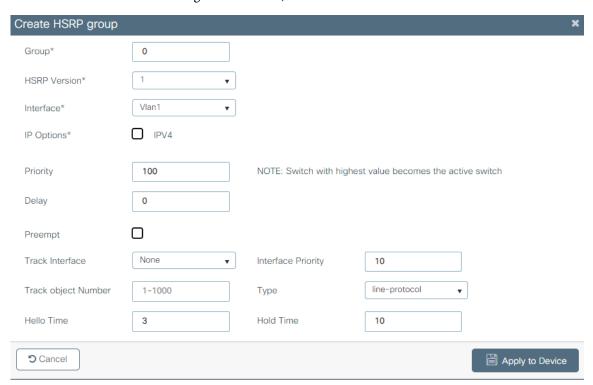

Table 52 - HSRP Configuration Options

| Field                          | Description                                                                                                    |
|--------------------------------|----------------------------------------------------------------------------------------------------|
| Group                          | 0255                                                                                                    |
| HSRP Version                   | <ul><li>v1 (default)</li><li>v2</li></ul>                                                                              |
| Interface                      | Layer 3 interface on which to enable HSRP.                                                                             |
| IP Options                     | The IP address of the hot standby router interface and optional secondary IP address.                                  |
| Priority <sup>(1)</sup>        | 1255 (default of 100)                                                                                                  |
| Delay                          | 0s3600 s (default of 0)                                                                                                |
| Preempt                        | Choose a value to cause the local router to postpone taking over the active role for the configured number of seconds. |
| Track Interface <sup>(2)</sup> | Choose an interface for Track Interface.                                                                               |
| Interface Priority             | 1255 (default of 10)                                                                                                   |
| Track Object Number            | 11000                                                                                                    |
| Туре                           | <ul> <li>line-protocol</li> <li>ip routing</li> <li>ipv6 routing</li> </ul>                                            |
| Hello Time                     | 1s254 s (default of 3)                                                                                                 |
| Hold Time                      | 4255 (default of 10)                                                                                                   |

<sup>(1)</sup> The switch with the highest value becomes the active switch.

# Intermediate System-to-Intermediate System (IS-IS)

IS-IS is a link-state Interior Gateway Protocol (IGP). Link-state protocols create the information that is required to build a complete network connectivity map on each participating device. That map is then used to calculate the shortest path to destinations. IS-IS provides fast convergence, scalability, and efficient use of network bandwidth.

# **Network Operation**

IS-IS operates by reliably flooding link state information throughout a network of routers. Each IS-IS router independently builds a database of the network topology to aggregate the flooded network information. Like the Open Shortest Path First (OSPF) protocol, IS-IS uses an algorithm for computing the best path through the network. Packets (datagrams) are then forwarded based on the computed ideal path through the network to the destination.

Unlike other IP routing protocols, IS-IS runs directly on the datalink layer (Layer 2). On Stratix 5800 switches, IS-IS supports route redistribution and load balancing.

To configure ISIS, you create an ISIS route and associate an interface.

<sup>(2)</sup> If the line protocol of the specified interface goes down, the HSRP priority is reduced. This means that another HSRP router with higher priority can become the active router if that router has standby preempt enabled.

## **Configure IS-IS via the WebUI**

From the Configuration menu, choose ISIS.

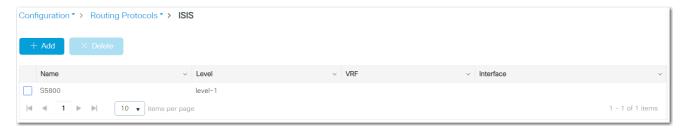

From the ISIS page, you can add, edit, and delete ISIS routes:

- To add an ISIS route, click Add, complete the fields as described in <u>Table 53</u>, and then click Apply to device
- To edit an ISIS route, click the ISIS route in the grid, modify the fields, and then click Update & Apply to Device.
- To delete an ISIS route, check its associated checkbox in the grid, and then click Delete.

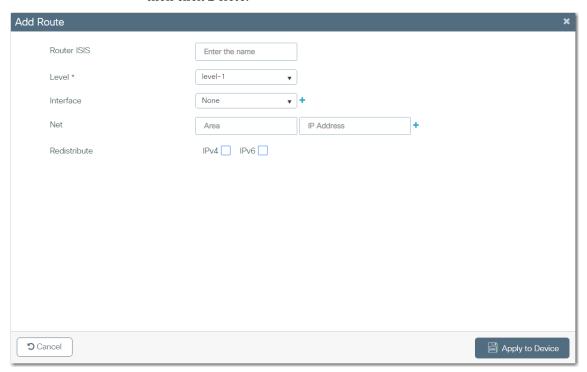

Table 53 - Add Route

| Field        | Description                                                                                                    |
|--------------|----------------------------------------------------------------------------------------------------|
| Router ISIS  | Enter a name for the ISIS process.                                                                                                    |
| Level        | Choose a configuration for the ISIS router:  • level-1—The router acts as only a station router.  • level-1-2—The router acts as both a station router and an area router.  • level-2-only—The router acts as only an area router.                                                        |
| Interface    | Choose an interface to route ISIS.                                                                                                    |
| Net          | The NET is the address of a Network Service Access Point (NSAP), which identifies an instance of the ISIS routing protocol running on an IS.  Enter the Network Entity Title (NET) area and IP address for the routing process. Click the plus + sign to add the information to the grid. |
| Redistribute | Check each IP protocol to use for route redistribution.                                                                                                    |

### **IOx Services**

IOx provides an infrastructure to host applications on the device. On a device with IOx enabled, you can use the WebUI IOx tab to launch an application. IOx is only available on hardware systems that support advanced features.

Only Rockwell approved applications can run on IOx. Attempting to run any other applications will result in an error message similar to the following image.

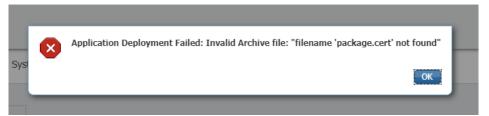

There are two ways to enable IoX:

- Via CLI
- Via WebUI

## Formatting Requirements for IOx via CLI

To configure IOx and a Stratix 5800 device, you need IOS release 17.06.01 or later, with a Rockwell Automation 8 GB High Capacity SD card. The SD card must be in an ext4 format.

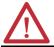

**ATTENTION:** : If a non-Rockwell Automation SD card is used in Stratix switches, Rockwell Automation reserves the right to withhold support.

There are two ways to format the SD card.

1. The entire SD card can be formatted to ext4 format. In this case, the SD card is used for IoX purposes only.

format sdflash: ext4

```
Petral.7#format sdflash: ext4

Format operation may take a while. Continue? [confirm]

Format operation will destroy all data in "sdflash:". Continue? [confirm]

Format operation reloads, if partitions are there. Continue? [confirm]
```

2. The second formatting method is to create partitions on the SD card so that one partition is used for configuration backup and the other is used for IOx. A percentage size of IoX partition can be provided. If it is not provided, a default percentage of 66% is used.

partition sdflash: iox

```
Petral.7#partition sdflash: iox ?
<67-99> Percentage Size of iox partition (67% to 99%)
<cr> <cr>
```

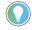

Partitioning an SD card reloads the switch.

While formatting an SD card, if partitions exist, the switch reloads and the partitions are removed.

- 3. To verify the sdflash filesystem, use the command "show sdflash: filesys".
- 4. To verify that the internal clock is synchronized, check the date and time using the "show clock" command.

#### **Enable IOx via the CLI**

To enable IOx using CLI, the command "iox" must be executed in the global configuration mode. After executing the command, save the configuration.

```
Petrl.7#conf t
Enter configuration commands, one per line. End with CNTL/Z.
Petrl.7(config)#iox
Warning: Do not remove SD flash card when IOx is enabled or errors on SD device could occur.

Petrl.7(config)#exit
Petrl.7#wr
Building configuration...
[OK]
```

Verify that IOx is running by using the "show iox" command.

#### **Enable IOx via the WebUI**

1. Navigate to the IOx page under the Configuration tab, and click enable IoX. The following message appears.

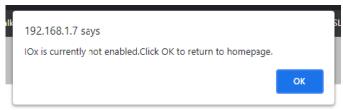

- 2. Click OK.
- 3. Enable IOx using the "click here to enable" option on the webpage.

It can take a couple of minutes to enable IOx.

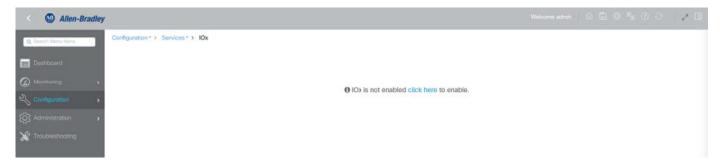

The SD card cannot be formatted while IoX running. If you attempt to format the SD card while IoX is running, the switch will not format the SD card.

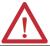

**ATTENTION:** To avoid errors, do not remove the SD card when IOx is enabled.

# Media Redundancy Protocol (MRP)

MRP, defined in International Electrotechnical Commission (IEC) standard 62439-2, provides fast convergence in a ring network topology for industrial automation networks. MRP operates at the MAC layer and is commonly used in conjunction with the PROFINET standard for industrial networking in manufacturing.

#### **MRP Modes**

The switch can operate in one of two MRP modes:

• PROFINET MRP mode—Deployed in a PROFINET environment, the switch is added and managed by Siemens Totally Integrated Automation (TIA) Framework. In the WebUI, this is the default mode of the MRP manager or client.

**IMPORTANT** When managing the switch via TIA, do not use the CLI or WebUI to configure MRP.

• MRP Ring mode—This mode is managed via the WebUI to configure as many as three MRP rings.

### **Protocol Operation**

An MRP ring contains the following nodes each with a pair of ports that participate in the ring:

- Media Redundancy Manager (MRM)—The ring manager initiates and controls the ring topology to react to network faults by sending control frames on one ring port over the ring and receiving them from the ring over its other ring port and conversely in the other direction. The MRM defines its maximum recovery times for a ring in the following range: 30 ms, 200 ms, and 500 ms.
- Media Redundancy Clients (MRCs)—Member ring nodes. An MRC reacts to received reconfiguration frames from the MRM and can detect and signal link changes on its ring ports.

All MRM and MRC ring ports support these states:

- Disabled—Ring ports drop all received frames.
- Blocked—Ring ports drop all received frames except MRP control frames and some standard frames, such as LLDP.
- Forwarding—Ring ports forward all received frames.
- Not Connected—The link is physically down or disconnected. This state differs from the Disabled state in which the MRP port is manually disabled via the WebUI.

During normal operation, the ring network operates in the Ring-Closed state (Figure 19). To prevent a loop, one of the MRM ring ports is blocked while the other port is forwarding. Most of the time, both ring ports of all MRCs are in the Forwarding state. With this loop avoidance, the physical ring topology becomes a logical stub topology.

Note the following details about the network shown in Figure 19:

- Ring-Closed State—The connection represented by the blue square on the MRM is in a Blocked state (two parallel lines) because no ports are disconnected.
- Ring-Open State—The two MRC connections represented by the white squares are in the Disabled state because the link between them is broken, as marked by a red "x".

Figure 19 - MRP Ring States

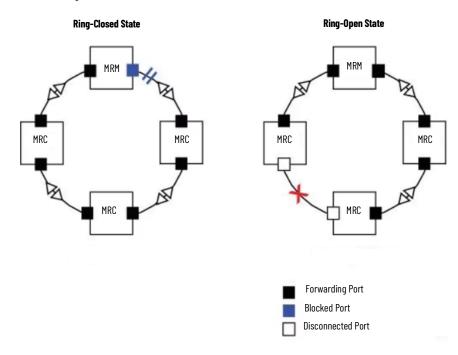

If a failure occurs, the network shifts into the Ring-Open state.

A connection failure between two MRCs causes the following port changes:

- On the MRM, both ring ports change to the Forwarding state.
- On each MRC adjacent to the failure, one ring port changes to a Disabled state and the other port changes to the Forwarding state.
- On the other MRCs, both ring ports change to the Forwarding state.

In the Ring-Open state, the network logical topology becomes a stub.

Layer 2 Ethernet frames are lost during the time required for the transition between these two ring states. The MRP protocol defines the procedures to automatically manage the switchover to minimize the switchover time. A recovery time profile, composed of various parameters, drives the MRP topology convergence performance. The 200 ms profile supports a maximum recovery time of 200 ms. 200\_ms is the default profile setting.

MRP uses three types of control frames:

- To monitor the ring status, MRM regularly sends test frames on both ring ports.
- When MRM detects failure or recovery, it sends TopoChange frames on both ring ports.
- When MRC detects failure or recovery on a local port, it sends LinkChange subtype frames, Linkdown and Linkup, to the MRM.

## **Media Redundancy Automanager (MRA)**

A Stratix 5800 switch can configure certain nodes or all nodes in the ring to start as a Media Redundancy Automanager (MRA). If configured to start as a Media Redundancy Automanager (MRA), a node selects an MRM by using a voting protocol and a configurable priority value. The remaining MRAs transition to the MRC role. All nodes must be configured as MRA or MRC. A manually configured MRM and MRA in the same ring is not supported.

The MRA role is not an operational MRP role like MRM or MRC. It is only an administrative, temporary role at device startup. A node must transition to the MRM role or the MRC role after startup and the MRM is selected though the manager voting process.

#### MRA functions as follows:

- 1. At startup, all MRAs begin the manager voting process. Each MRA begins to send MRP\_Test frames on both ring ports. The MRP\_Test frame contains the MRA priority value. The remote manager's priority value contained in the received MRP\_Test frames are compared with the MRA's own priority. If its own priority is higher than the received priority, the MRA sends a negative test manager acknowledgment (MRP\_TestMgrNAck) frame, along with the remote manager's MAC address
- 2. If the receiving MRA receives an MRP\_TestMgrNAck with its own MAC address, the receiving MRA initiates the transition into the client (MRC) role.
- 3. The MRP\_TestPropagate frame informs other MRA devices in the client role about the role change and the new higher priority manager. The clients receiving this frame update their higher priority manager information accordingly. This makes sure that clients remain in the client role if the monitored higher priority manager role changes.

# Multiple MRP Rings

In an Industrial Ethernet network, an MRP ring in a cell/area is a subring of the access layer. Depending on the MRP license and platform, you can connect multiple MRP rings, which you can then aggregate into the distribution layer.

In an Industrial Ethernet network, an MRP ring in a cell/area is a subring of the access layer. You can connect multiple MRP rings, which you can then aggregate into the distribution layer. On a Stratix 5800 switch, you can configure as many as three rings with MRP.

## **MRP-STP Interoperability**

MRP works with Spanning Tree Protocol (STP) to help prevent unwanted broadcast loops if someone connects a device that does not participate in the MRP ring. In a network operating with MRP and STP, spanning tree BPDUs are not sent on MRP-enabled ports. If ports are unconfigured from an MRP ring, then the ports are added to the spanning tree.

MRP-STP interoperability is supported for both PROFINET MRP mode and MRP CLI mode and functions without additional CLI configuration.

## **Requirements and Restrictions**

Before you configure MRP, do the following:

- Verify that the switches have IOS release 17.10.01 or later.
- Because MRP is deployed in a physical ring topology, leave one physical connection between two nodes in each ring open by using one of these methods:
  - Issue a shut command on the connecting interfaces.
  - Physically remove the cable to avoid any network storms.

After you have properly configured all MRCs and MRMs, issue a no shut command on the port or reconnect the cable between the nodes.

- Determine the MRP configuration on the switch: MRA or MRC.
- To use a non-default VLAN, configure the PROFINET VLAN ID before assigning it to the MRP configuration. The MRP default VLAN is 1.

#### Observe these guidelines:

- The switch supports up to 50 MRCs per ring.
- MRP cannot run on the same interface as Resilient Ethernet Protocol (REP), Spanning Tree Protocol (STP), macsec, or Dotix.
- STP does not run on MRP segments. MRP interfaces drop all STP BPDUs.
- For access ports, you must specifically configure **switchport mode access** and **switchport access vlan** *x* commands in the MRP interface.
- MRP interfaces come up in a forwarding state and remain in a forwarding state until notified that it is safe to block. The MRP ring changes to a Ring-Closed state.
- MRP ports cannot be configured as any of these port types: SPAN destination port, Private VLAN port, or Tunnel port. When operating PROFINET mode, you cannot configure MRP ports as trunk ports.
- MRP is not supported on EtherChannels or on an individual port that belongs to an EtherChannel.
- Each MRP ring can have one MRP VLAN. The VLAN must be different for each ring in a device to avoid traffic flooding.

# Configure MRP via the WebUI

From the Configuration menu, choose MRP.

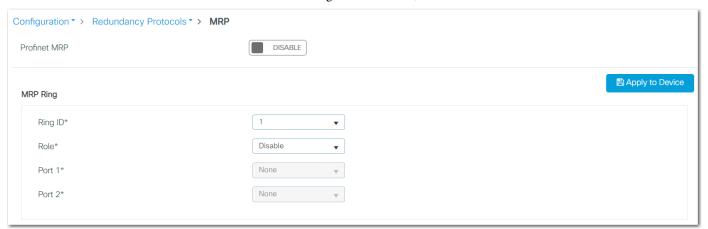

Complete the fields as described in Table 54, and then click Apply to Device.

If you plan to use TIA to configure and manage MRP on the switch in a PROFINET environment, on the Administration > Industrial Protocols > PROFINET page, click the button to enable PROFINET.

If you enable PROFINET, the MRP ring configuration disappears and the following warning appears.

Warning: Enabling PROFINET MRP will disable MRP (enabling PROFINET MRP will not allow you to configure MRP ring). Are you sure you want to continue?

Table 54 - MRP

| Field           | Description                                                                                                    |
|-----------------|----------------------------------------------------------------------------------------------------|
| PROFINET MRP    | Click to enable or disable PROFINET MRP.  Default value: Disabled  IMPORTANT: MRP mode and PROFINET MRP mode are mutually exclusive. You cannot use WebUI to configure the MRP ring when PROFINET MRP mode is enabled.                                                |
| MRP Ring        |                                                                                                    |
| Ring ID         | Select the ID number of the MRP ring: 1, 2, or 3. There is a one-to-one association between the MRP ring ID and the Domain ID.                                                                                                    |
| Role            | Select an MRP role:  • Disable (default)  • Auto Manager  • Client                                                                                                    |
| Port 1          | Select a switch port to designate as MRP ring port 1.                                                                                                    |
| Port 2          | Select a switch port to designate as MRP ring port 2.                                                                                                    |
| Client Settings |                                                                                                    |
| Domain Name     | Enter a logical name of the configured MRP domain ID.                                                                                                    |
| Domain ID       | Enter a unique ID (UUID) that represents the MRP ring.  The Domain ID references different rings when multiple rings are configured. The UUID is a string of 32 hexadecimal digits in five groups that are separated by hyphens, for example 550e8400-e29b-41d4-a716. |
| Switchport Mode | Select a Switchport mode for the MRP ports. Both MRP ports must have the same interface mode (access or trunk). When both MRP ports are in access mode, the access VLANs must match. Valid values:  - access - trunk                                                  |
| Allowed Vlan    | (Appears only for trunk Switchport mode). Select all VLANs or a range of VLANs.                                                                                                    |

#### Table 54 - MRP (Continued)

| Field           | Description                                                                                                    |
|-----------------|----------------------------------------------------------------------------------------------------|
| MRP/Native Vlan | (Appears only for trunk Switchport mode). Select a VLAN for sending MRP frames. The default VLAN is 1. To use a non-default VLAN, you must create it before assigning it to MRP.                                                   |
| MRP/Access Vlan | (Appears only for access Switchport mode). Select a VLAN for sending MRP frames. The default VLAN is 1. To use a non-default VLAN, you must create it before assigning it to MRP.                                                  |
| Profile         | (Appears only for Auto Manager MRP role). Select a ring recovery time profile:  • 30 ms— Maximum recovery time 30 milliseconds  • 200 ms— Maximum recovery time 200 milliseconds  • 500 ms— Maximum recovery time 500 milliseconds |
| Priority        | (Appears only for Auto Manager MRP role). Enter the manager priority for multiple MRMs. Valid values: 3686465535 Default value: 40960                                                                                              |

#### **Multicast Services**

Multicast services include Internet Group Management Protocol (IGMP) snooping settings. Switches can use IGMP snooping to constrain the flooding of multicast traffic. IGMP snooping dynamically configures interfaces so that multicast traffic is forwarded to only those interfaces that are associated with IP multicast devices. For more information about IGMP snooping, see the Ethernet Reference Manual, publication <a href="ENET-RMOO2">ENET-RMOO2</a>.

Multicast services are supported on both Layer 2 and Layer 3 interfaces.

## **Configure Multicast Services via the WebUl**

From the Configuration menu, choose Multicast.

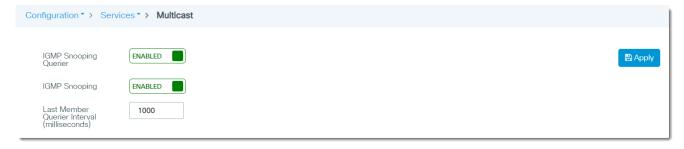

Complete the fields as described in <u>Table 55</u>, and then click Apply to Device.

#### Table 55 - Multicast

| Field                                       | Description                                                                                                    |
|---------------------------------------------|----------------------------------------------------------------------------------------------------|
| IGMP Snooping Querier                       | Click to enable or disable IGMP snooping with querier.<br>Default value: Enabled                                                                                                    |
| IGMP Snooping                               | Click to enable or disable IGMP snooping.<br>Default value: Enabled                                                                                                    |
| Last Member Querier Interval (milliseconds) | To configure a last member query interval for IGMP snooping, enter a value in milliseconds. The query interval is the length of time after which a group record is deleted if no reports are received.  Default value: 1000 ms |

#### **NetFlow**

NetFlow is an application that provides statistics on packets that flow through the switch. NetFlow applications include network traffic accounting, usage-based network billing, network planning, security, denial-of-service, and network monitoring.

#### **IMPORTANT**

NetFlow is available only on select modular switch models. For supported catalog numbers, see <u>Table 1 on page 14</u>.

A flow is a unidirectional stream of packets that have the same flow key values. NetFlow consists of these components:

- Flow Record—A flow record defines the unique keys that are used to identify packets in the flow, and other fields that NetFlow gathers for the flow. Device Manager provides predefined flow record templates that you can use to configure NetFlow and begin to monitor the network traffic.
- Flow Monitor—Flow monitors are applied to ports to perform network traffic monitoring. Flow data is collected from the network traffic and added to the flow monitor cache based on the key and nonkey fields in the flow record. You define the size of the data that you want to collect for a flow by using a monitor.
- Flow Sampler—Flow samplers are used to reduce the load on the switch that is running NetFlow by limiting the number of packets that are selected for analysis. Samplers use random sampling techniques.
  - Flow sampling exchanges monitoring accuracy for router performance. When you apply a sampler to a flow monitor, the overhead load on the switch that is running the flow monitor is reduced because the monitor must analyze fewer packets. The reduction in packets causes a corresponding reduction in the accuracy of the information that is stored in the cache of the flow monitor.
- Flow Exporter—You can export the data that NetFlow gathers for your flow by using an exporter. Flow exporters export the data in the flow monitor cache to a remote system, such as a server running NetFlow collector, for analysis and storage.

There can be one record per monitor and one monitor per port. You can have multiple exporters per monitor. The flow records, flow monitor, flow exporter, and sampler cannot be modified once applied to a port.

There are two primary methods to access NetFlow data:

- The command-line interface (CLI)—Use show commands to view data and troubleshoot.
- An application reporting tool—Export flows to a reporting server, which is known as a NetFlow collector. The NetFlow collector uses the flows to produce reports for traffic and security analysis.

For more information about NetFlow, see www.cisco.com.

## **Configure NetFlow via the WebUl**

From the Configuration menu, choose NetFlow.

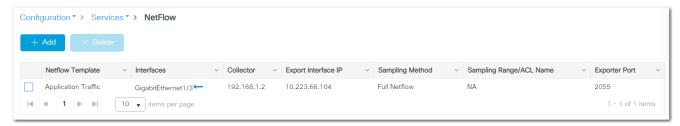

From the NetFlow page, you can add, edit, and delete NetFlow templates:

- To add a NetFlow template, click Add, complete the fields as described in <u>Table 56</u>, and then click Apply to device
- To edit a NetFlow template, click the NetFlow template in the grid, modify the fields, and then click Update & Apply to Device.
- To delete a NetFlow template, check its associated checkbox in the grid, and then click Delete.

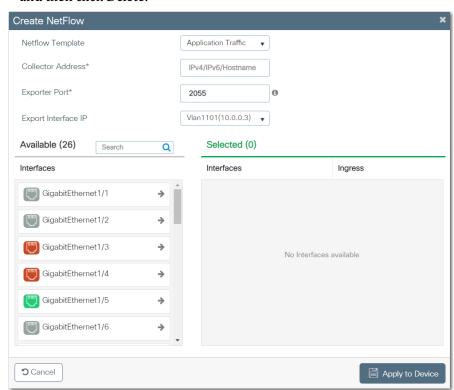

**Table 56 - Create NetFlow** 

| Field             | Description                                                                                                    |
|-------------------|----------------------------------------------------------------------------------------------------|
| Netflow Template  | Choose a NetFlow template: Application Traffic—Monitors application traffic. Server Utilization—Monitors packets to analyze server usage in the network. Security—Monitors packets for network security. Capacity Planning—Monitors packets to analyze network capacity and usage. StealthWatch—Monitors packets to detect threats and security vulnerabilities. |
| Collector Address | Enter the collector IP address of where to send the NetFlow data.                                                                                                    |

#### Table 56 - Create NetFlow

| Field               | Description                                                                                                    |
|---------------------|----------------------------------------------------------------------------------------------------|
| Exporter Port       | Enter the port number on which your NetFlow collector is listening.                                                          |
| Export Interface IP | Choose e export address to use when sending the NetFlow data.                                                                |
| Interfaces          | In the Available list, click the arrows to move interfaces to the Selected list to associate them with the NetFlow template. |

# Network Address Translation (NAT)

NAT is a service that translates one IP address to another IP address via a NAT-configured switch. The switch translates the source and destination addresses within data packets as traffic passes between subnets.

IMPORTANT NAT is available only on select modular switch models. For supported catalog numbers, see <a href="Table 1 on page 14">Table 1 on page 14</a>.

This service is useful if you reuse IP addresses throughout a network. NAT enables devices that share one IP address on a private subnet to be segmented into multiple, identical private (inside) subnets while maintaining unique identities on the public (outside) subnet.<sup>(1)</sup>

The implementation of NAT in Stratix® switches is distinct in these ways:

- One-to-one NAT—The switch uses one-to-one NAT, rather than one-to-many NAT. One-to-one NAT requires that each source address translates to one unique destination address. Unlike one-to-many NAT, multiple source addresses cannot share a destination address.
- Layer 2 implementation—The implementation of NAT operates at the Layer 2 level. At this level, the switch can replace only IP addresses and does not act as a router.

See also the NAT Whitepaper, publication **ENET-WP032**.

#### **Configuration Overview**

To configure NAT, create one or more unique NAT instances. A NAT instance contains entries that define each address translation and other configuration parameters.

The translations that you define depend on whether traffic is routed through a Layer 3 switch or router or a Layer 2 switch.

IMPORTANT As a best practice, we recommend that you route traffic through a Layer 3 switch or router.

If traffic is routed through a Layer 3 switch or router (<u>Figure 20</u>), you define the following:

- A private-to-public translation for each device on the private subnet that communicates on the public subnet. (2)
- A gateway translation for the Layer 3 switch or router.

You do not need to configure NAT for all devices on the private subnet. For example, you can choose to omit some devices from NAT to increase security, decrease traffic, or conserve public address space. By default, untranslated packets are dropped at the NAT boundary.

The terms private and public differentiate the two networks on either side of the NAT device. The terms do not mean that the public network must be Internet routable.

<sup>(2)</sup> Machines that communicate with each other within the same VLAN and subnet across a NAT boundary also require public-to-private translations.

Figure 20 - Layer 3 Example with NAT in Stratix 5800 Switch

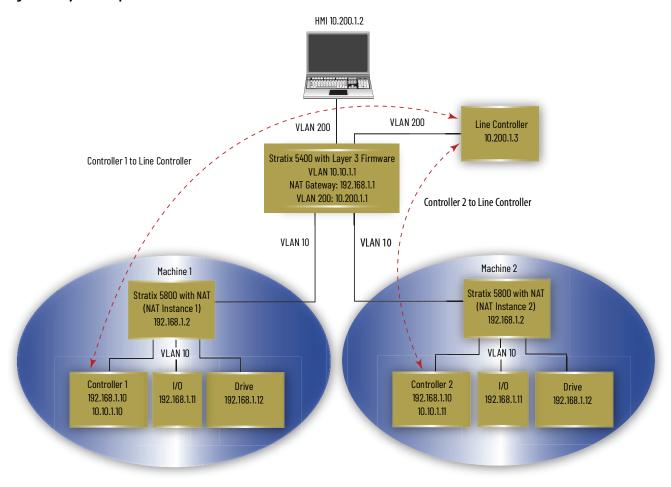

If traffic is routed through a Layer 2 switch (<u>Figure 21</u>), you define the following.

- A private-to-public translation for each device on the private subnet that communicates on the public subnet.
- A public-to-private translation for each device on the public subnet that communicates on the private subnet.

Figure 21 - Layer 2 Example with NAT in Stratix 5800 Switch

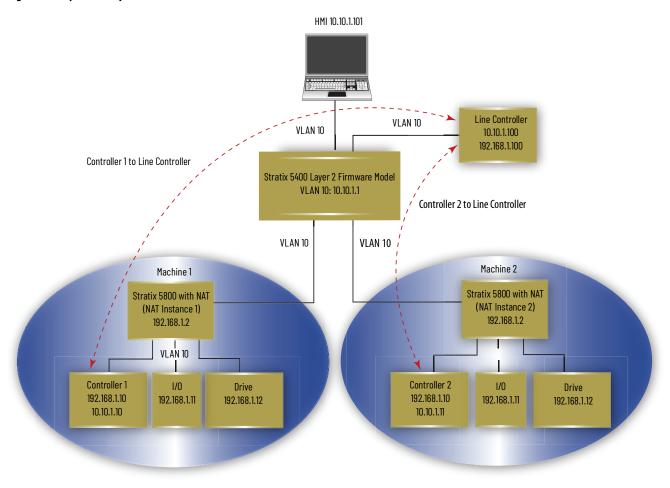

An address translation can be one of three types. The type of translation determines the number of translation entries as shown in <u>Table 57</u>.

Table 57 - Number of Translation Entries by Translation Type

| Translation<br>Type | Translation<br>Entries | Description                                                                                                    |
|---------------------|------------------------|----------------------------------------------------------------------------------------------------|
| Single              | 1                      | Translates one IP address. Consists of the following: One private IP address One public IP address                                                                                                    |
| Range               | Multiple               | Translates a range of IP addresses. Consists of the following: One starting private IP address One starting public IP address Multiple entries that are based on the range you specify                                  |
| Network             | 1                      | Translates all IP addresses within a subnet or portion of a subnet. Consists of the following:  One starting private IP address  One starting public IP address that is aligned on valid subnet boundaries  Subnet mask |

#### **EXAMPLE**

The following combination counts as 10 translation entries:

- Single translation for one device
- Range translation for eight devices
- Subnet translation for all devices on the subnet
   Single and range translation types have a one-to-one relationship
   between translations entries and addresses to be translated.
   However, subnet translations have a one-to-many relationship that
   allows one translation entry for many addresses.

## **VLAN Assignments**

When configuring NAT, you can assign one or more VLANs to a NAT instance. When you assign a VLAN to a NAT instance, the traffic that is associated with that VLAN is subject to the configuration parameters of the NAT instance. Configuration parameters include whether traffic is translated, fixed up, blocked, or passed through.

#### **IMPORTANT**

Changes to the native VLAN on a port that is assigned to a NAT instance can break existing NAT configurations. If you change the VLAN assigned to a port associated with a NAT instance, you must reassign VLANs to that NAT instance.

Make sure all VLANs and Smartport roles are configured before NAT configuration.

When assigning VLANs to a NAT instance, consider the following.

- NAT supports both trunk ports and access ports.
- NAT does not change VLAN tags.
- You can assign a maximum of 128 VLANs to one or more instances.
- You can assign the same VLAN to multiple instances as long as the VLAN is associated with different ports. For example, you can assign VLAN 1 to both instance A and instance B. However, VLAN 1 must be associated with port Gi1/1 on instance A and port Gi1/2 on instance B.
- By default, each instance is assigned to all VLANs on port Gi1/1 and no instances on port Gi1/2.

VLANs associated with a trunk port can or cannot be assigned to a NAT instance:

- If a VLAN is assigned to a NAT instance, its traffic is subject to the configuration parameters of the NAT instance.
- If a VLAN is unassigned to a NAT instance, its traffic remains untranslated and is always permitted to pass through the trunk port.

#### Management Interface and VLANs

The management interface can be associated with a VLAN that is or is not assigned to a NAT instance:

- If its associated VLAN is assigned to a NAT instance, the management interface resides on the private subnet by default. To manage the switch from the private subnet, no additional configuration is required. To manage the switch from the public subnet, you must configure a private-to-public translation.
- If its associated VLAN is not assigned to a NAT instance, the traffic of the management interface remains untranslated and is always permitted to pass through the port.

## Traffic Permits and Fixups

While a NAT-configured port can translate many types of traffic, only unicast and broadcast traffic are supported. You can choose to block or pass through the following unsupported traffic types.

- Untranslated unicast traffic
- Multicast traffic
- IGMP traffic

Use caution when you configure traffic permits and fixups. We recommend that you use the default settings. By default, all preceding traffic types are blocked.

Some traffic types must be fixed up to work properly with NAT because their packets contain embedded IP addresses. The switch supports fixups for these traffic types:

- Address Resolution Protocol (ARP)
- Internet Control Message Protocol (ICMP)

By default, fixups are enabled for both ARP and ICMP.

#### Requirements and Restrictions

Before configuring NAT, know the following requirements and restrictions:

- Available interfaces for NAT instances are Gi1/1 and Gi1/2. Both interfaces are SFP slots.
- Some NAT configurations can result in greater-than-expected traffic loads on both private and public subnets. Also, unintended traffic can be visible. NAT is not a substitute for a firewall. Make sure that your configuration is performance qualified before use in a production environment.
- Configure all Smartport roles and VLANs before creating NAT instances. If you change a Smartport role or the native VLAN for a port that is associated with a NAT instance, you must reassign VLANs to the NAT instance.
- As a result of Layer 2 forwarding, current traffic sessions remain established until manually disconnected. If you change an existing translation, you must manually disconnect all associated traffic sessions before the new translation can take effect.
- The switch can translate only IPv4 addresses.
- The switch can have a maximum of 128 NAT instances and 128 translation entries across all NAT ports. Note that a subnet translation counts as only one translation entry, but includes translations for many devices.

Ports that are configured for NAT do **not** support the following across the NAT boundary due to embedded IP addresses that are not fixed up, encrypted IP addresses, or reliance on multicast traffic:

- Traffic encryption and integrity-checking protocols incompatible with NAT, including IPsec Transport mode (1756-EN2TSC module)
- Applications that use dynamic session initiations, such as NetMeeting
- File Transfer Protocol (FTP)
- Microsoft® Distributed Component Object Model (DCOM), which is used in Open Platform Communications (OPC)
- Multicast traffic, including applications that use multicast, such as CIP Sync™ (IEEE1588) and ControlLogix redundancy

## Configure NAT via the WebUI

From the Configuration menu, choose L2NAT.

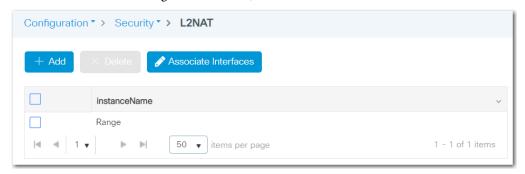

From the L2NAT page, you can add, edit, and delete NAT instances and associate NAT instances with interfaces and VLANs:

- To add a NAT instance, proceed to page 119.
- To edit a NAT instance, click the instance in the grid, modify the fields, and then click Update & Apply to Device.
- To delete a NAT instance, check its associated checkbox in the grid, and then click Delete.
- To associate a NAT instance with an interface and VLANs, proceed to page 122.

#### Add NAT Instances

- 1. From the L2 NAT page, click Add.
- 2. In the Name field, enter a unique name to identify the instance. When editing a NAT instance, you cannot change this field.
- 3. On the Translations tab, define translations based on your application, and then click Apply to Device.

For information about how to complete the Inside and Outside fields, refer to the corresponding descriptions in <u>Table 58 on page 120</u>.

| Application                                                                             | Required Translations                                                                                                    |
|-----------------------------------------------------------------------------------------|----------------------------------------------------------------------------------------------------|
| Traffic is routed through a Layer 3 switch or router, as shown in Figure 20 on page 114 | A private-to-public (inside) translation for each device in the private subnet that communicates on the public subnet.  a. From the Inside drop-down menu, choose a translation type, and then complete the fields to the right.  b. Click the plus sign (+) to add the translation to the grid.  c. Repeat these steps for each device that requires a translation entry.  One gateway (outside) translation for the Layer 3 switch or router.  a. From the Outside drop-down menu, choose a translation type, and then complete the fields to the right.  b. Check Gateway.  c. Click the plus sign (+) to add the translation to the grid.  d. Repeat these steps for to add the gateway translation to the grid.                                                                                                    |
| Traffic is routed through a Layer 2 switch, as shown in Figure 21 on page 115           | A private-to-public (inside) translation for each device in the private subnet that communicates on the public subnet.  a. From the Inside drop-down menu, choose a translation type, and then complete the fields to the right.  b. Click the plus sign (+) to add the translation to the grid.  c. Repeat these steps to add the translation to the grid.  d. Repeat these steps for each device that requires a translation entry.  A public-to-private (outside) translation for each device on the public subnet that communicates on the private subnet.  a. From the Outside drop-down menu, choose a translation type, and then complete the fields to the right.  b. Make sure that the Gateway checkbox is cleared, and then click the plus sign (+) to add the translation to the grid.  c. Repeat these steps to add the translation to the grid.  d. Repeat these steps for each device that requires a translation entry. |

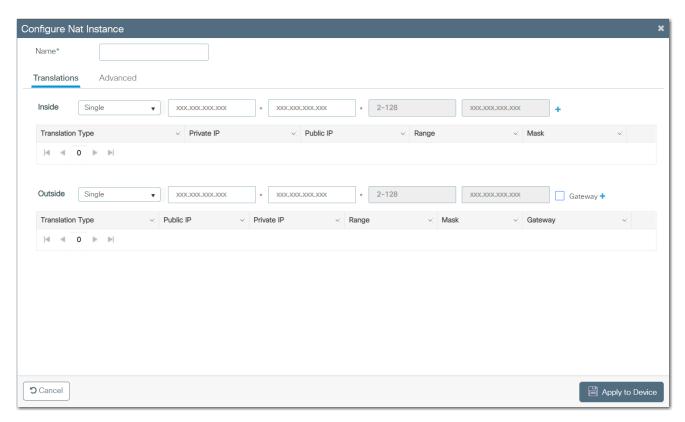

Table 58 - Configure NAT Instance Grids—Translations Tab

| Field                         | Description                                                                                                    |  |
|-------------------------------|----------------------------------------------------------------------------------------------------|--|
| Inside (private-to-public tra | anslations)                                                                                                    |  |
| Translation Type              | The type of translation:  • Single—Translates one private address to one public address.  • Network—Translates all or a portion of the addresses in the private subnet to addresses on the public subnet.  • Range—Translates many sequential private addresses to many sequential public addresses.                                                                                               |  |
| Private IP                    | For single translation types, this is the existing address for the device on the private subnet.  For network translation types, this is the network address for the private subnet. This address must correspond to the size of the subnet mask to translate. See <a href="Table 59">Table 59</a> .  For range translation types, this is the first address in the range of sequential addresses. |  |
| Public IP                     | For single translation types, this is the unique public address to represent the device.  For network translation types, this is the network address for the public subnet. This address must correspond to the size of the subnet mask to translate. See <a href="Lable 59">Lable 59</a> .  For range translation types, this is the first address in the range of sequential addresses.          |  |
| Range                         | (Applies only to Range translation types). The number of addresses to translate.  IMPORTANT: Each address in the range counts as one translation entry. The switch supports a maximum of 128 translation entries.                                                                                                    |  |
| Mask                          | (Applies only to Network translation types). The subnet mask for the addresses to translate.                                                                                                    |  |
| Outside (public-to-private    | translations)                                                                                                    |  |
| Translation Type              | The type of translation:  • Single—Translates one public address to one private address.  • Network—Translates all or a portion of the addresses in the public subnet to addresses on the private subnet.  • Range—Translates many sequential public addresses to many sequential private addresses.                                                                                               |  |
| Public IP                     | For single translation types, this is the unique public address to represent the device.  For network translation types, this is the network address for the public subnet. This address must correspond to the size of the subnet mask to translate. See <a href="Table 59">Table 59</a> .  For range translation types, this is the first address in the range of sequential addresses.          |  |
| Private IP                    | For single translation types, this is the existing address for the device on the private subnet.  For network translation types, this is the network address for the private subnet. This address must correspond to the size of the subnet mask to translate. See Table 59.  For range translation types, this is the first address in the range of sequential addresses.                         |  |

#### Table 58 - Configure NAT Instance Grids—Translations Tab (Continued)

| Field   | Description                                                                                                    |  |
|---------|----------------------------------------------------------------------------------------------------|--|
| Range   | (Applies only to Range translation types). The number of addresses to translate.  IMPORTANT: Each address in the range counts as one translation entry. The switch supports a maximum of 128 translation entries.           |  |
| Mask    | (Applies only to Network translation types). The subnet mask for the addresses to translate.                                                                                                    |  |
| Gateway | Indicates whether the translation is a gateway translation. A gateway translation enables devices on the public subnet to communicate with devices on different VLANs on the private subnet. Valid values:  • true  • false |  |

#### Table 59 - Subnet Mask Starting Address

| Subnet Mask     | Subnet Address                                                                                                    |
|-----------------|----------------------------------------------------------------------------------------------------|
| 255.255.0.0     | The last two octets must end in 0. <b>EXAMPLES:</b> 192.168.0.0 or 10.200.0.0                                                                                         |
| 255.255.255.0   | The last octet must end in 0. <b>EXAMPLES:</b> 192.168.1.0 or 10.200.1.0.                                                                                             |
| 255.255.255.128 | The last octet must end in 0 or 128. <b>EXAMPLES:</b> 192.168.1.0 or 192.168.1.128; 10.200.1.0 or 10.200.1.128                                                        |
| 255.255.255.192 | The last octet must end in one of the following: 0, 64, 128, 192.<br><b>EXAMPLES:</b> 192.168.1.64 or 10.200.1.64                                                     |
| 255.255.255.224 | The last octet must end in one of the following: 0, 32, 64, 96, 128, 160, 192, 224. <b>EXAMPLES:</b> 192.168.1.32 or 10.200.1.32                                      |
| 255.255.255.240 | The last octet must end in one of the following: 0, 16, 32, 48, 64, 80, 96, 112, 128, 144, 160, 176, 192, 208, 224, 240. <b>EXAMPLES:</b> 192.168.1.16 or 10.200.1.16 |

4. To configure traffic permits and packet fixups, click the Advanced tab, configure the fields as described in <u>Table 60</u>, and then click Apply to Device.

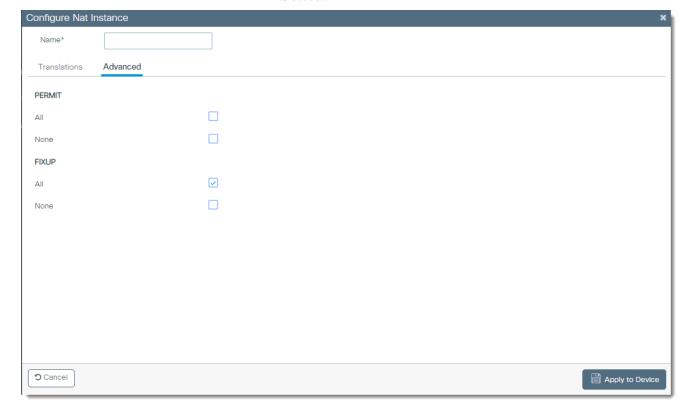

#### Table 60 - Configure NAT Instance—Advanced Tab

| Field  | Description                                                                                                    |
|--------|----------------------------------------------------------------------------------------------------|
| PERMIT | Only unicast traffic is subject to translation. By default, all unmatched, multicast, and IGMP packets are dropped.  Specify how to handle packets that are not handled by NAT:  All—Check to permit the packets to pass across the NAT boundary.  None—Check to drop the packets.                                                         |
| FIXUP  | Protocols, such as ARP and ICMP, do not work transparently across the NAT boundary. By default, these protocols are fixed up to support translations.  Specify whether to enable or disable fixups for protocol packets:  • All—Check to enable fixups for all protocol packets.  • None—Check to disable fixups for all protocol packets. |

#### Associate NAT Instances with Interfaces and VLANs

- 1. From the L2 NAT page, click Associate Interfaces.
- 2. From the Interfaces drop-down menu, choose the NAT instance to associate with interfaces and VLANs.
- 3. In the list of available interfaces, select GigabitEthernet1/1 or GigabitEthernet1/2.
- 4. On the right, specify the VLANs to associate with the NAT instance, and then click Apply to Device.

| Field                | Description                                                      |
|----------------------|------------------------------------------------------------------|
| VLAN IDs             | Enter one VLAN ID or a range of VLAN IDs, such as 2, 4, or 6-10. |
| Native VLAN ID       | Displays the native VLAN for the selected interface.             |
| Associated Instances | Instances that specify the address translations.                 |

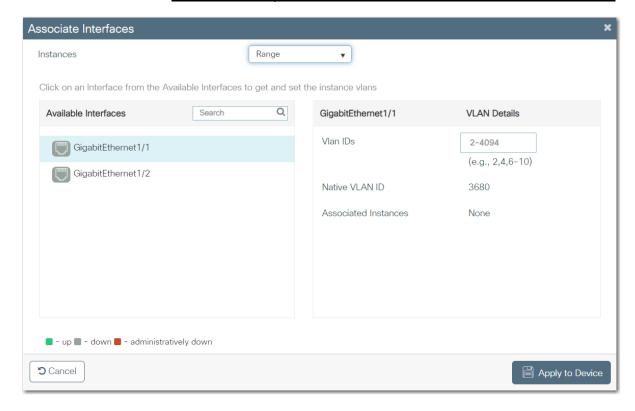

## **Configure NAT via the Logix Designer Application**

In the navigation pane, click NAT.

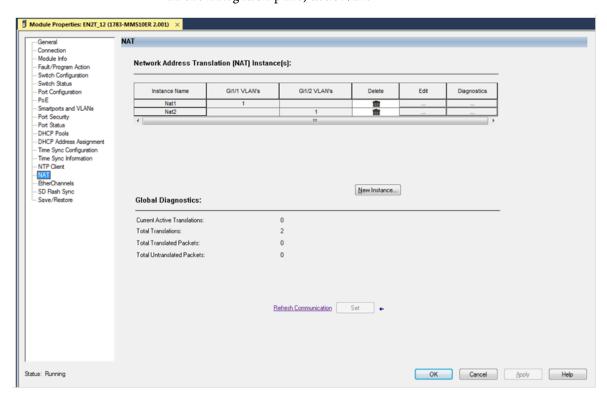

On the NAT view, you can add, edit, delete, and monitor NAT instances:

- To add a NAT instance, click New Instance, and then proceed to page 124.
- To edit a NAT instance, click the Ellipses icon in the Edit column, modify the fields, and then click Close.
- To delete a NAT instance, click the Trash icon in the Delete column.
- To monitor NAT statistics, see page 265.

#### Add NAT Instances

1. From the NAT view, click New Instance to display the New Instance dialog box.

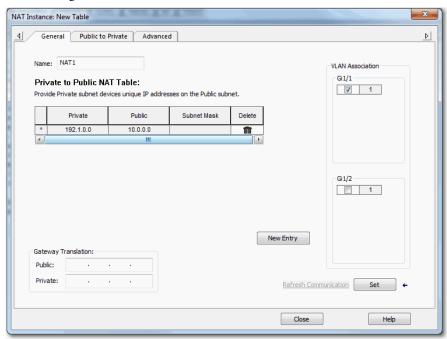

2. In the Name field, type a unique name to identify the instance.

The instance name cannot include spaces or exceed 32 characters.

3. In the VLAN Association area, check the checkbox next to each VLAN to assign to the instance.

For more information about VLAN assignments, see page 116.

- 4. Define translations based on your application as described in <u>Table 61</u>.
- 5. To configure traffic permits and packet fixups for the instance, see page 128.
- 6. Click Set.

#### New Entry-Private to Public Translation

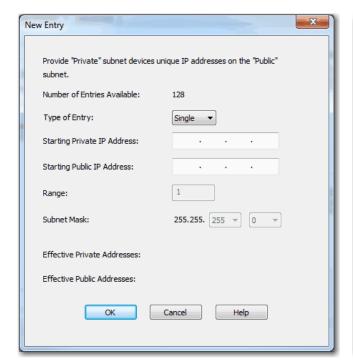

#### New Entry-Public to Private Translation

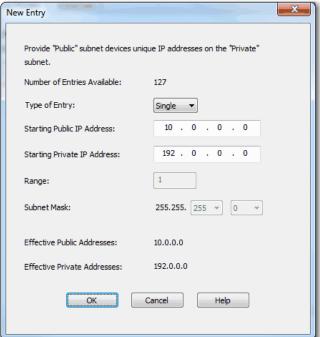

Table 61 - Translations Required by Application

| Application                                                                             | Required Translations                                                                                                    |
|-----------------------------------------------------------------------------------------|----------------------------------------------------------------------------------------------------|
| Traffic is routed through a Layer 3 switch or router, as shown in Figure 20 on page 114 | A private-to-public (inside) translation for each device in the private subnet that communicates on the public subnet.  a. On the General tab, click New Entry. b. Do one of the following:  To translate one address for a device on the private subnet that communicates on the public subnet, see Table 62.  To translate a range of addresses for devices on the private subnet that communicates on the public subnet, see Table 63.  To translate all addresses in the private subnet or a portion of the private subnet, see Table 64. c. Click OK.  One gateway (outside) translation for the Layer 3 switch or router. a. In the Gateway Translations Public field, enter the default gateway address of the Layer 3 switch or router that is connected to the uplink port of the switch. b. In the Gateway Translations Private field, enter a unique IP address to represent the Layer 3 switch or router on the private network. c. Click OK.                                                                                                    |
| Traffic is routed through a Layer 2 switch, as shown in Figure 21 on page 115           | A private-to-public (inside) translation for each device in the private subnet that communicates on the public subnet.  a. On the General tab, click New Entry. b. Do one of the following:  To translate one address for a device on the private subnet that communicates on the public subnet, see Table 62.  To translate a range of addresses for devices on the private subnet that communicates on the public subnet, see Table 63.  To translate all addresses in the private subnet or a portion of the private subnet, see Table 64.  A public-to-private (outside) translation for each device on the public subnet that communicates on the private subnet.  a. Click the Public to Private tab. b. Click New Entry. c. Do one of the following:  To translate one address for a device on the public subnet that communicates on the private subnet, see Table 65.  To translate a range of addresses for devices on the public subnet that communicates on the private subnet, see Table 66.  To translate all addresses on the public subnet or a portion of the public subnet that communicates on the private subnet, see Table 67. d. Click 0K. |

## Table 62 - Single Translation—Private to Public Translation

| Field                       | Description                                                                                                    |
|-----------------------------|----------------------------------------------------------------------------------------------------|
| Type of Entry               | Choose Single. Single is the default value.                                                                                                    |
| Starting Private IP Address | Type the existing address for the device on the private subnet.                                                                                                    |
| Starting Public IP Address  | Type a unique public address to represent the device.                                                                                                    |
| Effective Private Addresses | Displays the existing address for the device on the private subnet that is configured for translation.  If blank, verify that the values in the preceding fields are valid. |
| Effective Public Addresses  | Displays the unique public address to represent the device.  If blank, verify that the values in the preceding fields are valid.                                            |

#### Table 63 - Range Translation—Private to Public Translation

| Field                       | Description                                                                                                    |
|-----------------------------|----------------------------------------------------------------------------------------------------|
| Type of Entry               | Choose Range.                                                                                                    |
| Starting Private IP Address | Type the existing starting address for the device on the private subnet.                                                                                                    |
| Starting Public IP Address  | Type a unique, starting public address to represent the device.                                                                                                    |
| Range                       | Type the number of addresses to include in the range. Valid values: 2128 Default value = 1 IMPORTANT: Each address in the range counts as one translation entry. The switch supports a maximum of 128 translation entries. |
| Effective Private Addresses | Displays the range of existing addresses for devices on the private subnet that are configured for translation. If blank, verify that the values in the preceding fields are valid.                                        |
| Effective Public Addresses  | Displays the range of unique public addresses to represent the devices. If blank, verify that the values in the preceding fields are valid.                                                                                |

#### Table 64 - Network Translation—Private to Public Translation

| Field                       | Description                                                                                                    |
|-----------------------------|----------------------------------------------------------------------------------------------------|
| Type of Entry               | Choose Subnet.                                                                                                    |
| Starting Private IP Address | Type the existing starting address for a device on the private subnet. This address must correspond to the size of the subnet mask to translate. See Table 68.                      |
| Starting Public IP Address  | Type a unique, starting public address to represent the devices. This address must correspond to the size of the subnet mask to translate. See <u>Table 68</u> .                    |
| Subnet Mask                 | Choose the subnet mask for the addresses to translate. Valid values:                                                                                                    |
| Effective Private Addresses | Displays the range of existing addresses for devices on the private subnet that are configured for translation. If blank, verify that the values in the preceding fields are valid. |
| Effective Public Addresses  | Displays the range of unique public addresses to represent the devices.  If blank, verify that the values in the preceding fields are valid.                                        |

## Table 65 - Single Translation—Public to Private Translation

| Field                       | Description                                                                                                    |
|-----------------------------|----------------------------------------------------------------------------------------------------|
| Type of Entry               | Choose Single. Single is the default value.                                                                                                    |
| Starting Public IP Address  | Type the existing address for the device on the public subnet.                                                                                                    |
| Starting Private IP Address | Type a unique private address to represent the device.                                                                                                    |
| Effective Public Addresses  | Displays the existing address for the device on the public subnet that is configured for translation.  If blank, verify that the values in the preceding fields are valid. |
| Effective Private Addresses | Displays the unique private address to represent the device.  If blank, verify that the values in the preceding fields are valid.                                          |

## Table 66 - Range Translation—Public to Private Translation

| Field                       | Description                                                                                                    |
|-----------------------------|----------------------------------------------------------------------------------------------------|
| Type of Entry               | Choose Range.                                                                                                    |
| Starting Public IP Address  | Type the existing starting address for the device on the public subnet.                                                                                                    |
| Starting Private IP Address | Type a unique, starting private address to represent the devices.                                                                                                    |
| Range                       | Type the number of addresses to include in the range. Valid values: 2128 Default value = 1 IMPORTANT: Each address in the range counts as one translation entry. The switch supports a maximum of 128 translation entries. |
| Effective Public Addresses  | Displays the range of existing addresses for devices on the public subnet that are configured for translation.  If blank, verify that the values in the preceding fields are valid.                                        |
| Effective Private Addresses | Displays the range of unique private addresses to represent the devices.  If blank, verify that the values in the preceding fields are valid.                                                                              |

## Table 67 - Network Translation—Public to Private Translation

| Field                       | Description                                                                                                    |
|-----------------------------|----------------------------------------------------------------------------------------------------|
| Type of Entry               | Choose Subnet.                                                                                                    |
| Starting Public IP Address  | Type the existing starting address for a device on the public subnet. This address must correspond to the size of the subnet mask to translate. See <u>Table 68</u> .              |
| Starting Private IP Address | Type a unique, starting private address to represent the devices. This address must correspond to the size of the subnet mask to translate. See <u>Table 68</u> .                  |
| Subnet Mask                 | Choose the subnet mask for the addresses to translate. Valid values:                                                                                                    |
| Effective Public Addresses  | Displays the range of existing addresses for devices on the public subnet that are configured for translation. If blank, verify that the values in the preceding fields are valid. |
| Effective Private Addresses | Displays the range of unique private addresses to represent the devices.  If blank, verify that the values in the preceding fields are valid.                                      |

## Table 68 - Subnet Mask Starting Address

| Subnet Mask     | Subnet Address                                                                                                    |
|-----------------|----------------------------------------------------------------------------------------------------|
| 255.255.0.0     | The last two octets must end in 0. <b>EXAMPLES:</b> 192.168.0.0 or 10.200.0.0                                                                                         |
| 255.255.255.0   | The last octet must end in 0. <b>EXAMPLES:</b> 192.168.1.0 or 10.200.1.0.                                                                                             |
| 255.255.255.128 | The last octet must end in 0 or 128.<br><b>EXAMPLES:</b> 192.168.1.0 or 192.168.1.128; 10.200.1.0 or 10.200.1.128                                                     |
| 255.255.255.192 | The last octet must end in one of the following: 0, 64, 128, 192.<br><b>EXAMPLES:</b> 192.168.1.64 or 10.200.1.64                                                     |
| 255.255.255.224 | The last octet must end in one of the following: 0, 32, 64, 96, 128, 160, 192, 224. <b>EXAMPLES:</b> 192.168.1.32 or 10.200.1.32                                      |
| 255.255.255.240 | The last octet must end in one of the following: 0, 16, 32, 48, 64, 80, 96, 112, 128, 144, 160, 176, 192, 208, 224, 240. <b>EXAMPLES:</b> 192.168.1.16 or 10.200.1.16 |

#### Configure Traffic Permits and Fixups

1. From the NAT Instance view, click the Advanced tab.

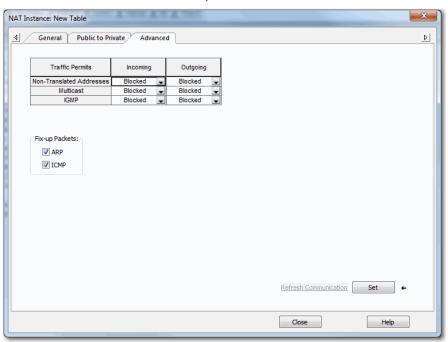

- 2. In the Traffic Permits table, choose one of these options for unsupported incoming and outgoing packets:
  - Pass-Through—Permit the packets to pass across the NAT boundary.
  - Blocked—Drop the packets.
- 3. In the Fix-up Packets area, check or clear the checkboxes to enable or disable protocol fixups for ARP and ICMP.
  - By default, fixups are enabled for both ARP and ICMP.
- 4. Click Set.

# Open Shortest Path First (OSPF) Routing Protocol

OSPF is a standards-based routing protocol that uses the Shortest Path First (SPF) algorithm to determine the best route to its destination. Each router in an OSPF area contains an identical link-state database, which is a list of each of the router usable interfaces and reachable neighbors.

OSPF is available only on select modular switch models. For supported catalog numbers, see <u>Table 1 on page 14</u>.

#### Create an OSPF Route via the WebUI

From the Configuration menu, choose OSPF.

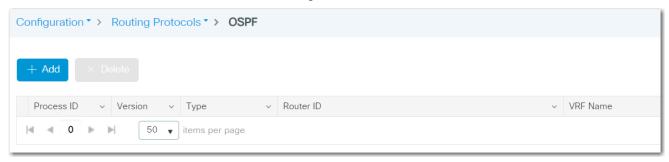

From the OSPF page, you can add, edit, and delete OSPF routes:

- To add a route, click Add, complete the fields as described in <u>Table 69</u> for OSPF or <u>Table 70</u> for OSPFv3, and then click Apply to Device.
- To edit a route, click the route in the grid, modify the fields, and then click Update & Apply to Device.
- To delete a route, check its associated checkbox in the grid, and then click Delete.

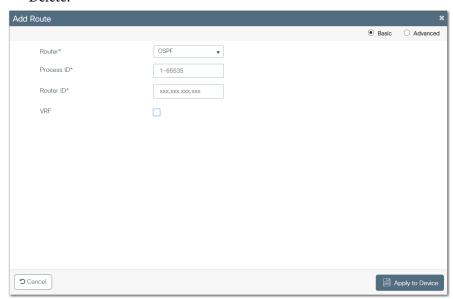

Table 69 - Add Route-OSPF

| Field             | Description                                                                                                    |
|-------------------|----------------------------------------------------------------------------------------------------|
| Basic or Advanced | Click to determine the level of configuration:  Basic—The page displays only basic configuration fields. Basic is the default value.  Advanced—The page displays both basic and advanced configuration fields. |
| Basic Settings    |                                                                                                    |
| Router            | Choose OSPF.                                                                                                    |
| Process ID        | Enter a unique process ID to enable other routers to identify the OSPF routing process of this router.                                                                                                    |
| Router ID         | Enter a unique router ID for the OSPF process.                                                                                                    |

Table 69 - Add Route-OSPF

| Field             | Description                                                                                                    |
|-------------------|----------------------------------------------------------------------------------------------------|
| VRF               | To create a virtual routing and forwarding (VRF) interface for the OSPF process, check the VRF checkbox, and then enter a name to identify the VRF interface.                                                                                                    |
| Advanced Settings |                                                                                                    |
| Network           | In the IP Address field, enter the IP address of the destination network for this route.     In the Wildcard field, enter the subnet mask that is used on that network.     In the Area field, enter the OSPF area number for the network. Each router in a particular OSPF area maintains a topological database for that area.     Click + to add the network information to the grid. |

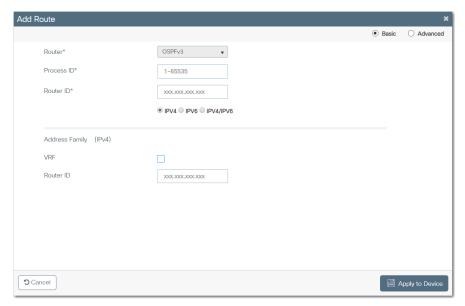

Table 70 - Add Route-OSPFv3

| Field             | Description                                                                                                    |
|-------------------|----------------------------------------------------------------------------------------------------|
| Basic or Advanced | Click to determine the level of configuration:  Basic—The page displays only basic configuration fields. Basic is the default value.  Advanced—The page displays both basic and advanced configuration fields.                                                                                             |
| Basic Settings    |                                                                                                    |
| Router            | Enter a unique process ID to enable other routers to identify the OSPFv3 routing process of this router.                                                                                                    |
| Process ID        | Enter a unique router ID for the OSPFv3 process.                                                                                                    |
| Router ID         | 1. Enter a unique router ID for the OSPFv3 process.<br>2. Choose IPV4, IPV6, or IPV4/IPV6.                                                                                                    |
| Address Family    |                                                                                                    |
| VRF               | A VRF must be created based on type (IPv4, IPv6, and IPv4/IPv6) if none is available in the device. Otherwise, the VRF option is not selectable.  Check VRF to specify an OSPF VPN routing and forwarding (VRF) instance, and then enter the VRF name.                                                     |
| Router ID         | Enter the IP address of the router associated with the OSPFv3 route.                                                                                                    |
| Advanced Settings |                                                                                                    |
| Area              | I. In the Area field, enter the OSPF area number for the network. Each router in a particular OSPF area maintains a topological database for that area.     Choose Stub. Stub areas are areas into which information on external routes is not sent.     Click + to add the area information to the table. |

# Parallel Redundancy Protocol (PRP)

PRP is defined in international standard IEC 62439-3 and provides high-availability in Ethernet networks. PRP technology creates seamless redundancy by sending duplicate frames to two independent network infrastructures, which are known as LAN A and LAN B.

A PRP network includes the following components.

| Component                           | Description                                                                                                    |
|-------------------------------------|----------------------------------------------------------------------------------------------------|
| LAN A and LAN B                     | Redundant, active Ethernet networks that operate in parallel.                                                                                                    |
| Double attached node (DAN)          | An end device with PRP technology that connects to both LAN A and LAN B.                                                                                                   |
| Single attached node (SAN)          | An end device without PRP technology that connects to either LAN A or LAN B. A SAN does not have PRP redundancy.                                                           |
| Redundancy box (RedBox)             | A switch with PRP technology that connects devices without PRP technology to both LAN A and LAN B.                                                                         |
| Virtual double attached node (VDAN) | An end device without PRP technology that connects to both LAN A and LAN B through a RedBox. A VDAN has PRP redundancy and appears to other nodes in the network as a DAN. |
| Infrastructure switch               | A switch that connects to either LAN A or LAN B and is not configured as a RedBox.                                                                                         |

For more information about PRP, see the EtherNet/IP Parallel Redundancy Protocol Application Technique, publication <u>ENET-AToo6</u>.

| IMPORTANT | PRP is available only on select modular switch models. For supported |
|-----------|----------------------------------------------------------------------|
|           | catalog numbers, see <u>Table 1 on page 14</u> .                     |

Figure 22 illustrates the Stratix 5800 switch as RedBox.

| IMPORTANT | Before connecting the cables between devices in a PRP system, |
|-----------|---------------------------------------------------------------|
|           | complete the configuration of the devices.                    |

Figure 22 - PRP Topology with Stratix 5400 Switch as RedBox

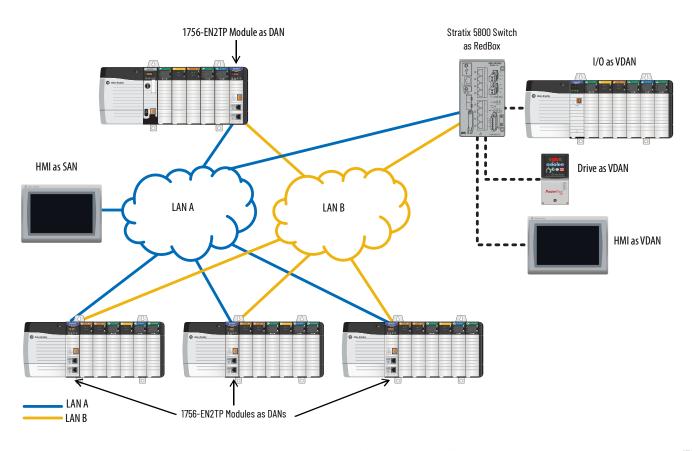

## **RedBox PRP Channel Groups**

For RedBox functionality, Stratix 5800 switches have designated ports for PRP channel groups. A PRP channel or channel group is a logical interface that aggregates two Gigabit Ethernet interfaces (access, trunk, or routed) into one link. In the channel group, the lower numbered Gigabit Ethernet member port is the primary port and connects to LAN A. The higher numbered port is the secondary port and connects to LAN B. The PRP channel remains up as long as at least one of these member ports remains up and sends traffic. When both member ports are down, the channel is down. The total number of supported PRP channel groups is 2 per switch.

There are two pairs of port than can be used for channel group 1:

- Gi1/1 and Gi1/2
- Gi1/3 and Gi1/4

Channel 2 can only be configured on a 1783-MMX8EA or 1783-MMX8SA expansion module. The only two ports that can be used are Gi2/1 and Gi2/2.

#### **Traffic and Supervisory Frames**

Traffic that egresses the RedBox PRP channel group can be destined to either SANs connected only on either LAN A or LAN B or to DANs. To avoid duplication of packets for SANs, the switch learns source MAC IDs from supervisory frames for DAN entries and non-PRP frames for SAN entries. Learned MAC IDs are maintained in the Node table. When forwarding packets out of the PRP channel to SAN MAC IDs, the switch looks up the entry and determines which LAN to send to rather than duplicating the packet.

A RedBox with VDANs sends supervisory frames on behalf of those VDANs. For traffic entering on all other ports and exiting PRP channel ports, the switch learns source MAC IDs, adds them to the VDAN table, and starts sending supervisory frames for these addresses. Learned VDAN entries are subject to aging.

All Allen-Bradley products with PRP technology support supervisory frames. If your PRP system includes a device that does not support supervisory frames, the switch identifies the device as a DAN, even if it is a SAN or VDAN. In this scenario, we recommend that you manually add the device to the Node or VDAN table, so the switch can correctly identify the device as a DAN, SAN, or VDAN and manage traffic appropriately.

#### **Node and VDAN Limitations**

When you configure nodes and VDANs, be aware of the following limitations:

- The switch supports a maximum of 512 SAN and DAN entries in the Node table.
- Hash collisions can limit the number of MAC IDs. If the Node table is out
  of resources for learning a MAC ID from a node, the switch treats that
  node as a DAN by default.
- After restarting and before any MAC ID is learned, the switch temporarily treats an unlearned node as a DAN and duplicates the egress packets until an ingress packet or supervisory frame is received from the node to populate an entry into the Node table.
- The switch supports a maximum of 512 VDAN entries in the VDAN table.
  If the VDAN table is full, the switch cannot send supervisory frames for
  new VDANs.

# **Configuration Considerations**

For requirements related to the following features, see the EtherNet/IP Parallel Redundancy Protocol Application Technique, publication <u>ENET-AT006</u>:

- Device IP addresses
- Frame sizes
- Spanning Tree Protocol (STP)
- Multicast traffic and IGMP querier
- CIP Sync time synchronization (Precision Time Protocol)

## Configure a Stratix 5800 Switch as a RedBox via the WebUl

From the Configuration menu, choose PRP.

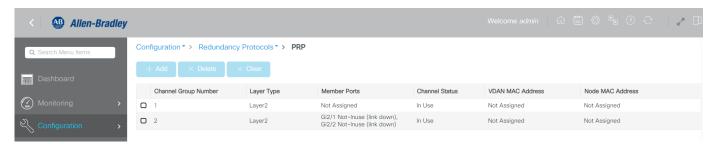

From the PRP page, you can add, edit, and delete channel groups and clear dynamic VDAN and Node table entries:

- To add a channel group, click Add, complete the fields as described in <u>Table 71</u>, and then click Apply to Device.
- To edit a channel group, click the channel in the grid, modify the fields, and then click Update & Apply to Device.
- If you have an advanced expansion module, you can add a second channel group.
- To delete a channel group, check its associated checkbox in the grid, and then click Delete.
- To clear all dynamic entries from the VDAN and Node tables, check the associated checkbox for one or both channels in the grid, and then click Clear. On the dialog box that appears, select whether to clear entries from the VDAN table, Node table, or to clear all entries, and then click Save & Apply to Device.

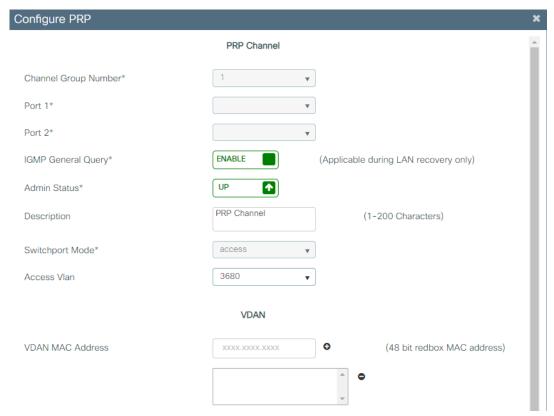

Table 71 - Configure PRP

| Field                | Description                                                                                                    |
|----------------------|----------------------------------------------------------------------------------------------------|
| PRP Channel          |                                                                                                    |
| Channel Group Number | Choose an available channel group number. Valid values: 1 or 2 (Channel group 2 can only be configured on a 1783-MMX8EA or 1783-MMX8SA expansion modules)                                                                                                    |
| Port 1               | There are two pairs of port than can be used for channel group 1:  Option 1: Gi1/1  Option 2: Gi1/3 Channel 2 can only be configured on a 1783-MMX8EA or 1783-MMX8SA expansion module. The fixed port is Gi2/1                                                                                                    |
| Port 2               | (System-generated). Displays the port assignment for LAN B:  Channel Group 1  Option 1: Gi1/2  Option 2: Gi1/4  Channel 2 can only be configured on a 1783-MMX8EA or 1783-MMX8SA expansion module. The fixed port is Gi2/2.                                                                                                    |
| IGMP General Query   | Click whether to enable or disable the RedBox from sending general query packets for PRP LAN recovery. If a PRP LAN is down, a querier update is triggered for faster multicast reconvergence. General queries collect multicast group membership information.  By default, general queries are disabled.                                                                                                    |
| Admin Status         | Click whether to activate the switch ports in the channel group:  • Up—The ports are active.  • Down—The ports are inactive.                                                                                                    |
| Description          | Enter a description for the channel group. The description can contain a maximum of 200 characters.                                                                                                    |
| Administrative Mode  | Choose one of the following modes for the PRP channel group: <ul> <li>access—The channel group carries traffic for one VLAN.</li> <li>trunk—The channel group carries traffic for multiple VLANs.</li> <li>routed—Layer 3</li> </ul>                                                                                                    |
| Access Vlan          | (Access mode only). Choose the VLAN to which the PRP channel group belongs.  Default value: 1                                                                                                    |
| Allowed Vlan         | <ul> <li>(Trunk mode only). Click one of these options to specify the VLANs to transmit traffic from this channel group in tagged format:</li> <li>All—Click to allow all VLANs to transmit traffic from this channel group.</li> <li>Vlan IDs—Click to allow only the VLANs you specify to transmit traffic from this channel group. Enter each VLAN ID separated by a comma or use a dash for ranges, such as 1,5,7–12,17.</li> </ul> |
| Native Vlan          | (Trunk mode only). Choose the VLAN to send and receive untagged traffic on the trunk port. Default value: 1                                                                                                    |

#### Table 71 - Configure PRP (Continued)

| Field                                      | Description                                                                                                    |
|--------------------------------------------|----------------------------------------------------------------------------------------------------|
| IP Assignment Mode                         | (Routed mode only). Click one of these options to specify the IP address of this PRP channel group.  No IP Address—Do not assign an IP address. Static—Manually assign a static IP address. Enter the IP address and the subnet mask. DHCP—Allow a DHCP server to assign an IP address automatically. |
| <b>VDAN</b> —Add static entries to the VDA | N table.                                                                                                    |
| VDAN MAC Address                           | Enter the MAC ID of the VDAN to add, and then click the plus (+) sign. To delete a VDAN, click the minus (-) sign.                                                                                                    |
| Node—Add static entries to the Nod         | e table.                                                                                                    |
| Node MAC Address                           | Enter the MAC ID of the DAN or SAD to add, and then click the plus (+) sign. To delete a DAN or SAN, click the minus (-) sign.                                                                                                    |
| Node                                       | Choose the type of PRP node:  DAN—Double attached node.  LAN-A (SAN-A)—Single attached node on LAN A.  LAN-B (SAN-B)—Single attached node on LAN B.                                                                                                    |

# **Port Security**

You can configure port security based on the MAC ID of the switch. A MAC ID is a unique address that is assigned to each Ethernet-capable device. Switches can enforce communication either dynamically or statically per MAC ID:

- With dynamic port security, a switch port communicates with some number of devices. The port tracks only the number of devices rather than the MAC IDs of those devices.
- Static port security adds devices to the port security table on a per MAC ID basis. With static dynamic port security, only devices with the MAC IDs in the security table are able to communicate on that port.

# **Configure Port Security via the WebUl**

In the WebUI, you can configure port security in the advanced settings for Ethernet ports. See <u>Advanced Port Configuration on page 78</u>.

## **Configure Port Security via the Logix Designer Application**

In the navigation pane, click Port Security.

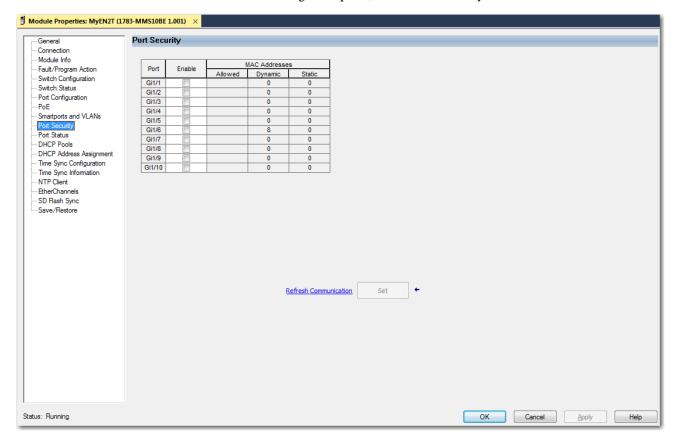

**Table 72 - Port Security** 

| Field         | Description                                                                                                    |
|---------------|----------------------------------------------------------------------------------------------------|
| Port          | Displays the port type and number.                                                                                                    |
| Enable        | To enable or disable port security on a port, check or clear its associated checkbox on the grid.                                                                                                    |
| MAC Addresses | The number of supported dynamic or static MAC IDs.  • Allowed—180.  • Dynamic—The number of dynamically defined MAC IDs (devices) currently connected to the port.  • Static—The number of statically defined MAC IDs (devices).  This number must be greater than the sum of the numbers in the Dynamic and Static fields for a port. To set the number to less, disconnect the devices and let their entries in the port security table time out. |

# **Quality of Service (QoS)**

QoS determines how packets are marked, classified, and treated. Allen-Bradley EtherNet/IP™ devices prioritize traffic internally. QoS implementations at the switch level add another level of prioritization. QoS does not increase bandwidth—QoS gives preferential treatment to some network traffic at the expense of others. For more information about QoS, see the Ethernet Reference Manual, publication <u>ENET-RM002</u>.

QoS is supported on both Layer 2 and Layer 3 interfaces.

# **Auto QoS Macros**

<u>Table 73</u> describes QoS macros available on the switch. You can apply a QoS macro when you enable the Auto QoS feature via the WebUI for the switch.

Table 73 - QoS Macros

| Macro              | Description                                                                                                    |
|--------------------|----------------------------------------------------------------------------------------------------|
| classify police    | Automatically configures QoS policing for untrusted devices within a QoS domain.                                                                                                    |
| classify           | Automatically configures QoS classification for untrusted devices within a QoS domain.                                                                                                    |
| trust cos          | Trusts the CoS packet classification.                                                                                                    |
| trust dscp         | Trusts the Differentiated Services Code Point (DSCP) packet classification.                                                                                                    |
| trust              | Automatically configures QoS classification for trusted devices within a QoS domain.                                                                                                    |
| video cts          | Specifies a port that is connected to a TelePresence System and automatically configures QoS for video.                                                                                                    |
| video ip-camera    | Specifies a port that is connected to an IP camera and automatically configures QoS for video.                                                                                                    |
| video media-player | Specifies a port that is connected to a CDP-capable digital media player and automatically configures QoS for video.                                                                                                    |
| voip phone         | Specifies a port that is connected to an IP phone, and automatically configures QoS for VoIP. The QoS labels of incoming packets are trusted only when the telephone is detected.                                                                                                    |
| voip softphone     | Specifies a port that is connected to a device running SoftPhone, and automatically configures QoS for VoIP.                                                                                                    |
| voip trust         | Specifies a port that is connected to a trusted device, and automatically configures QoS for VoIP. The QoS labels of incoming packets are trusted. For nonrouted ports, the CoS value of the incoming packet is trusted. For routed ports, the DSCP value of the incoming packet is trusted. |

## Configure QoS via the WebUI

You can use standard QoS, or you can use Auto QoS to simplify the deployment of QoS features. Auto QoS determines the network design and enables QoS configurations so that the switch can prioritize different traffic flows.

You can enable or disable Auto QoS on a per-port basis in the advanced settings for Ethernet ports. See <u>Advanced Port Configuration on page 78</u>.

From the Configuration menu, choose QoS.

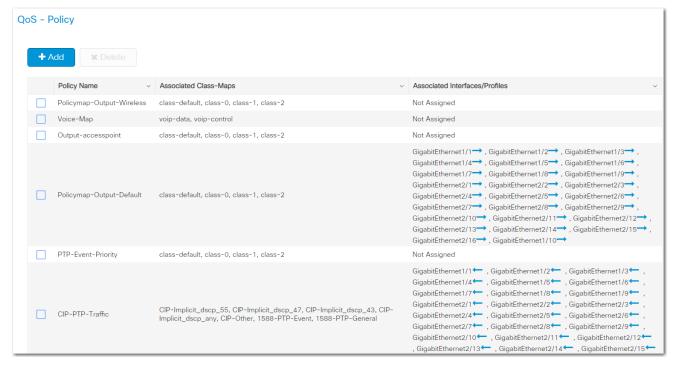

From the QoS page, you can add, edit, and delete QoS policies:

- To add a policy, click Add, complete the fields as described in <u>Table 74</u>, and then click Save & Apply to Device.
- To edit a policy, click the policy in the grid, modify the fields, and then click Update & Apply to Device.
- To delete a policy, check its associated checkbox in the grid, and then click Delete.

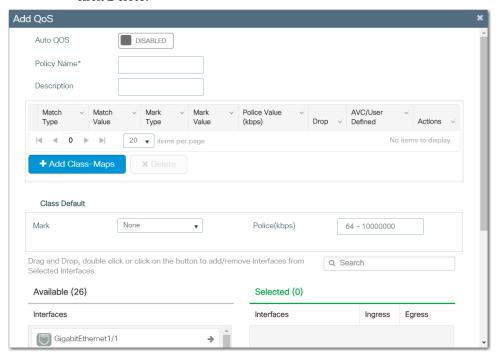

Table 74 - Add QoS

| Field                                                                                                    | Description                                                                                                    |
|----------------------------------------------------------------------------------------------------|----------------------------------------------------------------------------------------------------|
| Auto QoS                                                                                                    | Click to enable or disable Auto QoS.<br>Default value: Disabled                                                                                                    |
| Auto QoS Macro                                                                                                    | (Appears only if Auto QoS is enabled). Choose a policy to apply to interfaces on the switch. For a description of each policy, see <u>Table 73 on page 138</u> .                                         |
| Policy Name                                                                                                    | Enter a name to identify the QoS policy.                                                                                                    |
| Description                                                                                                    | Enter a description for the QoS policy.                                                                                                    |
| + Add Class-Maps—Click to name a specific traffic flow (or class) and isolate it from all other traffic. The class map defines the criteria that are used to match against a specific traffic flow to classify it. Configure the following fields, and then click Save to save the class map. |                                                                                                    |
| AVC/User Defined                                                                                                    | Choose                                                                                                    |
| Match                                                                                                    | If any one of the match criteria must be met to classify traffic as part of the traffic class, click Any. If all match criteria must be met to classify traffic as part of the traffic class, click All. |
| Match Type                                                                                                    | Choose the type of protocol to match:  • DSCP  • ACL                                                                                                    |
| Match Value                                                                                                    | Enter a value to specify the differentiated services code point value. Valid values: 063                                                                                                    |
| Mark Type                                                                                                    | Choose the type of marking label for packets:  None  DSCP                                                                                                    |
| Police (kbps)                                                                                                    | Enter the policying rate. Valid values: 6410000000                                                                                                    |

## Table 74 - Add QoS (Continued)

| Field                                                                      | Description                                                                                                    |
|----------------------------------------------------------------------------|----------------------------------------------------------------------------------------------------|
| Class Default—The class default is used to match all unclassified packets. |                                                                                                    |
| Mark                                                                       | Choose  None  DSCP                                                                                                    |
| Police (kbps)                                                              | Enter a Valid values: 6410000000                                                                                                    |
| Available<br>Selected                                                      | To attach the policy to interfaces, click to move the interfaces from the Available list to the Selected list. To specify the direction in which the policy is applied, check the checkboxes for Ingress or Egress. |

# Remote Switch Port Analyzer (RSPAN)

You can analyze network traffic passing through ports or VLANs by using Switched Port Analyzer (SPAN) or Remote SPAN (RSPAN) to send a copy of the traffic to another port on the switch or on another switch that has been connected to a network analyzer or other monitoring or security device. You can use SPAN for troubleshooting connectivity issues and calculating network utilization and performance.

#### **Configure RSPAN via the WebUl**

From the configuration menu, choose SPAN.

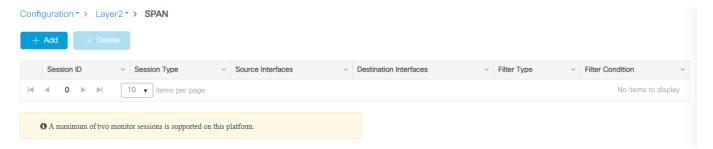

In the Create SPAN window, select the Span Source Type, Remote.

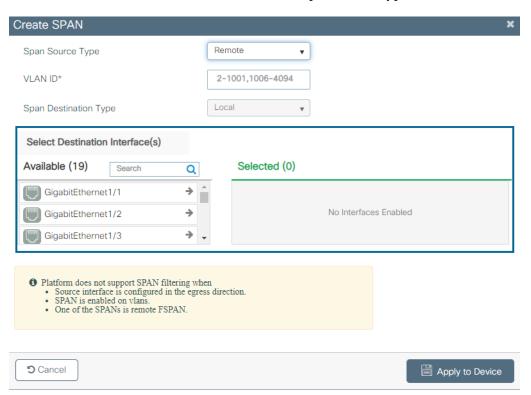

To configure the RSPAN, use the following steps:

- 1. For remote source, enter the VLAN ID of the remote source interface.
- 2. From the list of available interfaces on the left, select a destination interface and click the arrow to add it to the selected list on the right.
- 3. When you are finished, Click Apply to Device.

# Resiliency Ethernet Protocol (REP)

REP provides an alternative to Spanning Tree Protocol (STP) to control network rings and loops, handle link failures, and improve convergence time. REP also provides a basis for constructing more complex networks and supports VLAN load balancing. For more information about REP, see the Ethernet Reference Manual, publication <a href="ENET-RMOO2">ENET-RMOO2</a>.

## **Default REP Configuration**

REP is disabled on all interfaces. When enabled, the interface is a regular segment port unless it is configured as an edge port.

When REP is enabled, the task of sending a segment topology change notice (STCN) is disabled, all VLANs are blocked, and the administrative VLAN is VLAN 1.

When VLAN load balancing is enabled, the default is manual preemption with the delay timer disabled. If VLAN load balancing is not configured, the default after manual preemption is to block all VLANs in the primary edge port.

#### **REP Over Port Channel**

REP controls a group of ports connected in a segment, makes sure that the segment does not create any bridging loops, and responds to link failures in the segment.

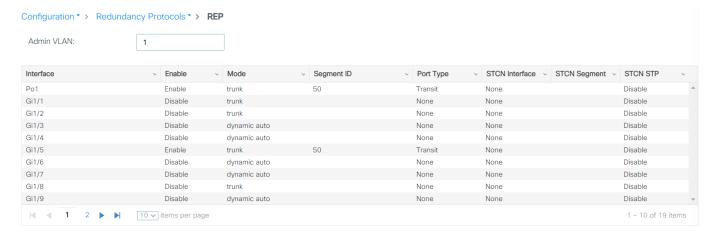

This requirement exists so that you can configure REP over port channels. The REP configuration screen is shown under the Configuration tab in Redundancy Protocols.

From there, you can reach the REP screen. This screen currently shows physical interfaces and port channels.

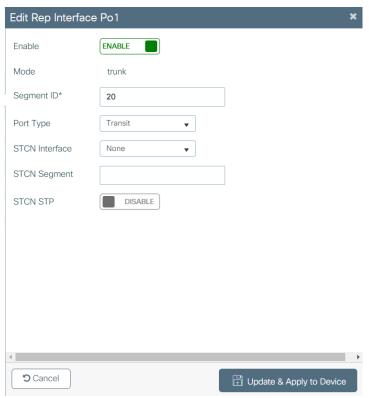

## **Configuring the REP Administrative VLAN**

To avoid the delay created by link-failure messages, and VLAN-blocking notifications during load balancing, REP floods packets to a regular multicast address at the hardware flood layer. These messages are flooded to the whole network, and not just the REP segment. You can control the flooding of these messages by configuring an administrative VLAN for the whole domain or for a particular segment.

Follow these guidelines when configuring the REP administrative VLAN:

- If you do not configure an administrative VLAN, the default is VLAN 1.
- You can configure one admin VLAN on the switch for all segments or configure an admin VLAN per segment.
- The administrative VLAN cannot be the RSPAN VLAN.

# **REP Port Types**

<u>Table 75</u> describes the types of REP ports available for configuration.

Table 75 - REP Port Types

| REP Port Type                         | Description                                                                                                    |
|---------------------------------------|----------------------------------------------------------------------------------------------------|
| Edge                                  | A secondary edge port that participates in VLAN load balancing.                                                                                                    |
| Edge No-neighbor                      | A secondary edge port that is connected to a non-REP switch.                                                                                                    |
| Preferred                             | A secondary edge port that is the preferred alternate port for VLAN load balancing.                                                                                    |
| Edge No-neighbor Preferred            | A secondary edge port that is connected to a non-REP switch and is the preferred port for VLAN load balancing.                                                         |
| Edge No-neighbor Primary              | A secondary edge port that always participates in VLAN load balancing in this REP segment and is connected to a non-REP switch.                                        |
| Edge No-neighbor Primary<br>Preferred | An edge port that always participates in VLAN load balancing in this REP segment, is connected to a non-REP switch, and is the preferred port for VLAN load balancing. |
| Edge Preferred                        | A secondary edge port that is the preferred alternate port for VLAN load balancing.                                                                                    |
| Edge Primary                          | An edge port that always participates in VLAN load balancing in this REP segment.                                                                                      |
| Edge Primary Preferred                | An edge port that always participates in VLAN load balancing in this REP segment and is the preferred port for VLAN load balancing.                                    |
| None                                  | The port is not part of the REP segment. The default port type is None.                                                                                                |
| Transit                               | A non-edge port in the REP segment.                                                                                                    |

# **Configure REP via the WebUI**

From the Configuration menu, choose REP.

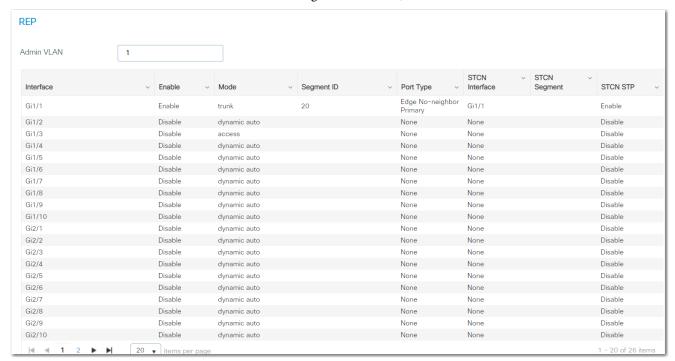

From the REP page, you can specify the administrative VLAN for all REP segments or edit the REP configuration for an interface:

- To change the administrative VLAN, enter a VLAN ID in the Admin VLAN field:
  - The default administrative VLAN is 1.
  - Valid values are 2...4094.
- To edit the REP configuration for an interface, click the interface, modify the fields as described in <u>Table 76</u>, and then click Update & Apply to Device

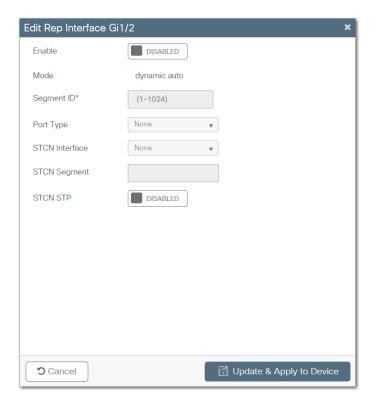

Table 76 - Edit REP Interface

| Field          | Description                                                                                                    |
|----------------|----------------------------------------------------------------------------------------------------|
| Enable         | Click to enable or disable REP on the interface. When enabled, the interface is a regular segment port unless it is configured as an edge port. Default value: Disabled                                                                        |
| Mode           | (System-generated). Displays the Switchport mode that is configured for the interface. You can configure the Switchport mode in the basic settings for Ethernet ports. See <a href="Ethernet Ports on page 78">Ethernet Ports on page 78</a> . |
| Segment ID     | Enter the segment ID. Valid values: 11024                                                                                                    |
| Port Type      | Choose a REP port type. For a description of REP port types, see <u>Table 75 on page 145</u> .                                                                                                    |
| STCN Interface | (Optional) Choose a physical interface to receive segment topology change notices (STCNs).                                                                                                    |
| STCN Segment   | (Optional) Enter one or more segments to receive STCNs. Valid values: 11024                                                                                                    |
| STCN STP       | Click to enable or disable STCNs on STP networks. Spanning Tree (MST) mode is required on edge no-neighbor nodes to send STCNs to STP networks.                                                                                                |

# **Routing**

The switch provides two types of routing:

 Connected routing—Enables all devices on any VLAN that use the switch to communicate with each other if they use the switch as their default gateway.

**IMPORTANT** Connected routing is enabled by default and cannot be disabled.

• Static routing—Defines explicit paths between two devices (routers and switches). You must manually define the route information, including the destination IP address, destination subnet mask, and next hop router IP address.

## Configure Static Routing via the WebUI

From the Configuration menu, choose Static Routing.

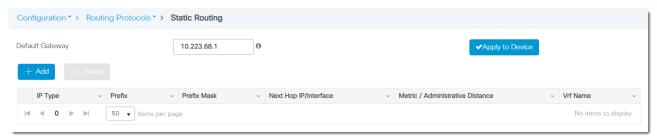

From the Static Routing page, you can add, edit, and delete IP routes:

- To add an IP route, click Add, complete the fields as described in <u>Table 77</u>, and then click Save & Apply to Device.
- To edit a route, click the route in the grid, modify the fields, and then click Update & Apply to Device.
- To delete a route, check its associated checkbox in the grid, and then click Delete.

You can also specify a default gateway to direct packets addressed to networks not explicitly listed in the routing table. When the default gateway is configured, the switch has connectivity to the remote networks with which a host must communicate. To configure a default gateway, enter the IP address of the default gateway and click Apply to Device.

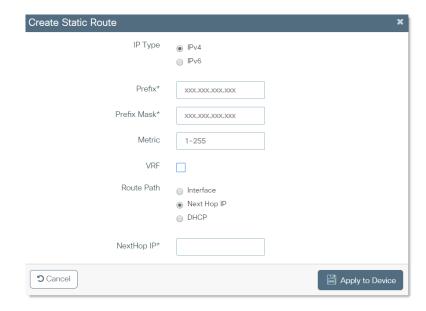

**Table 77 - Create Static Route** 

| Field                   | Description                                                                                                    |
|-------------------------|----------------------------------------------------------------------------------------------------|
| IP Туре                 | Click the type of static route.                                                                                                    |
| Prefix                  | Enter the prefix for your IPv4 or IPv6 address.                                                                                                    |
| Prefix Mask             | (Appears only for IPv4). Enter the prefix for your IPv4 address.                                                                                                    |
| Metric                  | (Appears only for IPv4). Enter the metric for your IPv4 address. (1) Valid values: 155                                                                                                    |
| Prefix Length           | (Appears only for IPv6). Enter the prefix length for your IPv6 address. Valid values: 0128                                                                                                    |
| Administrative Distance | (Appears only for IPv6). Enter the metric to choose the best path when there are two or more routes to the same destination from two different routing protocols. <sup>(1)</sup> Valid values: 1254 |
| VRF                     | If you want the static route to support Virtual Routing and Forwarding (VRF) instances, check VRF.                                                                                                  |
| VRF Name                | (Appears only if VRF is checked). Choose the VRF name.                                                                                                    |
|                         | Click to specify a route path:                                                                                                    |
| Route Path              | • Interface                                                                                                    |
|                         | Next Hop IP                                                                                                    |
|                         | DHCP (IPv4 only)                                                                                                    |
| Interface               | (Appears only if the route path is Interface). Choose the forwarding interface.                                                                                                    |
| NextHop IP              | If the route path is an interface or next hop IP, enter the IPv4 or IPv6 IP address.                                                                                                    |

<sup>(1)</sup> A router prefers a static route over a dynamic route because the router considers a route with a low number to be the shortest. If you want a dynamic route to override a static route, specify an administrative distance for the static route. For example, if there are two dynamic routes with an administrative distance of 120, specify an administrative distance that is greater than 120 for the static route.

# Routing Information Protocol (RIP)

RIP is a commonly used routing protocol in small to medium TCP/IP networks. It is a stable protocol that uses a distance-vector algorithm to calculate the best route to a destination based on the number of hops in the path.

# **Configure RIP via the WebUI**

On the Configuration > Routing Protocols > RIP page, configure the device to receive and send only RIP Version 1 or RIP Version 2 packets. By default, the device receives Version 1 and 2 but sends only Version 1.

Figure 23 - Basic RIP Configuration

Configuration > Routing Protocols > RIP

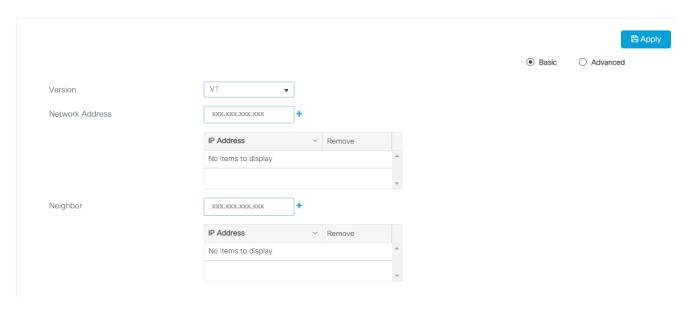

**Table 78 - Basic RIP Configuration Fields** 

| Field           | Description                                                                                                    |
|-----------------|----------------------------------------------------------------------------------------------------|
| Version         | Choose one of the following firmware revisions for your RIP configuration:  • V1 - Does not support authentication of update messages (plain-text or MD5).  • V2 - Supports plain text and message digest algorithm 5 (MD5) authentication, route summarization, classless interdomain routing (CIDR), and variable-length subnet masks (VLSMs). |
| Network Address | Enter the network address to associate a network with a RIP routing process, and click + to add the address. <sup>(1)</sup>                                                                                                    |
| Neighbor        | Enter the IP address of a neighboring device to exchange routing information, and click + to add the address.                                                                                                    |

<sup>(1)</sup> You can specify multiple network addresses. RIP routing updates are sent and received through interfaces only on these networks.

## Choose the Advanced option to configure optional RIP seeings.

Configuration > Routing Protocols > RIP

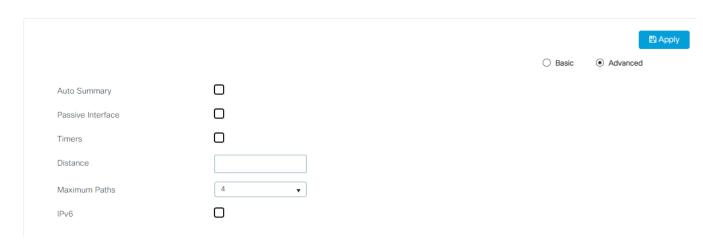

**Table 79 - Advanced RIP Configuration Fields** 

| Field             | Description                                                                                                    |
|-------------------|----------------------------------------------------------------------------------------------------|
| Auto Summary      | Select the Auto Summary checkbox to disable automatic summarization. By default, the switch summarizes subprefixes when crossing classful network boundaries. Disable summarization (RIP Version 2 only) to advertise the subnet and host routing information to classful network boundaries.                                                                                                    |
| Passive Interface | Select Passive Interface to configure one or more interfaces to operate in RIP passive mode. A passive interface does not send out routing updates but can listen to incoming updates from other RIP speaking neighbors. These updates are used in the routing table.                                                                                                    |
| Timers            | Select the Timer checkbox if you want to adjust the protocol timer for the following:  • Update Time - The rate (time in seconds between updates) routing updates are sent. The default is 30 seconds  • Invalid Time - The time (in seconds) after a route is declared invalid. The interval must be at least three times the value of update time. The interval is measured from the last update received for the route. The route becomes invalid when there is an absence of updates during the invalid time that refresh the route. The default is 180 seconds.  • Hold Time - The interval (in seconds) where routing information regarding better paths is suppressed. The default is 180 seconds.  • Flush Time - The amount of time (in seconds) before a route is removed from the routing table. The default is 240 seconds. |
| Distance          | Define the administrative distance assigned to routes discovered by RIP or to change the preference of RIP routes over other protocol routes.  The device uses the administrative distance to determine which routing protocol to use if two protocols provide route information for the same destination. The reliability of a protocol is determined by how small the administrative distance is. The range is 1255. The default value is 120.                                                                                                    |
| Maximum Paths     | Select the maximum number of equal cost parallel routes that RIP can install into the routing table.                                                                                                    |
| IPv6              | Check the IPv6 checkbox to configure RIP for IPv6.  • Process Name - Enter a name for the IPv6 RIP routing process.  • Distance - Define the administrative distance assigned to routes discovered by RIP or to change the preference of RIP routes over other protocol routes. The device uses the administrative distance to determine which routing protocol to use if two protocols provide route information for the same destination. The reliability of a protocol is determined by how small the administrative distance is. The range is 1254, and the default value is 120.  • Maximum Paths - Select the maximum number of equal-cost routes that IPv6 RIP can support. The range is 132.                                                                                                    |

# **Smartports**

Smartports are recommended configurations for switch ports. These configurations, called Smartport roles, optimize the switch connections and provide security, transmission quality, and reliability for traffic from the switch ports. Smartport roles also help prevent port misconfigurations.

## **Requirements and Restrictions**

Assign Smartport roles immediately after the initial setup of the switch to configure the switch ports before they connect to devices.

Observe these guidelines:

- We recommend that you do not change port settings after assigning a Smartport role. Any port setting changes can alter the effectiveness of the Smartport role.
- Before assigning Smartport roles, decide which switch port is connected to which device type.
- Before attaching a device to the port or reconnecting any devices that have been moved, verify which Smartport role is assigned to a port.
- You cannot assign Smartport roles to routed ports.

## **Avoid Smartport Mismatches**

A Smartport mismatch occurs when an attached device does not match the Smartport role that is applied to the switch port. Mismatches can have adverse effects on devices and your network.

Mismatches can result in the following conditions:

- Affect the behavior of the attached device
- Lower network performance (reduce the level of QoS) on CIP™, voice, wireless, switch, and router traffic
- Reduce restrictions on guest access to the network
- Reduce protection from denial-of-service (DoS) attacks on the network
- Disable or shut down the port

Before you attach a device to a port, verify which Smartport role is assigned to the port.

# **Smartport Roles**

<u>Table 81</u> describes the Smartport roles that you can assign to switch port. The port roles are based on the type of devices that connect to the switch ports. For example, the Desktop for Automation port role is specifically for switch ports to be connected to desktop and laptop computers.

You can create a maximum of 10 custom Smartport roles for various custom applications.

The default Smartport role is None.

# **Assign Smartport Roles via the WebUl**

From the Configuration menu, choose Smartports.

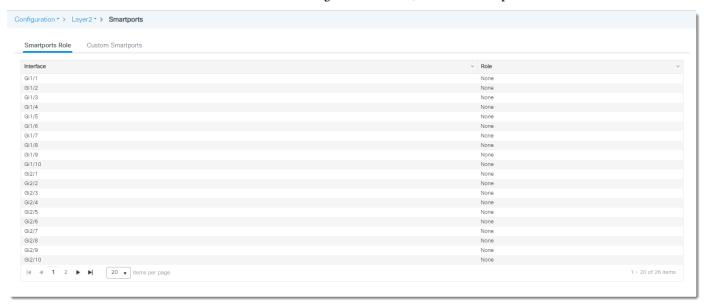

From the Smartports page, you can assign Smartports roles and configure Custom Smartports roles:

- To assign a Smartports role, see <u>page 154</u>.
- To configure Custom Smartports roles, see page 156.

### **VLAN Type**

When you assign a Smartport role to one or more ports, you must also assign a VLAN. <u>Table 80</u> describes the types of VLANs you can assign depending on the type of Smartport role. For example, if you choose the Phone for Automation role, you can assign an access VLAN and a voice VLAN.

Table 80 - VLAN Type

| VLAN Type | Description                                                                                                    |
|-----------|----------------------------------------------------------------------------------------------------|
| Native    | A native VLAN is for ports that can belong to a VLAN trunk (a port belonging to multiple VLANs). The native VLAN for ports that are assigned to these Smartport roles: - Switch for Automation - Router for Automation - Wireless for Automation                                    |
| Access    | An access VLAN is for ports that can belong to only one VLAN. The access VLAN ID for ports that are assigned to these Smartport roles:     Automation Device     Multiport Automation Device     Desktop for Automation     Virtual Desktop for Automation     Phone for Automation |
| Voice     | The voice VLAN helps to make sure that all voice traffic has better Quality of Service and is not mixed with data traffic.  The voice VLAN ID for ports that are assigned to the Phone for Automation Smartport role.                                                               |

### Assign Smartports Roles

On the Smartport Role tab, you can assign a Smartport role to one interface or multiple interfaces simultaneously. For Smartport role descriptions, see <u>Table 81</u>.

To assign a role to one interface, select an interface in the grid. On the Assign Macro page, select a Smartport role and VLAN, and then click Update & Apply to Device.

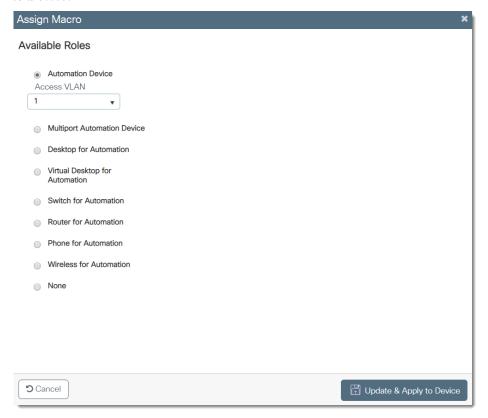

To assign a role to multiple interfaces simultaneously, select multiple interfaces in the grid, and then click Multi Port Configuration. On the Assign Macro page, select a Smartport role and VLAN, and then click Apply to Device.

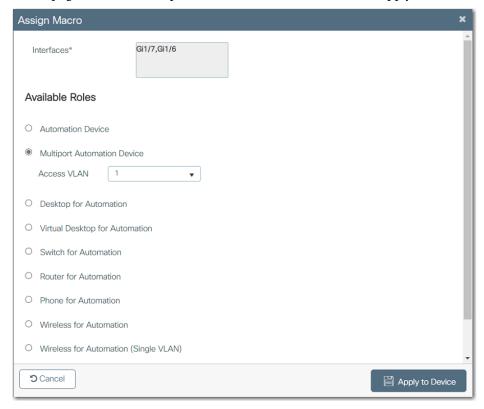

Table 81 - Assign Macro

| Field                             | Description                                                                                                    |
|-----------------------------------|----------------------------------------------------------------------------------------------------|
| Smartports Role                   |                                                                                                    |
| Automation Device                 | Apply this role to ports that connect to EtherNet/IP (Ethernet Industrial Protocol) devices, such as logic controllers and I/O:  • Port is set to Access mode.  • Port security supports only one MAC ID.  • Optimized queue management for CIP traffic.                                                                                                    |
| Multiport Automation Device       | Apply this role to DLR-enabled ports and ports that connect to multiport EtherNet/IP devices. For example, devices can include multiport EtherNet/IP devices that are arranged in a linear or daisy chain topology, the 1783-ETAP module (for connection to only the device port), unmanaged switches:  • Port is set to Access mode.  • No port security.  • Optimized queue management for CIP traffic. |
| Desktop for Automation            | Apply this role to ports that connect to desktop devices, such as desktop computers, workstations, notebook computers, and other client-based hosts:  • Port is set to Access mode.  • PortFast enabled.  • Port security supports only one MAC ID.  IMPORTANT: Do not apply the Desktop for Automation role to ports that connect to switches, routers, or access points.                                |
| Virtual Desktop for<br>Automation | Apply this role to ports that connect to a computer with virtualization software. You can use this role with devices running up to two MAC IDs:  • Port is set to Access mode.  • PortFast is enabled.  • Port security supports two MAC IDs.  IMPORTANT: Do not apply the Virtual Desktop for Automation role to ports that connect to switches, routers, or access points.                              |
| Switch for Automation             | Apply this role to ports that connect to other switches. Port is set to Trunk mode.                                                                                                    |
| Router for Automation             | Apply this role to ports that connect to routers or Layer 3 switches with routing services enabled.  Port is set to Trunk mode.                                                                                                    |

#### Table 81 - Assign Macro (Continued)

| Field                   | Description                                                                                                    |
|-------------------------|----------------------------------------------------------------------------------------------------|
| Phone for Automation    | Apply this role to ports that connect to IP phones. A desktop device, such as a computer, can connect to the IP phone. Both the IP phone and the connected computer have network access through the port:  Port is set to Trunk mode.  Port security supports three MAC IDs to this port. This role prioritizes voice traffic over general data traffic to provide clear voice reception on the IP phones. |
| Wireless for Automation | Apply this role to ports that connect to wireless access points. The access point can provide network access to as many as 30 wireless users.                                                                                                    |
| None                    | Apply this role to ports if you do not want a specialized Smartport role on the port. You can apply this role to ports that connect to any device, including a device with another Smartport role.                                                                                                    |
| CS1CS10                 | Custom Smartport roles. You can create a customized port role with a user-defined name.                                                                                                    |

#### Configure Custom Smartport Roles

On the Custom Smartports tab, you can add, delete, import, and export custom Smartport roles:

- To add a custom Smartports role, click Add, complete the fields as described in <u>Table 82</u>, and then click Apply to Device.
- To delete a Custom Smartports role, click the role in the grid, and then click Delete.
- To import a Custom Smartports role, click Import and then Select File to browse to the location of the file to upload from your computer or network drive. Click Apply to Device.
- To export a Custom Smartports Macro, click the role in the grid, and then click Export. Select the directory where you want to export the file.

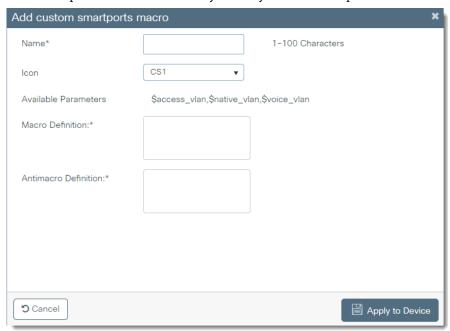

**Table 82 - Add Custom Smartports Macro** 

| Field | Description                                                                 |
|-------|-----------------------------------------------------------------------------|
| Name  | Enter a name to identify the custom Smartport role.                         |
| Icon  | Choose an icon to identify the custom Smartport role. Valid values: CS1CS10 |

#### **Table 82 - Add Custom Smartports Macro**

| Field                | Description                                                                                                    |
|----------------------|----------------------------------------------------------------------------------------------------|
| Available Parameters | Displays the available parameters: \$native_vlan, \$access_vlan, and \$voice_vlan You can use these parameters to achieve proper VLAN configuration in your custom Smartport roles.                                                                                                    |
| Macro Definition     | Enter the commands to define the custom role with one command per line.  A macro definition can have up to 3000 characters. Use the @ character to end the macro. Use the # character at the beginning of a line to enter comment text within the macro.  We recommend that you do not use the exit or end commands or change the command mode by using interface interface-id in a macro. This can cause any commands following exit, end, or interface interface-id to execute in another command mode. For best results, all commands in a macro must be in the same configuration mode. |
| Antimacro Definition | Enter the commands to remove the custom role with one command per line.  The antimacro is the portion of the applied macro that removes the macro when you replace it or remove it. Before you can apply the macro definition to the port, you must first define the antimacro with the proper commands to set the port back to its original state.  An antimacro definition can have a maximum of 3000 characters. Use the @ character to end the macro. Use the # character at the beginning of a line to enter comment text within the macro.                                            |

## **Assign Smartport Roles via the Logix Designer Application**

In the navigation pane, click Smartports and VLANs.

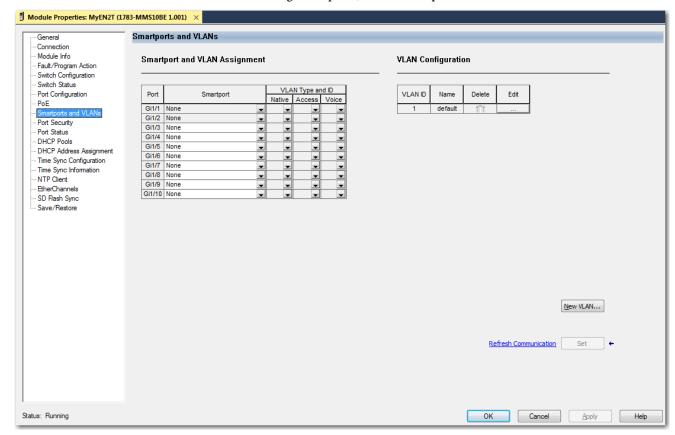

Table 83 - Smartports and VLANs

| Field            | Description                                                                                                    |
|------------------|----------------------------------------------------------------------------------------------------|
| Port             | Displays the port type and number.                                                                                                    |
| Smartport        | Choose the role that corresponds to the type of device to be connected to the port. For a description of each role, see <u>Table 81 on page 155</u> .                                  |
| VLAN Type and ID | Choose the VLANs to assign to the port. The types of VLANs you can assign depend on the type of Smartport role. For a description of each VLAN type, see <u>Table 80 on page 153</u> . |

# Spanning Tree Protocol (STP)

STP is a Layer 2 link management protocol that provides path redundancy and helps to prevent loops in the network. A spanning-tree algorithm selects one switch in a redundantly connected network as the root of the spanning tree. The algorithm calculates the best loop-free path through a Layer 2 network. For more information about STP, see the Ethernet Reference Manual, publication ENET-RMOO2.

## **Requirements and Restrictions**

We recommend that you leave STP enabled to help prevent network loops and provide a redundant path if the active path becomes unavailable.

**IMPORTANT** Disabling STP can affect connectivity to the network.

#### **STP Modes**

<u>Table 84</u> describes the STP modes that you can assign to the switch. The default mode is RPVST.

#### Table 84 - STP Modes

| STP Mode | Description                                                                                                    |
|----------|----------------------------------------------------------------------------------------------------|
| MST      | Multiple Spanning Tree (MST) is based on the IEEE 802.1s standard.  MST uses Rapid Spanning Tree Protocol (RSTP) for rapid convergence. This mode maps a group of VLANs into one spanning tree instance, with each instance having a spanning tree topology independent of other spanning tree instances. This architecture provides multiple forwarding paths for data traffic, enables load balancing, and reduces the number of spanning tree instances that are required to support many VLANs.                                                                                                    |
| PVST     | Per VLAN Spanning Tree Plus (PVST+) protocol based on the IEEE 802.1D standard.  PVST+ runs on each VLAN on the switch up to the maximum supported, to help create a loop-free path through the network.  PVST+ provides Layer 2 load balancing for the VLAN on which it runs. You can create different logical topologies by using the VLANs on your network to make sure that all of your links are used but that no one link is oversubscribed. Each instance of PVST+ on a VLAN has one root switch. This root switch propagates the spanning-tree information that is associated with that VLAN to all other switches in the network. Because each switch has the same information about the network, this process maintains the network topology. |
| RPVST    | Rapid per VLAN Spanning Tree Plus (Rapid PVST+) protocol based on the IEEE 802.1w standard.  RPVST+ is the same as PVST+ except that it uses a rapid convergence based on the IEEE 802.1w standard. To provide rapid convergence, the rapid PVST+ immediately deletes dynamically learned MAC ID entries on a per-port basis upon receiving a topology change. By contrast, PVST+ uses a short aging time for dynamically learned MAC ID entries. Only one version can be active on the switch at any time. For example, all VLANs run PVST+, all VLANs run rapid PVST+, or all VLANs run MSTP.                                                                                                    |

# **Configure STP via the WebUI**

- 1. From the Configuration menu, choose Spanning Tree.
- 2. Complete the fields as described in <u>Table 85</u>.
- 3. To enable or disable STP on a VLAN or change the bridge priority, click the VLAN in the grid, modify the fields, and then click Update & Apply to Device.

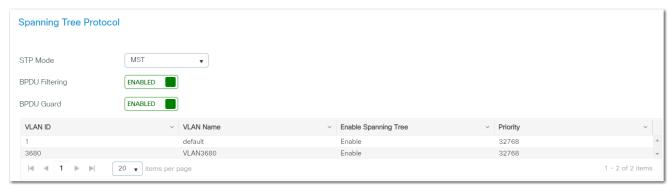

**Table 85 - Spanning Tree Protocol** 

| Field          | Description                                                                                                    |
|----------------|----------------------------------------------------------------------------------------------------|
| STP Mode       | Choose the STP mode to apply to the switch. For a description of each mode, see <u>Table 84 on page 158</u> . The default mode is RPVST.                                                                                                    |
| BPDU Filtering | Click to enable or disable BPDU filtering. BPDU filtering avoids transmitting bridge protocol data units (BPDUs) on PortFast-enabled ports that are connected to an end system. When you enable PortFast on the device, STP places ports in the forwarding state immediately, instead of going through the listening, learning, and forwarding states first.                                                                                                    |
| BPDU Guard     | Click to enable or disable BPDU guard.  BPDU guard helps to prevent loops by moving a nontrunk port into an err-disable state when a BPDU is received on that port. When you enable BPDU guard on the switch, STP shuts down PortFast-configured interfaces that receive BPDUs instead of putting them into the STP blocking state. In a valid configuration, PortFast-configured interfaces do not receive BPDUs. If a PortFast-configured interface receives a BPDU, an invalid configuration exists. BPDU guard provides a secure response to invalid configurations because the administrator must manually put the interface back in service. |

# **Configure STP via the Logix Designer Application**

- 1. In the navigation pane, click Switch Configuration.
- 2. In the Spanning Tree Mode field, click to specify an STP mode, and then click Apply.

For a description of each mode, see <u>Table on page 158</u>.

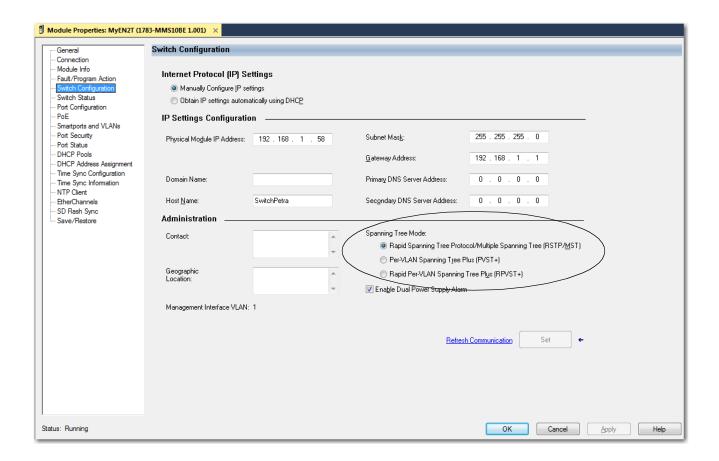

# Switched Port Analyzer (SPAN)

SPAN, also known as port mirroring, copies traffic from one port to a monitoring port where a network analyzer tool can capture the traffic. You can use SPAN to troubleshoot network issues and calculate network utilization and performance. For more information about SPAN, see the Ethernet Reference Manual, publication <a href="ENET-RMOO2">ENET-RMOO2</a>.

# **Requirements and Restrictions**

Observe these guidelines:

- You can configure a maximum of two monitor sessions on the switch. Session IDs are 1 and 2.
- There can be multiple source interfaces and only one destination interface
- Source interfaces cannot be a combination of VLAN and physical interfaces.
- If using multiple source ports, you can lose traffic if the combined source throughput is more than the output port is capable of.

# **Configure SPAN via the WebUl**

From the Configuration menu, choose SPAN.

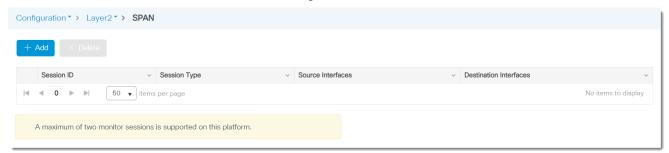

From the SPAN page, you can add, edit, and delete SPAN monitor sessions:

- To add a SPAN session, click Add, complete the fields as described in Table 86, and then click Apply to Device.
- To edit a SPAN session, click the session in the grid, modify the fields, and then click Update & Apply to Device.
- To delete a session, check its associated checkbox in the grid, and then click Delete.

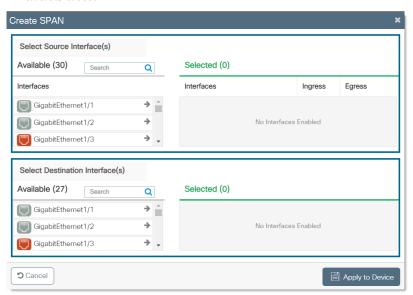

Table 86 - Create SPAN

| Field                            | Description                                                                                                    |
|----------------------------------|----------------------------------------------------------------------------------------------------|
| Select Source Interfaces         | In the Available list, click to move one or more source interfaces to the Selected list on the right.  To specify the direction of source packets to be monitored, check the Ingress and Egress checkboxes. |
| Select Destination<br>Interfaces | In the Available list, click to move a destination interface to the Selected list on the right. Stratix 5800 switches support only one destination interface.                                               |

## **TrustSec**

Cisco TrustSec builds secure networks by establishing domains of trusted network devices. Each device in the domain is authenticated by its peers. Communication on the links between devices in the domain is secured with a combination of encryption, message integrity check, and data-path replay protection mechanisms.

## **TrustSec Security Groups**

TrustSec uses the device and user credentials that are acquired during authentication for classifying the packets by security groups as they enter the network. A security group is a grouping of users, endpoint devices, and resources that share access control policies. Once a device is authenticated, TrustSec tags any packet that originates from that device with a security group tag (SGT) that contains the security group number of the device. The packet carries this SGT throughout the network within the TrustSec header. The SGT is a single label that determines the privileges of the source within the entire enterprise.

You can map an SGT to a subnet, VLAN, or interface as described in Table 87.

Table 87 - SGT Mappings

| Mapping Type       | Description                                                                                                    |
|--------------------|----------------------------------------------------------------------------------------------------|
| IPv4 subnet-to-SGT | Binds an SGT to all host addresses of a specified subnet. TrustSec imposes the SGT on an incoming packet when the source IP address in the packet belongs to the specified subnet.                                                   |
| VLAN-to-SGT        | Binds an SGT to packets from a specified VLAN. This type of mapping is useful in networks with these characteristics:  Do not have authentication enabled  Use third-party switches  Have devices that do not support Cisco TrustSec |
| L3IF-SGT           | Directly maps SGTs to traffic of any of the following Layer 3 interfaces regardless of the underlying physical interface:  Routed port SVI (VLAN interface) Layer 3 subinterface of a Layer 2 port Tunnel interface                  |

# **Security Group Tag Exchange Protocol**

The Security Group Tag (SGT) Exchange Protocol (SXP) is a control protocol for propagating IP-to-SGT binding information across network devices that do not have the capability to tag packets. This helps propagate the SGTs across network devices that do not have hardware support for TrustSec.

#### **TrustSec Policies**

To control the operations performed by a user, you can use Cisco TrustSec (CTS) policies. CTS policies include a selection of security group access control lists (SGACLs). A list specifies the permissions to be applied to packets from an IP address belonging to a source security group and having a destination IP address that belongs to the destination security group.

You must enable SGACL policy enforcement on specific VLANs to apply access control to switched traffic within a VLAN, or to traffic that is forwarded to an SVI associated with a VLAN.

You can enable Monitor mode on a global or per-policy basis to test security policies without enforcing them to make sure that the policies function as intended.

## **CTS Interface Configuration**

By enabling CTS Manual Configuration mode on an interface, you can configure a physical port so that one SGT is imposed on all traffic that enters the port. This SGT is applied on all IP traffic exiting the port until a new binding is learned.

CTS configuration is available for the following ports:

- Routed ports
- Ports in Access mode
- Ports in Trunk mode

When manually configuring Cisco TrustSec on an interface, consider these usage guidelines and restrictions:

- If no Security Association Protocol (SAP) parameters are defined, MACsec encapsulation or encryption is not performed.
- If the selected SAP mode allows SGT insertion and an incoming packet carries no SGT, the packet is tagged with the SGT configured for the interface.
- If the selected SAP mode allows SGT insertion and an incoming packet carries an SGT, the tagging policy is as follows:
  - If the policy is configured without the trusted keyword, the SGT is replaced with the SGT configured for the interface.
  - If the policy is configured with the trusted keyword, no change is made to the SGT.

# **Configure TrustSec via the WebUl**

From the Configuration menu, choose TrustSec. From the Trustsec page, you can configure the following:

- Global settings as described on page 164.
- SGT mappings as described on page 164.
- SGT Exchange Protocol (SXP) as described on page 165.
- CTS policies as described on page 167.
- CTS interfaces as described on page 168.

#### IMPORTANT

To configure global settings, CTS policies, and CTS interfaces, you must have one of the following:

- · A switch with advanced features with no expansion module attached
- A switch with advanced features attached to an expansion module with advanced features

### Configure TrustSec Global Settings

On the General tab, complete the fields as described in <u>Table 88</u>, and then click Apply.

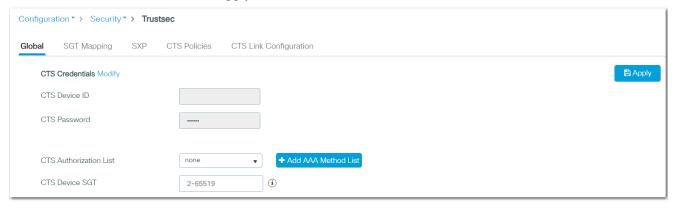

Table 88 - Trustsec-Global Tab

| Field                  | Description                                                                                                    |  |
|------------------------|----------------------------------------------------------------------------------------------------|--|
| CTS Credentials        | Click Modify, and then enter the Cisco TrustSec device ID and password.                                                               |  |
| CTS Device ID          | Displays the CTS device ID.                                                                                                    |  |
| CTS Password           | Displays the CTS device password.                                                                                                    |  |
| CTS Authorization List | Choose the Cisco TrustSec global authorization list to configure on the switch. To add a new method list, click + Add AA Method List. |  |
| CTS Device SGT         | Enter the ID of the security group tag to configure on the switch. Valid values: 265519.                                              |  |

#### Configure SGT Mappings

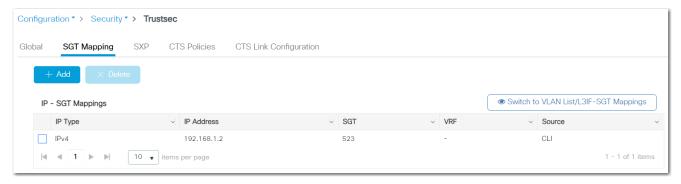

On the SGT Mapping tab, you can add, edit, and delete SGT mappings:

- To add an SGT mapping, click Add, complete the fields as described in <u>Table 87</u>, and then click Apply to Device.
- To edit an SGT mapping, click the interface in the grid, modify the fields, and then click Update & Apply to Device.
- To delete an SGT mapping, check its associated checkbox in the grid, and then click Delete.

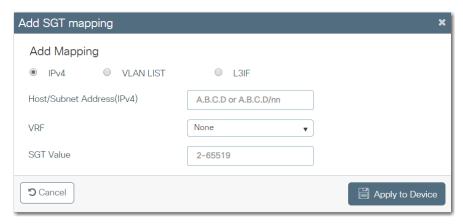

Table 89 - Add SGT Mapping

| Field                     | Description                                                                                                    |
|---------------------------|----------------------------------------------------------------------------------------------------|
| Mapping                   | Click the type of SGT mapping to add. For a description of each type of mapping, see <u>Table 87</u> .                                            |
| Host/Subnet Address(IPv4) | (Appears only for IPv4 mappings). Enter an IPv4 network address in dotted decimal notation.                                                       |
| VRF                       | (Appears only for IPv4 mappings). Choose a VRF interface. For information about creating a VRF interface, see page 83.                            |
| VLAN List                 | (Appears only for VLAN LIST mappings). Enter the VLAN IDs to apply to the SGT mapping.                                                            |
| Layer-3 Interface         | (Appears only for L3IF mappings). Choose an interface configured for Layer 3. For information about configuring a Layer 3 interface, see page 78. |
| SGT Value                 | Enter a number to identify the mapping.<br>Valid values: 065519                                                                                   |

## Configure SXP

To configure SXP, follow these steps.

- 1. Click the SXP tab.
- 2. In the SXP Parameters area, complete the fields as described in <u>Table 90</u>, and then click Apply.

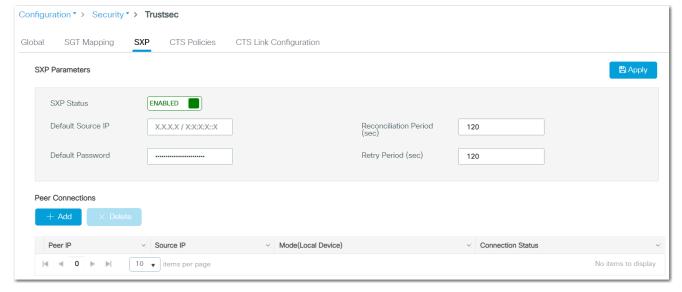

#### **Table 90 - SXP Parameters**

| Field                       | Description                                                                                                    |
|-----------------------------|----------------------------------------------------------------------------------------------------|
| SXP Status                  | Click to enable or disable TrustSec SXP. You must enable SXP before you can configure peer connections.                                                                                                    |
| Default Source IP           | Enter an SXP default source IP address. SXP uses the default source IP address for all new TCP connections where a source IP address is not specified. There is no effect on existing TCP connections when you configure the default SXP source IP address.                                                                                                    |
| Reconciliation Period (sec) | Enter a reconciliation period in seconds. After a peer ends an SXP connection, an internal timer starts. If the peer reconnects before the internal timer expires, the SXP reconciliation period timer starts. While the SXP reconciliation period timer is active, TrustSec retains the SGT mapping entries learned from the previous connection and removes invalid entries.  Setting the reconciliation period to 0 seconds disables the timer and causes all entries from the previous connection to be removed. Default value: 120 seconds (2 minutes) |
| Default Password            | Enter an SXP default password. By default, SXP uses no password when setting up connections. Spaces and special characters are not allowed.                                                                                                    |
| Retry Period (sec)          | Enter a retry period in seconds. The SXP retry period determines how often TrustSec retries an SXP connection. When an SXP connection is not successful, TrustSec makes a new attempt to connect after the SXP retry period timer expires.  Setting the SXP retry period to 0 seconds disables the timer and retries are not attempted.  Default value: 120 seconds (2 minutes)                                                                                                    |

- 3. In the Peer Connections area, you can add, edit, and delete peer connections:
  - To add a peer connection, click Add, complete the fields as described in Table 91, and then click Apply to Device.
    - You must configure the SXP peer connection on both of the devices. One device is the speaker and the other is the listener. When using password protection, make sure to use the same password on both ends.
  - To edit a peer connection, click the connection in the grid, modify the fields, and then click Update & Apply to Device.
  - To delete a peer connection, check its associated checkbox in the grid, and then click Delete.

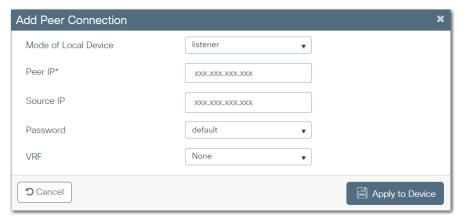

Table 91 - Add Peer Connection

| Field                | Description                                                                                                    |
|----------------------|----------------------------------------------------------------------------------------------------|
| Mode of Local Device | Choose one of the following modes for the remote peer device:  • listener—The device is the listener in the connection.  • speaker—The device is the speaker in the connection.  • both—The device is both the listener and the speaker in the connection.  Default value: listener |
| Peer IP              | Enter the IPv4 address of the peer device.                                                                                                    |

#### Table 91 - Add Peer Connection

| Field     | Description                                                                                                    |
|-----------|----------------------------------------------------------------------------------------------------|
| Source IP | Enter the IPv4 address of the source device. If you do not specify an address, the connection uses the default source address, if configured, or the address of the port.                        |
| Password  | Choose one of the following options to specify the password that SXP uses for the connection:  • default—Uses the default SXP password.  • none—Does not use a password.  Default value: default |
| VRF       | Choose one of the following to specify the VRF to the peer:  None  [VRF name]  Default value: None                                                                                               |

#### Configure CTS Policies

To configure CTS policies, follow these steps.

- 1. Click the CTS Policies tab.
- 2. In the Policy Enforcement area, complete the fields as described in <u>Table 92</u>, and then click Apply.

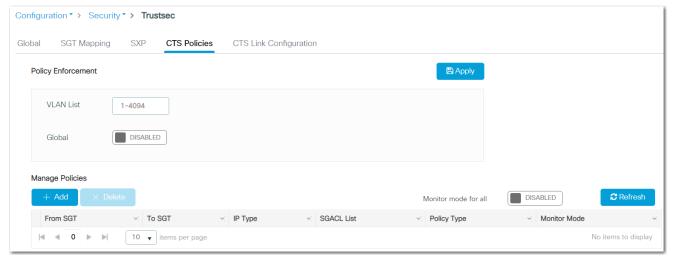

**Table 92 - Policy Enforcement** 

| Field     | Description                                                                                                    |
|-----------|----------------------------------------------------------------------------------------------------|
| VLAN List | Enter the VLAN IDs on which to enforce Cisco TrustSec policies.<br>Valid values: 14094                                                                                                 |
|           | Click to enable or disable global CTS role-based enforcement.  IMPORTANT: You must enable policy enforcement globally for TrustSec-enabled routed interfaces.  Default value: Disabled |

- 3. In the Manage Policies area, you can add, edit, and delete policies:
  - To add a policy, click Add, complete the fields as described in <u>Table 93</u>, and then click Apply to Device.
  - To edit a policy, click the connection in the grid, modify the fields, and then click Update & Apply to Device.
  - To delete a policy, check its associated checkbox in the grid, and then click Delete.
- 4. In the Monitor mode for all field, click to enable or disable the Monitor mode for all policies.

For more information about Monitor mode, see <u>TrustSec Policies on page 162</u>.

5. To force an immediate refresh of TrustSec policies, click Refresh.

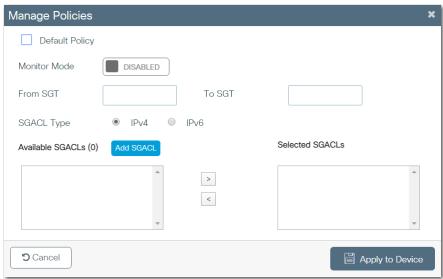

Table 93 - Manage Policies

| Field            | Description                                                                                                    |
|------------------|----------------------------------------------------------------------------------------------------|
| Default Policy   | Check to make this policy the default policy.                                                                                                    |
| Monitor Mode     | Click to enable or disable Monitor mode for this policy.  Default value: Disabled For more information about Monitor mode, see <u>TrustSec Policies on page 162</u> .                                                                                                    |
| From SGT         | Enter the source security number for this policy.                                                                                                    |
| To SGT           | Enter the destination security group number for this policy.                                                                                                    |
| SGACL Type       | Click the type of IP addresses that belong to the security groups for this policy: • IPv4 • IPv6                                                                                                    |
| Available SGACLs | To select the SGACLs to include in this policy, click an SGACL in the Available SGACLs column to move it into the Selected SGACLs column.  To create a SGACL, click Add SGACL. See <a href="Add an Access Control List on page 70">Add an Access Control List on page 70</a> . |

## Configuring CTS Interfaces

To configure CTS interfaces, click the CTS Link Configuration tab.

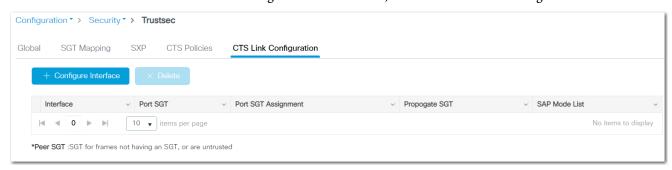

On the CTS Link Configuration tab, you can configure, edit, and delete STC interfaces:

- To configure an interface, click Configure Interface, complete the fields as described in <u>Table 94</u>, and then click Apply to Device.
- To edit an interface, click the interface in the grid, modify the fields, and then click Update & Apply to Device.
- To delete an interface, check its associated checkbox in the grid, and then click Delete.

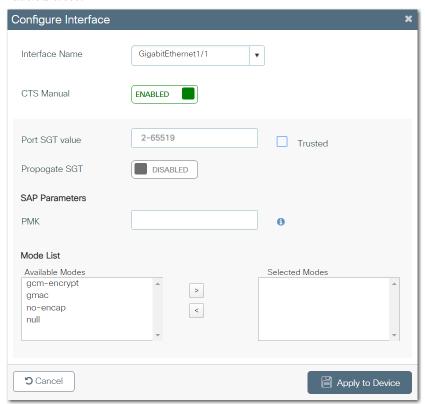

Table 94 - Configure Interface

| Field          | Description                                                                                                    |
|----------------|----------------------------------------------------------------------------------------------------|
| Interface Name | Choose the interface to configure.                                                                                                    |
| CTS Manual     | To manually configure Cisco TrustSec on the interface, click to enable Manual Configuration mode.  To remove the ability to manually configure Cisco TrustSec on the interface, click to disable Manual Configuration mode. The remaining fields on the page become unavailable for configuration.  Default value: Enabled |
| Port SGT value | To configure a static authorization policy on this interface, enter an SGT tag value. Valid values: 265519                                                                                                    |
| Trusted        | Check to indicate that ingress traffic on the interface with this SGT should not have its tag overwritten.                                                                                                    |

Table 94 - Configure Interface

| Field         | Description                                                                                                    |
|---------------|----------------------------------------------------------------------------------------------------|
| Propogate SGT | To allow the interface to transmit the SGT to the peer, click to enable the Propogate SGT function.  To help prevent the interface from transmitting the SGT to the peer, click to disable the Propogate SGT function. Disable the function when the peer is incapable of processing an SGT.             |
| РМК           | To enable Security Association Protocol (SAP), enter the pairwise-master key. The key is a hexadecimal value with an even number of characters and a maximum length of 32 characters.  In Manual Configuration mode, SAP is disabled by default.                                                         |
| Mode List     | To select SAP operation modes, click a mode in the Available Modes column to move it into the Selected Modes column. SAP operations modes:  gcm encrypt—Authentication and encryption  mac—Authentication, no encryption  no-encap—No encapsulation  null—Encapsulation, no authentication or encryption |

# Virtual Local Area Networks (VLANs)

A VLAN is a switched network segmented on a functional application rather than a physical or geographical basis. The isolation of different types of traffic helps to preserve the quality of the transmission and to minimize excess traffic among the logical segments. A VLAN also gives you the ability to control access and security to a group of devices independent of their physical location. For more information about VLANs, see the Ethernet Reference Manual, publication <u>ENET-RM002</u>.

## **Switch Virtual Interfaces (SVIs)**

An SVI is a virtual interface in the switch that allows a VLAN to have an IP address and additional configuration. An SVI allows traffic to be routed out of a Layer 2 domain without requiring a physical interface.

You can configure SVIs via the WebUI with these restrictions:

- 32 SVIs total
- 1 SVI per VLAN
- 1 SVI per subnet

# **Supported VLANs**

The switch supports VLANs in VTP client, server, and transparent modes. VLANs are identified by a number from 1...4094:

- VLAN 1 is the default VLAN and is created during system initialization.
- VLAN IDs 1002...1005 are reserved for token rings and Fiber Distributed Data Interface (FDDI) switching.

All VLANs except 1002...1005 are available for configuration. All VLAN Trunking Protocol (VTP) versions support both normal and extended range VLANs, but the switch only propagates extended range VLAN configuration information with VTP version 3. When extended range VLANs are created in VTP versions 1 and 2, their configuration information is not propagated. Even the local VTP database entries on the switch are not updated, but the extended

range configuration information is created and stored in the running configuration file.

You can configure a maximum of 256 VLANs on the switch.

## **Management VLAN**

The management VLAN provides administrative access to the switch. VLAN 1 is the default VLAN and also the default management VLAN. During Express Setup, you can change the default VLAN ID for the management VLAN. To have administrative access to the switch, you must assign one of the switch ports to the management VLAN.

## Configure SVIs and VLANs via the WebUI

From the Configuration menu, choose VLAN.

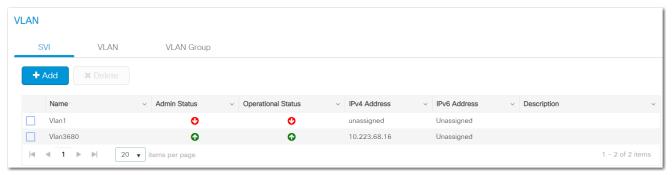

From the VLAN page, you can configure SVIs, VLANs, and VLAN groups:

- To configure SVIs, see page 171.
- To configure VLANs, see page 173.
- To configure VLAN groups, see page 173.

#### Configure SVIs

From the SVI tab, you can add, edit, and delete SVIs:

- To add an SVI, click Add, complete the fields as described in <u>Table 95</u>, and then click Apply to Device.
- To edit an SVI, click the interface in the grid, modify the fields, and then click Update & Apply to Device.
- To delete an SVI, check its associated checkbox in the grid, and then click Delete.

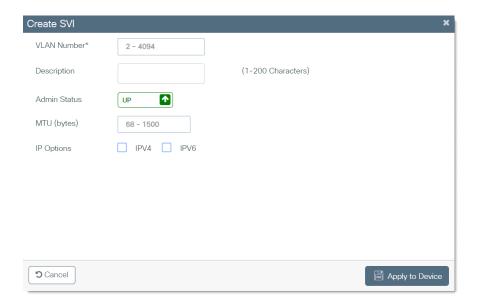

Table 95 - Create SVI

| Field                      | Description                                                                                                    |
|----------------------------|----------------------------------------------------------------------------------------------------|
| VLAN Number                | Enter a unique number to identify the VLAN. If you enter a VLAN number that does not exist, the switch creates a VLAN. Be sure to assign ports to newly created VLANs. Valid values: 14094                                                                                                    |
| Description                | Enter a description for the VLAN.                                                                                                    |
| Admin Status               | Click to enable or disable the operational status of the interface:  • Up—The interface is operational.  • Down—The interface is not operational.  Default value: Up                                                                                                    |
| MTU (bytes)                | Only populate this field if you specifically want to limit MTU on the associated VLAN. If this field is left blank, the SVI defaults to the global MTU, which is set in the System MTU (Bytes) field on General tab of the Administration   Device page.  Enter the maximum transmission unit (MTU) for the VLAN.  Valid values: 681500 |
| IP Options                 | To configure an IPv4 SVI, check IPV4. To configure an IPv6 SVI, check IPV6. You can configure multiple IPv6 addresses on the same interface.                                                                                                    |
| IPv4 Type                  | (Appears only for IPv4). Choose the IP address type:  • Static  • DHCP  • Local Pool                                                                                                    |
| Host Name                  | (Appears only DHCP IPv4 types). (Optional) Enter the DHCP server address.                                                                                                    |
| DHCP Pool List             | (Appears only for Local Pool IPv4 types). Choose a DHCP pool from which to assign addresses.                                                                                                    |
| IP Address                 | (Appears only Static IPv4 types). Enter the IP address for the SVI.                                                                                                    |
| Subnet Mask                | (Appears only for Static IPv4 types). Enter the subnet mask for the SVI.                                                                                                    |
| Secondary IP               | (Appears only for Static IPv4). Check Secondary IP                                                                                                    |
| Static                     | (Appears only for IPv6). Choose an IPv6 address type, and then enter an IPv6 address or prefix. To add an address or prefix, click +.                                                                                                    |
| DHCP                       | (Appears only for IPv6). Check DHCP to use the Rapid Commit feature.                                                                                                    |
| Rapid Commit               | (Appears only for DHCP IPv6 types). To allow a two-message exchange method for address assignment, check Rapid Commit.                                                                                                    |
| AutoConfig                 | (Appears only for IPv6). To simplify the configuration, check AutoConfig, and then choose from the following:  None  Default—If a default device is selected on this interface, a default route is installed.                                                                                                    |
| Act as an IPv6 DHCP Client | (Appears only for IPv6). To make the interface act as a DHCPv6 client, check the checkbox, and then enter a prefix name.                                                                                                    |

### Configure VLANs

From the VLAN tab, you can add, edit, and delete VLANs:

- To add a VLAN, click Add, complete the fields as described in <u>Table 96</u>, and then click Apply to Device.
- To edit a VLAN, click the VLAN in the grid, modify the fields, and then click Update & Apply to Device.
- To delete a VLAN, check its associated checkbox in the grid, and then click Delete.

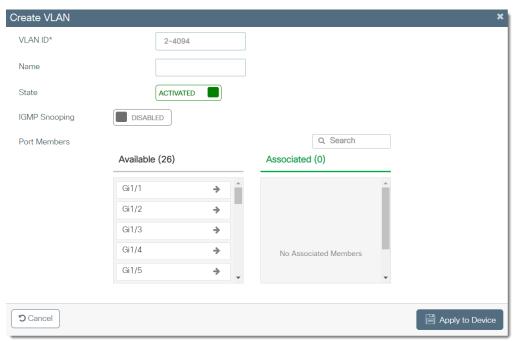

Table 96 - Create VLAN

| Field         | Description                                                                                                    |
|---------------|----------------------------------------------------------------------------------------------------|
| VLANID        | Enter a VLAN ID.<br>Valid values: 24094                                                                               |
| Name          | Enter a name to identify the VLAN.                                                                                    |
| State         | Click to activate or deactivate the VLAN.                                                                             |
| IGMP Snooping | Click to enable or disable IGMP snooping on the VLAN.                                                                 |
| Port Members  | In the Available list, click one or more ports to move them to the Associated list and make them members of the VLAN. |

#### Configure VLAN Groups

From the VLAN Group tab, you can add, edit, and delete VLAN groups:

- To add a VLAN group, click Add, complete the fields as described in <u>Table 97</u>, and then click Apply to Device.
- To edit a VLAN group, click the group in the grid, modify the fields, and then click Update & Apply to Device.
- To delete a VLAN group, check its associated checkbox in the grid, and then click Delete.

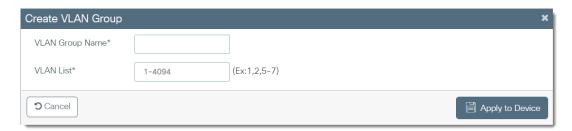

Table 97 - Create VLAN Group

| Field           | Description                                                                                                    |
|-----------------|----------------------------------------------------------------------------------------------------|
| VLAN Group Name | Enter a name to identify the VLAN group.                                                                                    |
| VLAN List       | To map one VLAN or a range of VLANs to the group, enter VLAN IDs. For example, you can enter 1, 2, 5-7. Valid values: 14094 |

# **Configure VLANs via the Logix Designer Application**

In the navigation pane, choose Smartports and VLANs.

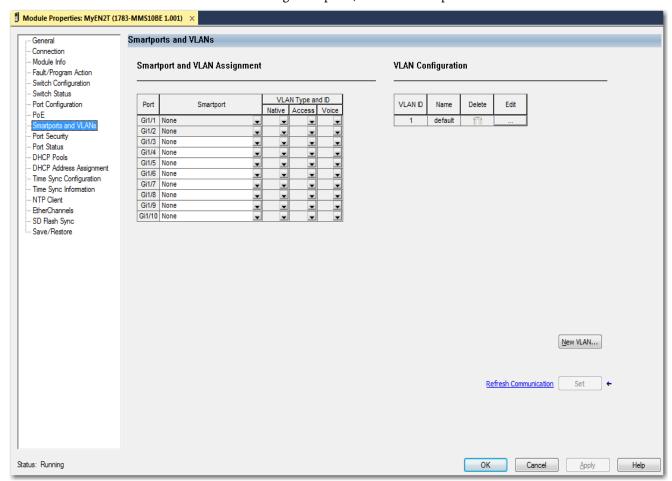

In the VLAN Configuration area, you can add, edit, and delete VLANs:

• To add a VLAN, click New VLAN, enter a VLAN ID and description, click Set, and then click Close.

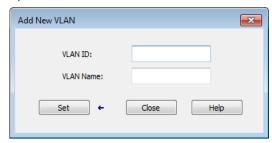

- To edit a VLAN, click the Ellipses icon in the Edit column, modify the fields, click Set, and then click Close.
- To delete a VLAN, click the Trash icon in the Delete column.

# Virtual Router Redundancy Protocol (VRRP)

The VRRP specifies an election protocol that assigns responsibility for a virtual router to one of the VRRP routers on a LAN. The VRRP router controlling the IP address associated with a virtual router is called the Master and forwards packets sent to these IP addresses. The election process provides dynamic failover in the forwarding responsibility should the Master become unavailable. This allows any of the virtual router IP addresses on the LAN to be used as the default first hop router by end-hosts. The advantage gained from using VRRP is a higher availability default path without requiring configuration of dynamic routing or router discovery protocols on every end-host.

## **Configure VRRP via the WebUl**

There are multiple ways a LAN client can determine which router is the first to go to a remote destination. The client can use a dynamic process or static configuration.

The following are examples of dynamic router discovery.

- Proxy ARP The client uses ARP to get the destination it wants to reach, and a router responds to the ARP request with its own MAC address.
- Routing protocol The client listens to dynamic routing protocol updates, for example, from Routing Information Protocol (RIP). After the client listens, it forms its own routing table.
- ICMP Router Discovery Protocol (IRDP) client The client runs an Internet Control Message Protocol (ICMP) router discovery client.

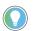

Dynamic discovery protocols can incur some configuration and processing overhead on the LAN client. In the event of a router failure, the process of switching to another router can be slow.

An alternative to dynamic discovery protocols is to statically configure a default router on the client. This method simplifies client configuration and processing, but also creates a one point of failure. If the default gateway fails, the LAN client is limited to communicating only on the local IP network segment and is cut off from the rest of the network.

VRRP can solve the issues that are related to static configuration. VRRP enables a group of routers to form a one virtual router. This allows for the configuration of the LAN clients with the virtual router as their default gateway. The virtual router, representing a group of routers, is also known as a VRRP group. VRRP is supported on Ethernet, Fast Ethernet, BVI, Gigabit Ethernet interfaces, MPLS VPNs, VRF-aware MPLS VPNs, and VLANs.

The IP address of the virtual router is the same as the address configured for the Ethernet interface of the router.

# **Configure VRRP via WebUI**

To configure the VRRP from Configuration, choose VRRP under the Redundancy Protocols category.

To enable VRRP, click "enable" next to the VRRP status.

To edit and existing group, click the row in the VRRP Group table.

Create a VRRP Group

To create a VRRP group, click Add.

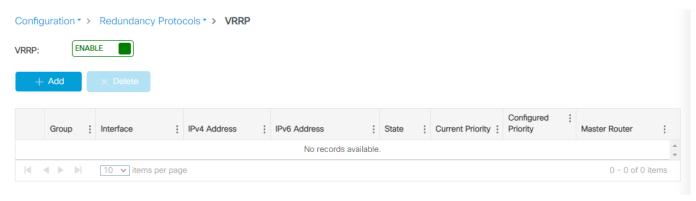

The following window appears to create the VRRP group.

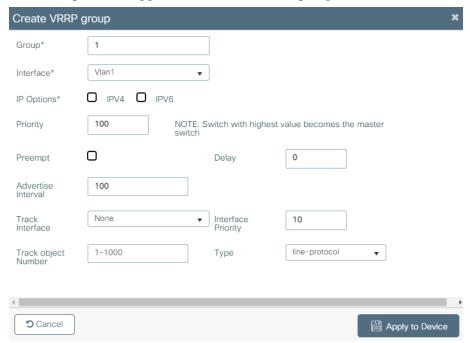

#### Table 98 - VRRP Group

| Parameter           | Description                                                                                                    |
|---------------------|----------------------------------------------------------------------------------------------------|
| Group               | Enter the group number on the VRRP interface that is being enabled.                                                                                                    |
| Interface           | Choose the interface to enable the VRRP.                                                                                                    |
| IP Options          | To enter the virtual IP address information of the VRRP interface, check the IP Options box.  • IPv4: Select the IPv4 type and enter the IP address of the VRRP interface and optional secondary IP address.  • IPv6: Assign an IPv6 address or prefix to the interface. To add an address or prefix to the list, Click the "+." To remove them, click the "x."                                 |
| Priority            | Set a priority value that is used in choosing the virtual device master.  The VRRP interface with the highest priority value becomes the virtual device master.                                                                                                    |
| Preempt             | Select Preempt so that when the VRRP interface has a higher priority than the virtual device master, it assumes control as the virtual device master.                                                                                                    |
| Delay               | To cause the VRRP interface to postpone taking over the virtual device master role for the configured number of seconds, enter a delay value. The range is 03600 (1 hour). The default is 0, or no delay before taking over.                                                                                                    |
| Advertise Interval  | Set the advertisement timer. The range is 10040950 with a default of 100.                                                                                                    |
| Track Interface     | If you want to specify another VRRP interface for the VRRP process to monitor to alter the VRRP priority for a given group, select a Track Interface.  If the line protocol of the specified interface goes down, the VRRP priority is reduced. This means that another VRRP interface with higher priority can become the virtual device master if that interface has standby preempt enabled. |
| Interface Priority  | To specify the decrease of the VRRP priority when the tracked interface goes down, enter a priority value.  When the tracked interface comes back up, the priority increases by the same amount.  The range is 1255 with a default of 10.                                                                                                    |
| Track Object Number | Enter an object number for the tracked interface from 11000.                                                                                                    |
| Туре                | Select the type of interface to be tracked.                                                                                                    |

Click Apply to Device.

## **VLAN Trunk Protocol (VTP)**

VTP reduces administration and minimizes misconfiguration in a switched network. When you configure a new VLAN on one VTP server, the VLAN is distributed through all switches in the domain. VTP avoids the need to configure the same VLAN on multiple switches in a network. For more information about VTP, see the Ethernet Reference Manual, publication ENET-RMOO2.

# **Requirements and Restrictions**

Observe these guidelines:

- VTP has three versions. Only version 3 provides enhanced authentication, support for extended range VLAN (VLANs 1006...4094) database propagation, and support for any database in a domain. For example, version 3 can propagate Multiple Spanning Tree (MST) protocol database information. If extended VLANs are configured in the domain, you cannot convert from VTP version 3 to VTP version 2.
- Before configuring VTP, configure a trunk port so that the switch can send and receive VTP advertisements to and from other switches in the domain.

## **VTP Modes**

You can configure a switch to operate in the VTP modes described in <u>Table 99</u>.

### Table 99 - VTP Modes

| Mode        | Description                                                                                                    |
|-------------|----------------------------------------------------------------------------------------------------|
| Server      | You can create, modify, and delete VLANs, and specify other configuration parameters (such as the VTP version) for the entire VTP domain. VTP servers advertise their VLAN configurations to other switches in the same VTP domain. The servers also synchronize their VLAN configurations with other switches based on advertisements that are received over trunk links.                                                                                                    |
| Off         | The switch functions in the same manner as a VTP transparent switch, except that it does not forward VTP advertisements on trunks.                                                                                                    |
| Client      | A VTP client behaves like a VTP server and transmits and receives VTP updates on its trunks, but you cannot create, change, or delete VLANs on a VTP client. VLANs are configured on another switch in the domain that is in server mode.  Before adding a VTP client switch to a VTP domain, always verify that its VTP configuration revision number is lower than the configuration revision number of the other switches in the VTP domain. Switches in a VTP domain always use the VLAN configuration of the switch with the highest VTP configuration revision number. If you add a switch that has a revision number higher than the revision number in the VTP domain, it can erase all VLAN information from the VTP server and VTP domain. |
| Transparent | A VTP transparent switch does not participate in VTP. It does not advertise its VLAN configuration and does not synchronize its VLAN configuration based on received advertisements. However, in VTP version 2 or version 3, transparent switches do forward VTP advertisements that they receive from other switches through their trunk interfaces. You can create, modify, and delete VLANs on a switch in VTP transparent mode.  In VTP versions 1 and 2, the switch must be in VTP transparent mode when you create extended-range VLANs. VTP version 3 also supports creating extended-range VLANs in server mode only.                                                                                                    |

# **Configure VTP via the WebUl**

- 1. From the Configuration menu, choose VTP.
- 2. Complete the fields as described in <u>Table 100</u>, and then click Apply to Device.

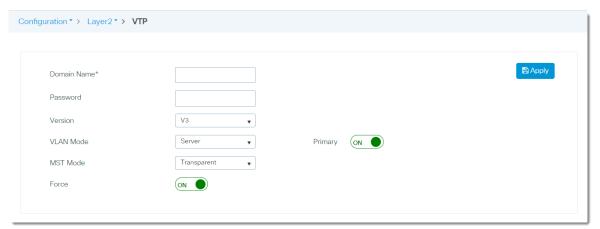

#### Table 100 - VTP

| Field       | Description                                                                                                    |
|-------------|----------------------------------------------------------------------------------------------------|
| Domain Name | Enter a VTP domain name. The domain name is an ASCII string from 132 characters that identifies the VTP administrative domain for the device. The domain name is case sensitive.                                                                                                    |
| Password    | (Optional) Enter the administrative domain password.  This password is for the generation of the 16-byte secret value that is used in MD5 digest calculation to be sent in VTP advertisements and to validate received VTP advertisements. The password can be an ASCII string from 1 to 32 characters. The password is case-sensitive. |
| Version     | Choose the VTP version:  • V1—Supports only normal-range VLANs (VLAN IDs 11005).  • V2—Supports only normal-range VLANs (VLAN IDs 11005).  • V3—Supports the entire VLAN range (VLANs 14096). The default version 1.                                                                                                    |

## Table 100 - VTP (Continued)

| Field     | Description                                                                                                    |
|-----------|----------------------------------------------------------------------------------------------------|
| VLAN Mode | Choose the VLAN mode. For a description of each mode, see <u>Table 99 on page 179</u> .  The default mode is Server.  For Server mode, click the Primary field to indicate the operational state of the primary server:  • ON—Changes the operational state of a switch from a secondary server (the default) to a primary server and advertises the configuration to the domain.  • OFF—Does not change the operational state of a switch from a secondary server (the default) to a primary server.                                                                                         |
| MST Mode  | <ul> <li>(Optional, VTP version 3 only). Choose a VTP mode for the MST database. For a description of each mode, see <u>Table 99 on page 179</u>. The default mode is Server.</li> <li>For Server mode, click the Primary field to indicate the operational state of the primary server:</li> <li>ON—Changes the operational state of a switch from a secondary server (the default) to a primary server and advertises the configuration to the domain.</li> <li>OFF—Does not change the operational state of a switch from a secondary server (the default) to a primary server.</li> </ul> |
| Force     | (Optional, VTP Version 3 only, and VLAN Server mode and MST Server mode only). Click to indicate whether to overwrite the configuration of any conflicting servers:  ON—Overwrite configurations that conflict.  OFF—Do not overwrite configurations that conflict.                                                                                                    |

## Notes:

# **Administer the Switch**

| Торіс                                         | Page |
|-----------------------------------------------|------|
| Alarm Profiles                                | 184  |
| Alarm Settings                                | 186  |
| Back Up and Restore Procedures                | 190  |
| Common Industrial Protocol (CIP)              | 195  |
| Command-line Interface (CLI)                  | 195  |
| Device Settings                               | 197  |
| Device Time                                   | 201  |
| Domain Name System (DNS)                      | 212  |
| Dynamic Host Configuration Protocol (DHCP)    | 214  |
| File Manager                                  | 222  |
| Field-programmable Gate Array (FPGA) Profiles | 224  |
| HTTP/HTTPS/Netconf Access                     | 226  |
| MODBUS (Modicon Communication Bus)            | 226  |
| Netconf Yang Configuration                    | 227  |
| Power over Ethernet (PoE)                     | 229  |
| PROFINET                                      | 233  |
| Restart the Switch via the WebUI              | 235  |
| SDM-Template                                  | 237  |
| Secure Digital (SD) Card                      | 238  |
| Simple Network Management Protocol (SNMP)     | 239  |
| Software Upgrade                              | 244  |
| Stratix 5800 Boot Order                       | 245  |
| User Administration                           | 246  |

## **Alarm Profiles**

Alarm profiles enable you to apply a group of alarm settings to multiple interfaces. These port-specific alarm settings specify the type of alarms and actions to trigger for the ports.

## **Alarm Types**

An alarm profile can include the following alarm types.

**Table 101 - Alarm Types for Alarm Profiles** 

| Alarm               | Description                                                                                                    |
|---------------------|----------------------------------------------------------------------------------------------------|
| Link Fault          | The switch triggers the alarm when problems with a port physical layer cause unreliable data transmission. A typical link fault condition is loss of signal or clock. The link fault alarm clears automatically when the link fault condition is clear. The severity for this alarm is error condition, level 3. |
| Port Not Forwarding | The switch triggers the alarm when a port is not forwarding packets. This alarm clears automatically when the port begins to forward packets. The severity for this alarm is warning, level 4.                                                                                                    |
| Port Not Operating  | The switch triggers the alarm when the port fails during the startup self-test. When triggered, the port not-operating alarm is only clear when the switch restarts and the port is operational. The severity for this alarm is error condition, level 3.                                                        |
| Fcs Bit Error Rate  | The switch triggers the alarm when the actual frame check sequence (FCS) bit error-rate is close to the configured rate. You can set the FCS Threshold on the Port page under Administration > Alarm Settings in the WebUI. The severity for this alarm is error condition, level 3.                             |

#### **Alarm Actions**

For each port-specific alarm, you can trigger the following actions.

**Table 102 - Alarm Actions** 

| Alarm Action | Description                                                                                                    |
|--------------|----------------------------------------------------------------------------------------------------|
| DM Alarms    | Not available in the current release.                                                                                                    |
| SNMP trap    | Alarm traps are sent to an SNMP server. SNMP is enabled on the SNMP page under Administration > Management in the WebUI.                                              |
| HW relay     | The alarm relay is triggered for the switch, and the switch sends a fault signal to a connected external alarm device, such as a bell, light, or other signal device. |
| Syslog       | Alarm traps are recorded in the syslog. You can view the syslog on the Syslog page under Troubleshooting in the WebUI.                                                |

#### **Default Alarm Profile**

Express Setup configures all ports to use the default alarm profile called abalarm.

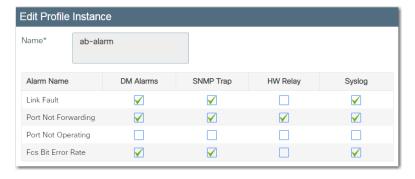

#### **Create an Alarm Profile via the WebUl**

From the Administration menu, choose Alarm Profiles.

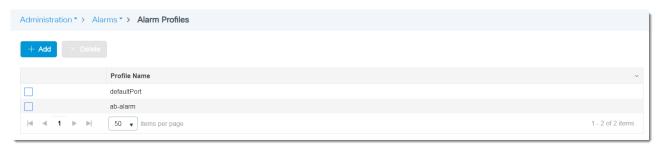

From the Alarm Profiles page, you can add, edit, and delete alarm profiles:

- To add an alarm profile, click Add, complete the fields as described in <u>Table 103</u>, and then click Apply to Device.
- To edit an alarm profile, click the profile in the grid, modify the fields, and then click Update & Apply to Device.
- To delete an alarm profile, check its associated checkbox in the grid, and then click Delete.

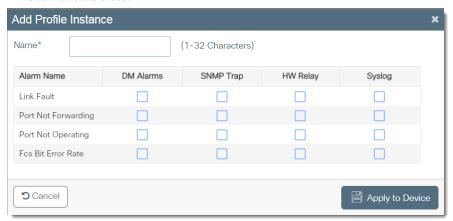

Table 103 - Add Profile Instance

| Field      | Description                                                                                                   |
|------------|----------------------------------------------------------------------------------------------------|
| Name       | Enter a unique profile name.                                                                                  |
| Alarm Name | See <u>Alarm Types on page 184</u> .                                                                          |
| DM Alarms  | Check each type of action to trigger for the associated alarm type.<br>See <u>Alarm Actions on page 184</u> . |
| SNMP Trap  |                                                                                                    |
| HW Relay   |                                                                                                    |
| Syslog     |                                                                                                    |

## **Alarm Settings**

The switch monitors alarm conditions on a per-port or a global basis. If conditions on the switch or on a port do not match the parameters that you configure for an alarm, the switch triggers an alarm or a system message.

#### **External Alarm Devices**

You can configure the switch to trigger an external alarm device by using the alarm relay. The switch supports one alarm output with both a normally closed and a normally open contact. The switch software is configured to detect faults, which are used to energize the relay coil and, change the state on both of the relay contacts. You can wire the external alarm to be triggered when the circuit is open or closed.

## **Global Alarm Types**

You can configure the following types of global alarms on the switch.

Table 104 - Global Alarm Types

| Alarm                 | Description                                                                                                    |
|-----------------------|----------------------------------------------------------------------------------------------------|
| Power Supply          | The switch triggers the alarm if a power supply fails or is missing. The alarm clears when the power supply is present or working.                                                                                                    |
| Temperature—Primary   | The switch triggers the primary alarm when the system temperature is higher or lower than the configured thresholds. By default, this alarm cannot be disabled. You can change the default temperature thresholds by entering new values. Default high threshold value: +90 °C (+194 °F) Default low threshold value: -40 °C (-40 °F) Valid threshold range: -55+125 °C (-67+257 °F) |
| Input—Alarm 1         | — The switch triggers the two input alarms based on the alarm relay configuration.                                                                                                    |
| Input—Alarm 2         |                                                                                                    |
| SD-Card               | The switch triggers the alarm when the SD Card is removed and it is cleared when it is inserted. <sup>(1)</sup>                                                                                                    |
| Temperature—Secondary | The switch triggers the secondary alarm when the system temperature is higher or lower than the configured thresholds. By default, this alarm is disabled. You can change the default temperature thresholds by entering new values. Default high threshold value: +90 °C (+194 °F) Default low threshold value: 0°C (+32°F) Valid threshold range: -55+125°C (-67+257°F)            |

<sup>(1)</sup> To enable the HW Relay alarm for SD-card, the DM alarm also needs to be enabled.

#### **Alarm Actions for Global Alarms**

For each global alarm, you can trigger the following actions.

| Alarm Action | Description                                                                                                    |
|--------------|----------------------------------------------------------------------------------------------------|
| DM alarm     | Not available in the current release.                                                                                                    |
| SNMP trap    | Alarm traps are sent to an SNMP server. SNMP is enabled on the SNMP page under Administration > SNMP in the WebUI.                                                |
| HW relay     | The alarm relay is triggered for the switch, the switch sends a fault signal to a connected external alarm device, such as a bell, light, or other signal device. |
| Syslog       | Alarm traps are recorded in the syslog. You can view the syslog on the Syslog page under Troubleshooting in the WebUI.                                            |

## **Configure Alarm Settings via the WebUl**

To configure alarm settings, from the Administration menu, choose Alarm Settings.

From the Alarm Settings page, you can configure alarm relays, global alarms, and port alarms:

- To configure alarm relays, see page 187.
- Configure global alarms, see page 188.
- Configure port alarms, see page 189.

#### Configure Alarm Relays

On the Alarm Relay Setup tab, complete the fields as described in <u>Table 105</u>. When you make changes, a message appears in the lower-right corner of the WebUI to confirm that the configuration was successfully applied.

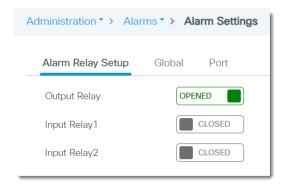

Table 105 - Alarm Settings—Alarm Relay Setup

| Field         | Description                                                                                                    |
|---------------|----------------------------------------------------------------------------------------------------|
| Output Relay  | Click to determine the normal state of the output relay circuit:  • Opened—When an alarm state occurs, the output relay circuit closes.  • Closed—When an alarm state occurs, the output relay circuit opens. |
| Input Relay 1 | Click to determine the normal state of input relay 1:  • Opened—An alarm triggers when the input relay circuit closes.  • Closed—An alarm triggers when the input relay circuit opens.                        |
| Input Relay 2 | Click to determine the normal state of input relay 2:  Opened—An alarm triggers when the input relay circuit closes.  Closed—An alarm triggers when the input relay circuit opens.                            |

#### Configure Global Alarms

On the Global tab, you can change the frame check sequence (FCS) error hysteresis threshold and edit global alarms:

• To change the (FCS) error hysteresis threshold, enter a percentage value from 1...10 and click Apply to Device. The default value is 10 percent.

The frame check sequence (FCS) error hysteresis threshold is used to determine when an alarm condition is cleared. This value is expressed as a percentage of fluctuation from the FCS bit error rate. You can adjust the percentage to help prevent toggling the alarm condition when the FCS bit error rate fluctuates near the configured bit error rate. You can also configure this setting for individual ports.

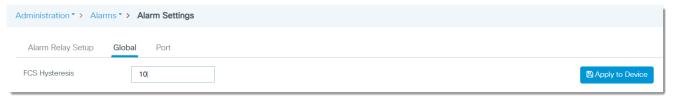

• To edit a global alarm, click the alarm in the grid, complete the fields as described in <u>Table 106</u>, and then click Update & Apply to Device.

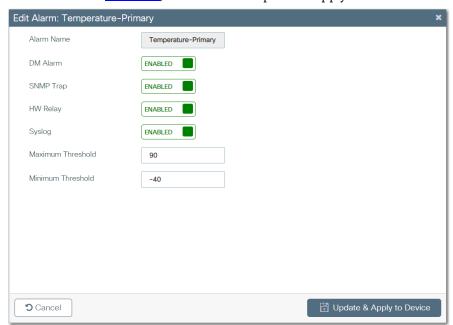

Table 106 - Alarm Settings—Global

| Field               | Description                                                                                                    |
|---------------------|----------------------------------------------------------------------------------------------------|
| Alarm Name          | (System-generated). Displays the name of the global alarm. See <u>Global Alarm Types on page 186</u> .                                             |
| DM Alarm            | Click to enable or disable the action from being triggered by the associated alarm type.  See <u>Alarm Actions for Global Alarms on page 186</u> . |
| SNMP Trap           |                                                                                                    |
| HW Relay            |                                                                                                    |
| Syslog              |                                                                                                    |
| Max Threshold in °C | Enter a maximum temperature in degrees Celsius.<br>Valid threshold range: -55+125°C                                                                |
| Min Threshold in °C | Enter a minimum temperature in degrees Celsius.<br>Valid threshold range: -55+125°C                                                                |

#### Configure Port Alarms

On the Port tab, you can view and edit port alarms.

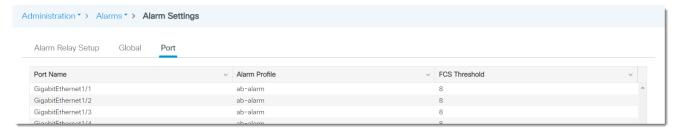

To edit a port alarm, on the Port tab, click the alarm in the grid, complete the fields as described in <u>Table 107</u>, and click Update & Save to Device.

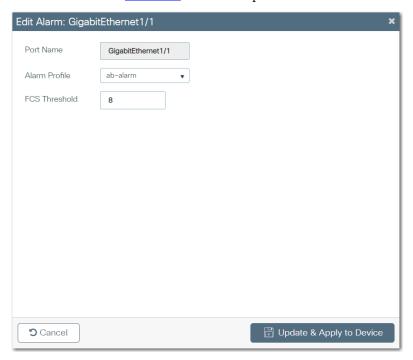

Table 107 - Alarm Settings—Port

| Field         | Description                                                                                                    |
|---------------|----------------------------------------------------------------------------------------------------|
| Port Name     | Displays the port type and number.                                                                                                    |
| Alarm Profile | Choose an alarm profile. The default profile that is configured via Express Setup is ab-alarm.                                                                                                    |
| FCS Threshold | Enter a percentage value from 68. This value is expressed as a percentage of fluctuation from the FCS bit error rate. You can adjust the percentage to help prevent toggling the alarm condition when the FCS bit error rate fluctuates near the configured bit error rate. You can also configure this setting at the global level. Default value: 8 |

## Back Up and Restore Procedures

You can perform these procedures on the switch:

- Back up and restore configuration files.
- Restart the switch and choose whether to save the running configuration, discard the running configuration, or reset the configuration to factory default.
- Sync the SD card with the internal memory of the switch.

### **Back Up and Restore Configuration Files via the WebUl**

Configuration files contain the IOS software commands that are used to customize the functionality of your switch. The WebUI uses these configuration files:

- The Startup configuration file (startup-config) is used during system startup to configure the software.
- The Running configuration file (running-config) contains the current configuration of the software.

The two configuration files can be different. For example, you can change the configuration for a short time period rather than permanently.

# Changes made to the Running configuration are lost after you restart the switch. The switch uses its Startup configuration after a power cycle.

1. From the Administration menu, choose Backup & Restore.

On the Config File Management tab, you can copy configuration files to the switch or from the switch.

- 2. Complete the fields as described in Table 108.
- 3. If you are copying a file to the switch, click Upload File.

or

If you are copying a file from the switch, click Download File.

4. To reload the switch, click Reload.

**IMPORTANT** A downloaded configuration does not take effect until after a reload.

## Config File Management Sync Auto Sync To Device Copy 6 Configuration File Type Transfer Mode TFTP Backup existing startup config to flash? ● Yes ○ No Server Details IP Address (IPv4/IPv6)\* File Path **6 (i**) File Name\* ✓ Download File

Administration > Management > Backup & Restore

## Table 108 - Backup & Restore—Config File Management

| Field                                    | Description                                                                                                    |
|------------------------------------------|----------------------------------------------------------------------------------------------------|
| Сору                                     | Choose whether to copy the configuration file to the device or from the device:  To Device (default)  From Device                                                                                                    |
| File Type                                | Choose Configuration.                                                                                                    |
| Transfer Mode                            | Choose the protocol to use for the file transfer:  • TFTP (default)  • SFTP  • FTP  • HTTP                                                                                                    |
| Back up existing startup config to flash | If you chose to transfer a file to the device, click whether to back up the existing startup config to flash:  • Yes—The switch saves the current startup configuration in its internal memory as a backup.  • No—The switch does not save the current startup configuration. |
| Server Details                           |                                                                                                    |
| IP Address (IPv4/IPv6)                   | (Appears only for TFTP, SFTP, and FTP transfers.) Enter the IP address of the TFTP or FTP server.                                                                                                    |
| File Path                                | (Appears only for TFTP, SFTP, and FTP transfers.) Enter the file location for the configuration file on the TFTP, FTP server.                                                                                                    |
| File Name                                | (Appears only for TFTP, SFTP, and FTP transfers.) Enter the name of the configuration file to transfer.                                                                                                    |
| Server Login UserName                    | (Appears only for SFTP transfers.) Type the user name of the server to be accessed.                                                                                                    |
| Server Login Password                    | (Appears only for SFTP transfers.) Type the password of the server to be accessed.                                                                                                    |
| Logon Type                               | (Appears only for FTP transfers). Choose the type of logon required to access the FTP site:  • Anonymous (default)  • Authenticated                                                                                                    |
| Source File Path                         | (Appears only for HTTP transfers). Click Select File and then browse to the .config file.                                                                                                    |

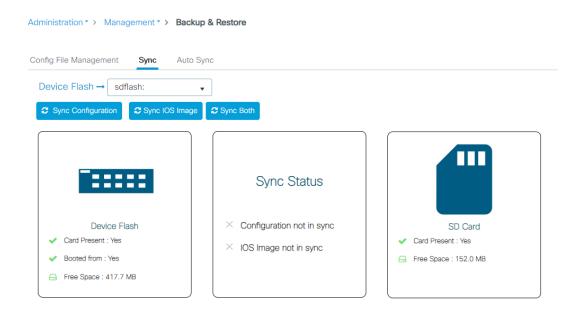

Table 109 - Backup & Restore—Sync

| Sync Option        | Description                                           |
|--------------------|-------------------------------------------------------|
| Sync Configuration | Synchronizes the device file.                         |
| Sync IOS Image     | Synchronizes the image file.                          |
| Sync Both          | Synchronizes both the device file and the image file. |

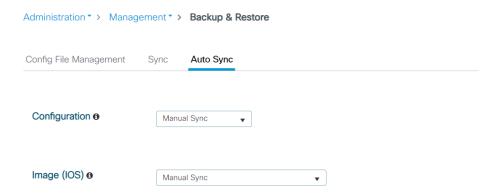

Table 110 - Backup & Restore—Auto Sync

| Field          | Description                                                                                              |
|----------------|----------------------------------------------------------------------------------------------------|
| Configuration  |                                                                                                    |
| Auto Sync      | Use this feature for the switch to synchronize automatically when the configuration is changed.          |
| Prompt to Sync | Use this feature for synchronization to occur only after a prompt is acknowledged.                       |
| Manual Sync    | Use this feature for the synchronization to occur manually.                                              |
| Image (IOS)    |                                                                                                    |
| Auto Sync      | After Firmware Upgrade, use this feature for the switch to synchronize automatically.                    |
| Prompt to Sync | (After Firmware Upgrade, use this feature for synchronization between the SD Card and an on-board flash. |
| Manual Sync    | Use this feature for the synchronization to occur manually.                                              |

# Back Up, Restore, and Sync Configuration Files via the Logix Designer Application

The Logix Designer application uses these configuration files:

- Text file with configuration parameters (config.text)
- Binary file with VLAN information (vlan.dat)

You can sync the configuration files between the switch and an SD card or save and restore the configuration files.

Sync Configuration Files with an SD Card

- 1. In the navigation pane, click SD Flash Sync.
- 2. Complete the fields as described in Table 111, and then click Apply.

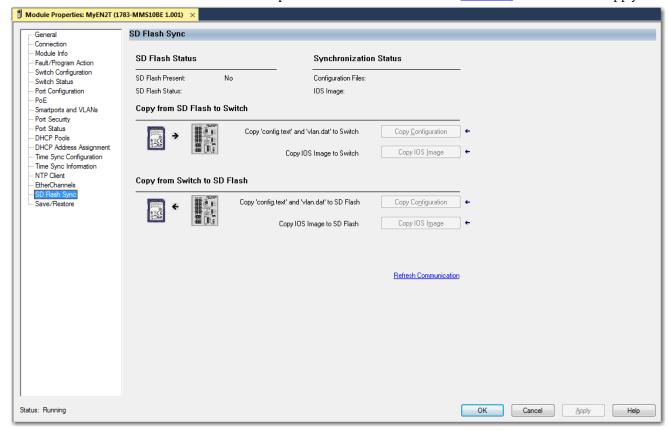

Table 111 - SD Flash Sync

| Field                           | Description                                                                                            |
|---------------------------------|----------------------------------------------------------------------------------------------------|
| SD Flash Status                 | Indicates whether the SD card is present and the status of the card                                    |
| Synchronization Status          | Indicates whether the configuration files and the IOS are synchronized or unsynchronized.              |
| Copy from SD Flash to<br>Switch | Click to sync one of the following from the SD card to the switch:  Copy Configuration  Copy IOS Image |
| Copy from Switch to SD<br>Flash | Click to sync one of the following from the switch to the SD card: Copy Configuration Copy IOS Image   |

Save and Restore Configuration Files

1. In the navigation pane, click Save/Restore.

- 2. Perform the following save and restore actions as needed, and then click Apply:
  - To restore a configuration that is stored on your local computer to the controller project, click Import.
  - To save the configuration that is stored in the controller project to your computer, click Export.
  - To copy the configuration from the switch to the controller project, click Upload.
  - To download the configuration from the controller project to the switch, click Download.

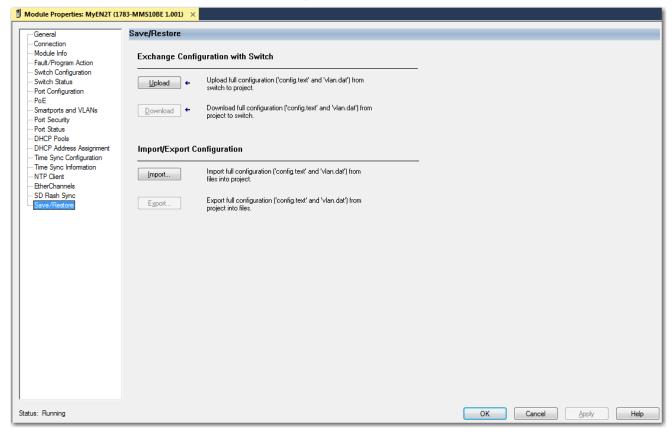

# Common Industrial Protocol (CIP)

CIP™ is a messaging protocol for devices in industrial automation control systems. CIP is the application layer for the EtherNet/IP™ network. For more information about CIP, see the Ethernet Reference Manual, publication ENET-RMOO2.

### Configure CIP via the WebUI

IMPORTANT To manage the switch via the Logix Designer application, CIP must be enabled on the switch.

To configure CIP on the switch, from the Administration menu, choose CIP.

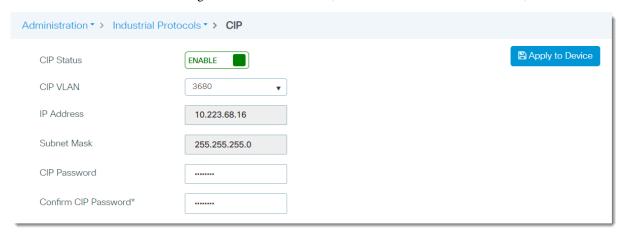

Table 112 - CIP

| Field                | Description                                                                                                    |
|----------------------|----------------------------------------------------------------------------------------------------|
| CIP Status           | Click to enable or disable CIP messaging.                                                                             |
| CIP VLAN             | Choose a CIP VLAN. CIP can be enabled on only one VLAN.                                                               |
| IP Address           | Displays the IP address and subnet mask for the CIP connection on the VLAN you chose in the CIP VLAN field. To change |
| Subnet Mask          | these values, modify the SVI on the Configure > VLAN page.                                                            |
| CIP Password         | Enter a CIP password.                                                                                                 |
| Confirm CIP Password | Reenter the CIP password to confirm it.                                                                               |

# Command-line Interface (CLI)

Apart from software and web-based applications, you can manage the switch via the Cisco® command-line interface (CLI). The CLI enables you to execute Cisco IOS commands. Technical Support representatives from Rockwell Automation can also use the CLI to troubleshoot the switch. For more information about the CLI, refer to <a href="https://www.cisco.com">www.cisco.com</a>.

For other Stratix® switches, the CLI is accessible only via a console port, Telnet session, or Secure Shell (SSH) session. For Stratix 5800 switches, the CLI is available via the same methods as other switches, but they also provide access to the CLI via the WebUI.

#### **CLI Modes**

Because the CLI is divided into many different modes, the commands available to you at any given time depend on the mode you are currently in. The WebUI provides two command modes:

- Exec mode—Most commands in Exec mode are one-time commands. For example, show commands provide important status information, and clear commands clear counters or interfaces.
- Configure mode—Configure mode enables you to make changes to the running configuration.

#### Run CLI Commands via the WebUI

From the Administration menu, choose Command Line Interface.

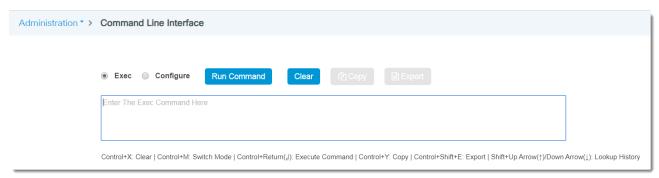

From the Command Line Interface page, you execute and manage commands:

- To run a command, click a CLI mode, enter the command in the text box, and then click Run Command. The command output appears in the bottom area of the page.
- To delete commands or output, click Clear.
- To copy the command output to your clipboard, click Copy.
- To export the command output to a text file on your local computer, click Export.

## **Device Settings**

Device settings are system-wide values for the switch.

## **Configure Device Settings via the WebUl**

From the Administration menu, choose Device.

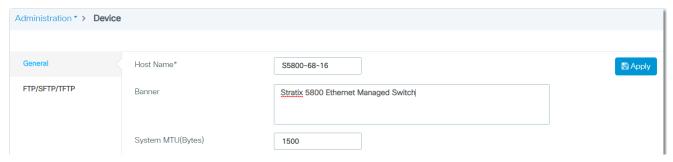

On the General tab, complete the fields as described in <u>Table 113</u>, and then click Apply to Device.

Table 113 - Device Settings—General

| Field              | Description                                                                                                    |  |
|--------------------|----------------------------------------------------------------------------------------------------|--|
| Host Name          | Enter a unique name to identify the switch.                                                                                                    |  |
| Banner             | To display a message on the Login page of the WebUI, enter the text to appear in the banner area, as shown in the following example.    Allen-Bradley     Stratix 5800 Ethernet Managed Switch     Password     Language: English   日本語     Log In     Best viewed with Edge 40+, Firefox 60+, Safari 7+, Chrome 59+. |  |
| System MTU (Bytes) | Enter the maximum transmission unit (MTU) value in bytes for all interfaces on the switch that operate at 10 or 100 Mbps or 1000 Mbps (1 Gbps).  Valid values: 15001998 Advanced SKU valid values: 15002000 Non-advanced SKU valid values: 15008996 Default value: 1500                                               |  |

On the FTP/TFTP tab, complete the fields in Table 114, and then click Apply.

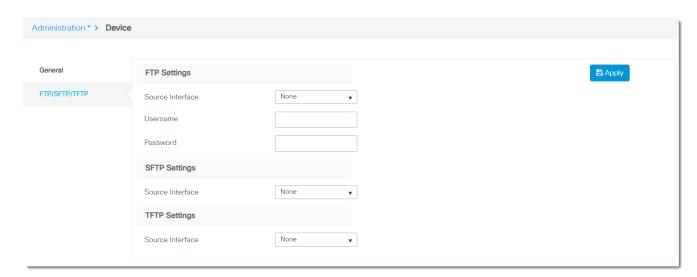

Table 114 - Device Settings—FTP/SFTP/TFTP

| Field            | Description                                                        |  |  |
|------------------|--------------------------------------------------------------------|--|--|
| FTP Settings     | FTP Settings                                                       |  |  |
| Source Interface | Choose the interface on the switch to use during any FTP session.  |  |  |
| User name        | Enter the user name.                                               |  |  |
| Password         | Enter the password.                                                |  |  |
| SFTP Settings    |                                                                    |  |  |
| Source Interface | Choose the interface on the switch to use during any SFTP session. |  |  |
| TFTP Settings    |                                                                    |  |  |
| Source Interface | Choose the interface on the switch to use during any TFTP session. |  |  |
| User name        | Enter the user name.                                               |  |  |
| Password         | Enter the password.                                                |  |  |

## **Configure Device Settings via the Logix Designer Application**

## Configure Connection Properties

- 1. In the navigation pane, click Connection.
- 2. Complete the fields as described in <u>Table 115</u>, and then click Apply.

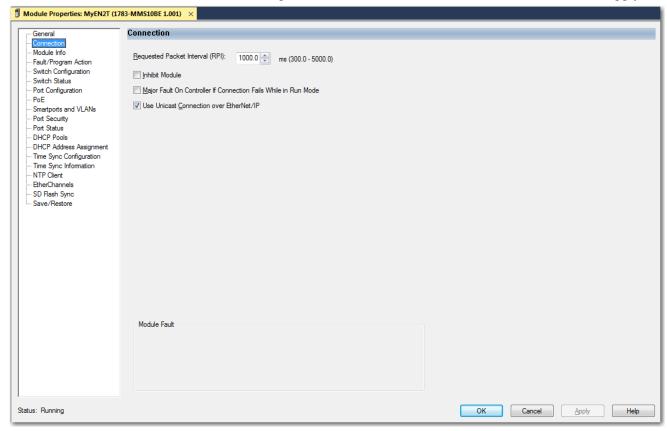

**Table 115 - Connection Fields** 

| Field                                                              | Description                                                                                                    |
|--------------------------------------------------------------------|----------------------------------------------------------------------------------------------------|
| Requested Packet Interval (RPI)                                    | Enter a value between 3005000.                                                                                     |
| Inhibit Module                                                     | Check to disable communication between the controller and the switch. Clear the checkbox to restore communication. |
| Major Fault on Controller If Connection Fails While in Run<br>mode | Check to have the controller create a major fault if connection fails in Run mode.                                 |
| Use Unicast Connections over EtherNet/IP                           | Check to use Unicast connections with the EtherNet/IP network.                                                     |
| Module Fault                                                       | Displays the fault code from the controller and the text that indicates the module fault has occurred.             |

#### Configure Switch Information

In the navigation pane, click Switch Configuration.

3. Complete the fields as described in <u>Table 115</u>, and then click Apply.

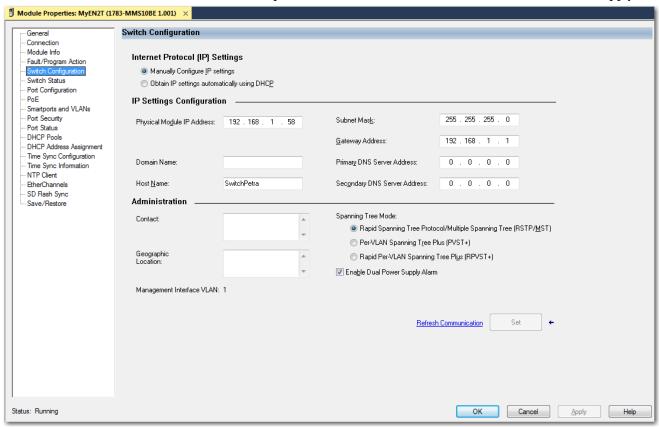

**Table 116 - Switch Configuration** 

| Field                                       | Description                                                                                                    |
|---------------------------------------------|----------------------------------------------------------------------------------------------------|
| Internet Protocol (IP) Settings             |                                                                                                    |
|                                             | Click the method to use for assigning the switch an IP address:                                                                                                    |
| Manually configure IP settings or           | • Manually Configure IP settings (default)—The switch uses a manually assigned, static IP address.  If the switch has a static IP address and your network uses a DHCP server, make sure that the IP address is not within the range of DHCP address pool. Otherwise, IP address conflicts can occur between the switch and another device.                                                                                                    |
| Obtain IP settings automatically using DHCP | Obtain IP settings automatically using DHCP—A Dynamic Host Configuration Protocol (DHCP) server automatically assigns the switch an IP address, subnet mask, and default gateway.                                                                                                    |
|                                             | Unless restarted, the switch continues to use the DHCP-assigned information.  We recommend that you manually assign the IP address for the switch. You can then use the same IP address whenever you want to access the switch.                                                                                                    |
| IP Settings Configuration—Applies to r      | nanually assigned IP addresses.                                                                                                    |
| Physical Module IP Address                  | Enter the IP address for the switch. This value must match the IP address on the General view. If you change the assigned IP address, make sure that the new IP address is not assigned to another device in your network. The IP address and the default gateway cannot be the same.  IMPORTANT: If you reconfigure your switch with another IP address, you can lose communication with the switch when you click Apply. To correct this problem, you must return to the Express Setup and General view, set the new IP address, and download to the controller.                                                                                                    |
| Subnet Mask                                 | Enter the subnetwork (subnet) for the switch. Subnets are used to segment the devices in a network into smaller groups. The subnet mask is a 32-bit number. Set each octet between 0255. The default is 255.255.255.25.0.                                                                                                    |
| Gateway Address                             | Enter the gateway address for the switch. A gateway is a router or a dedicated network device that enables the switch to communicate with devices in other networks or subnetworks. The default gateway IP address must be part of the same subnet as the switch IP address. The switch IP address and the default gateway IP address cannot be the same. If all of your devices are in the same network and a default gateway is not used, you do not need to enter an IP address in this field.  If your network management station and the switch are in different networks or subnetworks, you must specify a default gateway. Otherwise, the switch and your network management station cannot communicate with each other.  IMPORTANT: Communication is disrupted when you change the gateway (IP) address. |

#### Table 116 - Switch Configuration (Continued)

| Field                          | Description                                                                                                    |
|--------------------------------|----------------------------------------------------------------------------------------------------|
| Primary DNS Server Address     | Enter the IP addresses of the primary domain name system (DNS) IP server available to a DHCP client.                                                                                                    |
| Secondary DNS Server Address   | Enter the secondary domain name system (DNS) IP server available to a DHCP client.                                                                                                    |
| Host Name                      | Enter a name to identify the switch. The name can be up to 64 characters and can include alphanumeric and special characters (comma and dash).                                                                                                    |
| Administration                 |                                                                                                    |
| Contact                        | (Optional). Enter contact information for the switch. The contact information can include a maximum of 200 characters, alphanumeric and special characters (dash and comma), and a carriage return.                                                                                                    |
| Geographic Location            | (Optional). Enter a geographic location of the switch. The geographic location can include a maximum of 200 characters, alphanumeric and special characters (dash and comma), and a carriage return.                                                                                                    |
| Management Interface VLAN      | Displays the VLAN through which the switch is managed. The management VLAN is the broadcast domain through which management traffic is sent between specific users or devices. It provides broadcast control and security for management traffic that must be limited to a specific group of users, such as the administrators of your network. It also provides secure administrative access to all devices in the network.  IMPORTANT: Be sure that the switch and your network management station are in the same VLAN. Otherwise, you can lose management connectivity to the switch. |
| Spanning Tree Mode             | See Configure STP via the Logix Designer Application on page 159.                                                                                                    |
| Enable Dual-Power Supply Alarm | To enable dual-power supply alarms, check the checkbox.                                                                                                    |

## **Device Time**

You can set the time on the switch by using the following methods:

- Set the time manually
- Set the time via a Network Time Protocol (NTP) server

## **Set Time Manually**

If you do not use a network-based method of synchronizing time, such as NTP or PTP, you can set the time of the switch by using these methods:

- Sync the switch time with the time on your computer
- Manually complete the fields in the WebUI

| IMPORTANT | Manual time settings override time and date settings from the NTP |
|-----------|-------------------------------------------------------------------|
|           | server.                                                           |

#### **Set Time via NTP**

Network Time Protocol (NTP), defined in RFC 1305, synchronizes clocks across packet-based networks. NTP uses a two-way time transfer mechanism between a master and a slave. For more information about NTP, see the Ethernet Reference Manual, publication <a href="ENET-RMOO2">ENET-RMOO2</a>.

## **CIP Sync (PTP)**

CIP Sync time synchronization refers to the IEEE 1588 standard for Precision Time Protocol (PTP). The protocol enables precise synchronization of clocks in measurement and control systems. Clocks are synchronized with nanosecond accuracy over the EtherNet/IP communication network. PTP enables systems that include clocks of various precisions, resolution, and stability to synchronize. PTP generates a primary-secondary relationship among the clocks in the system. All clocks ultimately derive their time from a clock that is selected as the Grandmaster clock. For more information about PTP and CIP Sync, see the Ethernet Reference Manual, publication ENET-RMOO2.

<u>Table 117</u> describes the PTP modes that you can apply to a Stratix 5800 switch.

Table 117 - PTP Modes

| PTP Mode               | Description                                                                                                    |
|------------------------|----------------------------------------------------------------------------------------------------|
| Forward                | The switch passes PTP packets as normal multicast traffic. All switch ports are enabled by default.                                                                                                    |
| Boundary               | Allows the switch to participate in selecting the best master clock.  If the switch does not detect a better clock, it becomes the Grandmaster clock and parent clock to all connected devices. If the best master is to be a clock that is connected to the switch, the switch becomes a child to that clock, and acts as a parent clock to devices connected to other ports.  The clock selection process is determined in part by the relative priority of the switches in the network. |
| End to End Transparent | The switch transparently synchronizes all clocks with the master clock that is connected to it. All ports are enabled by default. The switch corrects the delay that is incurred by every packet passing through it (referred to as residence time). This mode causes less jitter and error accumulation than Boundary mode.                                                                                                    |
| NTP/PTP                | This mode is also known as NTP-PTP Clock mode. Allows the switch to act as a Grandmaster. Derives PTP clock time from an NTP time source, it adds the TOD reference from NTP to PTP. If not the Grandmaster, the switch operates in Boundary mode.                                                                                                    |

## **Configure Device Time via the WebUl**

From the Administration menu, choose Time.

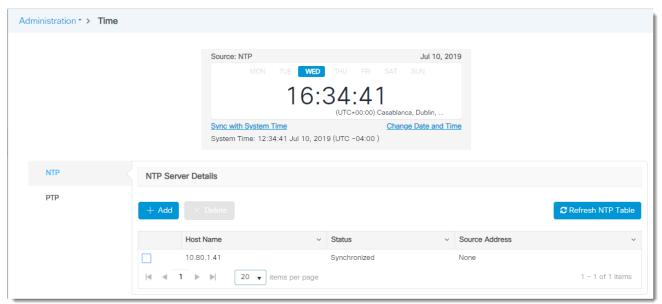

From the Time page, you can set time manually or via NTP:

- To set time manually, see page 202.
- To set time via NTP, see <u>page 203</u>.

#### Set Time Manually

- To synchronize the time on the switch with the time on your computer, click Sync with System Time.
  - The WebUI session is re-established and you are redirected to the login page.
- To enter date and time settings manually, click Change Date and Time, complete the fields as described in <u>Table 118</u>, and then click Apply to Device.

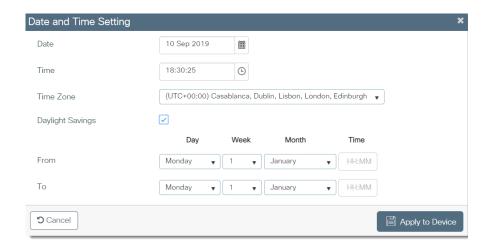

Table 118 - Date and Time Setting

| Field           | Description                                                                                                    |
|-----------------|----------------------------------------------------------------------------------------------------|
| Date            | Enter the date and time to set on the device.                                                                                           |
| Time            | Tallel the date and time to set on the device.                                                                                          |
| Time Zone       | From the pull-down menu, choose a time zone. Default value: Coordinated Universal Time (UTC)                                            |
| Daylight Saving | Check to set the Daylight Saving observance period.                                                                                     |
| From            | From the Day, Week, and Month pull-down menus, choose the beginning date of Daylight Saving observance, and then enter the Time of day. |
| То              | From the Day, Week, and Month pull-down menus, choose the end date of Daylight Saving observance, and then enter the Time of day.       |

#### Set Time via NTP

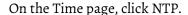

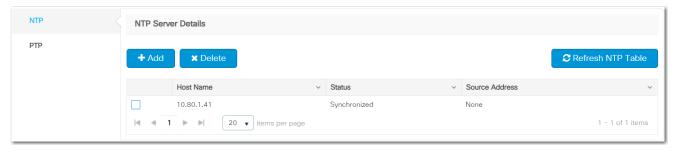

Under NTP Server Details, you can add, edit, and delete NTP servers.

- To add an NTP server, click Add, complete the fields as described in <u>Table 119</u>, and then click Apply to Device.
- To edit an NTP server, click the server in the grid, modify the fields, and then click Update & Apply to Device.
- To delete an NTP server, check its associated checkbox in the grid, and then click Delete.
- To reload the NTP server details, click Refresh NTP Table.

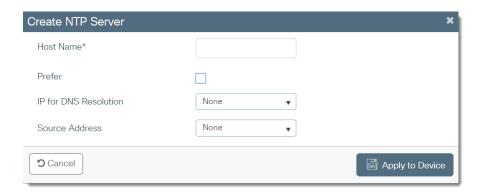

Table 119 - Create NTP Server

| Field                 | Description                                                                                                    |
|-----------------------|----------------------------------------------------------------------------------------------------|
| Host Name             | Enter the host name or IP address to identify the NTP server.                                                                                        |
| Prefer                | Check Prefer to make this server the preferred server if multiple servers are synchronized.                                                          |
| IP for DNS Resolution | Choose an IP protocol to resolve the DNS server name:  None (default)  IP—Uses an IPv4 address.  IPv6—Uses an IPv6 server address.                   |
| Source Address        | Choose the source to use for establishing a connection to the NTP server.  None (default)—The switch automatically chooses a source.  Vlan Interface |
| Vlan                  | If you chose VLAN in the Source Address field, choose a VLAN ID from the list.                                                                       |
| Interface             | If you chose Interface in the Source Address field, choose an interface from the list.                                                               |

CIP Sync PTP

On the Time page, click the PTP tab.

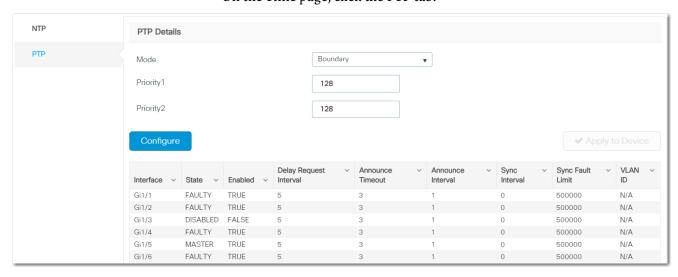

To configure PTP in NTP-PTP Clock mode, follow these steps.

- 1. Be sure that you have an NTP server configured as described in Set Time via NTP on page 203.
- 2. From the Mode pull-down menu, choose NTP-PTP Clock.
- 3. Click Apply to Device.

To configure PTP in Boundary mode, follow these steps.

1. From the Mode pull-down menu, choose Boundary.

2. In the Priority1 field, enter a priority value in the range of 0...255 to override the default criteria (clock quality, clock class, and so on) for best master clock selection.

A lower value takes precedence. The default value is 128.

3. In the Priority2 field, enter a second priority in the range of 0...255 to use as a tie-breaker between two devices that are otherwise equally matched in the default criteria.

For example, you can give a specific switch priority over other identical switches.

- 4. Click Apply to Device.
- 5. Click Configure.

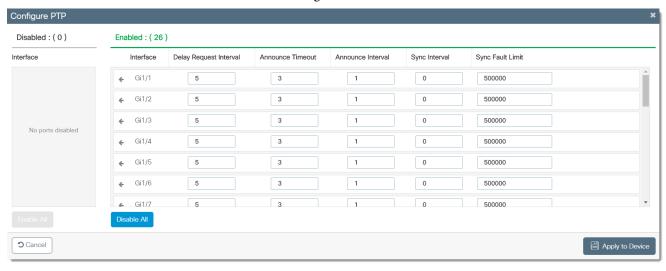

#### Table 120 - Configure PTP

| Field                  | Description                                                                                                    |
|------------------------|----------------------------------------------------------------------------------------------------|
| Delay Request Interval | Enter the time for the member devices to send delay request messages when the port is in the master state.  Valid values: -16 seconds  Default value: 5                                                         |
| Announce Timeout       | Enter the time for announcing timeout messages. Valid values: 210 seconds Default value: 3                                                                                                    |
| Announce Interval      | Enter the time for sending announce messages. Valid values: 04 seconds Default value: 1                                                                                                    |
| Sync Interval          | Enter the time for sending synchronization messages. Valid values: -11 seconds Default value: 1                                                                                                    |
| Sync Fault Limit       | Enter the maximum clock offset value before PTP attempts to resynchronize. The range is 50500000000 nanoseconds. The default is 50,000 nanoseconds.  Valid values: 50 50000000 nanoseconds Default value: 50000 |

6. To disable PTP on specific interfaces, click each interface to move it from the Enabled list to the Disabled list.

or

To disable all interfaces, click Disable All.

7. To enable PTP on specific interfaces, click each interface to move it from the Disabled list to the Enabled list.

or

To enable all interfaces, click Enable All.

- 8. To change the PTP values for each interface, modify the fields as described in <u>Table 120</u>.
- 9. Click Apply to Device.

To configure PTP in End to End Transparent mode, follow these steps.

- 1. From the Mode pull-down menu, choose End to End Transparent.
- 2. Click Apply to Device.
- 3. Click Configure.

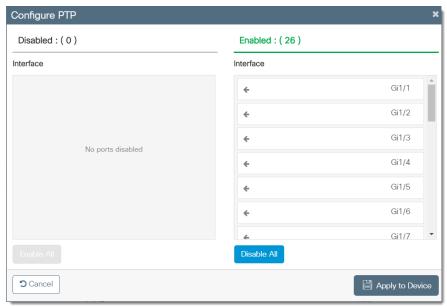

4. To disable PTP on specific interfaces, click each interface to move it from the Enabled list to the Disabled list.

or

To disable all interfaces, click Disable All.

5. To enable PTP on specific interfaces, click each interface to move it from the Disabled list to the Enabled list.

or

To enable all interfaces, click Enable All.

6. Click Apply to Device.

To configure PTP in Forward mode, follow these steps.

- 1. From the Mode pull-down menu, choose Forward.
- 2. Click Apply to Device.

### **Configure Device Time via the Logix Designer Application**

In the Logix Designer application, you can manage device time in these ways:

- To configure CIP Sync Time (PTP), see page 207
- To view CIP Sync Time information, page 209
- To manage NTP servers, see page 211

#### Configure CIP Sync Time (PTP)

- 1. In the navigation pane, click Time Sync Configuration.
- 2. From the Clock Type pull-down menu, choose a mode.

For a description of each mode, see <u>Table 117 on page 202</u>.

- 3. Complete the fields, and then click Set:
  - To configure Boundary mode, see page 207.
  - To configure End to End Transparent mode, see page 209.

There is no configuration for Forward mode.

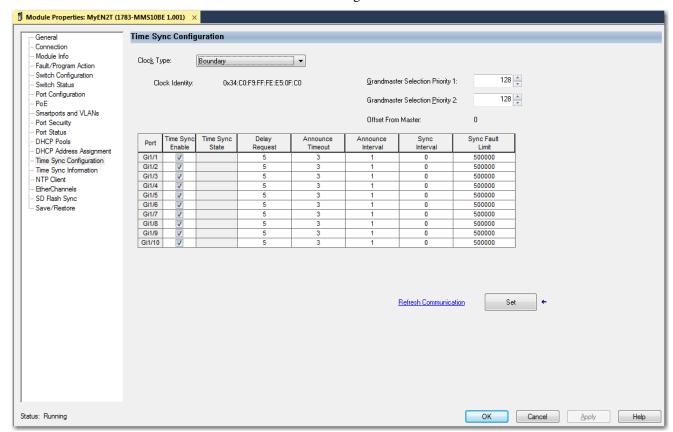

Table 121 - Boundary Mode

| Field                            | Description                                                                                                    |  |
|----------------------------------|----------------------------------------------------------------------------------------------------|--|
| Clock Identity                   | Displays a unique identifier for the clock.                                                                                                    |  |
| Grandmaster Selection Priority1  | Type a value to override the default criteria (clock quality, clock class, and so on) for the best master clock selection. A lower value takes precedence. Valid values: 0255 Default: 128                                                                               |  |
| Grandmaster Selection Priority 2 | Type a value to use as a tie-breaker between two devices that are otherwise equally matched in the default criteria. For example, you can give a specific switch priority over other identical switches. A lower value takes precedence. Valid values: 0255 Default: 128 |  |

## **Table 121 - Boundary Mode (Continued)**

| Field              | Description                                                                                                    |  |
|--------------------|----------------------------------------------------------------------------------------------------|--|
| Offset from Master | Displays the time offset in nanoseconds between the slave and master clocks.                                                                                                    |  |
| Port               | Displays the port type and number.                                                                                                    |  |
| Enable             | Check the checkbox for each port on which to enable PTP. You can enable one or more switch ports.  By default, PTP is enabled on all ports.                                                                                                    |  |
|                    | The synchronization state of the switch port with the parent or Grandmaster clock:                                                                                                    |  |
|                    | Initializing—The switch port is waiting while a parent or Grandmaster clock is selected.                                                                                                    |  |
|                    | Listening—The switch port is waiting while a parent or Grandmaster clock is selected.                                                                                                    |  |
|                    | Pre-master—The switch port is transitioning to change to Master state.                                                                                                    |  |
|                    | Master—The switch is acting as a parent clock to the devices connected to that switch port.                                                                                                    |  |
| State              | • Passive—The switch has detected a redundant path to a parent or Grandmaster clock. For example, two different switch ports claim the same parent or Grandmaster clock. To help prevent a loop in the network, one of the ports changes to Passive state.                                                                                                    |  |
|                    | Uncalibrated—The switch port cannot synchronize with the parent or Grandmaster clock.                                                                                                    |  |
|                    | Slave—The switch port is connected to and synchronizing with the parent or Grandmaster clock.                                                                                                    |  |
|                    | Faulty—Either PTP is not operating properly on the switch port or nothing is connected to the port.                                                                                                    |  |
|                    | Disabled—PTP is not enabled on the switch port.                                                                                                    |  |
| Delay Request      | The logarithmic mean interval in seconds for connected devices to send delay request messages when the switch port is in the master state.  Default value: 5 (32 seconds)                                                                                                    |  |
| Announce Timeout   | The number of announce intervals in seconds that must pass without receipt of an announce message from the parent or Grandmaster clock before the switch selects a new parent or Grandmaster clock.  Valid values: 210  Default value: 3 (8 seconds)                                                                                                    |  |
| Announce Interval  | The logarithmic mean time interval in seconds for sending announce messages.  Valid values:  O1 second  12 seconds  2 4 seconds  3 8 seconds  416 seconds  Default value: 1(2 seconds)                                                                                                    |  |
| Sync Interval      | The logarithmic mean time interval in seconds for sending synchronization messages.  Valid values: 1half second  - 01 second  - 1 2 seconds  Default value: 0 (1 second)                                                                                                    |  |
| Sync Fault Limit   | Type the maximum clock offset before PTP attempts to reacquire synchronization. Valid values: 50500000000 nanoseconds Default value: 50,000 nanoseconds IMPORTANT: We recommend against setting the sync limit below the default (50,000 nanoseconds). Use values below 50,000 nanoseconds only in networks with a very high-precision Grandmaster clock. These networks have a critical need to keep sensitive devices synchronized. |  |

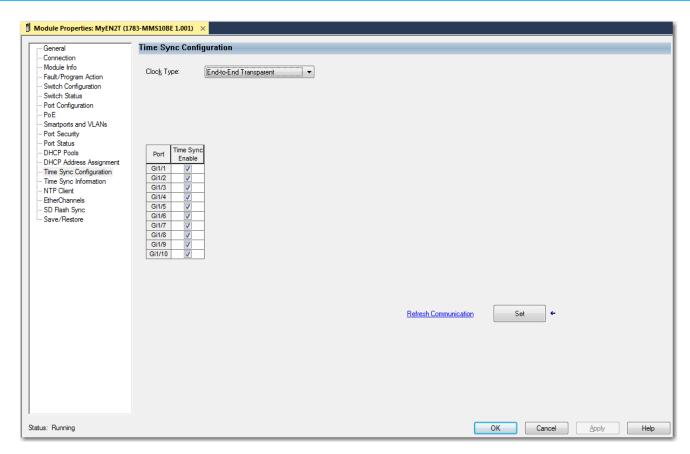

Table 122 - End to End Transparent Mode

| Field            | Description                                                                                                   |  |
|------------------|----------------------------------------------------------------------------------------------------|--|
| Port             | Displays the port type and number.                                                                            |  |
| Time Sync Enable | To enable or disable time synchronization on a port, check or clear its associated Time Sync Enable checkbox. |  |

View Time Sync Information

The Time Sync Information view shows current information about the real-time clocks in the network.

In the navigation pane, click Time Sync Information.

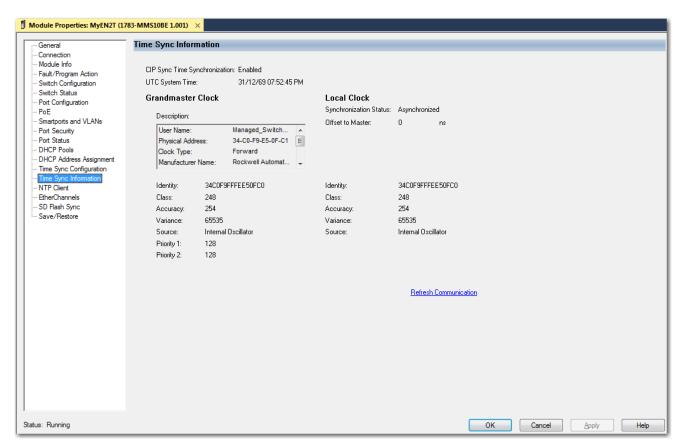

**Table 123 - Time Sync Information** 

| Field                            | Description                                                                                                    |  |
|----------------------------------|----------------------------------------------------------------------------------------------------|--|
| CIP Sync Time<br>Synchronization | Displays whether the Precision Time Protocol is enabled or disabled on the device.                                                                                                    |  |
| UTC System Time                  | Displays the current system time in units of microseconds.                                                                                                    |  |
| Grandmaster Clock                |                                                                                                    |  |
| Description                      | Displays information to identify the Grandmaster clock, including the configured clock type.                                                                                                    |  |
| Identity                         | Displays the unique identifier for the Grandmaster clock. The format depends on the network protocol.                                                                                                    |  |
| Class                            | Displays a measure of the quality of the Grandmaster clock. Values are defined from 0255 with 0 as the best clock.                                                                                                    |  |
| Accuracy                         | Indicates the expected absolute accuracy of the Grandmaster clock relative to CIP Sync time synchronization epoch (31 December, 1969 23:59:51.99918 UTC). The accuracy is specified as a graduated scale starting at 25 ns and ending at greater than 10 seconds or unknown.  For example, a GPS time source has an accuracy of approximately 250 ns. A hand-set clock typically has an accuracy less than 10 seconds. The lower the accuracy value, the better the clock. |  |
| Variance                         | Displays the measure of inherent stability properties of the Grandmaster clock. The value is in offset scaled log units. The lower the variance, the better the clock.                                                                                                    |  |
| Source                           | Displays the clock time source:  • Atomic Clock  • GPS  • Terrestrial Radio  • CIP Time Synchronization  • NTP  • HAND Set  • Other                                                                                                    |  |
| Priority 1<br>Priority 2         | Displays the relative priority of the Grandmaster clock to other clocks in the system. The value is between 0255. The highest priority is 0.                                                                                                    |  |
| Local Clock                      |                                                                                                    |  |
| Synchronization Status           | Displays whether the local clock is synchronized or asynchronized with the Grandmaster clock.                                                                                                    |  |
| Offset to Master                 | Displays the offset value between the local clock and the master clock.                                                                                                    |  |

#### Table 123 - Time Sync Information (Continued)

| Field    | Description                                                                                                    |  |
|----------|----------------------------------------------------------------------------------------------------|--|
| Identity | Displays the unique identifier for the local clock. The format depends on the network protocol.  • The Ethernet protocol encodes the MAC ID into the identifier.  • The DeviceNet® and ControlNet® protocols encode the Vendor ID and serial number into the identifier.                                                                                                    |  |
| Class    | Displays a measure of the quality of the local clock. Values are defined from 0255 with 0 as the best clock.                                                                                                    |  |
| Accuracy | Indicates the expected absolute accuracy of the local clock relative to CIP Sync time synchronization epoch (31 December, 1969 23:59:51.99918 UTC). The accuracy is specified as a graduated scale starting at 25 ns and ending at greater than 10 seconds or unknown.  For example, a GPS time source has an accuracy of approximately 250 ns. A hand-set clock typically has an accuracy less than 10 seconds. The lower the accuracy value, the better the clock. |  |
| Variance | Displays the measure of inherent stability properties of the local clock. The value is in offset scaled log units. The lower the variance, the better the clock.                                                                                                    |  |
| Source   | Displays the clock time source:  • Atomic Clock  • GPS  • Terrestrial Radio  • CIP Time Synchronization  • NTP  • HAND Set  • Other  • Internal Oscillator                                                                                                    |  |

## Manage NTP Servers

In the navigation pane, click the NTP Client.

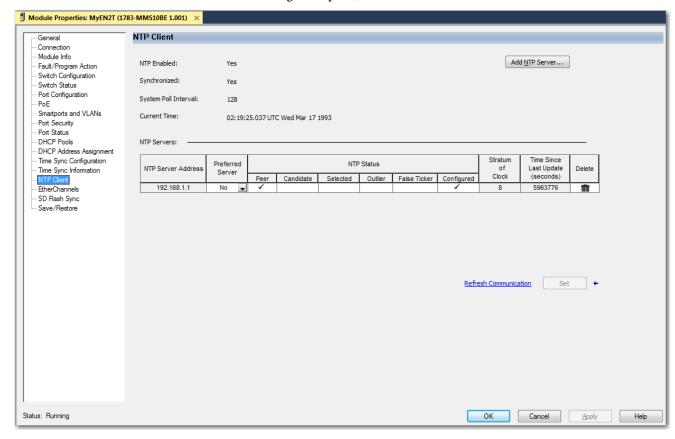

#### Table 124 - NTP Client

| Field                            | Description                                                                                                    |  |
|----------------------------------|----------------------------------------------------------------------------------------------------|--|
| NTP Enabled                      | Displays whether NTP is enabled or disabled.                                                                                                    |  |
| Synchronized                     | Displays the status of NTP clock synchronization: - Synchronized - Unsynchronized                                                                                                    |  |
| System Poll Interval             | Displays the poll interval of the peer.                                                                                                    |  |
| Current Time                     | Displays the reference time stamp.                                                                                                    |  |
| NTP Servers                      | ·                                                                                                    |  |
| NTP Server Address               | Displays the specified IP address for the association:  • For a peer association, the IP address identifies the peer providing, or being provided, the clock synchronization.  • For a server association, the IP address identifies the time server providing the clock synchronization. |  |
| Preferred Server                 | Choose whether the peer or server is the preferred one that provides synchronization.                                                                                                    |  |
| NTP Status                       | Displays the status of the NTP peer association.                                                                                                    |  |
| Stratum of Clock                 | Displays the stratum of the peer.                                                                                                    |  |
| Time Since Last Update (seconds) | Displays the time the system last updated its NTP information.                                                                                                    |  |

On the NTP Client view, you can add and delete NTP servers:

- To add an NTP server, see the following procedure.
- To delete an NTP server, click the Trash icon in the Delete column.
- To reload the NTP server details, click Refresh Communication.
- 1. Click Add NTP Server.

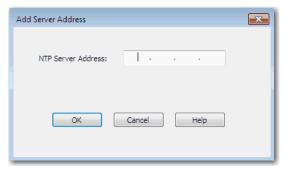

- 2. In the NTP Server Address field, enter one of the following, and then click OK:
  - For a peer association, enter the IP address of the peer providing, or being provided, the clock synchronization.
  - For a server association, enter the IP address of the time server providing the clock synchronization.

The IP address that you specify appears in the NTP Servers table.

3. To make the peer or server the preferred one that provides synchronization, on the NTP Client view, choose Yes in the Preferred Server column.

## Domain Name System (DNS)

DNS is a name resolution protocol that enables you to identify devices by names rather than IP addresses. For DNS to work, a DNS server is configured to hold a table of names and the associated IP addresses. When a device attempts to send a message to a device with an unknown name, it requests the IP address of the named device from the DNS server. For more information about DNS, see the Ethernet Reference Manual, publication <a href="ENET-RM002">ENET-RM002</a>.

#### Add a DNS Server via the WebUI

From the Administration menu, choose DNS.

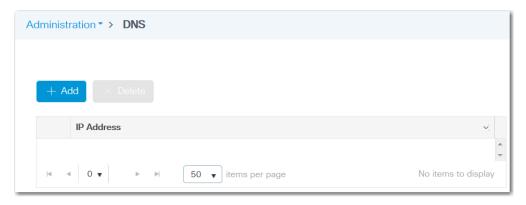

From the DNS page, you can add, edit, and delete DNS servers:

- To add a DNS server, click Add, complete the fields as described in <u>Table 125</u>, and then click Apply to Device.
- To edit a DNS server, click the server in the grid, modify the fields, and then click
- To delete a DNS server, click its associated checkbox in the grid, and then click Delete.

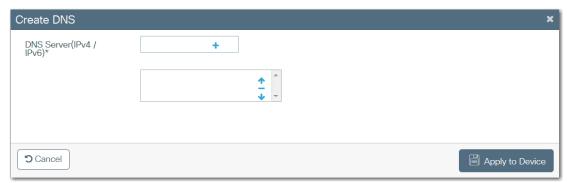

Table 125 - Create DNS

| Field                  | Description                                                                                                    |  |
|------------------------|----------------------------------------------------------------------------------------------------|--|
| DNS Server (IPv4/IPv6) | Enter the IP address of a DNS server and click + to add it to the list. You can add multiple DNS servers for backup.                                                                        |  |
| [DNS server list]      | To change the order of DNS servers in the list, click a server in the list, and then click the up and down arrows                                                                           |  |
|                        | <b>IMPORTANT:</b> The first server in the list is the primary server. The device sends DNS queries to the primary server first. If that query fails, the device queries the backup servers. |  |

# Dynamic Host Configuration Protocol (DHCP)

Every device in an IP-based network must have a unique IP address. DHCP assigns IP address information from a pool of available addresses to newly connected devices (DHCP clients) in the network. The switch can operate as a DHCP server by automatically assigning IP addresses to connected devices. If a device leaves and then rejoins the network, the device receives the next available IP address. For more information about DHCP, see the Ethernet Reference Manual, publication <a href="ENET-RMOO2">ENET-RMOO2</a>.

#### **DHCP Persistence**

DHCP persistence, or port-based address allocation, is a feature that enables DHCP to maintain the same IP address on an Ethernet switch port. The device that is connected to that port always receives the same IP address regardless of the MAC address of the connected device. You can assign an IP address from an IP address pool.

DHCP persistence is useful in networks that you configure in advance, where dependencies on the exact IP addresses of some devices exist. Use DHCP persistence when the attached device has a specific role to play and when other devices know its IP address. If the device is replaced, the replacement device is assigned the same IP address, and the other devices in the network require no reconfiguration.

When the DHCP persistence feature is enabled, a switch acts as a DHCP server for other devices on the same subnet, including devices that are connected to other switches. If the switch receives a DHCP request, it responds with any unassigned IP addresses in its pool.

When DHCP persistence is enabled and a DHCP request is made from a connected device on that port, the switch assigns the IP address for that port. It also broadcasts the DHCP request to the remainder of the network. If another DHCP server with available addresses is on the network and receives this request, it can try to respond. The response can override the initial IP address the switch assigns depending on how the end device behaves (takes first IP address response or the last). To keep the IP address from being overridden, enable DHCP snooping on the appropriate VLAN. DHCP snooping blocks the broadcast of this DHCP request so that no other server, including another switch with DHCP persistence enabled, responds.

If you are using DHCP persistence, we recommend that you initially assign static IP addresses to end devices. If an end device fails and is replaced, the DHCP persistence feature assigns an IP address from the DHCP persistence table. The device functions properly with this IP address, but we recommend that you reassign a static IP address to the replaced devices.

The following figure and table illustrate DHCP persistence behavior.

Figure 24 - DHCP Persistence

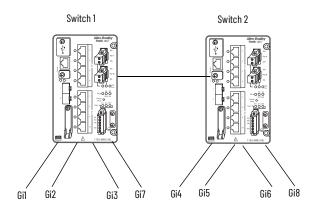

**Table 126 - DHCP Persistence Behavior** 

| lf .                                                                                                    | Then                                                                                                    |
|----------------------------------------------------------------------------------------------------|----------------------------------------------------------------------------------------------------|
| <ul> <li>Switch 1 has ports Gi1Gi3 in its persistence table</li> <li>Switch 2 has ports Gi4, Gi5, Gi6, and Gi8 in its persistence table</li> <li>Reserved Only is disabled and DHCP snooping is disabled</li> </ul>                                                           | A new device that is connected to switch 1 Gil receives an IP address from the switch 1 persistence table. A broadcast request is also sent across the network. Switch 2 responds if there is an unassigned address in its pool. The response can override the assignment that is made by switch 1.                                                                                                    |
| <ul> <li>Switch 1 has ports Gi1Gi3 in its persistence table</li> <li>Switch 2 has ports Gi4, Gi5, Gi6, and Gi8 in its persistence table</li> <li>Reserved Only is enabled in both switches and DHCP snooping is disabled</li> </ul>                                           | A new device that is connected to switch 1 Gil receives an IP address from the switch 1 persistence table. A broadcast request is also sent across the network. Switch 2 does not respond to the request. If the device is connected to Gi7 of switch 1, it does not receive an IP address from the switch pool because it is not defined in the persistence table. Also, unused addresses in the pool are blocked.                        |
| <ul> <li>Switch 1 has ports Gi1Gi3 in its persistence table</li> <li>Switch 2 has ports Gi4, Gi5, Gi6, and Gi8 in its persistence table</li> <li>Reserved Only is enabled in switch 1 and DHCP snooping is disabled</li> <li>Reserved Only is disabled in switch 2</li> </ul> | A new device is connected to Gil receives an IP address from the persistence table. A broadcast request is also sent across the network. Switch 2 does not respond to the request. In addition, a device that is connected to Gi4 receives an IP address from the switch 2 persistence table. A broadcast request is sent out, and switch 1 responds with an unused IP address from its pool. The response can override the assigned port. |
| <ul> <li>Switch 1 has ports Gi1Gi3 in its persistence table</li> <li>Switch 2 has ports Gi4, Gi5, Gi6, and Gi8 in its persistence table</li> <li>DHCP Snooping is enabled</li> <li>Reserved Only is enabled</li> </ul>                                                        | A new device that is connected to switch 1 Gi1 receives an IP address from the persistence table in switch 1. A broadcast request is not sent across the network, so switch 2 does not respond. If a device is connected to Gi7 of switch 1, it does not receive an IP address from the switch pool because it is not defined in the persistence table. Also, unused addresses in the pool are blocked.                                    |
| <ul> <li>Switch 1 has ports Gi1Gi3 in its persistence table</li> <li>Switch 2 has ports Gi4, Gi5, Gi6, and Gi8 in its persistence table</li> <li>DHCP Snooping is enabled</li> <li>Reserved Only is enabled</li> </ul>                                                        | A new device that is connected to switch 1 Gi1 receives an IP address from the persistence table in switch 1. A broadcast request is not sent across the network, therefore switch 2 does not respond. If a device is connected to Gi7 (not defined in the DHCP persistence table) of switch 1, it receives an unassigned IP address from the switch 1 pool.                                                                               |

## **DHCP Snooping**

DHCP snooping restricts the broadcast of DHCP requests beyond the connected switch. As a result, devices receive address assignments from only the connected switch. This option is available only on ports that are assigned to a VLAN.

## **Configure DHCP via the WebUl**

From the Administration menu, choose DHCP Pools.

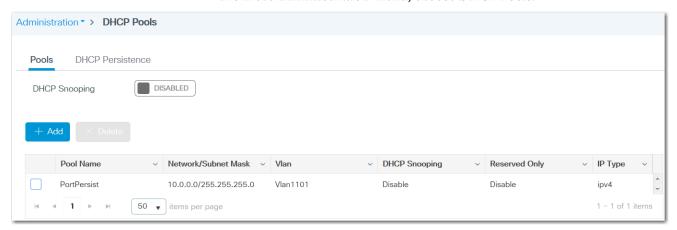

From the DHCP page, you can enable or disable DHCP snooping and configure DHCP pools and DHCP persistence:

- To enable or disable DHCP snooping, see <u>page 216</u>.
- To configure DHCP pools, see page 217.
- To configure DHCP persistence, see page 218.

Enable or Disable DHCP Snooping

On the Pools tab, click to enable or disable DHCP snooping. By default, DHCP snooping is disabled. A message appears in the lower-right corner of the WebUI to confirm that the configuration was successfully applied.

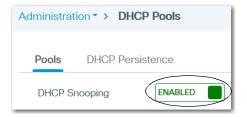

### Configure DHCP Pools

On the Pools tab, you can add, edit, and delete DHCP pools:

- To add a pool, click Add, complete the fields as described in <u>Table 127</u>, and then click Apply to Device.
- To edit a pool, click the pool in the grid, modify the fields, and then click Update & Apply to Device.
- To delete a pool, check its associated checkbox in the grid, and then click Delete.

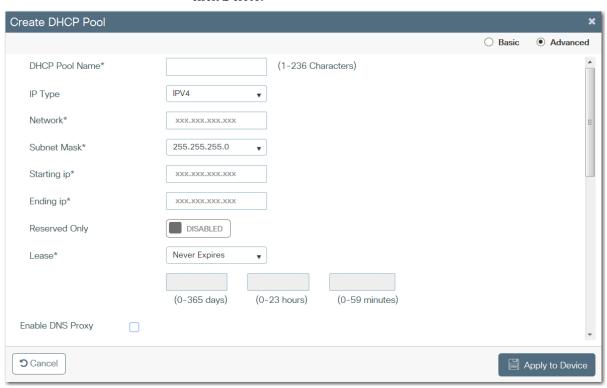

Table 127 - Create DHCP Pool

| Field                   | Description                                                                                                    |
|-------------------------|----------------------------------------------------------------------------------------------------|
| Basic<br>or<br>Advanced | Click to determine the fields that appear on the Create DHCP Pool page:  • Basic (default)—Only basic fields on appear on the page.  • Advanced—Both basic and advanced fields appear on the page. Advanced fields include configuration of Domain Name System (DNS) or  • NetBIOS™ servers for IPv4 address types.                                                    |
| Basic                   |                                                                                                    |
| DHCP Pool Name          | Enter a unique name for the DHCP address pool.                                                                                                    |
| IP Type                 | Choose the IP protocol to use for this DHCP address pool. IPV4 (default) IPV6                                                                                                    |
| IPV4                    | •                                                                                                    |
| Network                 | Enter the IP address of the network served by this DHCP address pool. This IP address is used by the management interface with Netmask applied, as configured on the Interface page.                                                                                                    |
| Subnet Mask             | Choose the subnet mask to assign to the DHCP clients.                                                                                                    |
| Starting IP             | Enter the first of the contiguous addresses in the DHCP address pool. Any new DHCP client joining the LAN receives an IP address between this starting address and the ending address.                                                                                                    |
| Ending IP               | Enter the last contiguous address in the address pool.                                                                                                    |
| Reserved Only           | To limit address assignments to only ports that are defined in the DHCP persistence table, click to enable Reserved Only.                                                                                                    |
| Lease                   | Choose the duration of the lease for an IP address that is assigned to a DHCP client:  Never Expires (default)—The DHCP client can use the assigned IP address indefinitely.  User Defined—The DHCP client can use the assigned IP address for a limited time. If you choose User Defined, enter the duration of the lease in the numbers of days, hours, and minutes. |

#### **Table 127 - Create DHCP Pool (Continued)**

| Field                                                                                                    | Description                                                                                                    |  |  |
|----------------------------------------------------------------------------------------------------|----------------------------------------------------------------------------------------------------|--|--|
| IPV6                                                                                                    | IPV6                                                                                                    |  |  |
| DNS Server(s)                                                                                                    | Enter the IP addresses of a DNS server for a DHCP client, and then click the plus sign to add the translation to the grid. Repeat for each address.                                                                                |  |  |
| DNS Domain Name                                                                                                    | Enter the domain name for the DHCP client, and then click the plus sign to add the name to the grid. Repeat for each domain name. The name can have a maximum of 31 alphanumeric characters. The name cannot contain a ? or a tab. |  |  |
| IPV6 Address Allocation                                                                                                    | Enter an IP addresses allocated to IPV6 protocol, and then click the plus sign to add the address to the grid. Repeat for each address.                                                                                            |  |  |
| Advanced                                                                                                    |                                                                                                    |  |  |
| Enable DNS Proxy                                                                                                    | (Appears only for IPv4 address types). Check Enable DNS Proxy to add default routers to DNS servers.                                                                                                    |  |  |
| DHCP Options List—DHCP provides an internal framework for passing configuration parameters and other control information to clients on your network. DHCP options carry parameters as tagged data stored within protocol messages that are exchanged between the DHCP server and its clients. |                                                                                                    |  |  |
| DHCP Options                                                                                                    | Enter a DHCP option value from 2251 and click Add. You can also enter a range of options, such as 711.                                                                                                    |  |  |
| Options Value                                                                                                    | Enter a string value for the DHCP option.                                                                                                    |  |  |

### Configure DHCP Persistence

On the DHCP Persistence tab, click an interface in the grid, modify the fields as described in <u>Table 128</u>, and then click Update & Apply to Device.

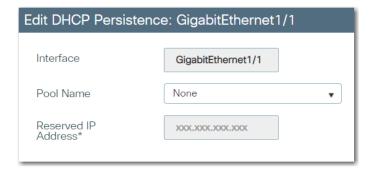

Table 128 - DHCP Persistence

| Field               | Description                                                                                                    |
|---------------------|----------------------------------------------------------------------------------------------------|
| Interface           | Displays the interface type and number.                                                                                                    |
| Pool Name           | Choose the DHCP address pool that includes the IP address to assign to this interface.                                                                                                    |
| Reserved IP Address | Enter the IP address reserved for the device that connects to this interface. The IP address that you assign is reserved for only this port and is not available for normal DHCP dynamic assignment. The IP address must be in the range of the assigned DHCP address pool. |

### **Configure DHCP via the Logix Designer Application**

In the navigation pane, click DHCP Pools.

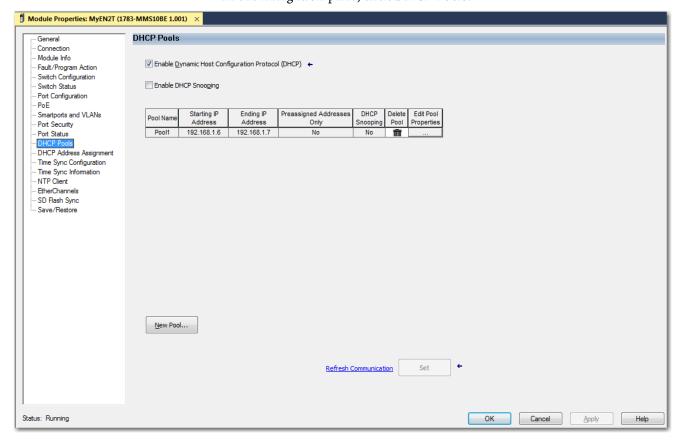

From the DHCP Pools view, you can enable or disable DHCP and DHCP snooping and configure DHCP pools:

- To enable or disable DHCP and DHCP snooping, see page 219.
- To add a DHCP pool, see page 220.
- To edit a DHCP pool, click the Ellipses icon in the Edit Pool Properties column, modify the fields, and then click Close.
- To delete a DHCP pool, click the Trash icon in the Delete Pool column.
- To configure DHCP persistence, see page 221.

Enable or Disable DHCP or DHCP Snooping

On the DHCP Pools view, check the checkboxes to enable DHCP and DHCP snooping. Clear the checkboxes to disable the features.

By default, DHCP is enabled, and DHCP snooping is disabled.

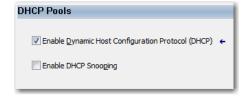

### Add a DHCP Pool

- 1. Click New Pool.
- 2. Complete the fields as described in <u>Table 129</u>, click Set, and then click Close.
- 3. Click Apply.

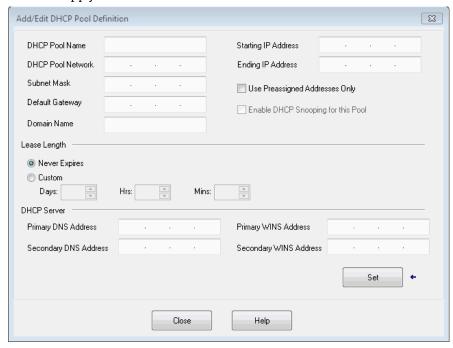

Table 129 - Add/Edit DCHP Pool Definition

| Field                              | Description                                                                                                    |
|------------------------------------|----------------------------------------------------------------------------------------------------|
| DHCP Pool Name                     | The name of the DHCP IP address pool that is configured on the switch.  A DHCP IP address pool is a range (or pool) of available IP addresses that the switch can assign to connected devices.                                                                                                    |
| DHCP Pool Network                  | The subnetwork IP address of the DHCP IP address pool.                                                                                                    |
| Subnet Mask                        | The network address that identifies the subnetwork (subnet) of the DHCP IP address pool. Subnets segment the devices in a network into smaller groups.                                                                                                    |
| Default Gateway                    | The default gateway IP address for the DHCP client.                                                                                                    |
| Domain Name                        | The domain name for the DHCP client.                                                                                                    |
| Starting IP Address                | The starting IP address that defines the range of addresses in the DHCP IP address pool. The format is a 32-bit numeric address that is written as four numbers that are separated by periods. Each number can be from 0255.  Be sure that none of the IP addresses that you assign are being used by another device in your network.  This field is required. |
| Ending IP Address                  | The ending IP address that defines the range of addresses in the DHCP IP address pool. The format is a 32-bit numeric address that is written as four numbers that are separated by periods. Each number can be from 0255. Make sure that none of the IP address you assign are being used by other devices in your network. This field is required.           |
| Use Preassigned Addresses Only     | If checked, IP addresses are assigned only when configured for specific ports on the DHCP Address Assignment or DLR DHCP views.                                                                                                    |
| Enable DHCP Snooping for this Pool | If checked, devices only receive address assignments from the connected switch.                                                                                                    |
| Never Expires<br>or<br>Custom      | The duration of the lease for an IP address that is assigned to a DHCP client. Click one of the following:  Never Expires  Custom If you click Custom, enter the duration of the lease in the numbers of days, hours, and minutes. This lease length is used for all assignments.                                                                              |
| Primary DNS Address                | The IP addresses of the primary domain name system (DNS) IP servers available to a DHCP client.                                                                                                    |
| Secondary DNS Address              | The IP addresses of the secondary domain name system (DNS) IP servers available to a DHCP client.                                                                                                    |
| Primary WINS Address               | The IP address of the primary Microsoft® NetBIOS name server (WINS server) available to a DHCP client.                                                                                                    |
| Secondary WINS Address             | The IP address of the secondary Microsoft NetBIOS name server (WINS server) available to a DHCP client.                                                                                                    |

### Configure DHCP Persistence

To make sure that a device that is connected to a specific port receives the same IP address, assign a specific IP address to the port.

- 1. In the navigation pane, click DHCP Address Assignment.
- 2. Complete the fields as described in <u>Table 130</u>, and then click Set.
- 3. Click Apply.

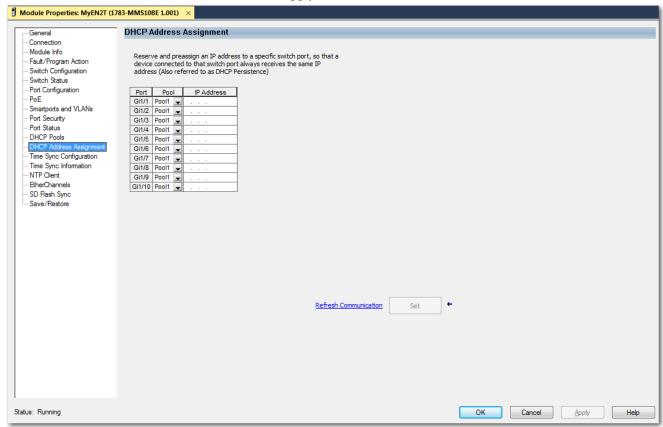

Table 130 - DHCP Address Assignment

| Field      | Description                                                                                                    |
|------------|----------------------------------------------------------------------------------------------------|
| Port       | Displays the port type and number.                                                                                                    |
| Pool       | Choose the DHCP address pool that includes the IP address to assign to this port.                                                                                                    |
| IP Address | Enter the IP address reserved for the port that connects to this interface.  The IP address that you assign is reserved for only this port and is not available for normal DHCP dynamic assignment. The IP address must be in the range of the assigned DHCP address pool. |

# File Manager

In the WebUI, you can manage files in the flash and sdflash file systems on the device. You can upload and download files such as logs, scripts, data files, and so on. Also, you can create folders, display folder contents, and search for files.

From the Administration menu, choose File Manager.

To display the files and directories in the file system, double-click flash or sdflash. You can also type the path to a file in the directory search field, or you can search for a file name from within a directory or folder.

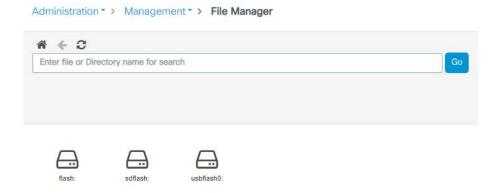

The contents of the file system appears.

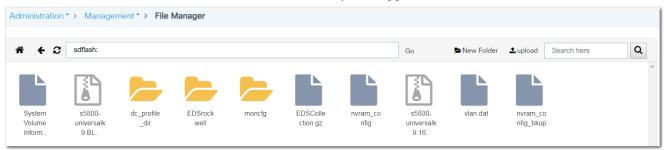

Within a file system, you can do the following:

- To return to a previous level in the file system, click the left arrow, or click the Home icon to return to the top level.
- To create a folder, click New Folder, enter a folder name, and then click OK.

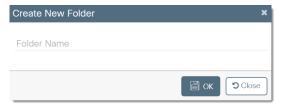

• To upload a file, click upload, browse to the file to upload, and then click Open.

• To open, rename, delete, or view file properties, right-click a folder.

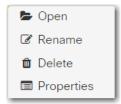

• To download, rename, delete, or view file properties, right-click a file.

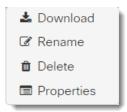

• To view folder or file details, click Properties.

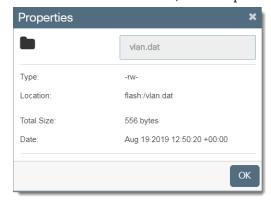

| Field      | Description                                                                                                    |
|------------|----------------------------------------------------------------------------------------------------|
| Туре       | The permissions file types:  • d = directory  • r = read  • w = write  • x = execute  • - (dash)= used when a particular permission is not granted |
| Location   | The path to the folder or file.                                                                                                    |
| Total Size | The size of the folder contents or file size.                                                                                                    |
| Date       | The date and time stamp of folder or file.                                                                                                    |

# Field-programmable Gate Array (FPGA) Profiles

The Field-programmable Gate Array (FPGA) feature turns certain software features assisted by field-programmable gate array on or off. Some switch features such as PRP, HSR, and TrustSec rely on FPGA implementation.

FPGA Profiles allow for efficient allocation of platform resources for the operation of multiple time sensitive, resilient industrial protocols without changes to hardware.

# **Configure FPGA Profiles in WebUI**

From the Administration Menu, choose FPGA.

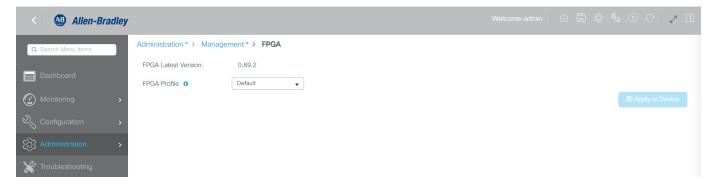

The switch supports three FPGA profiles with different combinations of features supported in each profile, as shown in the following table.

| FPGA Profile Name | Description                                                                                                    |
|-------------------|----------------------------------------------------------------------------------------------------|
| Default           | Supports 1 instance of PRP/HSR, and CTS IPv4 Security<br>Group Tag (SGT) with VRF and Security Group Access<br>Control List (SGACL) Logging.                                                                  |
| CTS-IPv6          | Supports CTS IPv4 and IPv6 SGT with VRF and SGACL Logging.                                                                                                    |
| Redundancy        | Supports 1 instance of PRP/HSR. The expansion module can increase the capacity of the instances supported on the system. The same profile that is configured for the switch is used for the expansion module. |

**IMPORTANT** You must reload the switch after changing the configured FPGA Profile to activate the profile.

An FPGA Profile is configured globally on the switch. All base systems and expansion modules load the same FPGA Profile that is configured for the switch. If an expansion module is present, the FPGA Profile that is configured for the switch also applies to the expansion module.

An FPGA Profile is supported in firmware release 17.8 and later. In any previous release that does not support FPGA Profile, for example, an upgrade from firmware release 17.7 to 17.8, the default FPGA Profile is installed.

Any features controlled by FPGA Profile that are configured in the switch running the earlier release and are not included in the default profile are rejected. For example, an IPv6 address is not supported in the default profile, so IPv6 configurations are rejected during startup after the upgrade. Similarly, after an upgrade where the IPv6 profile is loaded, existing PRP and DLR configurations are rejected upon startup.

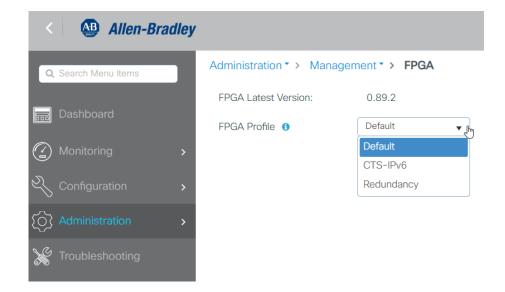

# HTTP/HTTPS/Netconf Access

On a secure HTTP connection, data to and from an HTTP server is encrypted before being sent. HTTP with SSL encryption provides a secure connection between two devices, such as a switch and your web browser.

With Personal Identity Verification (PIV), the identity of a user is verified using a certificate and the login user name and password. Prerequisites to enable PIV include configuring a PKI trust store and installing the root CA certificate, and then enabling PKI from HTTP.

### **Certificate Authority (CA) Trustpoints**

CA Trustpoints manage certificate requests and issue certificates to participating network devices. These services provide centralized security key and certificate management for the participating devices. Specific CA servers are known as trustpoints. For more information about CA Trustpoints, see the Ethernet Reference Manual, publication <u>ENET-RM002</u>.

**IMPORTANT** 

CA trustpoints must be configured on each device individually. Copying them from other devices makes them invalid on the device.

### Configure HTTP/HTTPS/Netconf/VTY Access via the WebUI

- 1. From the Administration menu, choose HTTP/HTTPS/Netconf/VTY.
- 2. Complete the fields as described in <u>Table 131</u>, and then click Apply.

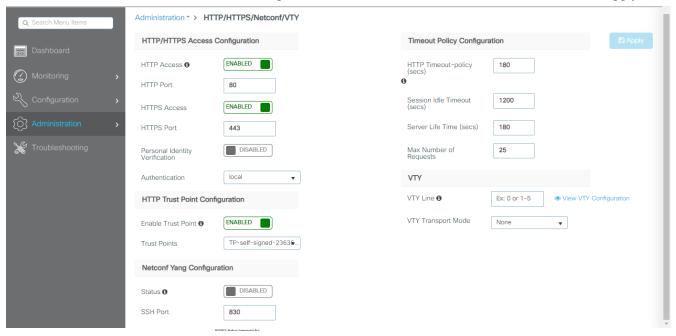

Table 131 - HTTP/HTTPS/Netconf

| Field                           | Description                                                                                                    |
|---------------------------------|----------------------------------------------------------------------------------------------------|
| HTTP/HTTPS Access Configuration |                                                                                                    |
| HTTP Access                     | Click to enable or disable HTTP connections. By default, HTTP access is enabled. IMPORTANT: If both HTTP and HTTPS are enabled, HTTP redirects to HTTPS. |
| HTTPS Access                    | Click to enable or disable HTTPS connections. By default, HTTPS access is enabled.                                                                       |
| Personal Identity Verification  | Click to enable or disable PIV.  IMPORTANT: If you enable PIV before setting it up, you are not able to access the switch.                               |

#### Table 131 - HTTP/HTTPS/Netconf (Continued)

| Field                          | Description                                                                                                    |  |
|--------------------------------|----------------------------------------------------------------------------------------------------|--|
| HTTP Trust Point Configuration | HTTP Trust Point Configuration                                                                                             |  |
| Enable Trust Point             | Click to enable or disable certificate authority (CA) trustpoints. See Certificate Authority (CA) Trustpoints on page 226. |  |
| Trust Points                   | If trustpoints are enabled, choose a trustpoint from the list.                                                             |  |
| Netconf Yang Configuration     |                                                                                                    |  |
|                                |                                                                                                    |  |
| Status                         | Click to enable or disable Netconf on the device.                                                                          |  |
| SSH Port                       | Enter the port number for Netconf-over-SSH sessions. Valid values: 165535 Default value: 830                               |  |
| Timeout Policy Configuration   |                                                                                                    |  |
| HTTP Timeout-policy (secs)     | Enter the number of seconds to determine how long a connection to the HTTP server remains open.                            |  |
| Session Idle Timeout (secs)    | Enter the number of seconds of inactivity allowed before the session times out.                                            |  |
| Server Life (secs)             | Enter the server life time in seconds. Valid values: 186400                                                                |  |
| Max Number of Requests         | Enter the maximum number of concurrent requests the device can accept. Valid values: 186400                                |  |
| VTY Line                       | Enter the virtual terminal line (VTY) line number or a range.                                                              |  |
| VTY Transport Mode             | Choose a transport mode for the VTY:  Telnet & SSH  Telnet  SSH  None                                                      |  |

### **MODBUS**

MODBUS is an application layer protocol for client-server communication between two devices on the network, where the Stratix 5800 switch acts as the server, and a device with MODBUS client software can query the switch for information. This MODBUS implementation is read-only and only provides data.

# **Requirements and Restrictions**

Before you configure MODBUS, know the following:

- If a firewall or other security services are enabled, the switch TCP port can be blocked, and the switch and the client cannot communicate.
- If a firewall and other security services are disabled, a denial-of-service attack can occur on the switch.
- To add security when using MODBUS TCP, configure an ACL to permit traffic from specific clients or configure QoS to rate-limit traffic.

## **Configure MODBUS via the WebUI**

To configure MODBUS, follow these steps.

- 1. From the Administration menu, choose MODBUS.
- 2. In the Status field, click to enable or disable MODBUS.

By default, MODBUS is disabled. If you enable MODBUS, a security warning appears.

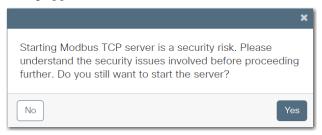

**IMPORTANT** Before proceeding, observe and understand the security risk involved in starting the MODBUS TCP server.

- 3. To proceed through the security warning, click Yes.
- 4. Complete the fields as described in <u>Table 132</u>, and then click Apply to Device.

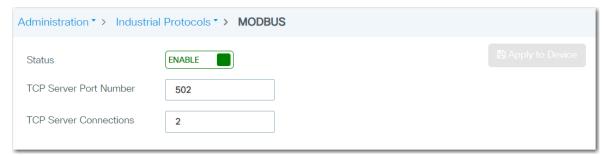

Table 132 - MODBUS

| Field                  | Description                                                                                                    |
|------------------------|----------------------------------------------------------------------------------------------------|
| Status                 | Click to enable or disable MODBUS. By default, MODBUS is disabled.                                               |
| TCP Server Port Number | Enter the port number of the MODBUS TCP server.<br>Valid values: 165535<br>Default value: 502                    |
| TCP Server Connections | Enter the number of simultaneous connection requests sent to the switch.<br>Valid values: 15<br>Default value: 2 |

For a list of MODBUS register addresses, see Appendix E.

# **Power over Ethernet (PoE)**

Power over Ethernet (PoE) provides power to end devices over a copper Ethernet cable. Switches and expansion modules with PoE ports are software-configurable and provide automatic detection and power budgeting. PoE is implemented following the specifications in IEEE 802.3af (2003) and IEEE 802.3at (2009), which accommodate different power levels. For more information about PoE, see the Ethernet Reference Manual, publication ENET-RM002.

#### **IMPORTANT**

A mismatch between the total power that is supported and the power supply can damage the switch. Do not oversubscribe the power supply. If you intend to connect the switch to a power supply that allows more wattage than configured, first change the power supply and then enter the total power supported. If you intend to connect the switch to a power supply that allows less wattage than configured, first change the total power that is supported to an appropriate value and then change the power supply.

### **Requirements and Restrictions**

There is a power budget of 360 W shared across PoE/PoE+ ports.

#### **PoE Port Modes**

You can assign the following modes to PoE ports.

Table 133 - PoE Modes

| Mode           | Description                                                                                                    |
|----------------|----------------------------------------------------------------------------------------------------|
| Disabled       | The switch disables powered-device detection and never powers the PoE port even if an unpowered device is connected.                    |
| Auto (default) | The switch automatically detects if the connected device requires power and automatically assigns the required capacity.                |
| Static         | The switch preallocates power to the port, even when a non-PoE device is connected, and makes sure that power is available to the port. |

### Configure PoE via the WebUI

The Power Management page is available for devices that have PoE support.

From the Administration menu, choose Power Management.

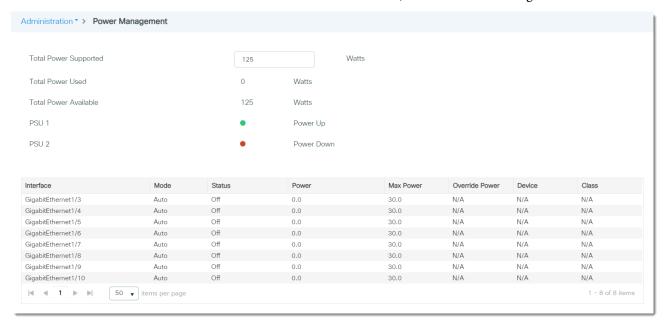

From the Power Management page, you can view and configure PoE information:

• The fields at the top of the page show information about the total power on the switch See <u>Table 134</u>.

To configure the total power supported, modify the value in the Total Power Supported field. A warning appears. Misconfiguration of this setting can result in damage to the switch. Click Yes to apply the configuration, which power cycles any PoE devices currently connected.

**Table 134 - Power Management** 

| Field                 | Description                                                                                                    |
|-----------------------|----------------------------------------------------------------------------------------------------|
| Total Power Supported | The total amount of power that the switch can support for external devices. To limit the total PoE power budget, enter a value based on the power source. Valid values: 4480 watts |
| Total Power Used      | The amount of power used on the switch for PoE.                                                                                                    |
| Total Power Available | The amount of power available on the switch for PoE.                                                                                                    |
| PSU1                  | The status of the power supply connected to the Pwr A power connector.                                                                                                    |
| PSU2                  | The status of the power supply connected to the Pwr B power connector.                                                                                                    |

• To configure PoE for an individual switch interface, click the interface in the grid, complete the fields as described in <u>Table 135</u>, and then click Update & Apply to Device.

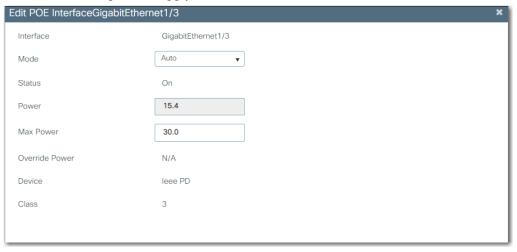

Table 135 - Edit PoE Interface

| Field          | Description                                                                                                    |
|----------------|----------------------------------------------------------------------------------------------------|
| Interface      | The interface type and number.                                                                                                    |
| Mode           | Choose a PoE mode to apply to the interface. For a description of each mode, see <u>Table 133 on page 229</u> .                                                                                                    |
| Status         | Displays whether PoE is in use on the interface. The status turns to On once a PoE device is connected to the interface.                                                                                                    |
| Power          | Enter the amount of power in watts to allocate to the interface.                                                                                                    |
| Max Power      | Enter the maximum power that can be allocated to the interface. Valid values: 430 watts                                                                                                    |
| Override Power | Displays either N/A or the power that is configured for the interface. To configure this parameter, enter the following command in command-line interface (CLI) where X is the wattage value: power inline consumption default wattage X |
| Device         | The device that is connected to the interface.                                                                                                    |
| Class          | Displays the power classification of the powered device.                                                                                                    |

231

# **Configure PoE via the Logix Designer Application**

- 1. In the navigation pane, click PoE.
- 2. Complete the fields as described in <u>Table</u>, and then click Set.

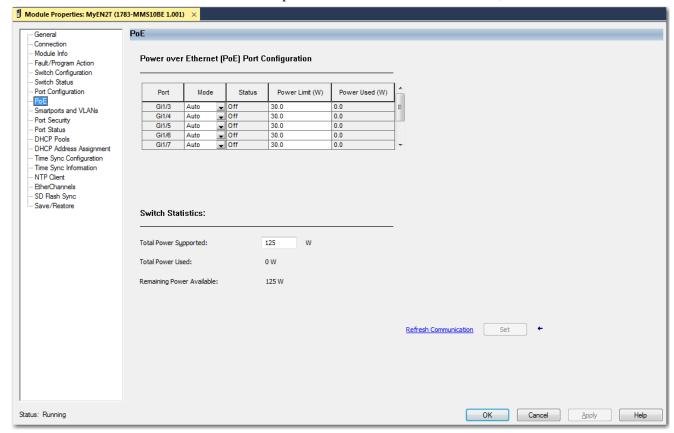

| Field                                        | Description                                                                                                    |
|----------------------------------------------|----------------------------------------------------------------------------------------------------|
| Power over Ethernet (PoE) Port Configuration |                                                                                                    |
| Port                                         | Displays the port type and number.                                                                                                    |
| Mode                                         | Choose a PoE mode to apply to the port. For a description of each mode, see <u>Table 133 on page 229</u> .                                                                         |
| Status                                       | Displays whether PoE is enabled (On) or disabled (Off) on the port.                                                                                                    |
| Power Limit (W)                              | Enter the maximum power in that can be allocated to the interface. If the port is in Auto mode, you can enter a value. Valid values: 430 watts                                     |
| Power Used (W)                               | Displays the amount of power in watts currently in use by the port.                                                                                                    |
| Switch Statistics                            |                                                                                                    |
| Total Power Supported                        | The total amount of power that the switch can support for external devices. To limit the total PoE power budget, enter a value based on the power source. Valid values: 4720 watts |
| Total Power Used                             | The amount of power used on the switch for PoE.                                                                                                    |
| Remaining Power Available                    | The amount of power available on the switch for PoE.                                                                                                    |

### **PROFINET**

PROFINET is the PROFIBUS International (PI) open Industrial Ethernet Standard that uses TCP/IP and IT standards for automation control.

The Stratix 5800 switch supports the forwarding of these PROFINET traffic types:

- TCP/IP
- Real-Time (RT)

Stratix switches do not support the forwarding of Isochronous Real-Time (IRT) traffic.

PROFINET conformance classes define the capabilities of a device. All Stratix switches are Conformance Class B certified.

# **Configure PROFINET via the WebUl**

To configure PROFINET, from the Administration Menu, choose Industrial Protocols. An option for PROFINET is present.

From the following screen, you are able to choose to enable PROFINET.

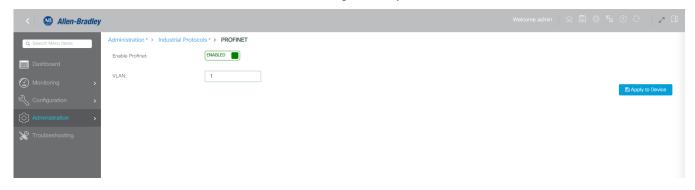

### After you enable PROFINET, it is available in the Monitoring tab.

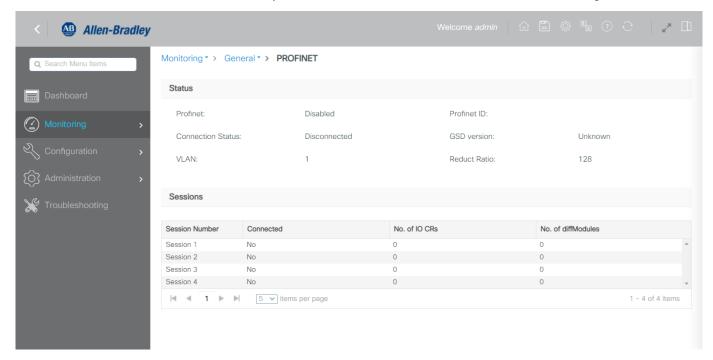

From the PROFINET Monitoring screen, you can choose the status and session parameters.

**Table 136 - PROFINET Status Parameters** 

| Parameter             | Description                                                                                                    |
|-----------------------|----------------------------------------------------------------------------------------------------|
| Profinet              | Shows whether PROFINET is enabled or disabled on the switch.                                                                                                    |
| Connection Status     | Shows whether the switch is connected to the PROFINET PLC (I/O Controller).                                                                                                    |
| VLAN                  | The VLAN number for PROFINET traffic.                                                                                                    |
| Profinet ID           | PROFINET device identifier.                                                                                                    |
| GSD version           | Shows whether the General Station Description (GSD) file for the switch matches the GSD file in the controller configuration software.                                                                                                    |
| Reduct Ratio          | Reduction Ratio denotes the rate at which the real time (RT) packets are exchanged between controller and the IO devices. By default, the value is set to 128 ms. This denotes that the transmit and receive occurs at every 128th send clock. Other values like 256 and 512 can also be configured from the TIA tool. |
| MRP                   | Shows whether MRP is enabled or disabled.                                                                                                    |
| MRP License Status    | Shows whether the MRP license is active.                                                                                                    |
| MRP Max Rings Allowed | The maximum number of MRP rings that can be configured based on the license.                                                                                                    |

**Table 137 - PROFINET Session Parameters** 

| Parameter                                       | Description                                                                                                    |
|-------------------------------------------------|----------------------------------------------------------------------------------------------------|
| Session Number                                  | Number of the PROFINET session.                                                                                                    |
| Connected                                       | Shows whether the session is currently connected.                                                                                                    |
| Number of I/O<br>Communication<br>Relationships | Number of IO Communication Relationships (CRs) for the session.                                                                                                    |
| Number of diffModules                           | A value greater than zero means that there is a difference in expected (configured from TIA) and the actual submodules in the device. This number denotes the count of the differences. The presence of diffmodule blocks in the response shows the details of missing or additional submodules in the device from the ones configured. |

# Restart the Switch via the WebUI

You can restart the switch with or without saving the Running configuration to the Startup configuration. You can also reset the switch to its factory default state.

- 1. From the Administration menu, choose Reload.
- 2. Click an option as described in <u>Table 138</u>, and then click Apply to Device.

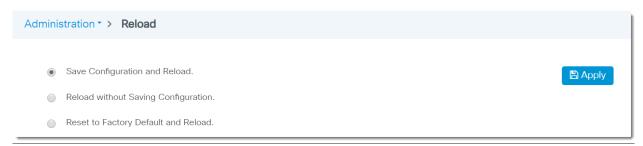

Table 138 - Backup & Restore—Reload

| Field                               | Description                                                                                                    |
|-------------------------------------|----------------------------------------------------------------------------------------------------|
| Save Configuration and Reload       | Click to restart the switch and save the Running configuration to the Startup configuration. The current Running configuration is retained when the switch restarts.                                                                                                    |
| Reload without Saving Configuration | Click to restart the switch without saving the Running configuration. The switch restarts with the Startup configuration stored in its internal memory.                                                                                                    |
| Reset to Factory Default and Reload | Click to restart the switch and overwrite all applied and saved configuration parameters and return to the factory default.  You are prompted for confirmation to reset the configuration. All configuration data files are deleted, and the device is restored to its factory default state when the switch restarts.  To restore the base configuration, you can run Express Setup on the switch. |

# Sync the Switch with an SD Card or USB Device via the WebUI

You can use either an SD card or a USB device with the switch to do the following:

- Update or restore configuration settings with chosen device instead of the internal memory of the switch.
- Start up the switch with the configuration on the chosen device.
- Copy the IOS image file and Startup configuration file from your computer or from the switch to the chosen device. You can then use the chosen device to copy the IOS image file and Startup configuration file to other switches.
- 1. From the Administration menu, choose Backup & Restore.
- 2. Click the Sync tab.
- 3. Click an option to synchronize the configuration and image files between the chosen device and internal memory of the switch:
  - If the switch started up from the chosen device, click to synchronize the files from the chosen device to internal memory.
  - If the switch started up from internal memory, click to synchronize the files from internal memory to the chosen device.
- 4. To synchronize the device configuration file, click Sync Configuration.
- 5. To synchronize the IOS file, click Sync IOS Image.

**IMPORTANT** The sync cannot be performed between SD card and USB device.

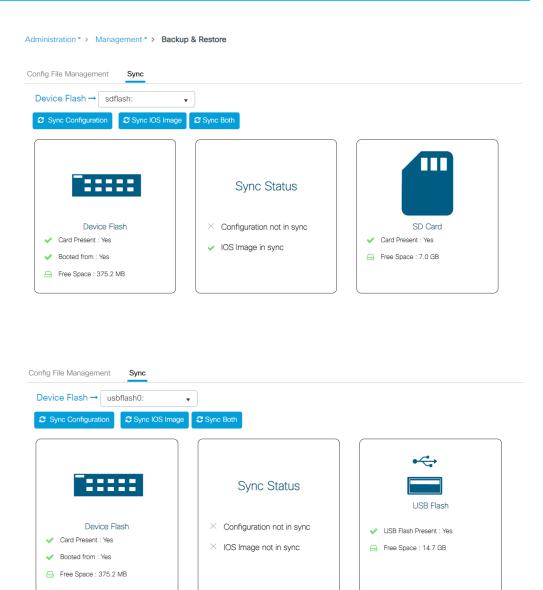

# **SDM-Template**

Switch Management Database (SDM) templates optimize how system resources are allocated to support specific features, depending on how the switch is used in the network. In the WebUI, you can apply an SDM template to the switch.

To apply an SDM template to the switch, follow these steps.

- 1. From the Administration menu, choose SDM-Template.
  - The only SDM-Template available is the 'Default' template.
- 2. To select a template to apply to the switch, click a template in the List of Resources column, and then click Apply to Device.

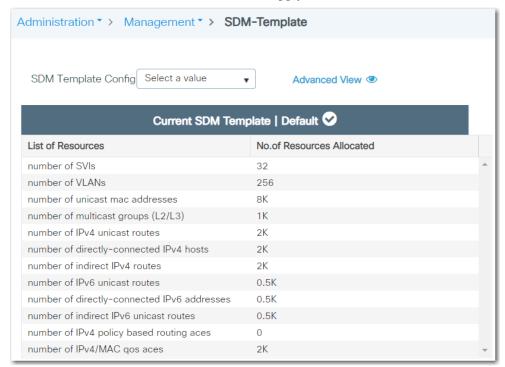

# Secure Digital (SD) Card

The following switches can store their configuration in an SD card, USB device, or internal memory:

 The Stratix 5800 switch has a slot for an optional SD card. You must use the 1784-SDHC8 card available from Rockwell Automation with the switches.

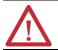

**ATTENTION:** If a non-Rockwell Automation SD card is used in Stratix switches, Rockwell Automation reserves the right to withhold support.

You can use the SD card instead of internal memory to do the following:

- Restore a switch configuration if it fails.
- Duplicate configurations when you are deploying a new network.
- Synchronize the initial configuration and firmware of a switch to internal memory.

In general, the start method for the switch becomes the source for any changes you make to the configuration. For example, if you start from the SD card, any changes you make are saved to the SD card. If you start the switch from internal memory, even if you insert an SD card while starting the system, changes are saved to internal memory.

You can use WebUI or the Logix Designer application to synchronize the SD card for configuration and IOS updates. The configuration synchronization process synchronizes configuration files from the source to the destination. If other files, such as back-up configurations, are present on the SD card, they are not synchronized.

If you start the switch from the SD card and then remove it while the switch is running, the following conditions apply:

- WebUI is no longer accessible.
- Changes that are made by using the CLI or the Logix Designer application take effect, but are not saved when the switch is restarted.
- If you reinsert the SD card into the slot, changes are not saved to the card unless new changes are made. Then the entire configuration is saved to the card.

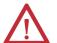

**ATTENTION:** SD cards commonly have a physical read-only lock switch. If the lock switch is engaged, the switch starts from the SD card successfully. Changes that are made by using the CLI, AOP, or WebUI take effect, but are not saved when the switch is restarted.

# Simple Network Management Protocol (SNMP)

SNMP enables the switch to be remotely managed through other network management software. SNMP defines the method of communication among the devices and also denotes a manager for the monitoring and supervision of the devices. For more information about SNMP, see the Ethernet Reference Manual, publication <a href="ENET-RMOO2">ENET-RMOO2</a>.

### **Supported SNMP Versions**

Stratix 5800 switches support SNMP versions 1, 2c, and 3. Your configuration requirements depend on the SNMP version you use. You can choose an SNMP version on the Hosts tab of the SNMP page of the WebUI for the switch.

| SNMP Version | Required Configuration Components                                                                                                    |
|--------------|----------------------------------------------------------------------------------------------------|
| SNMPv1       | <ul> <li>A community string to authenticate access to the device.</li> <li>A host defined to be the recipient of SNMP notifications.</li> </ul> |
| SNMPv2C      | <ul> <li>A community string to authenticate access to the device.</li> <li>A host defined to be the recipient of SNMP notifications.</li> </ul> |
| SNMPv3       | <ul> <li>User security modes and authentication.</li> <li>A host defined to be the recipient of SNMP notifications.</li> </ul>                  |

### **SNMPv3 User Security Modes and Authentication**

SNMPv3 enables you to configure an authentication strategy for a user. A combination of security modes and authentication protocols determines the security mechanism that is applied to an SNMP packet.

The following table describes the combinations of security modes and authentication you can configure for each user.

**Table 139 - User Security Modes and Authentication** 

| Security Mode      | Authentication                                                  | Encryption                     | Result                                                                                                    |
|--------------------|-----------------------------------------------------------------|--------------------------------|----------------------------------------------------------------------------------------------------|
| AuthPriv (default) | Message digest algorithm 5 (MD5) or Secure hash algorithm (SHA) | Data Encryption Standard (DES) | Provides authentication based on the hashed message authentication code (HMAC)-MD5 or HMAC-SHA algorithms. In addition to authentication, provides DES 56-bit encryption based on the cipher block chaining (CBC)-DES (DES-56) standard. |
| AuthNoPriv         | Message digest algorithm 5 (MD5) or Secure hash algorithm (SHA) | No                             | Provides authentication based on the hashed message authentication code (HMAC)-MD5 or HMAC-SHA algorithms.                                                                                                    |
| NoAuthNoPriv       | User name                                                       | No                             | Uses a user name match for authentication.                                                                                                    |

# **Configure SNMP via the WebUl**

From the Administration menu, choose SNMP.

From the SNMP page, you can configure these aspects of SNMP:

• To enable or disable SNMP mode, click the SNMP Mode field. To see all SNMP views that are included and excluded, click the eye (\*) icon.

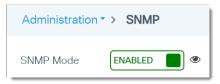

- To configure system information and enable or disable traps, see page 240.
- To configure community strings, see <u>page 241</u>. Community strings to provide a remote manager read-only or read/write access to the switch. Community strings are required for SNMP versions 1 and 2c.
- To configure SNMPv3 users and authentication, see <u>page 242</u>. This feature requires that you choose SNMPv3 on the Hosts tab.
- To configure SNMP hosts, see page 243.

Configure System Information and SNMP Traps

On the General tab, complete the fields as described in <u>Table 140</u>, and then click Apply.

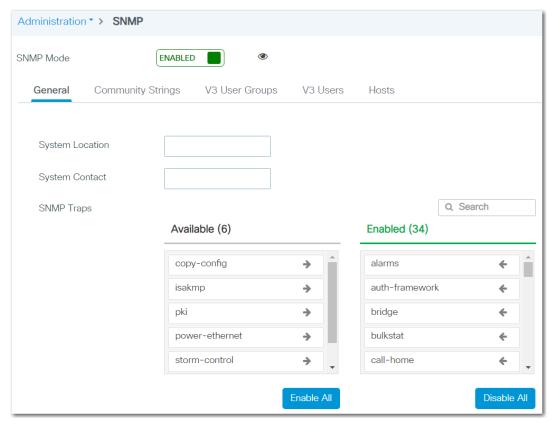

Table 140 - SNMP-General

| Field      | Description                                                                 |  |
|------------|-----------------------------------------------------------------------------|--|
| SNMP Mode  | Click to enable or disable SNMP. By default, SNMP is enabled.               |  |
| SMIII Houe | To see all SNMP views that are included and excluded, click the eye 👁 icon. |  |

Table 140 - SNMP-General

| Field           | Description                                                                                                    |
|-----------------|----------------------------------------------------------------------------------------------------|
| System Location | Enter the location of the device.                                                                                                    |
| System Contact  | Enter the contact details of the device administrator.                                                                                                    |
| SNMP Traps      | To enable one or more traps:  Click each trap to move it from the Available list to the Enabled list. or  Click Enable All.  To disable one or more traps:  Click each trap to move it from the Enabled list to the Available list. or  Click Disable All. |

#### Configure Community Strings

On the Community Strings tab, you can add, edit, and delete community strings:

- To add a community string, click Add, complete the fields as described in Table 141, and then click Apply to Device.
- To edit a community string, click the community name in the grid, modify the fields, and then click Update & Apply to Device.
- To delete a community string, check its associated checkbox in the grid, and then click Delete.

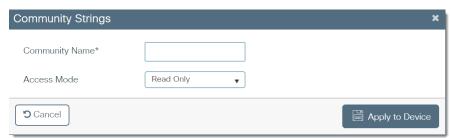

Table 141 - SNMP—Community Strings

| Field          | Description                                                                                                    |
|----------------|----------------------------------------------------------------------------------------------------|
| Community Name | Enter a name to identify the community. The name must be a unique, case-sensitive, alphanumeric string of up to 16 characters. |
| Access Mode    | Choose the level of access to grant to this community:  Read Only (default) Read/Write                                         |

#### Configure V3 User Groups

On the V3 User Groups tab, you can add, edit, and delete SNMP V3 user groups and their authentication methods.

- To add a user group, click Add, complete the fields as described in <u>Table</u>, and then click Apply to Device.
- To edit a user group, click the user group name in the grid, modify the fields, and then click Apply to Device.
- To delete a user, check its associated checkbox in the grid, and then click Delete.

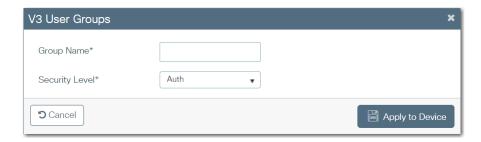

Table 142 - V3 User Groups

| Field          | Descriptions                                        |
|----------------|-----------------------------------------------------|
| Group Name     | Enter a name for the user group.                    |
| Security Level | Choose a security level:  • Auth  • No Auth  • Priv |

Configure SNMP Users and Authentication

On the V3 Users tab, you can add, edit, and delete SNMPv3 users and their authentication methods:

- To add a user, click Add, complete the fields as described in <u>Table 143</u>, and then click Apply to Device.
- To edit a user, click the user name in the grid, modify the fields, and then click Update & Apply to Device.
- To delete a user, check its associated checkbox in the grid, and then click Delete.

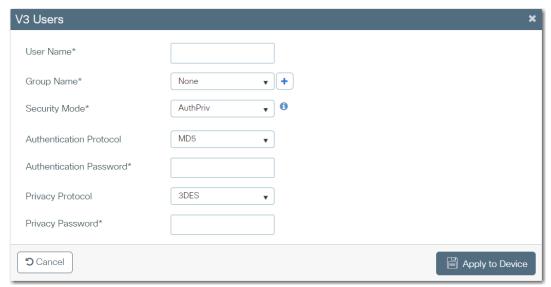

Table 143 - SNMP-V3 Users

| Field                   | Description                                                                                                    |
|-------------------------|----------------------------------------------------------------------------------------------------|
| User Name               | Enter a name for the user.                                                                                                    |
| Group Name              | Choose an existing group name, or to create a new group name, click the plus sign (+).                                                                                                    |
| Security Mode           | Choose a security mode. See SNMPv3 User Security Modes and Authentication on page 239.                                                                                                    |
| Authentication Protocol | (Applies only to AuthPriv and AuthNoPriv security modes). Choose an algorithm to configure authentication based on the Hashed message authentication code (HMAC)-MD5 or HMAC-SHA algorithms:  • MD5 (default)  • SHA |

#### Table 143 - SNMP—V3 Users (Continued)

| Field                   | Description                                                                                                    |  |  |  |
|-------------------------|----------------------------------------------------------------------------------------------------|--|--|--|
| Authentication Password | nentication Password (Applies only to AuthPriv and AuthNoPriv security modes). Enter a password to authenticate user access.                                                                                                    |  |  |  |
| Privacy Protocol        | (Applies only to AuthPriv security mode). Choose an encryption method:  • 3DES (default)  • AES128  • AES192  • AES256  • DES  AES 128, AES 192, and AES 256 use Cipher Feedback (CFB) mode with encryption key sizes of 128 bits, 192 bits, or 256 bits respectively. 3DES uses the cipher block chaining (CBC)-DES (DES-56) standard with a 168-bit key size for encryption. |  |  |  |
| Privacy Password        | (Applies only to AuthPriv security mode). Enter a password for the user.                                                                                                    |  |  |  |

#### Add SNMP Hosts

On the Hosts tab, you can add, edit, and delete SNMP hosts, or recipients of SNMP notifications:

- To add a host, click Add, complete the fields as described in <u>Table 144</u>, and then click Apply to Device.
- To edit a host, click the user name in the grid, modify the fields, and then click Update & Apply to Device.
- To delete a host, check its associated checkbox in the grid, and then click Delete.

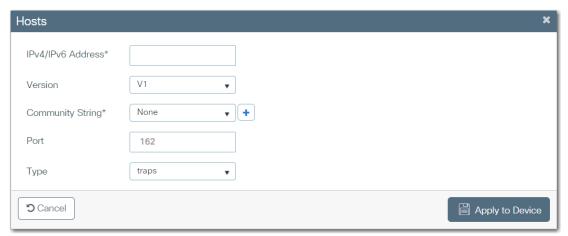

Table 144 - SNMP-Hosts

| Field                                                                                                    | Description                                                                                                    |  |
|----------------------------------------------------------------------------------------------------|----------------------------------------------------------------------------------------------------|--|
| IPv4/IPv6 Address                                                                                                    | Enter the IP address for the device to accept and use to send SNMP packets. An AND operation is performed between the requesting entity IP address and the subnet mask before being compared to the IP address.  If the subnet mask is set to 0.0.0.0, an IP address of 0.0.0.0 matches all IP addresses.  Default value: 0.0.0.0 |  |
| Version                                                                                                    | Choose the SNMP version. See See <u>Supported SNMP Versions on page 239</u> .                                                                                                    |  |
| Community String                                                                                                    | unity String For SNMP versions 1 and 2c, enter the SNMP community that you want to use.                                                                                                    |  |
| Enter the UDP port number for the remote SNMP agent of the device where the user resides.  Valid values: 065535 Default value: 162 |                                                                                                    |  |
| Туре                                                                                                    | Choose traps to enable the device to send SNMP traps to this host.                                                                                                    |  |

# **Software Upgrade**

In the WebUI of the switch, you can upgrade the software image on your switch.

- 1. From the Administration menu, choose Software Upgrade.
- 2. Complete the fields as described in <u>Table 145</u>, and then click Download.
- 3. To restart the switch with the new software, click Save Configuration & Reload.

Administration > Software Upgrade

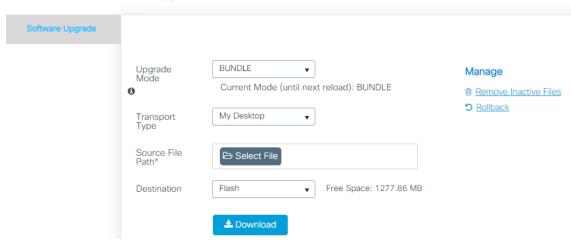

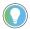

If you need more free space, there is an option under the Manage heading, to "Remove Inactive Files."

Table 145 - Software Upgrade

| Field                         | Description                                                                                                    |  |  |
|-------------------------------|----------------------------------------------------------------------------------------------------|--|--|
| Upgrade Mode                  | There are two modes:  BUNDLE (recommended)-allows for the download of the bundle of files to local storage media  INSTALL                                                               |  |  |
| Transport Type                | Choose the method to use for sending the software image to your device:  TFTP SFTP FTP Device Desktop (HTTPS)                                                                           |  |  |
| Source File Path              | (Applies only for Desktop transport types.) Click to select the .bin file from your local device. If you inadvertently select a file that is not a .bin file, an error message appears. |  |  |
| Server IP Address (IPv4/IPv6) | (Applies only to TFTP, SFTP, or FTP transport types.) Enter the IP address of the FTP or TFTP server to use.                                                                            |  |  |
| (SFTP/FTP) Username           | (Applies only to SFTP or FTP transport types.) Enter the SFTP or FTP user name.                                                                                                    |  |  |
| (SFTP/FTP) Password           | (Applies only to SFTP or FTP transport types.) Enter the SFTP or FTP password.                                                                                                    |  |  |
| File System                   | (Applies only to Device transport type.) Choose a file system for the file: Flash SD USB Flash (Available when USB is inserted)                                                         |  |  |
| File Path                     | Specify the complete path from where you want to download the software image file, including the name of the file. <b>EXAMPLE:</b> FolderOnFTP/s5800-universalk9.16.10.01i.SPA.bin      |  |  |
| Destination                   | (Applies to all transport types except Device.) Choose a destination for the file: SD Flash Flash USB Flash (Available when USB is inserted)                                            |  |  |

### Stratix 5800 Boot Order

The boot order of the switch changes based on software updates using WebUI. By default, the boot order is:

- 1. SD Card
- 2. USB Device
- 3. On-board Flash

However, if a software upgrade is made to the on-board flash via WebUI, the boot order changes and the device boots from the on-board flash regardless of whether or not an SD card or USB device is plugged in.

The boot order can be reverted back to the original order by performing a software upgrade to the SD card or USB device.

Figure 25 - Boot Order

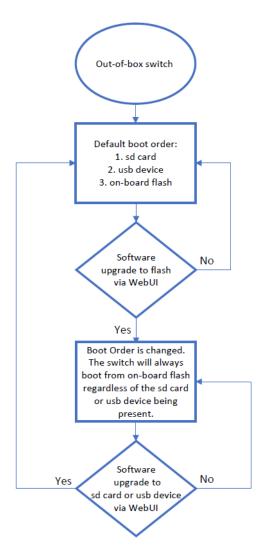

### **Command Line Interface (CLI) Boot Order**

Unlike the WebUI, a software upgrade to the switch using the CLI does not change the boot order.

View the CLI Boot Order

The ENABLE\_FLASH\_PRIMARY\_BOOT flag under the 'show boot' command decides the boot order of the switch. If this flag is set to 'No', the default boot order of SD card, USB device, and On-Board Flash is followed. If this flag is set to 'Yes', the switch will always boot from the On-board flash.

Configure or Change the Boot Order

The ENABLE\_FLASH\_PRIMARY\_BOOT flag is changed with the CLI under the global configuration mode. Use the 'boot flash-primary' command to set the flag to 'yes'. Use the 'no boot flash-primary' command to set the flag to 'No'.

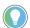

If you upgrade software to the SD card or the USB device then the boot order stays the same.

### **User Administration**

You can maintain user accounts with specified privilege levels and password policies to help prevent unauthorized users from reconfiguring the switch and viewing its configuration.

### **Privilege Levels**

A privilege level defines what commands a user can enter by using the CLI after logging on to the switch. There are two methods of configuring a privilege level:

- Basic—Allows admin, read-only, or no access privileges.
  - Users with read-only privileges are restricted from viewing the configuration, administration, and troubleshooting pages in the WebUI.
- Advanced—Allows privilege level between 0...15. Privilege 1 allows access in User Exec mode. Privilege 15 allows access in Privileged Exec mode.

#### **Password Policies**

A password policy is a security mechanism for defining rules, constraints, and restrictions to specify user passwords. You can create a password policy via the CLI, and then apply the policy to users when creating accounts.

#### **Create a User Account via the WebUl**

From the Administration menu, choose User Administration.

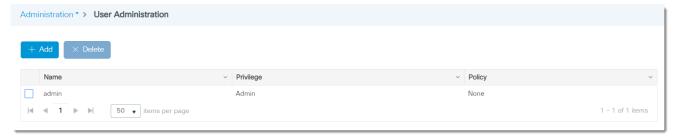

From the User Administration page, you can add, edit, and delete users:

- To add a user, click Add, complete the fields as described in <u>Table 146</u>, and then click Apply to Device.
- To edit a user, click the name in the grid, modify the fields, and then click Update & Apply to Device.
- To delete a user, check its associated checkbox in the grid, and then click Delete.

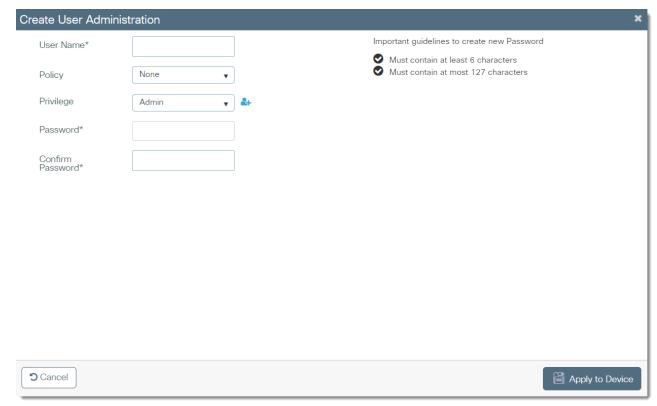

### **Table 146 - Create User Administration**

| Field            | Description                                                                                                    |  |  |
|------------------|----------------------------------------------------------------------------------------------------|--|--|
| User Name        | Enter a unique user name.                                                                                                    |  |  |
| Policy           | (Optional). Choose a password policy. See <u>Password Policies on page 246</u> .                                                                                                    |  |  |
|                  | To assign a basic privilege level, choose Admin, Read Only, or No Access.                                                                                                    |  |  |
| Privilege        | To assign an advanced privilege level, click the licon, and then choose a numeric value.  See Privilege Levels on page 246.                                                                                                    |  |  |
| Password         | Enter the password to authenticate the user when they log on to the switch. See the guidelines in the upper-right corner of the page. The password must meet these requirements:  • Minimum length: 6 characters  • Maximum length: 27 characters  • If you specified a password policy, the password must meet all criteria in the policy. |  |  |
| Confirm Password | onfirm Password Reenter the password.                                                                                                    |  |  |

# **Security Requirements (IEC-62443-4-2)**

| Topic                    | Page |
|--------------------------|------|
| Switch Security Features | 249  |
| Telnet                   | 250  |
| TLS 1.2                  | 252  |
| Additional Resources     | 253  |

Stratix® 5800 switches with IOS release 16.12.01 and later support IEC-62443-4-2 SIL 1 and SIL 2 security requirements.

# **Switch Security Features**

For the Stratix 5800 switch to comply with the certification requirements, implement the security features in the following table in the order listed.

| ✓ | Switch Security Feature                                       | Required to Meet<br>IEC-62443-4-2 | Details                                                                                                    |
|---|---------------------------------------------------------------|-----------------------------------|----------------------------------------------------------------------------------------------------|
|   | IOS Release is certified for IEC-62443-4-2                    | Yes                               | To verify if your IOS release is certified for IEC-62443-4-2, access product release notes from the Product Compatibility and Download Center at <a href="mailto:rok.auto/pcdc">rok.auto/pcdc</a> .                                                                                                    |
|   | Configure Certificate Authority (CA)                          | Yes                               | A CA provides a chain of trusts for devices in the network. This mechanism provides the ability for a user or process to trust the connection to one of these devices on the network by validating its identity.  For more information, see the Security Configuration Guide available at <a href="https://www.cisco.com/c/en/us/td/docs/switches/lan/catalyst9500/software/release/16-11/configuration_guide/sec/b_1611_sec_9500_cg.html">https://www.cisco.com/c/en/us/td/docs/switches/lan/catalyst9500/software/release/16-11/configuration_guide/sec/b_1611_sec_9500_cg.html</a> . |
|   | Configure Authentication, Authorization, and Accounting (AAA) | Yes                               | AAA services provide flexible administrative control and accounting for network access.  For more information, see <u>Authentication</u> , <u>Authorization</u> , and <u>Accounting (AAA) on page 51</u> and the Security Configuration Guide available at <a href="https://www.cisco.com/c/en/us/td/docs/switches/lan/catalyst9500/software/release/16-11/configuration_guide/sec/b_1611_sec_9500_cg.html">https://www.cisco.com/c/en/us/td/docs/switches/lan/catalyst9500/software/release/16-11/configuration_guide/sec/b_1611_sec_9500_cg.html</a> .                                |
|   | Disable Telnet <sup>(1)</sup>                                 | Yes                               | Telnet is disabled by default during Express Setup. Keep Telnet disabled to secure remote access to the switch, such as when you are using the command-line interface (CLI) to manage the switch from a computer. To verify that Telnet is disabled or disable Telnet if needed, see Telnet on page 250.                                                                                                    |
|   | Transport Layer Security (TLS) 1.2                            | Yes                               | TLS 1.2 is enabled by default during Express Setup. Keep this feature enabled to secure the exchange of data through encryption. To verify that TLS 1.2 is enabled or to enable TLS 1.2 if needed, see <u>TLS 1.2 on page 252</u> .                                                                                                    |
|   | Configure Type 9 password hashing                             | Yes                               | Hashing makes password storage more secure by transforming a password into data that cannot be converted back to the original password.  For more information, see the User Security Configuration Guide at <a href="https://www.cisco.com/c/en/us/td/docs/ios-xml/ios/sec_usr_cfg/configuration/xe-16-12/sec-usr-cfg-xe-16-12-book.html">https://www.cisco.com/c/en/us/td/docs/ios-xml/ios/sec_usr_cfg/configuration/xe-16-12/sec-usr-cfg-xe-16-12-book.html</a> .                                                                                                    |

<sup>(1)</sup> When both Telnet and Secure Shell (SSH) are disabled, the only way to access the switch is via console cable or HTTPS.

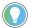

Secure web access to the switch is enforced via HTTPS. Attempts to access the switch via HTTP automatically redirect to secure access via HTTPS.

### **Telnet**

Telnet must be disabled to comply with IEC-62443-4-2 requirements. By default, Telnet is disabled during Express Setup. The following procedures describe how you can verify that Telnet is disabled and disable it if needed.

# **Verify Telnet Settings**

To verify that Telnet is disabled, follow these steps.

- 1. From the Administration menu, choose Device.
- 2. On the General tab, click View VTY options.

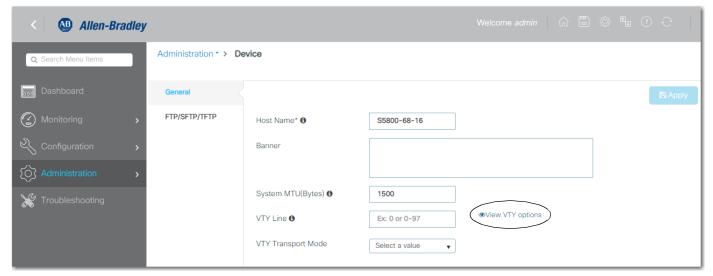

3. On the Telnet SSH Configuration dialog box, note which lines must be disabled, and then click OK.

Telnet is currently enabled on any single lines or range with acheckbox in the Telnet column.

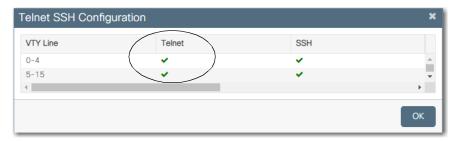

4. If Telnet is enabled on any lines to the switch, proceed to <u>Disable Telnet</u> on page 251.

### **Disable Telnet**

To disable Telnet on lines to the switch, follow these steps.

- 1. From the Administration menu, choose Device.
- 2. In the VTY Line field, enter a single line or range of lines on which to disable Telnet.
- 3. In the VTY Transport Mode field, choose one of these values, and then click Apply:
  - SSH—SSH is enabled, and Telnet is disabled.
  - None—Both SSH and Telnet are disabled.

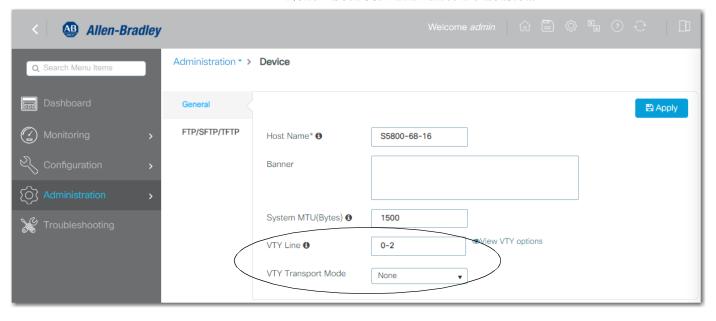

### **TLS 1.2**

TLS 1.2 must be enabled and all other TLS versions must be disabled to comply with IEC-62443-4-2 requirements. By default, TLS 1.2 is enabled during Express Setup and all other versions are disabled. The following procedures describe how you can verify that TLS 1.2 is enabled and then enable it if needed.

### **Verify TLS 1.2 Settings**

To verify that TLS 1.2 is enabled, follow these steps.

- 1. From the Administration menu, choose Command Line Interface.
- 2. Click Exec to run the command in Executive mode.
- 3. In the text box, type the following command, and then click Run Command:

#### show run | include tls

- 4. If the result is **ip http tls-version TLSv1.2**, then TLS 1.2 is enabled and only that version of TLS is allowed.
- 5. If any version other than 1.2 shows, proceed to Enable TLS 1.2 on page 253.

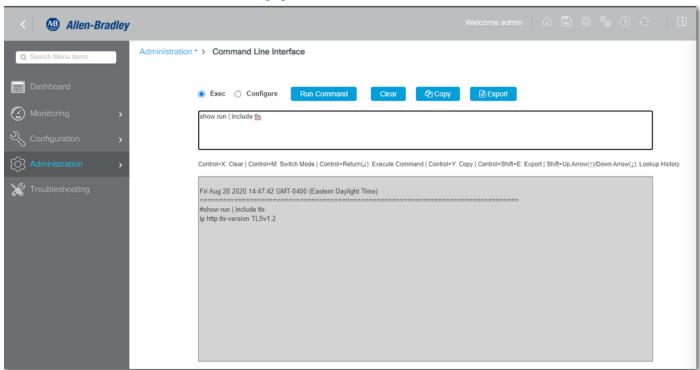

#### **Enable TLS 1.2**

To enable TLS 1.2, follow these steps.

- 1. From the Administration menu, choose Command Line Interface.
- 2. Click Configure to run the command in Configure mode.
- 3. In the text box, type the following command, and then click Run Command:

#### ip http tls-version TLSv1.2

The command enables TLS 1.2 and disallows any other version of TLS.

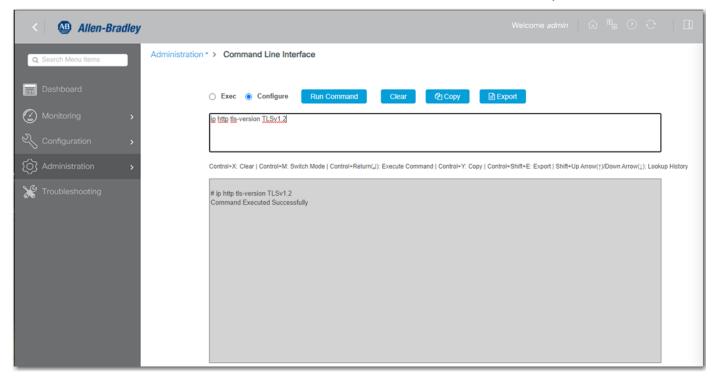

## **Additional Resources**

For more information about how to implement security requirements, see the following resources.

| Resource                                                                                                    | Description                                                                                                    |
|----------------------------------------------------------------------------------------------------|----------------------------------------------------------------------------------------------------|
| https://www.cisco.com/c/en/us/td/docs/ios-xml/ios/sec_usr_cfg/configuration/                                                                                                    | Cisco® publication that provides details about how to secure user access to the switch. For the User Security Configuration Guide that corresponds to the current IOS version on your switch, search <a href="https://www.cisco.com">www.cisco.com</a> . |
| Security Configuration Guide available at https://www.cisco.com/c/en/us/td/docs/switches/lan/catalyst9500/software/release/16-11/configuration_guide/sec/b_1611_sec_9500_cg.html | Cisco publication that provides details about how to secure the switch on your network. For the Security Configuration Guide that corresponds to the current IOS version on your switch, search <a href="https://www.cisco.com">www.cisco.com</a> .      |
| Security Configuration User Manual, publication <u>SECURE-UM001</u>                                                                                                    | Describes how to configure and use Rockwell Automation products to improve the security of your industrial automation system.                                                                                                    |
| Converged Plantwide Ethernet (CPwE) Design and Implementation Guide, publication ENET-TD001.                                                                                     | Defines manufacturing-focused reference architectures to help accelerate the successful deployment of standard networking technologies and convergence of manufacturing and enterprise/business networks.                                                |

# **Notes:**

# **Monitor the Switch**

| Торіс                                              | Page |
|----------------------------------------------------|------|
| Switch Status                                      | 255  |
| Neighbors                                          | 257  |
| Common Industrial Protocol (CIP)                   | 258  |
| Dynamic Host Configuration Protocol (DHCP) Clients | 261  |
| HSR                                                | 261  |
| Network Address Translation (NAT)                  | 263  |
| MODBUS (Modicon Communication Bus)                 | 269  |
| Ports                                              | 271  |
| Parallel Redundancy Protocol (PRP)                 | 274  |
| Resiliency Ethernet Protocol (REP)                 | 279  |
| System                                             | 280  |
| Time                                               | 283  |
| VRRP                                               | 285  |

## **Switch Status**

In the Logix Designer application, you can view overall switch status information as shown in the following figure.

In the navigation pane, click Switch Status.

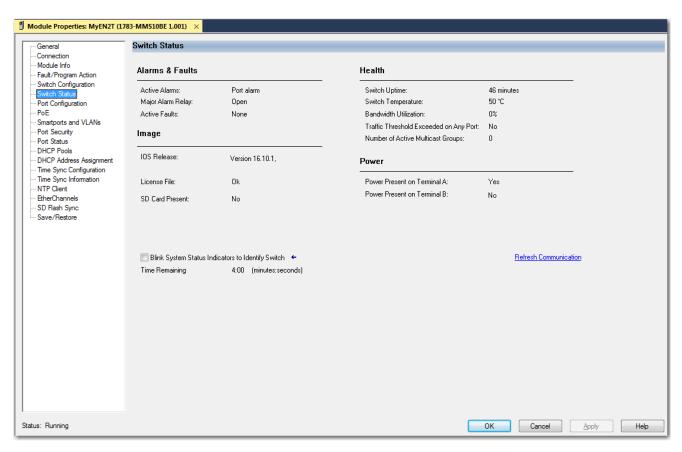

Table 147 - Switch Status

| Field                                     | Description                                                                                                    |
|-------------------------------------------|----------------------------------------------------------------------------------------------------|
| Alarms & Faults                           |                                                                                                    |
| Active Alarms                             | The current active alarm:  None  Port alarm  Dual Mode Power Supply alarm  Primary Temperature alarm                                     |
| Major Alarm Relay                         | The status of the alarm relay: Open Closed                                                                                               |
| Active Faults                             | The current active fault:  None Port fault Hardware fault If the port and hardware faults are active, the Hardware fault status appears. |
| Health                                    |                                                                                                    |
| Switch Uptime                             | The days, hours, and minutes that the switch has been functioning since the last restart.                                                |
| Switch Temperature                        | The current internal temperature (in degree Celsius) of the switch.                                                                      |
| Bandwidth Utilization                     | The total percentage of the switch bandwidth being used.                                                                                 |
| Traffic Threshold Exceeded on Any<br>Port | Indicates whether the current unicast, multicast, and broadcast thresholds have been exceeded on any port.                               |
| Number of Active Multicast Groups         | The number of active multicast groups.                                                                                                   |
| Image                                     |                                                                                                    |
| IOS Release                               | The current version of the switch operating system.                                                                                      |
| License File                              | Indicates whether the license file is valid.                                                                                             |
| SD Card Present                           | Indicates whether the SD card is installed.                                                                                              |
| Power                                     |                                                                                                    |
| Power Present on Terminal A               | Indicates whether power is present on terminal A.                                                                                        |
| Power Present on Terminal B               | Indicates whether power is present on terminal B.                                                                                        |

# **Neighbors**

In the WebUI, you can view neighbor information that uses Cisco® Discovery Protocol (CDP) and Link Layer Discovery Protocol (LLDP).

When CDP or LLDP is enabled, you can use the neighbor information from each node to determine complete network topology.

From the Monitoring menu, choose Neighbors:

- To view CDP neighbor information, see the information on the CDP Neighbors tab as described in <u>Table 148</u>. For more information about CDP, see <u>page 72</u>.
- To view LLDP neighbor information, see the information on the LLDP Neighbors tab as described in <u>Table 149</u>. For more information about LLDP, see <u>page 72</u>.

If LLDP is not enabled on the switch, a message appears. To enable LLDP, click the link in the message.

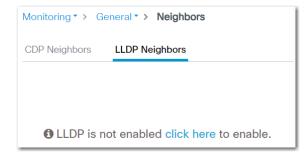

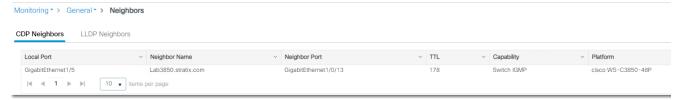

Table 148 - Monitor CDP Neighbors

| Field         | Description                                                                                                    |
|---------------|----------------------------------------------------------------------------------------------------|
| Local Port    | The port number on the local switch.                                                                                                    |
| Neighbor Name | The name of the CDP neighbor device.                                                                                                    |
| Neighbor Port | The port number on the CDP neighbor device.                                                                                                    |
| TTL           | The time left in seconds before each CDP neighbor entry expires.                                                                                    |
| Capability    | The functional capability of the neighbor device:  Router  Trans Bridge  Source Route Bridge  Switch  Host  IGMP  Repeater  Remotely Managed Device |
| Platform      | The platform of the CDP neighbor device.                                                                                                    |

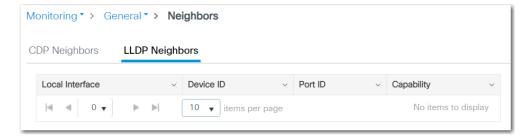

Table 149 - Monitor LLDP Neighbors

| Field           | Description                                                                                                    |  |
|-----------------|----------------------------------------------------------------------------------------------------|--|
| Local Interface | The local interface through which this neighbor is connected.                                                                                                    |  |
| Device ID       | The ID of the neighboring device.                                                                                                    |  |
| Port ID         | The interface and port number of the neighboring device.                                                                                                    |  |
| Capability      | The device type of the neighbor, indicated by the capability code discovered on the device:  Router  Trans Bridge Source Route Bridge Switch Host IGMP Repeater Remotely Managed Device |  |

# Common Industrial Protocol (CIP)

In the WebUI, you can monitor information about CIP™ status and statistics since the switch was last powered on, was restarted, or the counters were last reset.

#### IMPORTANT

Except for Active Multicast Groups, all other categories are related to the CIP server in the switch. The categories pertain to CIP traffic directed to the switch as a CIP target device. The categories do not refer to CIP (EtherNet/IP $^{\text{TM}}$ ) traffic that flows through the switch among these devices:

- Various CIP controllers
- HMI devices
- Configuration tools
- Other CIP target devices, such as drives, I/O modules, motor starters, sensors, and valves

From the Monitoring menu, choose CIP:

- To view general CIP information, such as status, VLAN, and total number of connections, see the information on the Overview tab as described in Table 150.
- To view connection details, see the information on the Connection Details tab as described in <u>Table 151</u>.

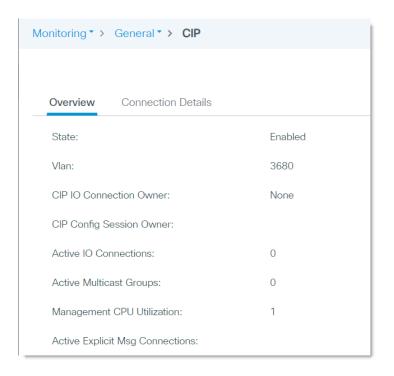

Table 150 - Monitor CIP-Overview Tab

| Field                              | Description                                                                                                    |
|------------------------------------|----------------------------------------------------------------------------------------------------|
| State                              | The state of the CIP protocol:  • Enabled  • Disabled                                                                         |
| Vlan                               | The CIP VLAN ID.                                                                                                    |
| CIP IO Connection Owner            | The IP address of the device to and from which application-specific I/O output data is sent.                                  |
| CIP Config Session Owner           | The IP address of the device controlling the CIP configuration session.                                                       |
| Active IO Connections              | The number of active application-specific connections between a producing application and one or more consuming applications. |
| Active Multicast Groups            | The number of multicast groups, including the CIP multicast group, configured on the device.                                  |
| Management CPU Utilization         | The CPU usage (%) for the CIP configuration session owner.                                                                    |
| Active Explicit Msg<br>Connections | The number of active explicit message connections (generic, multipurpose communication) between devices.                      |

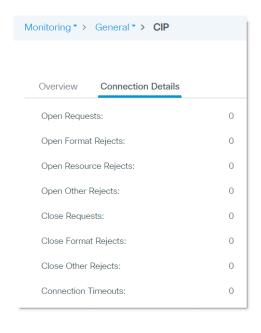

#### Table 151 - Monitor CIP—Connection Details Tab

| Field                 | Description                                                                                                    |
|-----------------------|----------------------------------------------------------------------------------------------------|
| Open Requests         | The number of Forward Open requests to establish a connection with an industrial device in the network.                                |
| Open Format Rejects   | The number of Forward Open requests that failed because the request was not in the proper format                                       |
| Open Resource Rejects | The number of Forward Open requests that failed to establish a new connection for reasons such as insufficient memory.                 |
| Open Other Rejects    | The number of Forward Open requests that failed for reasons such as incompatible electronic keying.                                    |
| Close Requests        | The number of Forward Close requests received after a connection is successfully established with an industrial device in the network. |
| Close Format Rejects  | The number of Forward Close requests that failed because the request was not in the proper format.                                     |
| Close Other Rejects   | The number of Forward Close requests that failed for reasons such as incompatible electronic keying.                                   |
| Connection Timeouts   | The number of connection timeouts that have occurred.                                                                                  |

# Dynamic Host Configuration Protocol (DHCP) Clients

In the WebUI, you can view information about devices that receive IP addresses from the switch when it is configured as a DHCP server. These devices are known as DHCP clients.

The table contains an entry for each device that meets this criteria:

- The device received its IP address from the switch via DHCP, and the IP address lease is active.
- A VLAN is assigned to the DHCP client port that connects to the switch, and DHCP snooping is enabled for that VLAN.

From the Monitor menu, choose DHCP Clients.

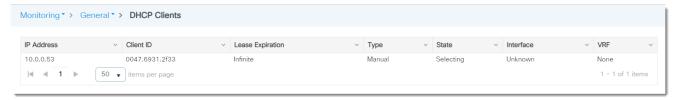

Table 152 - Monitor DHCP Clients

| Field            | Description                                                                                                    |
|------------------|----------------------------------------------------------------------------------------------------|
| IP Address       | The IP address that the switch assigned to the DHCP client.                                                                                                    |
| Client ID        | The MAC ID of the DHCP client.                                                                                                    |
| Lease Expiration | The lease expiration date of the IP address.                                                                                                    |
| Туре             | The manner in which the IP address was assigned to the host: <ul> <li>Automatic—The IP address of the DHCP client was dynamically assigned from the DHCP pool of IP addresses.</li> <li>Manual—The IP address of the DHCP client was set to a specific IP address via the DHCP Persistence feature.</li> </ul> |
| State            | The state port that connects to the DHCP client.                                                                                                    |
| Interface        | The port that connects to the DHCP client.                                                                                                    |
| VRF              | The table that provides virtual routing and forwarding.                                                                                                    |

### **HSR**

Open the HSR page under the Monitoring tab to view information and status of the HSR ring configured on the system. A diagram of the configured ring provides a visual representation of the ring port status, as indicated by the following table.

| State | Description     |
|-------|-----------------|
| Green | Port in use     |
| Red   | Port not in use |

The ring states, indicated by the ring colors, are listed in the following table.

| State            | Description                                                 |
|------------------|-------------------------------------------------------------|
| Green Solid Line | Ring in use<br>The HSR mode (HSR-SAN) is displayed.         |
| Red Open Line    | Ring not in use<br>"Unknown" is displayed for the HSR mode. |

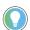

The HSR feature is only available on hardware systems that support advanced features.

Table 153 - Monitor HSR

| Parameter   | Description                                                   |  |
|-------------|---------------------------------------------------------------|--|
| Ring Name   | HS1                                                           |  |
| Layer Type  | Network type of the ports in the HSR ring - Layer2 or Layer3. |  |
| Port 1      | Port name and number of HSR ring port number 1.               |  |
| Port 2      | Port name and number of HSR ring port number 2.               |  |
| Ring Status | InUse or Not-InUse.                                           |  |
| MAC Address | RedBox MAC address.                                           |  |
| Description | If configured, a description of the HSR ring.                 |  |

To display information about Virtual DAN (VDAN) and Node entries in the HSR network, click the VDAN or Node tab.

### **VDAN**

Table 154 - HSR VDAN

| Parameter   | Description                                                           |
|-------------|-----------------------------------------------------------------------|
| Ring Number | HSR ring 1.                                                           |
| MAC Address | MAC Address of the VDAN.                                              |
| TTL         | Amount of time before the learned MAC address expires.                |
| Dynamic     | Whether or not (Y or N) the entry was added as a learned MAC address. |

## Node

Table 155 - HSR Node

| Parameter   | Description                                                                    |
|-------------|--------------------------------------------------------------------------------|
| Ring Number | HSR ring 1.                                                                    |
| Туре        | Type of HSR ring node:  • DANH—Dual Attached Node  • SAN —Singly Attached Node |
| MAC Address | MAC Address of the HSR ring node.                                              |
| TTL         | Amount of time before the learned MAC address expires.                         |
| Dynamic     | Whether or not (Y or N) the entry was added as a learned MAC address.          |

# Network Address Translation (NAT)

You can view details about NAT globally and per instance in both the WebUI and the Logix Designer application.

#### Monitor NAT Statistics via the WebUI

From the Monitoring menu, choose L2NAT:

- To view global and per instance statistics, see the header and grid area on the L2NAT page as described in <u>Table 156</u>.
- To view statistics for a single NAT instance, click the instance in the grid to display the Instance Details page as described in <u>Table 157</u> and <u>Table 158</u>.
- To reset counters to zero, click Clear All.

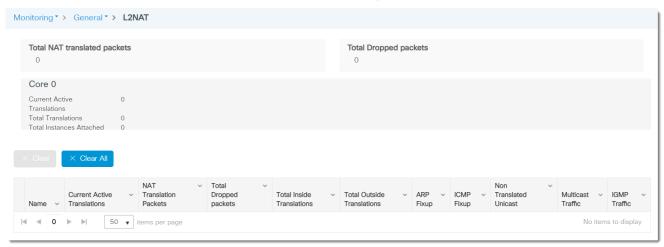

Table 156 - L2NAT

| Field                        | Description                                                                                                    |
|------------------------------|----------------------------------------------------------------------------------------------------|
| Global Statistics            | <u> </u>                                                                                                    |
| Total NAT translated packets | The number of packets that were translated by the switch.                                                                 |
| Total Dropped packets        | The number of packets that were dropped due to NAT rules.                                                                 |
| Core O                       | Statistics for Core O (on the Stratix® 5800, there is only one core named Core O).                                        |
| Current Active Translations  | The number of translations in applied NAT instances.                                                                      |
| Total Translations           | The total number of private and public translations.                                                                      |
| Total Instances Attached     | The number of NAT instances.                                                                                              |
| Instance Statistics          | ·                                                                                                    |
| Name                         | The name of the NAT instance.                                                                                             |
| Current Active Translations  | The number of translations in the NAT instance.                                                                           |
| NAT Translation Packets      | The number of translated packets in the NAT instance.                                                                     |
| Total Dropped packets        | The number of packets that were dropped due to settings in the NAT instance.                                              |
| Total Inside Translations    | The number of internal addresses translated to external addresses in the NAT instance.                                    |
| Total Outside Translations   | The number of external addresses translated to internal addresses in the NAT instance.                                    |
| ARP Fixup                    | The number of packets handled with the ARP Fixup to change dynamic ARP entries into static entries in the NAT instance.   |
| ICMP Fixup                   | The number of packets handled with the ICMP Fixup to change dynamic ICMP entries into static entries in the NAT instance. |
| Non Translated Unicast       | The number of unicast traffic packets that were not translated in the NAT instance.                                       |
| Multicast Traffic            | The number of multicast traffic packets in the NAT instance.                                                              |
| IGMP Traffic                 | The number of ICMP traffic packets in the NAT instance.                                                                   |

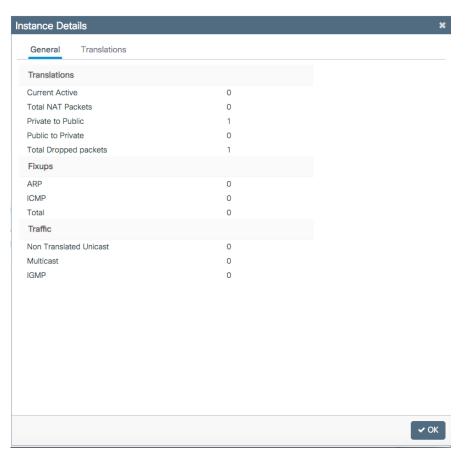

Table 157 - Instance Details—General Tab

| Field                          | Description                                                                                                    |  |
|--------------------------------|----------------------------------------------------------------------------------------------------|--|
| Translations                   | Translations                                                                                                    |  |
| Current Active<br>Translations | The number of translations in the NAT instance.                                                                           |  |
| Total NAT Packets              | The number of translated packets in the NAT instance.                                                                     |  |
| Private to Public              | The number of private addresses translated to public addresses in the NAT instance.                                       |  |
| Public to Private              | The number of public addresses translated to private addresses in the NAT instance.                                       |  |
| Total Dropped packets          | The number of packets that were dropped due to settings in the NAT instance.                                              |  |
| Fixups                         |                                                                                                    |  |
| ARP                            | The number of packets handled with ARP Fixup to change dynamic ARP entries into static entries in the NAT instance.       |  |
| ICMP                           | The number of packets handled with the ICMP Fixup to change dynamic ICMP entries into static entries in the NAT instance. |  |
| Total                          | The total number of packets that were fixed up.                                                                           |  |
| Traffic                        |                                                                                                    |  |
| Non Translated Unicast         | The number of unicast traffic packets that were not translated.                                                           |  |
| Multicast                      | The number of multicast traffic packets.                                                                                  |  |
| IGMP                           | The number of ICMP traffic packets.                                                                                       |  |

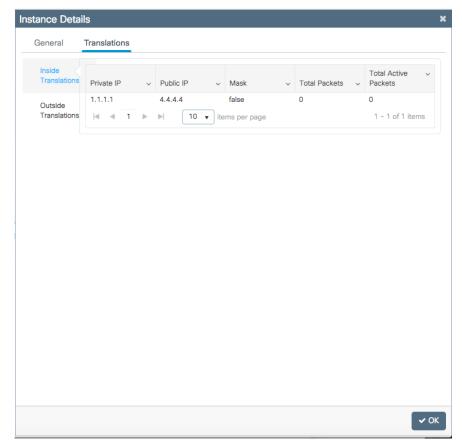

Table 158 - Instance Details—Translations Tab

| Field                | Description                                     |
|----------------------|-------------------------------------------------|
| Private IP           | The IP address on the private (inside) network. |
| Public IP            | The IP address on the public (outside) network. |
| Mask                 | The subnet mask for the network IP address.     |
| Total Packets        | The total number of translated packets.         |
| Total Active Packets | The total number of active packets translated.  |

# Monitor NAT Statistics via the Logix Designer Application

In the navigation pane, click NAT:

- To view NAT statistics across all NAT instances, see the Global Diagnostics area described in <u>Table 159</u>.
- To view statistics for a specific NAT instance, click the Ellipse button in the Diagnostics column for the instance. See <u>Table 160</u>.

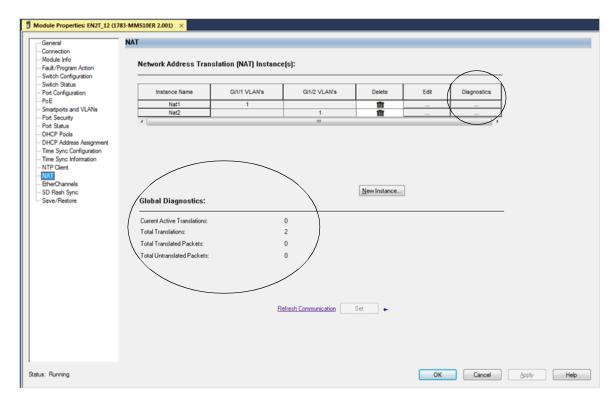

**Table 159 - Global Diagnostics** 

| Field                              | Description                                                                                         |
|------------------------------------|----------------------------------------------------------------------------------------------------|
| <b>Current Active Translations</b> | The total number of translations that occurred within the last 90 seconds across all NAT instances. |
| Total Translations                 | The total number of translations across all NAT instances.                                          |
| Total Translated Packets           | The total number of translated packets across all NAT instances.                                    |
| Total Untranslated Packets         | The total number of packets that have been bypassed across all NAT instances.                       |

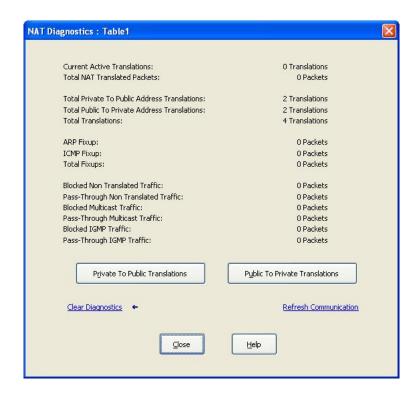

Table 160 - Per Instance Diagnostics

| Field                                              | Description                                                                                                    |
|----------------------------------------------------|----------------------------------------------------------------------------------------------------|
| Current Active Translations                        | The number of translations that have occurred within the last 90 seconds across all NAT instances.                |
| Total NAT Translated Packets                       | The total number of packets that have been translated for this instance.                                          |
| Total Private to Public Address Translations       | The total number of private-to-public translations for this instance.                                             |
| Total Public to Private Address Translations       | The total number of public-to-private translations for this instance.                                             |
| ARP Fixup                                          | The number of ARP packets that have been fixed up for this instance.                                              |
| ICMP Fixup                                         | The number of ICMP packets that have been fixed up for this instance.                                             |
| Total Fixups                                       | The number of ARP and ICMP packets that have been fixed up for this instance.                                     |
| Incoming Non Translated Traffic (Pass-<br>Through) | The number of incoming packets with untranslated traffic that NAT passed through for this instance.               |
| Outgoing Non Translated Traffic (Blocked)          | The number of outgoing packets with untranslated traffic that NAT blocked for this instance.                      |
| Incoming Multicast Traffic (Blocked)               | The number of incoming packets with multicast traffic that NAT blocked for this instance.                         |
| Outgoing Multicast Traffic (Pass-Through)          | The number of outgoing packets of multicast traffic that NAT passed through for this instance.                    |
| Incoming IGMP Traffic (Blocked)                    | The number of incoming packets with IGMP traffic that NAT blocked for this instance.                              |
| Outgoing IGMP Traffic (Blocked)                    | The number of outgoing packets with IGMP traffic that NAT blocked for this instance.                              |
| Private to Public Translations                     | Click to view private-to-public translations that have changed within the last 90 seconds. See <u>Table 161</u> . |
| Public to Private Translations                     | Click to view public-to-private translations that have changed within the last 90 seconds. See <u>Table 162</u> . |

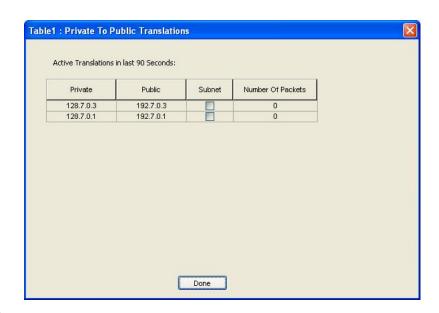

Table 161 - Private-to-Public Translations

| Field             | Description                                                                               |
|-------------------|-------------------------------------------------------------------------------------------|
| Private           | The existing address for a device on the private subnet.                                  |
| Public            | The unique public address that represents the corresponding device on the private subnet. |
| Subnet            | Indicates whether the translation is part of a subnet entry type.                         |
| Number of Packets | The number of packets that contain the translation.                                       |

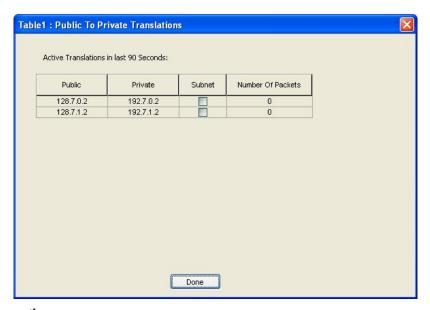

Table 162 - Public-to-Private Translation Diagnostics

| Field             | Description                                                                                                    |
|-------------------|----------------------------------------------------------------------------------------------------|
| Public            | The unique IP address on the public subnet that represents the corresponding IP address on the private subnet. |
| Private           | The IP address on the private subnet that was changed to a unique IP address on the public subnet.             |
| Subnet            | Indicates whether the translation is part of a subnet entry type.                                              |
| Number of Packets | The number of packets that contain the translation.                                                            |

# MODBUS (Modicon Communication Bus)

In the WebUI, you can view statistics for the MODBUS TCP server and connections from MODBUS TCP clients.

From the Monitoring menu, choose MODBUS:

- To view server details, see the information on the Server Details tab as described in <u>Table 163</u>.
- To view client details, see the information on the Client Details tab as described in <u>Table 164</u>.
- To reset all counters to zero, click Clear Statistics.

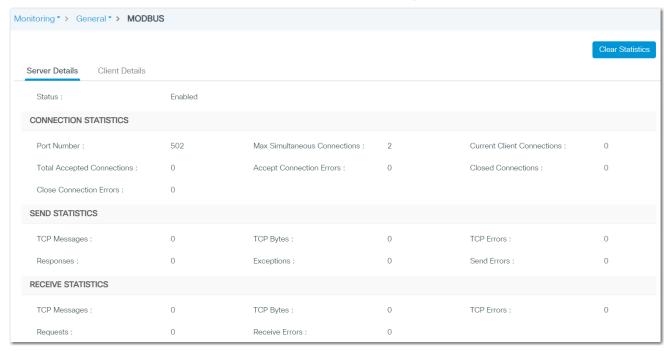

Table 163 - MODBUS-Server Details Tab

| Field                         | Description                                                                                                    |
|-------------------------------|----------------------------------------------------------------------------------------------------|
| Server Details                | <u> </u>                                                                                                    |
| Status                        | Shows whether MODBUS is enabled on the switch as configured on the Administration MODBUS page.                                                         |
| CONNECTION STATISTICS         |                                                                                                    |
| Port Number                   | The MODBUS TCP server port number as configured on the Administration MODBUS page. Valid values: 165535 Default value: 502                             |
| Max Simultaneous Conncections | Maximum number of simultaneous connection requests sent to the switch, configured on the Administration MODBUS page. Valid values: 15 Default value: 2 |
| Current Client Connections    | Number of MODBUS clients currently connected to the MODBUS server.                                                                                     |
| Total Accepted Connections    | Number of MODBUS client connections that the MODBUS server accepted.                                                                                   |
| Accept Connection Errors      | Number of times that the MODBUS server accepted a connection request and an error occurred.                                                            |
| Closed Connections            | Number of closed client connections.                                                                                                    |
| Close Connection Errors       | Number of times that a connection was closed and an error occurred.                                                                                    |
| SEND STATISTICS               |                                                                                                    |
| TCP Messages                  | Number of TCP messages sent on the MODBUS TCP server port.                                                                                             |
| TCP Bytes                     | Number of TCP bytes sent on the MODBUS TCP server port.                                                                                                |
| TCP Errors                    | Number of TCP errors in packets sent on the MODBUS TCP server port.                                                                                    |
| Responses                     | Number of responses sent on the MODBUS TCP server port.                                                                                                |
| Exceptions                    | Number of MODBUS Exceptions reponses on the MODBUS TCP server port.                                                                                    |
|                               | Number of send errors on the MODBUS TCP server port.                                                                                                   |

## Table 163 - MODBUS—Server Details Tab (Continued)

| Field          | Description                                                             |
|----------------|-------------------------------------------------------------------------|
| TCP Messages   | Number of TCP messages received on the MODBUS TCP server port.          |
| TCP Bytes      | Number of TCP bytes received on the MODBUS TCP server port.             |
| TCP Errors     | Number of TCP errors in packets received on the MODBUS TCP server port. |
| Requests       | Number of requests received on the MODBUS TCP server port.              |
| Receive Errors | Number of receive errors on the MODBUS TCP server port.                 |
| Client Details | Indicates the amount of client connections to the server.               |

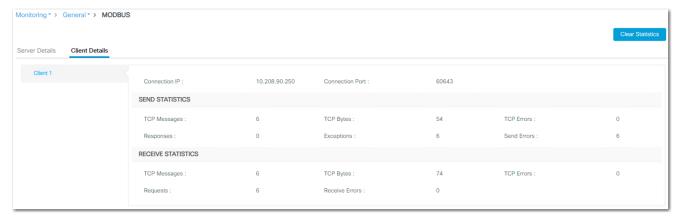

Table 164 - Monitor MODBUS-Client Details Tab

| Field           | Description                                                         |
|-----------------|---------------------------------------------------------------------|
| Client Details  |                                                                     |
| Connection IP   | IP adddress of the MODBUS TCP client.                               |
| Connection Port | Port number of MODBUS TCP client.                                   |
| SEND STATISTICS |                                                                     |
| TCP Messages    | Number of TCP messages sent to the MODBUS TCP client.               |
| TCP Bytes       | Number of TCP bytes sent to the MODBUS TCP client.                  |
| TCP Errors      | Number of TCP errors in packets sent to the MODBUS TCP client.      |
| Responses       | Number of responses sent to the MODBUS TCP client.                  |
| Exceptions      | Number of MODBUS Exception responses sent to the MODBUS TCP client. |
| Send Errors     | Number of errors when sending messages to the MODBUS TCP client.    |

#### Table 164 - Monitor MODBUS—Client Details Tab (Continued)

| Field              | Description                                                          |
|--------------------|----------------------------------------------------------------------|
| RECEIVE STATISTICS |                                                                      |
| TCP Messages       | Number of TCP messages received from the MODBUS TCP client.          |
| TCP Bytes          | Number of TCP bytes received from the MODBUS TCP client.             |
| TCP Errors         | Number of TCP errors in packets received from the MODBUS TCP client. |
| Requests           | Number of requests received from the MODBUS TCP client.              |
| Receive Errors     | Number of errors when receiving messages from the MODBUS TCP client. |

### **Ports**

You can monitor the ports on the switch both in the WebUI and the Logix Designer application.

#### **Monitor Ports via the WebUl**

From the Monitoring menu, choose Ports:

- To view port connection status, the VLAN associated with each port, and the bits per second received and transmitted on each port, see the fields on the Ports page described in <u>Table 165</u>.
- To view more details for a specific port, click the port in the grid to display the Ports page. See <u>Table 166</u>.

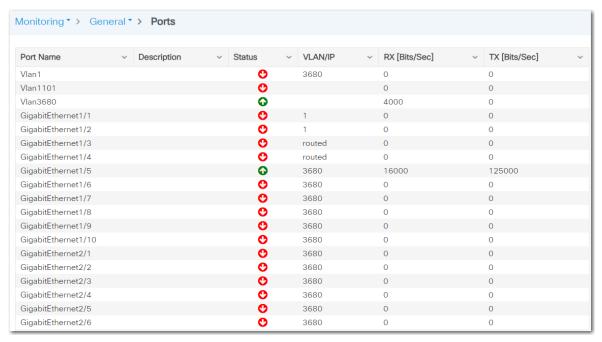

Table 165 - Ports

| Field         | Description                                                     |
|---------------|-----------------------------------------------------------------|
| Port Name     | The port type and number.                                       |
| Description   | The description associated with the port.                       |
| Status        | The connection status of the port.                              |
| VLAN/IP       | The VLAN ID or the IP address that is associated with the port. |
| RX [Bits/Sec] | The received bits per second.                                   |
| TX [Bits/Sec] | The transmitted bits per second.                                |

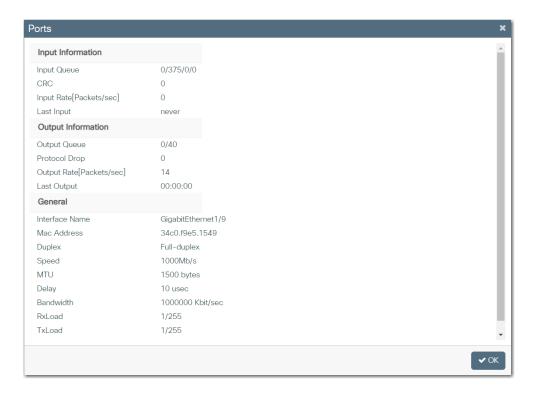

Table 166 - Ports

| Field                     | Description                                                                                                    |
|---------------------------|----------------------------------------------------------------------------------------------------|
| Input Information         |                                                                                                    |
| Input Queue               | Information about packets in the input queue (size/max/drops/flushes). <b>EXAMPLE:</b> 30/75/187/0  In this example, 30 packets are in the input queue. The queue depth is 75 packets and there have been 187 drops since the interface counters were last cleared.                                                                                                |
| CRC                       | The cyclic redundancy checksum generated by the originating LAN station or far-end device does not match the checksum calculated from the data received. On a LAN, this usually indicates noise or transmission problems on the LAN interface or the LAN bus itself. A high number of CRCs is usually the result of collisions or a station transmitting bad data. |
| Input Rate [Packets/sec]  | The number of packets received per second for the port.                                                                                                    |
| Last Input                | The number of hours, minutes, and seconds since the last packet was successfully received by the port. This is useful for knowing when the port failed.                                                                                                    |
| Output Information        |                                                                                                    |
| Output Queue              | Information about packets in the output queue (size/max total/threshold/drops). <b>EXAMPLE:</b> 0/1000/64/0 In this example, 0 packets are in the output queue. The queue depth is 1000 packets and there have been 64 drops since the interface counters were last cleared.                                                                                       |
| Protocol Drop             | The number of packets dropped by the port due to a full queue.                                                                                                    |
| Output Rate [Packets/sec] | The number of packets output per second for the port.                                                                                                    |
| Last Output               | The number of hours, minutes, and seconds since the last packet was successfully transmitted by the port.                                                                                                    |
| General                   |                                                                                                    |
| Interface Name            | The type and number of the port.                                                                                                    |
| Mac Address               | The Ethernet address of the port.                                                                                                    |
| Duplex                    | The duplex mode of the port.                                                                                                    |
| Speed                     | The speed of the port.                                                                                                    |
| MTU                       | The maximum transmission unit set for the port in bytes.                                                                                                    |
| Delay                     | The delay of the port in microseconds. Higher-level protocols can use delay information to make operating decisions. For example, IGRP can use delay information to differentiate between a satellite link and a land link.                                                                                                    |
| Bandwidth                 | The bandwidth of the port in kilobits per second.                                                                                                    |

#### **Table 166 - Ports (Continued)**

| Field | Description                                                                                                    |
|-------|----------------------------------------------------------------------------------------------------|
|       | The amount of traffic being received on the port. RxLoad is a fraction of 255 (255/255 is completely saturated), calculated as an exponential average over 5 minutes. |
|       | The amount of traffic being sent from the port. TxLoad is a fraction of 255 (255/255 is completely saturated), calculated as an exponential average over 5 minutes.   |
|       | The reliability of the port as a fraction of 255 (255/255 is 100 percent reliability), calculated as an exponential average over 5 minutes.                           |

### Monitor Port Status via the Logix Designer Application

In the Logix Designer application, you can monitor alarms, statuses, thresholds, and bandwidth utilization for each switch port. You can also access port and cable diagnostics.

From the navigation pane, click Port Status.

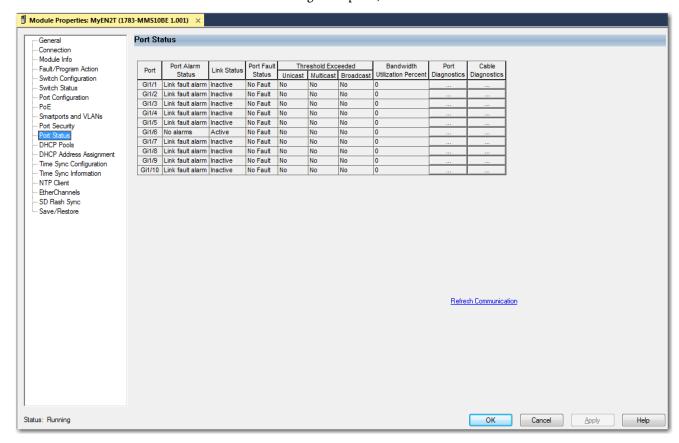

Table 167 - Port Status

| Field             | Description                                                                                                    |
|-------------------|----------------------------------------------------------------------------------------------------|
| Port              | The port type and number.                                                                                                    |
| Port Alarm Status | The status of the port alarm:  • Link fault alarm  • Port not forwarding alarm  • Port not operating alarm  • High bit error rate alarm  • No alarms |
| Link Status       | The status of the port:  • Active  • Inactive                                                                                                    |

#### **Table 167 - Port Status (Continued)**

| Field                            | Description                                                                                                    |
|----------------------------------|----------------------------------------------------------------------------------------------------|
| Port Fault Status                | The fault status of the port:  Error - Disable event  SFP error - Disabled  CDP native VLAN mismatch  MAC address flap  Port security violation  No fault                                                                                                    |
| Threshold Exceeded               | Indicates whether the threshold value has been exceeded for these traffic types:  • Unicast—Displays Yes or No to indicate whether the current unicast traffic has exceeded the threshold value.  • Multicast—Displays Yes or No to indicate whether the current multicast traffic has exceeded the threshold value.  • Broadcast—Displays Yes or No to indicate whether the current broadcast traffic has exceeded the threshold value. |
| Bandwidth Utilization<br>Percent | The percentage of the bandwidth being used. Note whether the percentage of usage is what you expect during the given time of network activity. If usage is higher than expected, an issue can exist.                                                                                                    |
| Port Diagnostics                 | Click to display information to diagnose a network performance issue for the corresponding port.                                                                                                    |
| Cable Diagnostics                | Click to display information to diagnose a cable issue for the corresponding port.                                                                                                    |

# Parallel Redundancy Protocol (PRP)

You can monitor PRP statistics in both the WebUI and the Logix Designer application.

## **Monitor PRP via the WebUI**

From the Monitoring menu, choose PRP, and then click the VDAN, Node, and Statistics tabs to view statistics for each type of connected device.

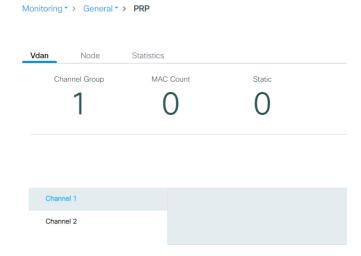

Table 168 - Monitor PRP-VDAN Tab

| Field                | Description                                                                                                    |
|----------------------|----------------------------------------------------------------------------------------------------|
| Channel Group        | The channel group selected on the page.                                                                                 |
| MAC Count            | The total number of static and dynamic MAC addresses for the channel group.                                             |
| Static               | The total number of static entries for the channel group.                                                               |
| Channel 1, Channel 2 | Click Channel 1 or Channel 2 to display VDAN table entries for the selected channel group.                              |
| TTL                  | The amount of time before the selected dynamic MAC address expires.                                                     |
| Dynamic              | Indicates whether the selected MAC address is a dynamic or static entry: Y—The entry is dynamic. N—The entry is static. |

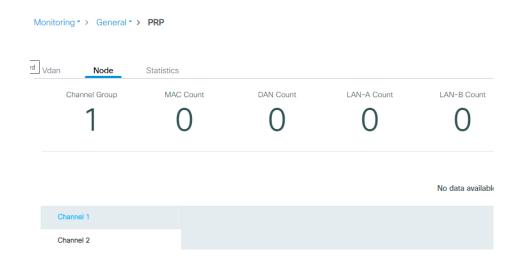

Table 169 - Monitor PRP-Node Tab

| Field                | Description                                                                                                    |  |
|----------------------|----------------------------------------------------------------------------------------------------|--|
| Channel Group        | The channel group number.                                                                                                    |  |
| MAC Count            | The total number of static and dynamic MAC addresses for the channel group.                                                     |  |
| DAN Count            | The total number of DAN MAC addresses for the channel group.                                                                    |  |
| SAN-A Count          | The total number of SANs on LAN A.                                                                                              |  |
| SAN-B Count          | The total number of SANs on LAN B.                                                                                              |  |
| Channel 1, Channel 2 | Click Channel 1 or Channel 2 to display Node table entries for the selected channel group.                                      |  |
| TTL                  | The amount of time before the selected MAC address expires.                                                                     |  |
| Dynamic              | Indicates whether the selected MAC address is a dynamic or static entry: • Y—The entry is dynamic. • N—The entry is static.     |  |
| Node                 | The type of PRP node:  • DAN—Double attached node  • SAN-A—Single attached node on LAN A  • SAN-B—Single attached node on LAN B |  |
| Packets Received A   | The number of packets received on LAN A.                                                                                        |  |
| Packets Received B   | The number of packets received on LAN B.                                                                                        |  |
| Error Packets A      | The number of packets received on LAN A having the wrong LAN A destination.                                                     |  |
| Error Packets B      | The number of packets received on LAN B having the wrong LAN B destination.                                                     |  |

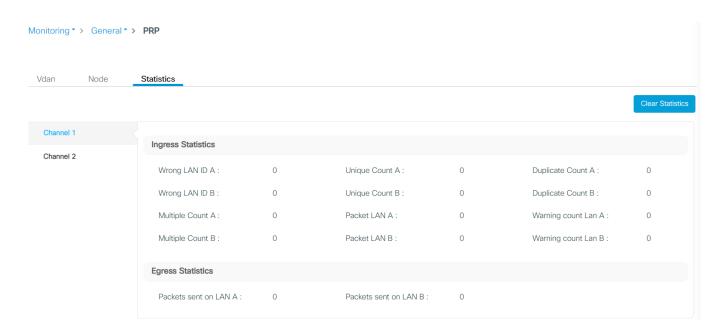

Table 170 - Monitor PRP— Statistics Tab

| Field                 | Description                                                                                                    |
|-----------------------|----------------------------------------------------------------------------------------------------|
| Channel Group         | The channel group number.                                                                                            |
| Ingress Statistics    |                                                                                                    |
| Wrong LAN ID A        | The number of packets received on LAN A with a LAN B PRP tag.                                                        |
| Wrong LAN ID B        | The number of packets received on LAN B with a LAN A PRP tag.                                                        |
| Multiple Count A      | The number of entries in the duplicate detection mechanism on Port A for which more than one duplicate was received. |
| Multiple Count B      | The number of entries in the duplicate detection mechanism on Port B for which more than one duplicate was received. |
| Unique Count A        | The number of entries in the duplicate detection mechanism on Port A for which no duplicate was received.            |
| Unique Count B        | The number of entries in the duplicate detection mechanism on Port B for which no duplicate was received.            |
| Packet LAN A          | The number of packets received on LAN A.                                                                             |
| Packet LAN B          | The number of packets received on LAN B.                                                                             |
| Duplicate Count A     | The number of entries in the duplicate detection mechanism on Port A for which on single duplicate was received.     |
| Duplicate Count B     | The number of entries in the duplicate detection mechanism on Port B for which on single duplicate was received.     |
| Warning Count LAN A   | The number of warnings encountered on LAN A.                                                                         |
| Warning Count LAN B   | The number of warnings encountered on LAN B.                                                                         |
| Egress Statistics     |                                                                                                    |
| Packets sent on LAN A | The number of packets sent on LAN A.                                                                                 |
| Packets sent on LAN B | The number of packets sent on LAN B.                                                                                 |

## **Monitor PRP via the Logix Designer Application**

In the navigation pane, click Parallel Redundancy Protocol (PRP):

- To view the port numbers for each PRP channel group, see the fields as described in <u>Table 171</u>.
- To view statistics for a PRP channel group, click Channel Group 1 or Group 2 in the navigation pane. See <u>Table 172</u>.

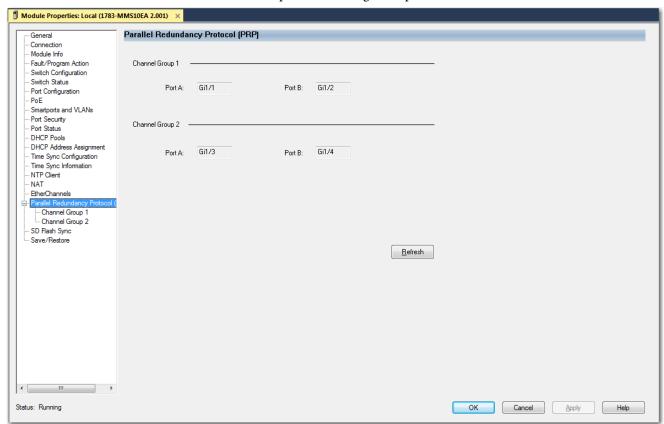

Table 171 - Parallel Redundancy Protocol (PRP)

| Field           | Description                                           |
|-----------------|-------------------------------------------------------|
| Channel Group 1 | •                                                     |
| Port A          | The port type and number for channel group 1, port A. |
| Port B          | The port type and number for channel group 1, port B. |
| Channel Group 2 | ·                                                     |
| Port A          | The port type and number for channel group 2, port A. |
| Port B          | The port type and number for channel group 2, port B. |

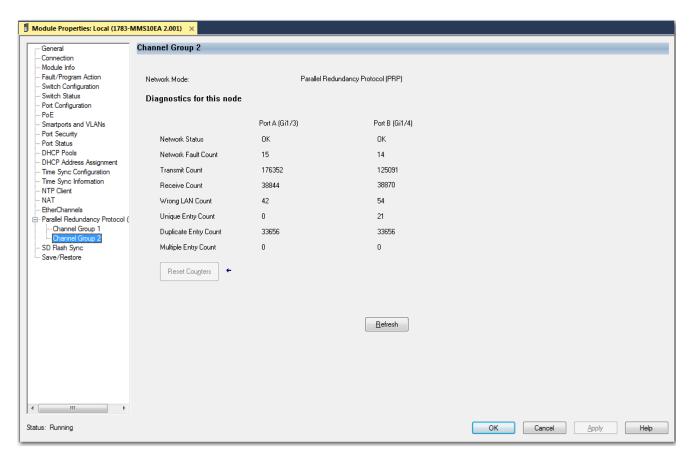

Table 172 - Channel Group

| Field                     | Description                                                                                                    |
|---------------------------|----------------------------------------------------------------------------------------------------|
| Network Mode              | The module is online for a PRP-enabled device.                                                                                                    |
| Diagnostics for this node |                                                                                                    |
| Network Status            | The network state of each PRP port on the device:  OK—Indicates that there is no problem with the PRP network.  Fault—Indicates that there is a problem with the PRP network.                                                                         |
| Network Fault Count       | The number of times the network status for each PRP port changed from OK to Fault since the last counter reset or power cycle.                                                                                                    |
| Transmit Count            | The number of PRP-tagged frames transmitted over each PRP port since the last counter reset or power cycle.                                                                                                    |
| Receive Count             | The number of PRP-tagged frames received on each PRP port since the last counter reset or power cycle.                                                                                                    |
| Wrong LAN Count           | The number of PRP-tagged frames received on the wrong PRP port since the last counter reset or power cycle.                                                                                                    |
| Unique Entry Count        | The number of PRP-tagged frames received on one PRP port, but not received on the other PRP port since the last counter reset or power cycle. Usually indicative of a loss of connection or loss of frames on the other PRP port.                     |
| Duplicate Entry Count     | The number of PRP-tagged frames received on the PRP port that were already received on the other PRP port since the last counter reset or power cycle.  IMPORTANT: This count increments during normal operation and is not an indication of a fault. |
| Multiple Entry Count      | The number of PRP-tagged frames for which multiple duplicates were received on each PRP port since the last counter reset or power cycle. Usually indicative of a misconfigured network, such as a routing loop.                                      |
| Reset Counters            | Sets the PRP port counter values to zero, and then refreshes the values with the current counter values.                                                                                                    |

# Resiliency Ethernet Protocol (REP)

In the WebUI, you can view the Resilient Ethernet Protocol (REP) topology that is configured on a network segment. You can also view the previously topology of a network segment. When a fault occurs on the segment, the topology dynamically changes.

From the Monitor menu, choose REP:

- To display the current REP topology configured on that segment, from the Segment ID pull-down menu on the Global tab, choose a network segment ID. See <u>Table 173</u>.
- To view the previous topology of a network segment, from the Segment ID pull-down menu on the Archived Topology tab, choose a network segment ID. See <u>Table 174</u>.

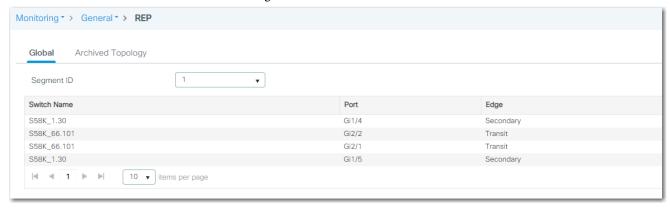

Table 173 - REP—Global Tab

| Field       | Description                                                                               |
|-------------|-------------------------------------------------------------------------------------------|
| Switch Name | The name of the switch.                                                                   |
| Port        | The port type and number.                                                                 |
| Edge        | The REP port type. For a description of REP port types, see <u>Table 75 on page 145</u> . |
| Role        | The role of the REP port:  Open Alternate Failed                                          |

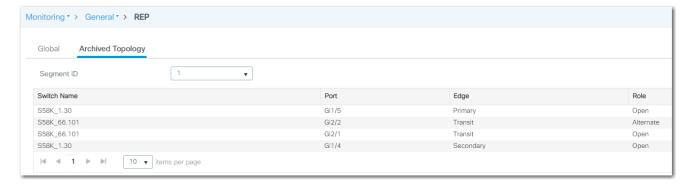

Table 174 - REP—Archived Topology Tab

| Field       | Description                                                                                        |
|-------------|----------------------------------------------------------------------------------------------------|
| Switch Name | The archived name of the switch.                                                                   |
| Port        | The archived port type and number.                                                                 |
| Edge        | The archived REP port type. For a description of REP port types, see <u>Table 75 on page 145</u> . |
| Role        | The archived role of the REP port:     Open     Alternate     Failed                               |

# **System**

In the WebUI, you can monitor hardware details, memory utilization, and CPU utilization.

From the Monitoring menu, choose System.

## **Inventory**

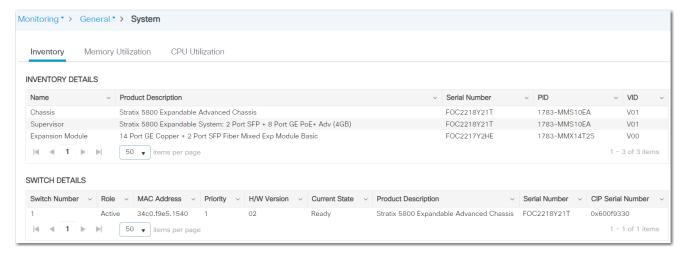

Table 175 - System—Inventory Tab

| Field               | Description                                                                                                    |  |  |  |
|---------------------|----------------------------------------------------------------------------------------------------|--|--|--|
| Inventory Details   | <del></del>                                                                                                    |  |  |  |
| Name                | The type of hardware product.                                                                                                    |  |  |  |
| Product Description | The description of the hardware product.                                                                                                    |  |  |  |
| Serial Number       | The serial number of the hardware product.                                                                                                    |  |  |  |
| PID                 | The catalog number of the hardware product.                                                                                                    |  |  |  |
| VID                 | The version of the hardware product.                                                                                                    |  |  |  |
| Switch Details      |                                                                                                    |  |  |  |
| Switch Number       | The number of the switch in a stacked environment. The Stratix 5800 switch platform does not currently support stacking, so the switch number is always 1.                                                                                                    |  |  |  |
| Role                | The current role of the switch in a stacked environment:  • Active  • Member                                                                                                    |  |  |  |
| MAC Address         | The MAC address of the switch.                                                                                                    |  |  |  |
| Priority            | The priority of the switch from 115. The default priority value is 1.                                                                                                    |  |  |  |
| H/W Version         | The hardware version number associated with the switch.  Different device models can have the same hardware version, provided they support the same system-level features.                                                                                                    |  |  |  |
|                     | The current state of the switch in a stacked environment:                                                                                                    |  |  |  |
|                     | Ready—The switch is fully operational.                                                                                                    |  |  |  |
|                     | Progressing—The stack master is communicating with the new switch joining the stack.                                                                                                    |  |  |  |
| Current State       | <ul> <li>Provisioned—When a switch that previously joined a stack is removed, the port numbers remain in the running configuration, and the missing device has a state of a Provisioned. The Provisioned state is caused by a switch that is no longer connected to the stack.</li> </ul> |  |  |  |
|                     | <ul> <li>v-mismatch—When a new switch that is in Installed mode tries to join the stack that is in Bundled Boot mode, the new switch has a<br/>state of v-mismatch. Auto-upgrade is supported in installed mode only.</li> </ul>                                                          |  |  |  |
|                     | <ul> <li>Lic-mismatch—When there is a license mismatch.</li> <li>The Stratix 5800 switch platform does not currently support stacking, so the current state is always Ready.</li> </ul>                                                                                                   |  |  |  |
| Product Description | The switch model description.                                                                                                    |  |  |  |
| Serial Number       | The serial number of the switch.                                                                                                    |  |  |  |
| CIP Serial Number   | The CIP serial number of the switch.                                                                                                    |  |  |  |

### **Memory Utilization**

The Memory Utilization tab shows the used, free, and total memory on the IOS daemon:

- To export memory data to a spreadsheet, click IOSD Memory Dump and then click Export to Excel.
- To export control plane memory data as a PDF, click Control Plane Data and then click Export as PDF.

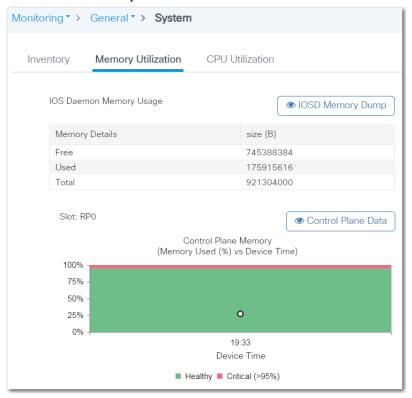

#### **CPU Utilization**

The CPU Utilization tab shows the CPU utilization of the top five processes over the last 5 seconds, 1 minute, and 5 minutes.

- To export the CPU utilization data to a spreadsheet, click IOSD CPU Dump and then click Export to Excel.
- To export control plane CPU data as a PDF, click Control Plane Data and then click Export as PDF.

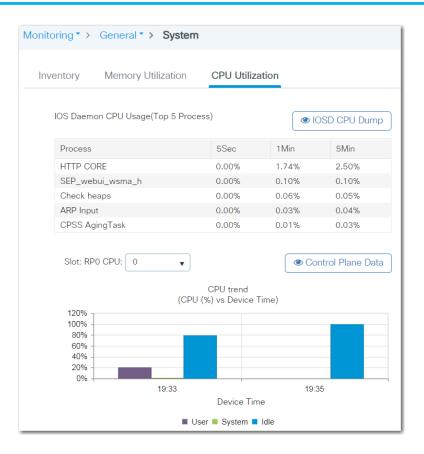

#### **Time**

In the WebUI, you can monitor time details for the time source that is configured on the switch.

From the Monitor menu, choose Time.

The clock at the top of the page shows the local time and the time source. The time source indicates where the switch is receiving its time, such as from an NTP server, PTP, or the local computer.

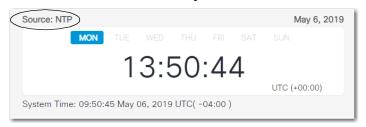

#### **PTP Details**

PTP Details shows the properties of the local PTP clock and the clock identity.

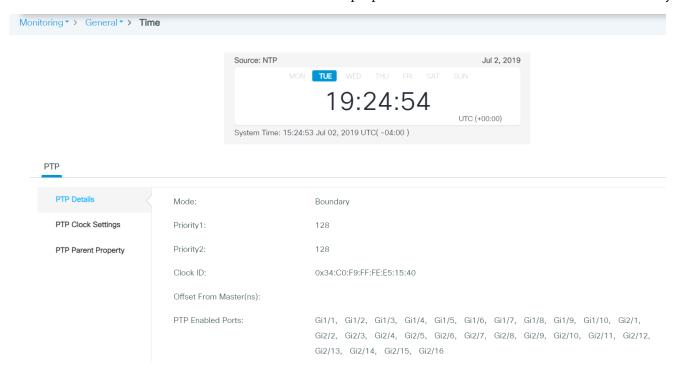

Table 176 - Monitor Time—PTP Details

| Field      | Description                                                                                                    |  |
|------------|----------------------------------------------------------------------------------------------------|--|
| Mode       | The PTP mode configured for the switch:  • Forward  • Boundary  • End to End Transparent  • GMC-BC (NTP-PTP Clock)                                                                  |  |
| Priority 1 | (Appears only for Boundary and NTP-PTP mode). Priority 1 preference value of the PTP clock. The priority1 clock is considered first during clock selection.                         |  |
| Priority 2 | (Appears only for Boundary and NTP-PTP mode). Priority 2 preference value of the PTP clock. The priority2 clock is considered after all other clock sources during clock selection. |  |

#### Table 176 - Monitor Time—PTP Details (Continued)

| Field                   | Description                                                                                                    |  |  |
|-------------------------|----------------------------------------------------------------------------------------------------|--|--|
| Clock ID                | (Appears only for Boundary and NTP-PTP mode). The unique clock identity.                                           |  |  |
| Offset From Master (ns) | (Appears only for Boundary and NTP-PTP mode). The time offset between the slave and master clocks.                 |  |  |
| PTP Enabled Ports       | (Appears only for Boundary and End to End Transparent modes).The list of ports that are assigned to the PTP clock. |  |  |

# **PTP Clock Settings**

PTP Clock Settings shows the settings of the local PTP clock when PTP is in Boundary and End to End Transparent mode.

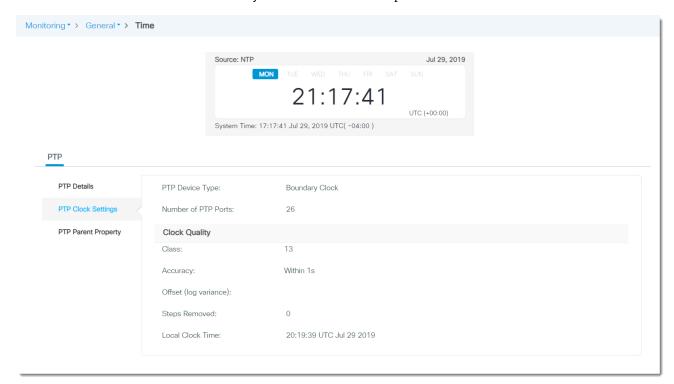

Table 177 - Monitor Time—PTP Clock Settings

| Field                 | Description                                                                                                    |  |  |
|-----------------------|----------------------------------------------------------------------------------------------------|--|--|
| PTP Device Type       | The PTP clock type as determined by the PTP mode configured on the switch.  Forward Clock  Boundary Clock  End to End Transparent Clock  GMC-BC (NTP-PTP Clock)           |  |  |
| Number of PTP Ports   | he number of ports that are assigned to the PTP clock.                                                                                                    |  |  |
| Class                 | Appears only for Boundary and NTP-PTP clock type). The time and frequency traceability of the Grandmaster clock.                                                          |  |  |
| Accuracy              | (Appears only for Boundary and NTP-PTP clock type. Applies only when the Best Master Clock algorithm is in use.) This is an enumerated list of ranges of accuracy to UTC. |  |  |
| Offset (log variance) | (Appears only for Boundary and NTP-PTP clock type). The offset between the Grandmaster clock and the parent clock.                                                        |  |  |
| Steps Removed         | The number of hops from the local clock to the Grandmaster clock.                                                                                                    |  |  |
| Local Clock Time      | The time of the local PTP clock.                                                                                                    |  |  |

## **PTP Parent Property**

PTP Parent Property shows the properties of the PTP parent clock when PTP is in Boundary and NTP-PTP mode.

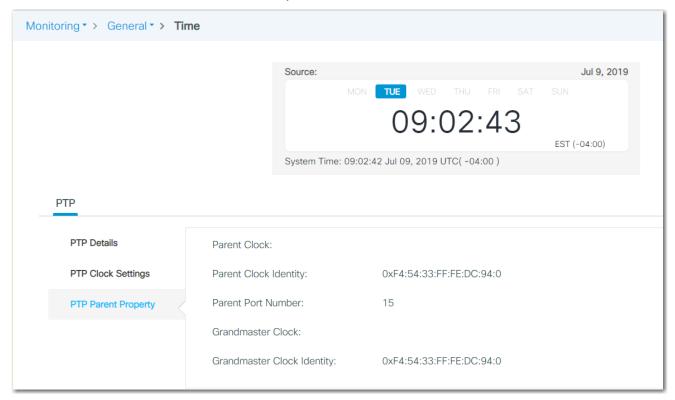

Table 178 - Monitor Time—PTP Parent Property

| Field                      | Description                                             |  |  |
|----------------------------|---------------------------------------------------------|--|--|
| Parent Clock               | The clock to which the member-slave clocks synchronize. |  |  |
| Parent Clock Identity      | The unique parent clock identity.                       |  |  |
| Parent Port Number         | The clock port ID of the parent port.                   |  |  |
| Grandmaster Clock          | The root of the master-slave clock hierarchy.           |  |  |
| Grandmaster Clock Identity | The unique Grandmaster clock identity.                  |  |  |

## **VRRP**

## **Monitor VRRP**

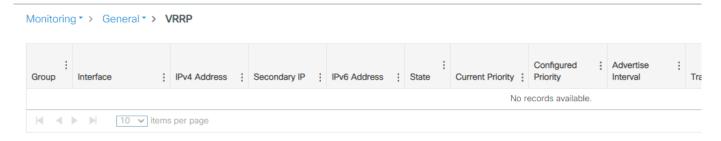

Table 179 - Monitoring VRRP

| Parameter                    | Description                                                                                                    |  |  |
|------------------------------|----------------------------------------------------------------------------------------------------|--|--|
| Group                        | VRRP group number for the interface.                                                                                                    |  |  |
| Interface                    | Interface type and number. Range:<br>0255<br>Default: 0                                                                                                    |  |  |
| IPv4 Address                 | IPv4 address of the VRRP interface.                                                                                                    |  |  |
| Secondary IP                 | Secondary IP address of the VRRP interface.                                                                                                    |  |  |
| IPv6 Address                 | IPv6 address of the VRRP interface.                                                                                                    |  |  |
| State                        | State of VRRP interface; can be one of the following: Init - Waits for startup event. Backup - Monitors the availability and state of the virtual device master. Master - Functions as the forwarding router for the IP address(es) associated with the virtual router. |  |  |
| Current Priority             | The priority value used in choosing the virtual device master.<br>Range: 1254<br>Default: 100                                                                                                    |  |  |
| Configured Priority          | Priority configured on the VRRP interface.                                                                                                    |  |  |
| Adverse Interval             | Configured interval (in milliseconds) at which the VRRP interface sends VRRP advertisements when it is the virtual device master. Range: 10040950 Default: 100                                                                                                    |  |  |
| Track Interface              | Name of interface that is being tracked.                                                                                                    |  |  |
| Master Router                | Location of the virtual device master.                                                                                                    |  |  |
| Interface Priority           | Amount by which the VRRP priority for the interface is decremented (or incremented) when the tracked interface goes down (or comes back up).                                                                                                    |  |  |
| Master Down Interval         | Time the VRRP interface waits for the virtual device master advertisements before assuming the role of master router.                                                                                                    |  |  |
| Master Advertise<br>Interval | Interval (in milliseconds) at which the virtual device master sends VRRP advertisements.                                                                                                    |  |  |

# **Troubleshoot the Switch**

| Topic                                  | Page |
|----------------------------------------|------|
| Configure and View System Logs         | 287  |
| Download Core Files                    | 290  |
| Download a Debug Bundle                | 291  |
| Troubleshoot with Ping and Trace Route | 292  |
| Troubleshoot the Installation          | 294  |
| Troubleshoot IP Addresses              | 295  |
| Troubleshoot the WebUI                 | 296  |
| Troubleshoot Switch Performance        | 296  |

# Configure and View System Logs

In the WebUI for the switch, the system log (syslog) displays events that occur on the switch and its ports. The events are based on alarm settings.

# **Message Severity Levels**

<u>Table 180</u> lists the syslog message levels from the most severe level to the least severe level.

Table 180 - Syslog Message Severity Levels

| Severity Level | Numerical Level | Description                      | Syslog Definition |
|----------------|-----------------|----------------------------------|-------------------|
| emergencies    | 0               | System unstable                  | LOG_EMERG         |
| alerts         | 1               | Immediate action needed          | LOG_ALERT         |
| critical       | 2               | Critical conditions              | LOG_CRIT          |
| errors         | 3               | Error conditions                 | LOG_ERR           |
| warnings       | 4               | Warnings conditions              | LOG_WARNING       |
| notifications  | 5               | Normal but significant condition | LOG_NOTICE        |
| informational  | 6               | Informational messages only      | LOG_INFO          |
| debugging      | 7               | Debugging messages               | LOG_DEBUG         |

#### From the Troubleshooting menu, click Logs.

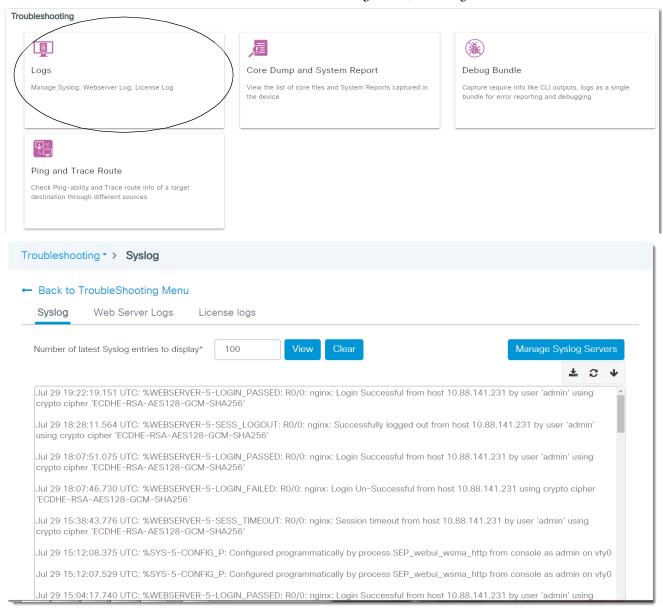

From the Troubleshooting: Syslog page, you can manage Syslog servers and entries, and view Web server and License logs:

- To manage Syslog servers, click Manage Syslog Servers, complete the fields in <u>Table 181</u>, and then click Apply to Device.
- To change the number of log entries on the page, enter the number of entries to display, and then click View. For example, if you type 100, the most recent 100 lines in the syslog are displayed.
- To display Web server logs, click the Web Server Logs tab. To display
  License Logs, click the License logs tab. To download entire Web server
  or License logs, click Download Full Log on the respective tabs.
- To delete all of the log entries, click Clear.
- To download the log entries to your local computer, click 📥

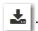

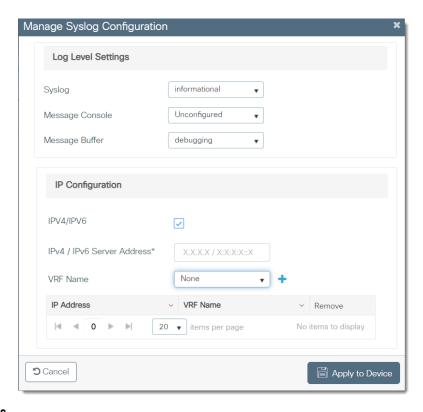

**Table 181 - Manage Syslog Configuration Fields** 

| Field                    | Description                                                                                                    |  |  |  |
|--------------------------|----------------------------------------------------------------------------------------------------|--|--|--|
| Log Level Settings       | Log Level Settings                                                                                                    |  |  |  |
| Syslog                   | Choose the kind of messages, by severity level, to send to the Syslog server. For information about message severity levels, see <a href="Table 180">Table 180</a> on page 287.  Default value: informational |  |  |  |
| Message Console          | Choose the severity level for the messages you want sent to the device console.                                                                                                    |  |  |  |
| Message Buffer           | Choose the severity level for the messages you want sent to the internal buffer on the device.                                                                                                    |  |  |  |
| IP Configuration         |                                                                                                    |  |  |  |
| IPV4/IPV6                | Check to specify the IPv4 or IPv6 address of the server on which to store message logs.                                                                                                    |  |  |  |
| IPv4/IPv6 Server Address | Enter the IPv4 or IPv6 address of the server on which to store message logs.                                                                                                    |  |  |  |
| VRF Name                 | Choose the VPN routing/forwarding (VRF) table.                                                                                                    |  |  |  |
| +                        | Click to add the IP address and VFR (if applicable) to the grid. You can add multiple servers. To delete a server, click X in the Remove column.                                                              |  |  |  |

#### **Download Core Files**

When the switch encounters a significant error, it can take a snapshot of the data currently stored in its memory at the time of the error. Technical Support can refer to this snapshot of data, also known as a core dump, at a later time for troubleshooting. In the WebUI, you can download a core dump and share the data with technical support for intensive troubleshooting.

From the Troubleshooting menu, click Core Dump and System Report.

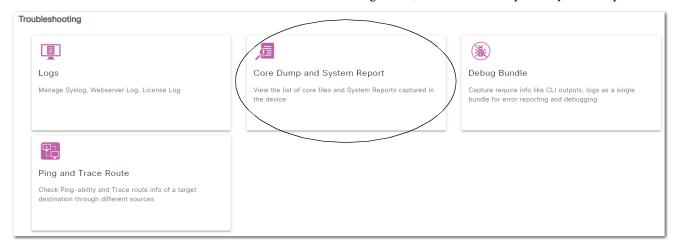

The information from the switch appears on the Troubleshooting: Core Dump and System Report page.

Review the date and time stamp to identify the files to download, and then click Download to save to your computer. The core files are downloaded to the location configured for your browser.

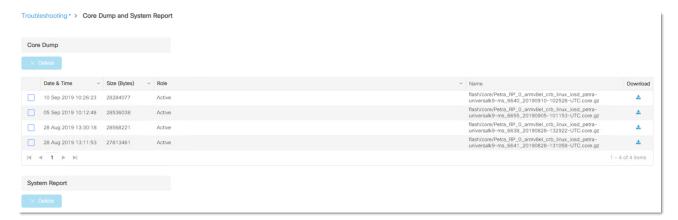

## **Download a Debug Bundle**

A debug bundle is the output of CLI commands stored in a zip file that you can download for analysis and troubleshooting. The WebUI enables you to create a debug bundle and download it to your local computer.

From the Troubleshooting menu, click Debug Bundle.

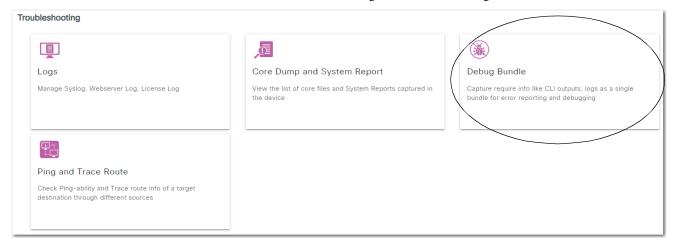

The Troubleshooting: Debug Bundle page appears.

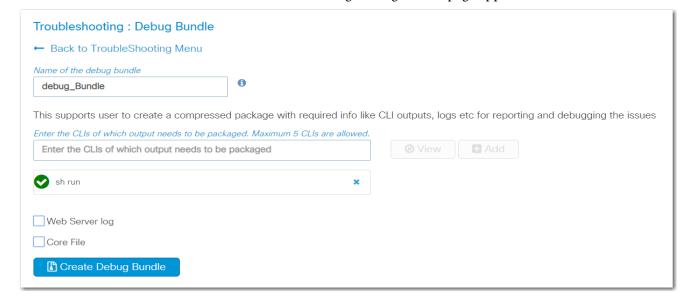

From the Troubleshooting: Debug Bundle page, you can create and download a debug bundle:

- To create a debug bundle, complete the fields in <u>Table 182</u>, and then click Create Debug Bundle. A window opens to display the status.
- To download the debug bundle once it is created, click Download Debug Bundle.

Table 182 - Troubleshooting: Debug Bundle

| Field                                               | Description                                                                                                    |  |  |
|-----------------------------------------------------|----------------------------------------------------------------------------------------------------|--|--|
| Name of the debug bundle                            | Enter a name to identify the debug bundle. The name can have a maximum of 25 characters and can include lowercase or uppercase letters, numbers 09, and the underscore (_).                                                                                                    |  |  |
| Enter the CLIs of which ouptut needs to be packaged | Enter a maximum of 5 CLI commands to identify the content to capture in the debug bundle. To verify the output of the CLI commands, click View. To add a CLI command to the debug bundle, click Add. To remove a CLI command from the debug bundle, click the X to the right of the command. |  |  |
| Web Server log                                      | To include the web server log in the debug file, check Web Server log.                                                                                                    |  |  |
| Core File                                           | To include core files from the internal memory of the switch in the debug bundle, check Core File. A window opens with a list o files on the device. You can select a maximum of two core files from this list.                                                                              |  |  |

# Troubleshoot with Ping and Trace Route

To troubleshoot connectivity problems, communication delays and packet loss, you can use the ping and trace route feature in the WebUI of the switch.

From the Troubleshooting menu, click Ping and Trace Route.

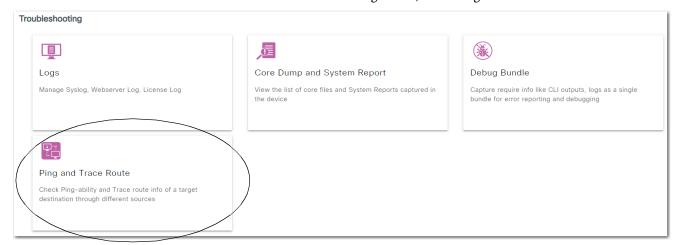

The Troubleshooting: Ping and Traceroute page appears.

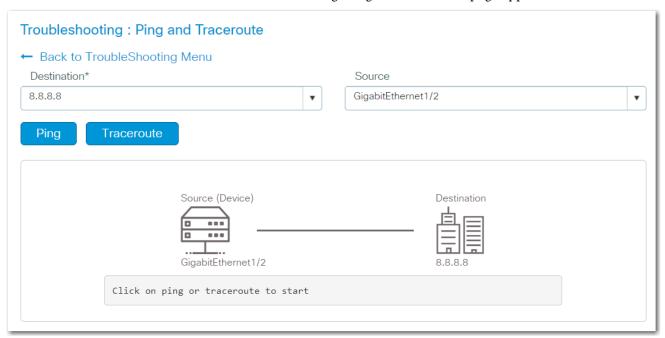

### **Ping Destinations**

Sending ping packets to a destination can help you verify connectivity.

- 1. In the Destination field, enter a destination or choose a predefined destination from the pull-down menu.
  - Ping packets are sent to the specified destination.
- 2. (Optional) In the Source field, enter the source IP address on the switch to initiate the ping.
  - The ICMP echo response is sent to the specified source.
- 3. Click Ping.

#### **Discover Route Information**

Discovering route information can help you identify the path of a Layer 3 transmission.

- 1. In the Destination field, enter a destination interface or choose a predefined destination from the pull-down menu.
- 2. In the Source field, enter the source IP address for which to run Traceroute.
- 3. Click Traceroute.

Traceroute discovers the route and the number of Layer 3 hops that packets take when traveling to their destination.

## Troubleshoot the Installation

The status indicators on the front panel provide troubleshooting information about the switch. They show port connectivity problems and overall switch performance. You can also get statistics from the browser interface, the command-line interface (CLI), or a Simple Network Management Protocol (SNMP) workstation.

#### **Bad or Damaged Cable**

Always make sure that the cable does not have damage. Even if a cable can connect at the physical layer, subtle damage to the wiring or connectors can corrupt packets.

This situation is likely when the port has many packet errors or the port constantly loses and regains the link. To troubleshoot, try the following:

- Swap the copper or fiber-optic cable with a known, undamaged cable.
- Look for broken, bent, or missing pins on cable connectors.
- Rule out any bad patch panel connections or media convertors between the source and destination.
  - If possible, bypass the patch panel, or eliminate faulty media convertors (fiber-optic-to-copper).
- Try the cable in another port or interface to determine if the problem follows the cable.

#### **Ethernet and Fiber Cables**

Make sure that you have the correct cable type for the connection:

- For 1000 Mbps connections, use Category 5e or Category 6 UTP or STP cable.
- For fiber-optic connectors, verify that you have the correct cable for the distance and the port type.
- Make sure that the connected device ports both match and use the same type of encoding, optical frequency, and fiber type.

#### **Port Status**

Verify that both sides of the port connection have a network connection. A port status indicator does not indicate that the cable is fully functional. The cable can encounter physical stress that causes it to function at a marginal level. If the port status indicator for the port is off, do the following:

- Connect the cable from the switch to a known good device.
- Make sure that both ends of the cable are connected to the correct ports.
- Verify that both devices have power.
- Verify that you are using the correct cable type.
- Rule out loose connections. Sometimes a cable appears to be seated, but is not. Disconnect the cable, and then reconnect it.
- Verify the port settings, as described on <u>page 295</u>.

#### **SFP Module Issues**

Use SFP modules only from Rockwell Automation. Each SFP module has an internal serial EEPROM that is encoded with security information. This encoding identifies and validates that the module meets the requirements for the switch.

If you encounter SFP module issues, try the following:

- Verify that the SFP module is valid and functional. Exchange a suspect module with a known good module on this platform. For supported modules, see the Ethernet Device Specifications Technical Data, publication <u>1783-TD001</u>.
- Make sure that all fiber connections are properly cleaned and securely connected.
- Be sure that the fiber cable is compatible with the SFP module. For example, do not use single-mode cable with a multi-mode SFP module.
- Be sure to use an SFP module with same speed on both ends.
- Be sure that the fiber cable is installed correctly on the SFP module (RX connected to TX, and TX connected to RX).

#### **Port Settings**

A disabled port can cause a port connectivity failure:

- Verify that operational status of the port on the Configuration >
   Ethernet Ports page, as described on page 78. Users with read-only access can verify port status on the Monitoring > Ports page, as described on page 271.
- Verify the operational status of the VLAN assigned to the port on the Configuration > VLAN page, as described on page 171.

If a port or interface is manually shut down on one side of the connection, you must re-enable the port on the Configuration > Ethernet Ports page, as described on page 78.

## **Troubleshoot IP Addresses**

The following table includes basic troubleshooting for issues that are related to the switch IP address.

| Issue                                                          | Resolution                                                                                                    |
|----------------------------------------------------------------|----------------------------------------------------------------------------------------------------|
| The switch does not receive an IP address from the DHCP server | If the switch does not receive an IP address from an upstream device operating as a DHCP server, make sure that the device is operating as a DHCP server and that the switch is configured for DHCP IP address assignment.  Repeat Express Setup.                                               |
| The switch has the wrong IP address                            | If the switch is installed in your network, but you cannot access the switch because it has the wrong IP address, run Express Setup and configure the correct IP address. If the device is set for DHCP and receiving the wrong address, verify the configuration settings on your DHCP server. |

## **Troubleshoot the WebUI**

The following table includes basic troubleshooting for issues that are related to the WebUI.

| Issue                           | Resolution                                                                                                    |  |
|---------------------------------|----------------------------------------------------------------------------------------------------|--|
| WebUI does not appear           | If you cannot display the WebUI from your computer, make sure that you entered the correct switch IP address in the browser. If you entered the correct switch IP address in the browser, make sure that the switch and your computer are in the same network:  - For example, if your switch IP address is 172.20.20.85 and your computer address is 172.20.20.84, both devices are in the same network.  - For example, if your switch IP address is 172.20.20.85 and your computer IP address is 10.0.0.2, the devices are in different networks and cannot directly communicate without a router. You must either change the switch IP address or change the computer IP address. |  |
| WebUI does not operate properly | Open the WebUI in a new browser window by using a private browsing mode.                                                                                                    |  |

# Troubleshoot Switch Performance

The following table includes basic troubleshooting for issues that are related to switch performance.

| Issue                                              | Resolution                                                                                                    |  |
|----------------------------------------------------|----------------------------------------------------------------------------------------------------|--|
| Speed, duplex, and autonegotiation                 | Port statistics that show a large amount of alignment errors, frame check sequence (FCS), or late-collisions errors can indicate a speed or duplex mismatch.  Common speed and duplex issues occur when duplex settings are mismatched between two switches, between a switch and a router, or between the switch and a computer. These issues can occur from manually setting the speed and duplex or from autonegotiation issues between the two devices. A mismatch occurs under these circumstances:  A manually set speed or duplex parameter differs from the manually set speed or duplex parameter on the connected port.  A port is set to autonegotiate, and the connected port is set to full-duplex with no autonegotiation.  To maximize switch performance and be sure of a link, follow one of these guidelines when changing the settings for duplex and speed:  Let both ports autonegotiate both speed and duplex.  Manually set the same speed and duplex parameters for the ports on both ends of the connection to the same values.  If a remote device does not autonegotiate, configure the duplex settings on the two ports to the same values.  The speed parameter can adjust itself even if the connected port does not autonegotiate. |  |
| Autonegotiation and network interface cards (NICs) | Issues sometimes occur between the switch and third-party network interface cards (NICs). By default, the switch ports and interfaces are set to autonegotiate. It is common for devices like laptops or other devices to be set to autonegotiate as well, yet sometimes autonegotiation issues occur.  To troubleshoot autonegotiation issues, try manually setting both sides of the connection. If the issues persist, try upgrading the NIC driver to the latest firmware or software.                                                                                                    |  |
| Cable distance                                     | If the port statistics show excessive FCS, late-collision, or alignment errors, verify that the cable distance from the switch to the connected device meets the recommended guidelines.                                                                                                    |  |

# **Status Indicators**

| Торіс                                | Page |  |
|--------------------------------------|------|--|
| Stratix 5800 Status Indicators       | 297  |  |
| Power Status Indicators              | 298  |  |
| Power over Ethernet Status Indicator | 298  |  |
| Setup Status Indicator               | 298  |  |
| EIP Status Indicators                | 299  |  |
| Alarm Status Indicators              | 300  |  |
| Port Status Indicators               | 300  |  |

# Stratix 5800 Status Indicators

Stratix® 5800 switches and expansion modules have status indicators on the front panel. The color and behavior of each status indicator helps you to monitor the status of the switch, network, power, alarms, and individual ports.

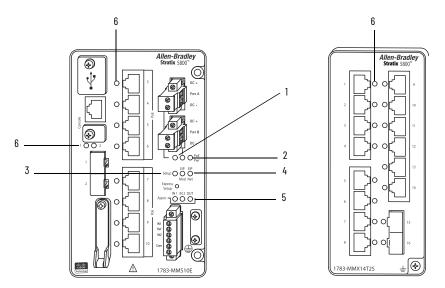

Table 183 -

| Item | Status Indicators                                                           |  |  |
|------|-----------------------------------------------------------------------------|--|--|
| 1    | Power (Pwr A and Pwr B indicated by lines to corresponding power connector) |  |  |
| 2    | Power over Ethernet (PoE Pwr) <sup>(1)</sup>                                |  |  |
| 3    | Setup                                                                       |  |  |
| 4    | EIP (EIP Mod, EIP Net)                                                      |  |  |
| 5    | Alarms (Alarm IN1, Alarm IN2, Alarm OUT)                                    |  |  |
| 6    | Ports                                                                       |  |  |

<sup>(1)</sup> The PoE Pwr status indicator appears only on switch models that support Power over Ethernet (PoE).

#### **Power Status Indicators**

The switch can operate with one or two DC power sources. Each DC input has an associated status indicator that shows the status of the corresponding DC input (Pwr A, Pwr B). If power is present on the circuit, the status indicator is green. If power is not present, the status indicator color depends on the alarm configuration. If alarms are configured, the status indicator is red when power is not present; otherwise, the status indicator is off.

If the switch has dual power sources, the switch draws power from the power source with the higher voltage. If one of the DC sources fails, the alternate DC source powers the switch, and the corresponding power status indicator is green. The power status for the failed DC source is either off or red, depending on the alarm configuration.

If the power input drops below the low valid level, the power status indicators show that power is not present on the switch. If the voltage at the switch input exceeds the valid level, the power status indicators only show that power is present.

Table 184 - Power Status Indicators

| Indicator                                                                   | Status      | Description                                                                               |
|-----------------------------------------------------------------------------|-------------|-------------------------------------------------------------------------------------------|
|                                                                             | Off         | Power is not present on the circuit.                                                      |
| Pwr A                                                                       | Solid green | Power is present on the associated circuit.                                               |
| Pwr B  Solid red  Power is not present on the assupply alarm is configured. |             | Power is not present on the associated circuit, and the power supply alarm is configured. |

# Power over Ethernet Status Indicator

The Power over Ethernet status indicator (PoE Pwr) is available only on switch models that support PoE.

Table 185 - Power over Ethernet Status Indicator

| Indicator | Status                      | Description                                                                                                    |  |
|-----------|-----------------------------|----------------------------------------------------------------------------------------------------|--|
|           | Off                         | The switch is not providing PoE power to any connected devices.                                                                                                    |  |
|           | Solid green                 | The switch is providing PoE power to one or more connected devices.                                                                                                    |  |
|           | Solid amber                 | PoE for the port is disabled. (PoE is enabled by default.)                                                                                                    |  |
| PoE Pwr   | Flashing amber              | PoE is off due to a fault.  IMPORTANT: Non-compliant cabling or powered devices can cause a PoE port fault. Use only standard-compliant cabling to connect compliant PoE devices. You must remove any cable or device that causes a PoE fault. |  |
|           | Alternating green and amber | PoE is denied because providing power to a connected device exceeds the switch power capacity.                                                                                                    |  |

## **Setup Status Indicator**

The Setup status indicator displays the Express Setup state during the initial configuration. For more details about the Setup status indicator and conditions during Express Setup, see <u>Chapter 2</u>, <u>Express Setup on page 25</u>.

Table 186 - Setup Status Indicator

| Indicator | Status                 | Description                                                                                                    |
|-----------|------------------------|----------------------------------------------------------------------------------------------------|
| _         | Off                    | The switch is configured as a managed switch or is operating normally.                                                                                                    |
|           | Solid green            | The switch has successfully connected with a computer after the Express Setup button is pressed.                                                                                                    |
| Setup     | Flashing green         | The switch has completed its power-on sequence. If you do not press the Express Setup button within 5 minutes after the power-on sequence is complete, the Setup status indicator turns off.  The Express Setup button is pressed for a duration of 15 seconds to enable Express Setup in Short Press mode.                                                                                        |
|           | Solid red              | The switch failed to start Express Setup because of the following:  There is no available switch port to which to connect the management station. Disconnect a device from a switch port, and then press the Express Setup button.  A configuration is already present on the switch. In this scenario, the status indicator is red for 10 seconds.  A condition caused Express Setup to time out. |
|           | Flashing red           | The Express Setup button is pressed for a duration of 610 seconds to enable Express Setup in Medium Press mode.                                                                                                    |
|           | Flashing green and red | The Express Setup button is pressed for a duration of 1620 seconds to enable Express Setup in Long Press mode.                                                                                                    |

## **EIP Status Indicators**

The EIP status indicators (EIP Mod and EIP Net) operate in conformance with ODVA standards:

- The EIP Mod status indicator shows whether the switch is receiving power and is functioning properly.
- The EIP Net status indicator shows the network status for the switch.

Table 187 - EIP Status Indicators

| Indicator | Status                 | Description                                                                                                    |
|-----------|------------------------|----------------------------------------------------------------------------------------------------|
|           | Off                    | Power to the switch is off or is not properly connected.                                                       |
|           | Solid green            | The switch is operating properly.                                                                              |
|           | Flashing green         | The switch has not been configured.                                                                            |
| EIP Mod   | Solid red              | The switch has detected a major non-recoverable fault.                                                         |
|           | Flashing Red           | The switch has detected a major recoverable fault, such as an incorrect or inconsistent configuration.         |
|           | Flashing green and red | The switch is running a power on self test (POST).                                                             |
|           | Off                    | Power to the switch is off or not properly connected.                                                          |
|           | Solid green            | The switch has an established CIP™ connection to one or more attached devices.                                 |
| EIP Net   | Flashing green         | The switch has an IP address, but does not have an established CIP connection to one or more attached devices. |
|           | Solid red              | The switch has detected that its IP address is already in use by another device in the network.                |
|           | Flashing red           | One or more connections to attached devices have timed out.                                                    |
|           | Flashing green and red | The switch is running a power on self test (POST).                                                             |

## **Alarm Status Indicators**

The alarm status indicators show the status of the two alarm inputs and one alarm output.

**Table 188 - Alarm Status Indicators** 

| Indicator              | Status                                | Description                                           |  |
|------------------------|---------------------------------------|-------------------------------------------------------|--|
|                        | Shows the status of the alarm inputs. |                                                       |  |
| Alarm IN1<br>Alarm IN2 | Off                                   | Alarm IN1 or IN2 is not configured.                   |  |
|                        | Solid green                           | Alarm IN1 or IN2 is configured; no alarm is detected. |  |
|                        | Solid red                             | The switch has detected a minor alarm.                |  |
|                        | Flashing red                          | The switch has detected a major alarm.                |  |
|                        | Shows the status of the alarm output. |                                                       |  |
| Alarm OUT              | Off                                   | Alarm OUT is not configured, or the switch is off.    |  |
|                        | Solid green                           | Alarm OUT is configured; no alarm is detected.        |  |
|                        | Solid red                             | The switch has detected a minor alarm.                |  |
|                        | Flashing red                          | The switch has detected a major alarm.                |  |

## **Port Status Indicators**

The port status indicators show the connection and activity status of the port.

**Table 189 - Port Status Indicator** 

| Indicator | Status                                                                       | Description                                                        |
|-----------|------------------------------------------------------------------------------|--------------------------------------------------------------------|
|           | Off                                                                          | The port is not connected to a device.                             |
|           | Solid green                                                                  | The port is connected to a device, but there is no activity.       |
| Port      | Flashing green The port connection has activity and is sendi receiving data. | The port connection has activity and is sending or receiving data. |
|           | Solid amber                                                                  | The port is not forwarding data.                                   |
|           | Alternating green and amber                                                  | The port connection has a link fault.                              |

# **Data Types**

| Торіс              | Page |
|--------------------|------|
| 10-Port Data Types | 301  |
| 18-Port Data Types | 303  |
| 26-Port Data Types | 305  |

In the Studio 5000 Logix Designer® application, predefined tags for Input and Output data types have a structure that corresponds to the switch selected when it was added to the I/O tree. Its members are named in accordance with the port names.

You can disable a switch port by setting the corresponding bit in the output tag. The output bits are applied every time that the switch receives the output data from the controller when the controller is in Run mode. When the controller is in Program mode, the output bits are not applied.

The port is enabled if the corresponding output bit is 0. If you enable or disable a port via the WebUI or the command-line interface (CLI), the output bits override the port setting the next time the bits are applied. The output bits always take precedence, regardless of whether the WebUI or the CLI is used to enable or disable the port.

The following tables list module-defined data types for Stratix® 5800 switches and expansion modules.

## **10-Port Data Types**

The following tables list the input and output data types for a 10-port base switch with no expansion module attached.

Table 190 - Stratix 5800 Input Data Types (10 Ports)

| AB:STRATIX_5800_10PORT_MANAGED:1:0 |      |                          |              |
|------------------------------------|------|--------------------------|--------------|
| Member Name                        | Туре | Default Display<br>Style | Valid Values |
| Fault                              | DINT | Binary                   |              |
| AnyPortConnected                   | BOOL | Decimal                  | LinkStatus:0 |
| PortGi1_1Connected                 | BOOL | Decimal                  | LinkStatus:1 |
| PortGi1_2Connected                 | BOOL | Decimal                  | LinkStatus:2 |
| PortGi1_3Connected                 | BOOL | Decimal                  | LinkStatus:3 |
| PortGi1_4Connected                 | BOOL | Decimal                  | LinkStatus:4 |
| PortGi1_5Connected                 | BOOL | Decimal                  | LinkStatus:5 |
| PortGi1_6Connected                 | BOOL | Decimal                  | LinkStatus:6 |

Table 190 - Stratix 5800 Input Data Types (10 Ports) (Continued)

| AB:STRATIX_5800_10PORT_MANAGED:1:0 |      |                          |                       |  |
|------------------------------------|------|--------------------------|-----------------------|--|
| Member Name                        | Туре | Default Display<br>Style | Valid Values          |  |
| PortGi1_7Connected                 | B00L | Decimal                  | LinkStatus:7          |  |
| PortGi1_8Connected                 | B00L | Decimal                  | LinkStatus:8          |  |
| PortGi1_9Connected                 | B00L | Decimal                  | LinkStatus:9          |  |
| PortGi1_10Connected                | B00L | Decimal                  | LinkStatus:10         |  |
| AnyPortUnauthorizedDevice          | BOOL | Decimal                  | UnauthorizedDevice:0  |  |
| PortGi1_1UnauthorizedDevice        | BOOL | Decimal                  | UnauthorizedDevice:1  |  |
| PortGi1_2UnauthorizedDevice        | BOOL | Decimal                  | UnauthorizedDevice:2  |  |
| PortGi1_3UnauthorizedDevice        | BOOL | Decimal                  | UnauthorizedDevice:3  |  |
| PortGi1_4UnauthorizedDevice        | BOOL | Decimal                  | UnauthorizedDevice:4  |  |
| PortGi1_5UnauthorizedDevice        | BOOL | Decimal                  | UnauthorizedDevice:5  |  |
| PortGi1_6UnauthorizedDevice        | BOOL | Decimal                  | UnauthorizedDevice:6  |  |
| PortGi1_7UnauthorizedDevice        | BOOL | Decimal                  | UnauthorizedDevice:7  |  |
| PortGi1_8UnauthorizedDevice        | BOOL | Decimal                  | UnauthorizedDevice:8  |  |
| PortGi1_9UnauthorizedDevice        | BOOL | Decimal                  | UnauthorizedDevice:9  |  |
| PortGi1_10UnauthorizedDevice       | BOOL | Decimal                  | UnauthorizedDevice:10 |  |
| AnyPortThreshold                   | BOOL | Decimal                  | ThresholdExceeded:0   |  |
| PortGi1_1Threshold                 | BOOL | Decimal                  | ThresholdExceeded:1   |  |
| PortGi1_2Threshold                 | BOOL | Decimal                  | ThresholdExceeded:2   |  |
| PortGi1_3Threshold                 | BOOL | Decimal                  | ThresholdExceeded:3   |  |
| PortGi1_4Threshold                 | BOOL | Decimal                  | ThresholdExceeded:4   |  |
| PortGi1_5Threshold                 | BOOL | Decimal                  | ThresholdExceeded:5   |  |
| PortGi1_6Threshold                 | BOOL | Decimal                  | ThresholdExceeded:6   |  |
| PortGi1_7Threshold                 | BOOL | Decimal                  | ThresholdExceeded:7   |  |
| PortGi1_8Threshold                 | BOOL | Decimal                  | ThresholdExceeded:8   |  |
| PortGi1_9Threshold                 | BOOL | Decimal                  | ThresholdExceeded:9   |  |
| PortGi1_10Threshold                | BOOL | Decimal                  | ThresholdExceeded:10  |  |
| AllPortsUtilization                | SINT | Decimal                  |                       |  |
| PortGi1_1Utilization               | SINT | Decimal                  |                       |  |
| PortGi1_2Utilization               | SINT | Decimal                  |                       |  |
| PortGi1_3Utilization               | SINT | Decimal                  |                       |  |
| PortGi1_4Utilization               | SINT | Decimal                  |                       |  |
| PortGi1_5Utilization               | SINT | Decimal                  |                       |  |
| PortGi1_6Utilization               | SINT | Decimal                  |                       |  |
| PortGi1_7Utilization               | SINT | Decimal                  |                       |  |
| PortGi1_8Utilization               | SINT | Decimal                  |                       |  |
| PortGi1_9Utilization               | SINT | Decimal                  |                       |  |
| PortGi1_10Utilization              | SINT | Decimal                  |                       |  |
| MajorAlarmRelay                    | BOOL | Decimal                  | AlarmRelay:0          |  |
| MulticastGroupActive               | DINT | Binary                   |                       |  |

Table 191 - Stratix 5800 Output Data Types (10 Ports)

| AB:STRATIX_5800_10PORT_MANAGED:0:0 |      |                          |               |  |
|------------------------------------|------|--------------------------|---------------|--|
| Member Name                        | Туре | Default Display<br>Style | Valid Values  |  |
| AllPortsDisabled                   | BOOL | Decimal                  | DisablePort:0 |  |
| PortGi1_1Disable                   | BOOL | Decimal                  | DisablePort:1 |  |
| PortGi1_2Disable                   | BOOL | Decimal                  | DisablePort:2 |  |
| PortGi1_3Disable                   | BOOL | Decimal                  | DisablePort:3 |  |
| PortGi1_4Disable                   | BOOL | Decimal                  | DisablePort:4 |  |

Table 191 - Stratix 5800 Output Data Types (10 Ports)

| AB:STRATIX_5800_10PORT_MANAGED:0:0 |      |                          |                |  |
|------------------------------------|------|--------------------------|----------------|--|
| Member Name                        | Туре | Default Display<br>Style | Valid Values   |  |
| PortGi1_5Disable                   | BOOL | Decimal                  | DisablePort:5  |  |
| PortGi1_6Disable                   | BOOL | Decimal                  | DisablePort:6  |  |
| PortGi1_7Disable                   | BOOL | Decimal                  | DisablePort:7  |  |
| PortGi1_8Disable                   | BOOL | Decimal                  | DisablePort:8  |  |
| PortGi1_9Disable                   | BOOL | Decimal                  | DisablePort:9  |  |
| PortGi1_10Disable                  | BOOL | Decimal                  | DisablePort:10 |  |

# **18-Port Data Types**

The following table lists the input and output data types for a 10-port base switch with an 8-port expansion module attached.

Table 192 - Stratix 5800 Input Data Types (18 Ports)

| AB:STRATIX_5800_18PORT_MANAGED:1:0 |      |                          |                       |
|------------------------------------|------|--------------------------|-----------------------|
| Member Name                        | Туре | Default Display<br>Style | Valid Values          |
| Fault                              | DINT | Binary                   |                       |
| AnyPortConnected                   | BOOL | Decimal                  | LinkStatus:0          |
| PortGi1_1Connected                 | BOOL | Decimal                  | LinkStatus:1          |
| PortGi1_2Connected                 | BOOL | Decimal                  | LinkStatus:2          |
| PortGi1_3Connected                 | BOOL | Decimal                  | LinkStatus:3          |
| PortGi1_4Connected                 | BOOL | Decimal                  | LinkStatus:4          |
| PortGi1_5Connected                 | B00L | Decimal                  | LinkStatus:5          |
| PortGi1_6Connected                 | BOOL | Decimal                  | LinkStatus:6          |
| PortGi1_7Connected                 | BOOL | Decimal                  | LinkStatus:7          |
| PortGi1_8Connected                 | BOOL | Decimal                  | LinkStatus:8          |
| PortGi1_9Connected                 | B00L | Decimal                  | LinkStatus:9          |
| PortGi1_10Connected                | BOOL | Decimal                  | LinkStatus:10         |
| PortGi2_1Connected                 | B00L | Decimal                  | LinkStatus:11         |
| PortGi2_2Connected                 | B00L | Decimal                  | LinkStatus:12         |
| PortGi2_3Connected                 | BOOL | Decimal                  | LinkStatus:13         |
| PortGi2_4Connected                 | B00L | Decimal                  | LinkStatus:14         |
| PortGi2_5Connected                 | B00L | Decimal                  | LinkStatus:15         |
| PortGi2_6Connected                 | BOOL | Decimal                  | LinkStatus:16         |
| PortGi2_7Connected                 | BOOL | Decimal                  | LinkStatus:17         |
| PortGi2_8Connected                 | B00L | Decimal                  | LinkStatus:18         |
| AnyPortUnauthorizedDevice          | BOOL | Decimal                  | UnauthorizedDevice:0  |
| PortGi1_1UnauthorizedDevice        | BOOL | Decimal                  | UnauthorizedDevice:1  |
| PortGi1_2UnauthorizedDevice        | BOOL | Decimal                  | UnauthorizedDevice:2  |
| PortGi1_3UnauthorizedDevice        | BOOL | Decimal                  | UnauthorizedDevice:3  |
| PortGi1_4UnauthorizedDevice        | BOOL | Decimal                  | UnauthorizedDevice:4  |
| PortGi1_5UnauthorizedDevice        | B00L | Decimal                  | UnauthorizedDevice:5  |
| PortGi1_6UnauthorizedDevice        | BOOL | Decimal                  | UnauthorizedDevice:6  |
| PortGi1_7UnauthorizedDevice        | BOOL | Decimal                  | UnauthorizedDevice:7  |
| PortGi1_8UnauthorizedDevice        | BOOL | Decimal                  | UnauthorizedDevice:8  |
| PortGi1_9UnauthorizedDevice        | B00L | Decimal                  | UnauthorizedDevice:9  |
| PortGi1_10UnauthorizedDevice       | B00L | Decimal                  | UnauthorizedDevice:10 |
| PortGi2_1UnauthorizedDevice        | BOOL | Decimal                  | UnauthorizedDevice:11 |
| PortGi2_2UnauthorizedDevice        | BOOL | Decimal                  | UnauthorizedDevice:12 |
| PortGi2_3UnauthorizedDevice        | B00L | Decimal                  | UnauthorizedDevice:13 |

Table 192 - Stratix 5800 Input Data Types (18 Ports) (Continued)

| AB:STRATIX_5800_18PORT_MANAGED:1:0 |      |                          |                       |
|------------------------------------|------|--------------------------|-----------------------|
| Member Name                        | Туре | Default Display<br>Style | Valid Values          |
| PortGi2_4UnauthorizedDevice        | BOOL | Decimal                  | UnauthorizedDevice:14 |
| PortGi2_5UnauthorizedDevice        | BOOL | Decimal                  | UnauthorizedDevice:15 |
| PortGi2_6UnauthorizedDevice        | BOOL | Decimal                  | UnauthorizedDevice:16 |
| PortGi2_7UnauthorizedDevice        | BOOL | Decimal                  | UnauthorizedDevice:17 |
| PortGi2_8UnauthorizedDevice        | BOOL | Decimal                  | UnauthorizedDevice:18 |
| AnyPortThreshold                   | B00L | Decimal                  | ThresholdExceeded:0   |
| PortGi1_1Threshold                 | BOOL | Decimal                  | ThresholdExceeded:1   |
| PortGi1_2Threshold                 | B00L | Decimal                  | ThresholdExceeded:2   |
| PortGi1_3Threshold                 | BOOL | Decimal                  | ThresholdExceeded:3   |
| PortGi1_4Threshold                 | BOOL | Decimal                  | ThresholdExceeded:4   |
| PortGi1_5Threshold                 | BOOL | Decimal                  | ThresholdExceeded:5   |
| PortGi1_6Threshold                 | BOOL | Decimal                  | ThresholdExceeded:6   |
| PortGi1_7Threshold                 | BOOL | Decimal                  | ThresholdExceeded:7   |
| PortGi1_8Threshold                 | B00L | Decimal                  | ThresholdExceeded:8   |
| PortGi1_9Threshold                 | BOOL | Decimal                  | ThresholdExceeded:9   |
| PortGi1_10Threshold                | BOOL | Decimal                  | ThresholdExceeded:10  |
| PortGi2_1Threshold                 | BOOL | Decimal                  | ThresholdExceeded:11  |
| PortGi2_2Threshold                 | B00L | Decimal                  | ThresholdExceeded:12  |
| PortGi2_3Threshold                 | BOOL | Decimal                  | ThresholdExceeded:13  |
| PortGi2_4Threshold                 | B00L | Decimal                  | ThresholdExceeded:14  |
| PortGi2_5Threshold                 | BOOL | Decimal                  | ThresholdExceeded:15  |
| PortGi2_6Threshold                 | BOOL | Decimal                  | ThresholdExceeded:16  |
| PortGi2_7Threshold                 | BOOL | Decimal                  | ThresholdExceeded:17  |
| PortGi2_8Threshold                 | BOOL | Decimal                  | ThresholdExceeded:18  |
| AllPortsUtilization                | SINT | Decimal                  |                       |
| PortGi1_1Utilization               | SINT | Decimal                  |                       |
| PortGi1_2Utilization               | SINT | Decimal                  |                       |
| PortGi1_3Utilization               | SINT | Decimal                  |                       |
| PortGi1_4Utilization               | SINT | Decimal                  |                       |
| PortGi1_5Utilization               | SINT | Decimal                  |                       |
| PortGi1_6Utilization               | SINT | Decimal                  |                       |
| PortGi1_7Utilization               | SINT | Decimal                  |                       |
| PortGi1_8Utilization               | SINT | Decimal                  |                       |
| PortGi1_9Utilization               | SINT | Decimal                  |                       |
| PortGi1_10Utilization              | SINT | Decimal                  |                       |
| PortGi2_1Utilization               | SINT | Decimal                  |                       |
| PortGi2_2Utilization               | SINT | Decimal                  |                       |
| PortGi2_3Utilization               | SINT | Decimal                  |                       |
| PortGi2_4Utilization               | SINT | Decimal                  |                       |
| PortGi2_5Utilization               | SINT | Decimal                  |                       |
| PortGi2_6Utilization               | SINT | Decimal                  |                       |
| PortGi2_7Utilization               | SINT | Decimal                  |                       |
| PortGi2_8Utilization               | SINT | Decimal                  |                       |
| MajorAlarmRelay                    | BOOL | Decimal                  | AlarmRelay:0          |
| MulticastGroupActive               | DINT | Binary                   |                       |

Table 193 - Stratix 5800 Output Data Types (18 Ports)

| AB:STRATIX_5800_18PORT_MANAGED:0:0 |      |                          |                |  |
|------------------------------------|------|--------------------------|----------------|--|
| Member Name                        | Туре | Default Display<br>Style | Valid Values   |  |
| AllPortsDisabled                   | B00L | Decimal                  | DisablePort:0  |  |
| PortGi1_1Disable                   | BOOL | Decimal                  | DisablePort:1  |  |
| PortGi1_2Disable                   | BOOL | Decimal                  | DisablePort:2  |  |
| PortGi1_3Disable                   | BOOL | Decimal                  | DisablePort:3  |  |
| PortGi1_4Disable                   | BOOL | Decimal                  | DisablePort:4  |  |
| PortGi1_5Disable                   | BOOL | Decimal                  | DisablePort:5  |  |
| PortGi1_6Disable                   | BOOL | Decimal                  | DisablePort:6  |  |
| PortGi1_7Disable                   | B00L | Decimal                  | DisablePort:7  |  |
| PortGi1_8Disable                   | BOOL | Decimal                  | DisablePort:8  |  |
| PortGi1_9Disable                   | BOOL | Decimal                  | DisablePort:9  |  |
| PortGi1_10Disable                  | BOOL | Decimal                  | DisablePort:10 |  |
| PortGi2_1Disable                   | BOOL | Decimal                  | DisablePort:11 |  |
| PortGi2_2Disable                   | BOOL | Decimal                  | DisablePort:12 |  |
| PortGi2_3Disable                   | BOOL | Decimal                  | DisablePort:13 |  |
| PortGi2_4Disable                   | BOOL | Decimal                  | DisablePort:14 |  |
| PortGi2_5Disable                   | BOOL | Decimal                  | DisablePort:15 |  |
| PortGi2_6Disable                   | BOOL | Decimal                  | DisablePort:16 |  |
| PortGi2_7Disable                   | BOOL | Decimal                  | DisablePort:17 |  |
| PortGi2_8Disable                   | BOOL | Decimal                  | DisablePort:18 |  |

# **26-Port Data Types**

The following table lists the input and output data types for a 10-port base switch with a 16-port expansion module attached.

Table 194 - Stratix 5800 Input Data Types (26 Ports)

| AB:STRATIX_5800_26PORT_MANAGED:1:0 |      |                          |               |  |
|------------------------------------|------|--------------------------|---------------|--|
| Member Name                        | Туре | Default Display<br>Style | Valid Values  |  |
| Fault                              | DINT | Binary                   |               |  |
| AnyPortConnected                   | BOOL | Decimal                  | LinkStatus:0  |  |
| PortGi1_1Connected                 | BOOL | Decimal                  | LinkStatus:1  |  |
| PortGi1_2Connected                 | BOOL | Decimal                  | LinkStatus:2  |  |
| PortGi1_3Connected                 | BOOL | Decimal                  | LinkStatus:3  |  |
| PortGi1_4Connected                 | BOOL | Decimal                  | LinkStatus:4  |  |
| PortGi1_5Connected                 | BOOL | Decimal                  | LinkStatus:5  |  |
| PortGi1_6Connected                 | BOOL | Decimal                  | LinkStatus:6  |  |
| PortGi1_7Connected                 | BOOL | Decimal                  | LinkStatus:7  |  |
| PortGi1_8Connected                 | BOOL | Decimal                  | LinkStatus:8  |  |
| PortGi1_9Connected                 | BOOL | Decimal                  | LinkStatus:9  |  |
| PortGi1_10Connected                | BOOL | Decimal                  | LinkStatus:10 |  |
| PortGi2_1Connected                 | BOOL | Decimal                  | LinkStatus:11 |  |
| PortGi2_2Connected                 | BOOL | Decimal                  | LinkStatus:12 |  |
| PortGi2_3Connected                 | BOOL | Decimal                  | LinkStatus:13 |  |
| PortGi2_4Connected                 | BOOL | Decimal                  | LinkStatus:14 |  |
| PortGi2_5Connected                 | BOOL | Decimal                  | LinkStatus:15 |  |
| PortGi2_6Connected                 | BOOL | Decimal                  | LinkStatus:16 |  |
| PortGi2_7Connected                 | BOOL | Decimal                  | LinkStatus:17 |  |
| PortGi2_8Connected                 | BOOL | Decimal                  | LinkStatus:18 |  |
| PortGi2_9Connected                 | BOOL | Decimal                  | LinkStatus:19 |  |

Table 194 - Stratix 5800 Input Data Types (26 Ports) (Continued)

| AB:STRATIX_5800_26PORT_MANAGED:1:0 |              |                          |                       |
|------------------------------------|--------------|--------------------------|-----------------------|
| Member Name                        | Туре         | Default Display<br>Style | Valid Values          |
| PortGi2_10Connected                | BOOL         | Decimal                  | LinkStatus:20         |
| PortGi2_11Connected                | BOOL         | Decimal                  | LinkStatus:21         |
| PortGi2_12Connected                | B00L         | Decimal                  | LinkStatus:22         |
| PortGi2_13Connected                | B00L         | Decimal                  | LinkStatus:23         |
| PortGi2_14Connected                | B00L         | Decimal                  | LinkStatus:24         |
| PortGi2_15Connected                | BOOL         | Decimal                  | LinkStatus:25         |
| PortGi2_16Connected                | B00L         | Decimal                  | LinkStatus:26         |
| AnyPortUnauthorizedDevice          | B00L         | Decimal                  | UnauthorizedDevice:0  |
| PortGi1_1UnauthorizedDevice        | B00L         | Decimal                  | UnauthorizedDevice:1  |
| PortGi1_2UnauthorizedDevice        | B00L         | Decimal                  | UnauthorizedDevice:2  |
| PortGi1_3UnauthorizedDevice        | B00L         | Decimal                  | UnauthorizedDevice:3  |
| PortGi1_4UnauthorizedDevice        | BOOL         | Decimal                  | UnauthorizedDevice:4  |
| PortGi1_5UnauthorizedDevice        | BOOL         | Decimal                  | UnauthorizedDevice:5  |
| PortGi1_6UnauthorizedDevice        | BOOL         | Decimal                  | UnauthorizedDevice:6  |
| PortGi1_7UnauthorizedDevice        | BOOL         | Decimal                  | UnauthorizedDevice:7  |
| PortGi1_8UnauthorizedDevice        | BOOL         | Decimal                  | UnauthorizedDevice:8  |
| PortGi1_9UnauthorizedDevice        | BOOL         | Decimal                  | UnauthorizedDevice:9  |
| PortGi1_10UnauthorizedDevice       | BOOL         | Decimal                  | UnauthorizedDevice:10 |
| PortGi2_1UnauthorizedDevice        | BOOL         | Decimal                  | UnauthorizedDevice:11 |
| PortGi2_2UnauthorizedDevice        | BOOL         | Decimal                  | UnauthorizedDevice:12 |
| PortGi2_3UnauthorizedDevice        | BOOL         | Decimal                  | UnauthorizedDevice:13 |
| PortGi2_4UnauthorizedDevice        | BOOL         | Decimal                  | UnauthorizedDevice:14 |
| PortGi2_5UnauthorizedDevice        | BOOL         | Decimal                  | UnauthorizedDevice:15 |
| PortGi2_6UnauthorizedDevice        | BOOL         | Decimal                  | UnauthorizedDevice:16 |
| PortGi2_7UnauthorizedDevice        | BOOL         | Decimal                  | UnauthorizedDevice:17 |
| PortGi2_8UnauthorizedDevice        | BOOL         | Decimal                  | UnauthorizedDevice:18 |
| PortGi2_9UnauthorizedDevice        | BOOL         | Decimal                  | UnauthorizedDevice:19 |
| PortGi2_10UnauthorizedDevice       | BOOL         | Decimal                  | UnauthorizedDevice:20 |
| PortGi2_11UnauthorizedDevice       | BOOL         | Decimal                  | UnauthorizedDevice:21 |
| PortGi2_12UnauthorizedDevice       | BOOL         | Decimal                  | UnauthorizedDevice:22 |
| PortGi2_13UnauthorizedDevice       | BOOL         | Decimal                  | UnauthorizedDevice:23 |
| PortGi2_14UnauthorizedDevice       | BOOL         | Decimal                  | UnauthorizedDevice:24 |
| PortGi2_15UnauthorizedDevice       | BOOL         | Decimal                  | UnauthorizedDevice:25 |
| PortGi2_16UnauthorizedDevice       | BOOL         | Decimal                  | UnauthorizedDevice:26 |
| AnyPortThreshold                   | BOOL         | Decimal                  | ThresholdExceeded:0   |
| PortGi1_1Threshold                 | BOOL         | Decimal                  | ThresholdExceeded:1   |
| PortGi1_2Threshold                 | BOOL         | Decimal                  | ThresholdExceeded:2   |
| PortGi1_3Threshold                 | BOOL         | Decimal                  | ThresholdExceeded:3   |
| PortGi1_4Threshold                 | BOOL         | Decimal                  | ThresholdExceeded:4   |
| PortGi1_5Threshold                 | BOOL         | Decimal                  | ThresholdExceeded:5   |
| PortGi1_6Threshold                 | BOOL         | Decimal                  | ThresholdExceeded:6   |
| PortGi1_7Threshold                 | BOOL         |                          | ThresholdExceeded:7   |
| PortGi1_8Threshold                 | _            | Decimal                  | ThresholdExceeded:8   |
| PortGi1_9Threshold                 | B00L<br>B00L | Decimal<br>Decimal       | ThresholdExceeded:9   |
| PortGi1_10Threshold                |              |                          | ThresholdExceeded:10  |
|                                    | BOOL         | Decimal                  |                       |
| PortGi2_1Threshold                 | BOOL         | Decimal                  | ThresholdExceeded:11  |
| PortGi2_2Threshold                 | BOOL         | Decimal                  | ThresholdExceeded:12  |
| PortGi2_3Threshold                 | BOOL         | Decimal                  | ThresholdExceeded:13  |
| PortGi2_4Threshold                 | BOOL         | Decimal                  | ThresholdExceeded:14  |
| PortGi2_5Threshold                 | B00L         | Decimal                  | ThresholdExceeded:15  |

Table 194 - Stratix 5800 Input Data Types (26 Ports) (Continued)

| AB:STRATIX_5800_26PORT_MANAGED:1:0 |      |                          |                      |
|------------------------------------|------|--------------------------|----------------------|
| Member Name                        | Туре | Default Display<br>Style | Valid Values         |
| PortGi2_6Threshold                 | BOOL | Decimal                  | ThresholdExceeded:16 |
| PortGi2_7Threshold                 | BOOL | Decimal                  | ThresholdExceeded:17 |
| PortGi2_8Threshold                 | BOOL | Decimal                  | ThresholdExceeded:18 |
| PortGi2_9Threshold                 | BOOL | Decimal                  | ThresholdExceeded:19 |
| PortGi2_10Threshold                | BOOL | Decimal                  | ThresholdExceeded:20 |
| PortGi2_11Threshold                | BOOL | Decimal                  | ThresholdExceeded:21 |
| PortGi2_12Threshold                | BOOL | Decimal                  | ThresholdExceeded:22 |
| PortGi2_13Threshold                | BOOL | Decimal                  | ThresholdExceeded:23 |
| PortGi2_14Threshold                | BOOL | Decimal                  | ThresholdExceeded:24 |
| PortGi2_15Threshold                | BOOL | Decimal                  | ThresholdExceeded:25 |
| PortGi2_16Threshold                | BOOL | Decimal                  | ThresholdExceeded:26 |
| AllPortsUtilization                | SINT | Decimal                  |                      |
| PortGi1_1Utilization               | SINT | Decimal                  |                      |
| PortGi1_2Utilization               | SINT | Decimal                  |                      |
| PortGi1_3Utilization               | SINT | Decimal                  |                      |
| PortGi1_4Utilization               | SINT | Decimal                  |                      |
| PortGi1_5Utilization               | SINT | Decimal                  |                      |
| PortGi1_6Utilization               | SINT | Decimal                  |                      |
| PortGi1_7Utilization               | SINT | Decimal                  |                      |
| PortGi1_8Utilization               | SINT | Decimal                  |                      |
| PortGi1_9Utilization               | SINT | Decimal                  |                      |
| PortGi1_10Utilization              | SINT | Decimal                  |                      |
| PortGi2_1Utilization               | SINT | Decimal                  |                      |
| PortGi2_2Utilization               | SINT | Decimal                  |                      |
| PortGi2_3Utilization               | SINT | Decimal                  |                      |
| PortGi2_4Utilization               | SINT | Decimal                  |                      |
| PortGi2_5Utilization               | SINT | Decimal                  |                      |
| PortGi2_6Utilization               | SINT | Decimal                  |                      |
| PortGi2_7Utilization               | SINT | Decimal                  |                      |
| PortGi2_8Utilization               | SINT | Decimal                  |                      |
| PortGi2_9Utilization               | SINT | Decimal                  |                      |
| PortGi2_10Utilization              | SINT | Decimal                  |                      |
| PortGi2_11Utilization              | SINT | Decimal                  |                      |
| PortGi2_12Utilization              | SINT | Decimal                  |                      |
| PortGi2_13Utilization              | SINT | Decimal                  |                      |
| PortGi2_14Utilization              | SINT | Decimal                  |                      |
| PortGi2_15Utilization              | SINT | Decimal                  |                      |
| PortGi2_16Utilization              | SINT | Decimal                  |                      |
| MajorAlarmRelay                    | BOOL | Decimal                  | AlarmRelay:0         |
| MulticastGroupActive               | DINT | Binary                   |                      |

Table 195 - Stratix 5800 Output Data Types (26 Ports)

| AB:STRATIX_5800_26PORT_MANAGED:0:0 |      |                          |               |  |
|------------------------------------|------|--------------------------|---------------|--|
| Member Name                        | Туре | Default Display<br>Style | Valid Values  |  |
| AllPortsDisabled                   | BOOL | Decimal                  | DisablePort:0 |  |
| PortGi1_1Disable                   | BOOL | Decimal                  | DisablePort:1 |  |
| PortGi1_2Disable                   | BOOL | Decimal                  | DisablePort:2 |  |
| PortGi1_3Disable                   | BOOL | Decimal                  | DisablePort:3 |  |

Table 195 - Stratix 5800 Output Data Types (26 Ports)

| AB:STRATIX_5800_26PORT_MANAGED:0:0 |      |                          |                |  |
|------------------------------------|------|--------------------------|----------------|--|
| Member Name                        | Туре | Default Display<br>Style | Valid Values   |  |
| PortGi1_4Disable                   | BOOL | Decimal                  | DisablePort:4  |  |
| PortGi1_5Disable                   | B00L | Decimal                  | DisablePort:5  |  |
| PortGi1_6Disable                   | BOOL | Decimal                  | DisablePort:6  |  |
| PortGi1_7Disable                   | BOOL | Decimal                  | DisablePort:7  |  |
| PortGi1_8Disable                   | BOOL | Decimal                  | DisablePort:8  |  |
| PortGi1_9Disable                   | BOOL | Decimal                  | DisablePort:9  |  |
| PortGi1_10Disable                  | BOOL | Decimal                  | DisablePort:10 |  |
| PortGi2_1Disable                   | BOOL | Decimal                  | DisablePort:11 |  |
| PortGi2_2Disable                   | BOOL | Decimal                  | DisablePort:12 |  |
| PortGi2_3Disable                   | BOOL | Decimal                  | DisablePort:13 |  |
| PortGi2_4Disable                   | BOOL | Decimal                  | DisablePort:14 |  |
| PortGi2_5Disable                   | BOOL | Decimal                  | DisablePort:15 |  |
| PortGi2_6Disable                   | BOOL | Decimal                  | DisablePort:16 |  |
| PortGi2_7Disable                   | BOOL | Decimal                  | DisablePort:17 |  |
| PortGi2_8Disable                   | BOOL | Decimal                  | DisablePort:18 |  |
| PortGi2_9Disable                   | BOOL | Decimal                  | DisablePort:19 |  |
| PortGi2_10Disable                  | BOOL | Decimal                  | DisablePort:20 |  |
| PortGi2_11Disable                  | BOOL | Decimal                  | DisablePort:21 |  |
| PortGi2_12Disable                  | BOOL | Decimal                  | DisablePort:22 |  |
| PortGi2_13Disable                  | BOOL | Decimal                  | DisablePort:23 |  |
| PortGi2_14Disable                  | BOOL | Decimal                  | DisablePort:24 |  |
| PortGi2_15Disable                  | BOOL | Decimal                  | DisablePort:25 |  |
| PortGi2_16Disable                  | BOOL | Decimal                  | DisablePort:26 |  |

# **Port Assignments for CIP Data**

| Торіс            | Page |
|------------------|------|
| Port Assignments | 309  |

# **Port Assignments**

The following table identifies the instance numbers of the Ethernet link objects that are associated with each port on Stratix® 5800 switches and expansion modules. Instance 0 does not apply to all ports as it does for bit maps.

The bit numbers identify each port when they are contained in a structure of all ports, such as in the output assembly. Bit 0 refers to any or all ports.

The 10-port column shows port assignments for a 10-port base switch with no expansion module attached.

The 18-port column shows port assignments for a 10-port base switch with an 8-port expansion module attached.

The 26-port column shows port assignments for a 10-port base switch with a 16-port expansion module attached.

Table 196 - Stratix 5800 Port Assignments

| Bit | 10 Ports      | 18 Ports      | 26 Ports      |  |
|-----|---------------|---------------|---------------|--|
| 0   | Any/All ports | Any/All ports | Any/All ports |  |
| 1   | Gi1/1         | Gi1/1         | Gi1/1         |  |
| 2   | Gi1/2         | Gi1/2         | Gi1/2         |  |
| 3   | Gi1/3         | Gi1/3         | Gi1/3         |  |
| 4   | Gi1/4         | Gi1/4         | Gi1/4         |  |
| 5   | Gi1/5         | Gi1/5         | Gi1/5         |  |
| 6   | Gi1/6         | Gi1/6         | Gi1/6         |  |
| 7   | Gi1/7         | Gi1/7         | Gi1/7         |  |
| 8   | Gi1/8         | Gi1/8         | Gi1/8         |  |
| 9   | Gi1/9         | Gi1/9         | Gi1/9         |  |
| 10  | Gi1/10        | Gi1/10        | Gi1/10        |  |
| 11  |               | Gi2/1         | Gi2/1         |  |
| 12  |               | Gi2/2         | Gi2/2         |  |
| 13  |               | Gi2/3         | Gi2/3         |  |
| 14  |               | Gi2/4         | Gi2/4         |  |
| 15  |               | Gi2/5         | Gi2/5         |  |
| 16  |               | Gi2/6         | Gi2/6         |  |
| 17  |               | Gi2/7         | Gi2/7         |  |
| 18  |               | Gi2/8         | Gi2/8         |  |

Table 196 - Stratix 5800 Port Assignments (Continued)

| Bit      | 10 Ports | 18 Ports | 26 Ports |
|----------|----------|----------|----------|
| 19       |          |          | Gi2/9    |
| 20       |          |          | Gi2/10   |
| 21       |          |          | Gi2/11   |
| 22       |          |          | Gi2/12   |
| 23<br>24 |          |          | Gi2/13   |
| 24       |          |          | Gi2/14   |
| 25       |          |          | Gi2/15   |
| 26       |          |          | Gi2/16   |

# **Port Numbering**

| Торіс                           | Page |
|---------------------------------|------|
| Switch Port Numbering           | 311  |
| Expansion Module Port Numbering | 313  |

# **Switch Port Numbering**

The port ID consists of the following:

- Port type (Gigabit Ethernet)
- Unit number (always 1 for base unit)
- Port number (1...10)

Gigabit Ethernet is abbreviated as Gi.

Table 197 - Stratix 5800 Switch Port Numbering

| Cat. No.     | Description                                                                                       | Port Numbering on Switch Labels           | Port Numbering in config.txt Text File                                                  |
|--------------|---------------------------------------------------------------------------------------------------|-------------------------------------------|-----------------------------------------------------------------------------------------|
| 1783-MMS10B  | 10-port (8 Ethernet ports, 2 SFP ports), non-expandable base switch, Layer 2 firmware             | 1<br>2<br>3<br>4<br>5<br>6<br>7<br>8<br>9 | Gi1/1<br>Gi1/2<br>Gi1/3<br>Gi1/4<br>Gi1/5<br>Gi1/6<br>Gi1/7<br>Gi1/8<br>Gi1/9<br>Gi1/10 |
| 1783-MMS10BE | 10-port (8 Ethernet PoE/PoE+ ports, 2 SFP ports),<br>non-expandable base switch, Layer 2 firmware | 1<br>2<br>3<br>4<br>5<br>6<br>7<br>8<br>9 | Gi1/1<br>Gi1/2<br>Gi1/3<br>Gi1/4<br>Gi1/5<br>Gi1/6<br>Gi1/7<br>Gi1/8<br>Gi1/9<br>Gi1/10 |
| 1783-MMS10   | 10-port (8 Ethernet ports, 2 SFP ports), expandable base switch, Layer 2 firmware                 | 1<br>2<br>3<br>4<br>5<br>6<br>7<br>8<br>9 | Gi1/1<br>Gi1/2<br>Gi1/3<br>Gi1/4<br>Gi1/5<br>Gi1/6<br>Gi1/7<br>Gi1/8<br>Gi1/9<br>Gi1/10 |

Table 197 - Stratix 5800 Switch Port Numbering (Continued)

| Cat. No.      | Description                                                                                                    | Port Numbering on Switch Labels           | Port Numbering in config.txt Text File                                                  |
|---------------|----------------------------------------------------------------------------------------------------|-------------------------------------------|-----------------------------------------------------------------------------------------|
| 1783-MMS10E   | 10-port (8 Ethernet PoE/PoE+ ports, 2 SFP ports), expandable base switch, Layer 2 firmware                           | 1<br>2<br>3<br>4<br>5<br>6<br>7<br>8<br>9 | Gi1/1<br>Gi1/2<br>Gi1/3<br>Gi1/4<br>Gi1/5<br>Gi1/6<br>Gi1/7<br>Gi1/8<br>Gi1/9<br>Gi1/10 |
| 1783-MMS10R   | 10-port (8 Ethernet ports, 2 SFP ports), expandable base switch, Layer 3 firmware                                    | 1<br>2<br>3<br>4<br>5<br>6<br>7<br>8<br>9 | Gi1/1<br>Gi1/2<br>Gi1/3<br>Gi1/4<br>Gi1/5<br>Gi1/6<br>Gi1/7<br>Gi1/8<br>Gi1/9<br>Gi1/10 |
| 1783-MMS10ER  | 10-port (8 Ethernet PoE/PoE+ ports, 2 SFP ports), expandable base switch, Layer 3 firmware                           | 1<br>2<br>3<br>4<br>5<br>6<br>7<br>8<br>9 | Gi1/1<br>Gi1/2<br>Gi1/3<br>Gi1/4<br>Gi1/5<br>Gi1/6<br>Gi1/7<br>Gi1/8<br>Gi1/9<br>Gi1/10 |
| 1783-MMS10EA  | 10-port (8 Ethernet PoE/PoE+ ports, 2 SFP ports), expandable base switch, Layer 2 firmware, advanced feature support | 1<br>2<br>3<br>4<br>5<br>6<br>7<br>8<br>9 | Gi1/1<br>Gi1/2<br>Gi1/3<br>Gi1/4<br>Gi1/5<br>Gi1/6<br>Gi1/7<br>Gi1/8<br>Gi1/9           |
| 1783-MMS10EAR | 10-port (8 Ethernet PoE/PoE+ ports, 2 SFP ports), expandable base switch, Layer 3 firmware, advanced feature support | 1<br>2<br>3<br>4<br>5<br>6<br>7<br>8<br>9 | Gi1/1<br>Gi1/2<br>Gi1/3<br>Gi1/4<br>Gi1/5<br>Gi1/6<br>Gi1/7<br>Gi1/8<br>Gi1/9<br>Gi1/10 |

# Expansion Module Port Numbering

The port ID consists of the following:

- Port type (Gigabit Ethernet)
- Unit number (always 2 for expansion module)
- Port number (1...8 or 1...16)

Gigabit Ethernet is abbreviated as Gi.

Table 198 - Stratix 5800 Expansion Module Port Numbering

| Cat. No.     | Description                                             | Port Numbering on Switch Labels                                               | Port Numbering in config.txt Text File                                                                 |
|--------------|---------------------------------------------------------|-------------------------------------------------------------------------------|----------------------------------------------------------------------------------------------------|
| 1783-MMX8T   | 8-port (8 Ethernet ports) expansion module              | 1<br>2<br>3<br>4<br>5<br>6<br>7<br>8                                          | Gi2/1<br>Gi2/2<br>Gi2/3<br>Gi2/4<br>Gi2/5<br>Gi2/6<br>Gi2/7<br>Gi2/8                                   |
| 1783-MMX8E   | 8-port (8 Ethernet PoE/PoE+ ports) expansion module     | 1<br>2<br>3<br>4<br>5<br>6<br>7<br>8                                          | Gi2/1<br>Gi2/2<br>Gi2/3<br>Gi2/4<br>Gi2/5<br>Gi2/6<br>Gi2/7<br>Gi2/8                                   |
| 1783-MMX8S   | 8-port (8 SFP ports) expansion module                   | 1<br>2<br>3<br>4<br>5<br>6<br>7                                               | Gi2/1<br>Gi2/2<br>Gi2/3<br>Gi2/4<br>Gi2/5<br>Gi2/6<br>Gi2/7<br>Gi2/8                                   |
| 1783-MMX6T2S | 8-port (6 Ethernet ports, 2 SFP ports) expansion module | 1<br>2<br>3<br>4<br>5<br>6<br>7                                               | Gi2/1<br>Gi2/2<br>Gi2/3<br>Gi2/4<br>Gi2/5<br>Gi2/6<br>Gi2/7<br>Gi2/8                                   |
| 1783-MMX16T  | 16-port (16 Ethernet ports) expansion module            | 1<br>2<br>3<br>4<br>5<br>6<br>7<br>8<br>9<br>10<br>11<br>12<br>13<br>14<br>15 | Gi2/1 Gi2/2 Gi2/3 Gi2/4 Gi2/5 Gi2/6 Gi2/7 Gi2/8 Gi2/9 Gi2/10 Gi2/11 Gi2/12 Gi2/13 Gi2/14 Gi2/15 Gi2/16 |

Table 198 - Stratix 5800 Expansion Module Port Numbering (Continued)

| Cat. No.      | Description                                                                   | Port Numbering on Switch Labels                                               | Port Numbering in config.txt Text File                                                                               |
|---------------|-------------------------------------------------------------------------------|-------------------------------------------------------------------------------|----------------------------------------------------------------------------------------------------|
| 1783-MMX16E   | 16-port (16 Ethernet PoE/PoE+ ports) expansion module                         | 1<br>2<br>3<br>4<br>5<br>6<br>7<br>8<br>9<br>10<br>11<br>12<br>13<br>14<br>15 | Gi2/1 Gi2/2 Gi2/3 Gi2/4 Gi2/5 Gi2/6 Gi2/7 Gi2/8 Gi2/9 Gi2/10 Gi2/11 Gi2/12 Gi2/13 Gi2/14 Gi2/15 Gi2/16               |
| 1783-MMX14T2S | 16-port (14 Ethernet, 2 SFP ports) expansion module                           | 1<br>2<br>3<br>4<br>5<br>6<br>7<br>8<br>9<br>10<br>11<br>12<br>13<br>14<br>15 | Gi2/1 Gi2/2 Gi2/3 Gi2/4 Gi2/5 Gi2/6 Gi2/7 Gi2/8 Gi2/9 Gi2/10 Gi2/11 Gi2/12 Gi2/13 Gi2/14 Gi2/15 Gi2/14 Gi2/15 Gi2/16 |
| 1783-MMX8EA   | 8-port (8 Ethernet PoE/PoE+ ports) expansion module, advanced feature support | 1<br>2<br>3<br>4<br>5<br>6<br>7<br>8                                          | Gi2/1<br>Gi2/2<br>Gi2/3<br>Gi2/4<br>Gi2/5<br>Gi2/6<br>Gi2/7<br>Gi2/8                                                 |
| 1783-MMX8SA   | 8-port (8 SFP ports) expansion module, advanced feature support               | 1<br>2<br>3<br>4<br>5<br>6<br>7<br>8                                          | Gi2/1<br>Gi2/2<br>Gi2/3<br>Gi2/4<br>Gi2/5<br>Gi2/6<br>Gi2/7<br>Gi2/8                                                 |

# **MODBUS Register Lists**

| Topic                  | Page |
|------------------------|------|
| 10-port Register Files | 315  |
| 18-port Register Files | 316  |
| 26-port Register Files | 319  |
| System Register File   | 322  |

# **10-port Register Files**

The following table lists the 10-port register files.

Table 199 - MODBUS 10-port Register Files

| Address | Number of Registers | Description                                   | Read/Write | Format |
|---------|---------------------|-----------------------------------------------|------------|--------|
| 1000    | 64                  | Port 1 Name                                   | R          | Text   |
| 1040    | 64                  | Port 2 Name                                   | R          | Text   |
| 1080    | 64                  | Port 3 Name                                   | R          | Text   |
| 1000    | 64                  | Port 4 Name                                   | R          | Text   |
| 1100    | 64                  | Port 5 Name                                   | R          | Text   |
| 1140    | 64                  | Port 6 Name                                   | R          | Text   |
| 1180    | 64                  | Port 7 Name                                   | R          | Text   |
| 11CO    | 64                  | Port 8 Name                                   | R          | Text   |
| 1200    | 64                  | Port 9 Name                                   | R          | Text   |
| 1240    | 64                  | Port 10 Name                                  | R          | Text   |
| 1280    | 1                   | Port 1 State                                  | R          | Uint16 |
| 1281    | 1                   | Port 2 State                                  | R          | Uint16 |
| 1282    | 1                   | Port 3 State                                  | R          | Uint16 |
| 1283    | 1                   | Port 4 State                                  | R          | Uint16 |
| 1284    | 1                   | Port 5 State                                  | R          | Uint16 |
| 1285    | 1                   | Port 6 State                                  | R          | Uint16 |
| 1286    | 1                   | Port 7 State                                  | R          | Uint16 |
| 1287    | 1                   | Port 8 State                                  | R          | Uint16 |
| 1288    | 1                   | Port 9 State                                  | R          | Uint16 |
| 1289    | 1                   | Port 10 State                                 | R          | Uint16 |
| 128A    | 4                   | Port 1 Statistics—Number of packets received  | R          | Uint64 |
| 128E    | 4                   | Port 2 Statistics—Number of packets received  | R          | Uint64 |
| 1292    | 4                   | Port 3 Statistics—Number of packets received  | R          | Uint64 |
| 1296    | 4                   | Port 4 Statistics—Number of packets received  | R          | Uint64 |
| 129A    | 4                   | Port 5 Statistics—Number of packets received  | R          | Uint64 |
| 129E    | 4                   | Port 6 Statistics—Number of packets received  | R          | Uint64 |
| 12A2    | 4                   | Port 7 Statistics—Number of packets received  | R          | Uint64 |
| 12A6    | 4                   | Port 8 Statistics—Number of packets received  | R          | Uint64 |
| 12AA    | 4                   | Port 9 Statistics—Number of packets received  | R          | Uint64 |
| 12AE    | 4                   | Port 10 Statistics—Number of packets received | R          | Uint64 |

Table 199 - MODBUS 10-port Register Files (Continued)

| Address | Number of Registers | Description                                 | Read/Write | Format |
|---------|---------------------|---------------------------------------------|------------|--------|
| 12B2    | 4                   | Port 1 Statistics—Number of packets sent    | R          | Uint64 |
| 12B6    | 4                   | Port 2 Statistics—Number of packets sent    | R          | Uint64 |
| 12BA    | 4                   | Port 3 Statistics—Number of packets sent    | R          | Uint64 |
| 12BE    | 4                   | Port 4 Statistics—Number of packets sent    | R          | Uint64 |
| 12C2    | 4                   | Port 5 Statistics—Number of packets sent    | R          | Uint64 |
| 12C6    | 4                   | Port 6 Statistics—Number of packets sent    | R          | Uint64 |
| 12CA    | 4                   | Port 7 Statistics—Number of packets sent    | R          | Uint64 |
| 12CE    | 4                   | Port 8 Statistics—Number of packets sent    | R          | Uint64 |
| 12D2    | 4                   | Port 9 Statistics—Number of packets sent    | R          | Uint64 |
| 12D6    | 4                   | Port 10 Statistics—Number of packets sent   | R          | Uint64 |
| 12DA    | 4                   | Port 1 Statistics—Number of bytes received  | R          | Uint64 |
| 12DE    | 4                   | Port 2 Statistics—Number of bytes received  | R          | Uint64 |
| 12E2    | 4                   | Port 3 Statistics—Number of bytes received  | R          | Uint64 |
| 12E6    | 4                   | Port 4 Statistics—Number of bytes received  | R          | Uint64 |
| 12EA    | 4                   | Port 5 Statistics—Number of bytes received  | R          | Uint64 |
| 12EE    | 4                   | Port 6 Statistics—Number of bytes received  | R          | Uint64 |
| 12F2    | 4                   | Port 7 Statistics—Number of bytes received  | R          | Uint64 |
| 12F6    | 4                   | Port 8 Statistics—Number of bytes received  | R          | Uint64 |
| 12FA    | 4                   | Port 9 Statistics—Number of bytes received  | R          | Uint64 |
| 12FE    | 4                   | Port 10 Statistics—Number of bytes received | R          | Uint64 |
| 1302    | 4                   | Port 1 Statistics—Number of bytes sent      | R          | Uint64 |
| 1306    | 4                   | Port 2 Statistics—Number of bytes sent      | R          | Uint64 |
| 130A    | 4                   | Port 3 Statistics—Number of bytes sent      | R          | Uint64 |
| 130E    | 4                   | Port 4 Statistics—Number of bytes sent      | R          | Uint64 |
| 1312    | 4                   | Port 5 Statistics—Number of bytes sent      | R          | Uint64 |
| 1316    | 4                   | Port 6 Statistics—Number of bytes sent      | R          | Uint64 |
| 131A    | 4                   | Port 7 Statistics—Number of bytes sent      | R          | Uint64 |
| 131E    | 4                   | Port 8 Statistics—Number of bytes sent      | R          | Uint64 |
| 1322    | 4                   | Port 9 Statistics—Number of bytes sent      | R          | Uint64 |
| 1326    | 4                   | Port 10 Statistics—Number of bytes sent     | R          | Uint64 |

# **18-port Register Files**

The following table lists the 18-port register files.

Table 200 - 18-port Register Files

| Address | Number of Registers | Description  | Read/Write | Format |
|---------|---------------------|--------------|------------|--------|
| 1000    | 64                  | Port 1 Name  | R          | Text   |
| 1040    | 64                  | Port 2 Name  | R          | Text   |
| 1080    | 64                  | Port 3 Name  | R          | Text   |
| 1000    | 64                  | Port 4 Name  | R          | Text   |
| 1100    | 64                  | Port 5 Name  | R          | Text   |
| 1140    | 64                  | Port 6 Name  | R          | Text   |
| 1180    | 64                  | Port 7 Name  | R          | Text   |
| 1100    | 64                  | Port 8 Name  | R          | Text   |
| 1200    | 64                  | Port 9 Name  | R          | Text   |
| 1240    | 64                  | Port 10 Name | R          | Text   |
| 1280    | 64                  | Port 11 Name | R          | Text   |
| 12CO    | 64                  | Port 12 Name | R          | Text   |
| 1300    | 64                  | Port 13 Name | R          | Text   |

## Table 200 - 18-port Register Files (Continued)

| Address | Number of Registers | Description                                   | Read/Write | Format |
|---------|---------------------|-----------------------------------------------|------------|--------|
| 1340    | 64                  | Port 14 Name                                  | R          | Text   |
| 1380    | 64                  | Port 15 Name                                  | R          | Text   |
| 13CO    | 64                  | Port 16 Name                                  | R          | Text   |
| 1400    | 64                  | Port 17 Name                                  | R          | Text   |
| 1440    | 64                  | Port 18 Name                                  | R          | Text   |
| 1480    | 1                   | Port 1 State                                  | R          | Uint16 |
| 1481    | 1                   | Port 2 State                                  | R          | Uint16 |
| 1482    | 1                   | Port 3 State                                  | R          | Uint16 |
| 1483    | 1                   | Port 4 State                                  | R          | Uint16 |
| 1484    | 1                   | Port 5 State                                  | R          | Uint16 |
| 1485    | 1                   | Port 6 State                                  | R          | Uint16 |
| 1486    | 1                   | Port 7 State                                  | R          | Uint16 |
| 1487    | 1                   | Port 8 State                                  | R          | Uint16 |
| 1488    | 1                   | Port 9 State                                  | R          | Uint16 |
| 1489    | 1                   | Port 10 State                                 | R          | Uint16 |
| 148A    | 1                   | Port 11 State                                 | R          | Uint16 |
| 148B    | 1                   | Port 12 State                                 | R          | Uint16 |
| 148C    | 1                   | Port 13 State                                 | R          | Uint16 |
| 148D    | 1                   | Port 14 State                                 | R          | Uint16 |
| 148E    | 1                   | Port 15 State                                 | R          | Uint16 |
| 148F    | 1                   | Port 16 State                                 | R          | Uint16 |
| 1490    | 1                   | Port 17 State                                 | R          | Uint16 |
| 1491    | 1                   | Port 18 State                                 | R          | Uint16 |
| 1492    | 4                   | Port 1 Statistics—Number of packets received  | R          | Uint64 |
| 1496    | 4                   | Port 2 Statistics—Number of packets received  | R          | Uint64 |
| 149A    | 4                   | Port 3 Statistics—Number of packets received  | R          | Uint64 |
| 149E    | 4                   | Port 4 Statistics—Number of packets received  | R          | Uint64 |
| 14A2    | 4                   | Port 5 Statistics—Number of packets received  | R          | Uint64 |
| 14A6    | 4                   | Port 6 Statistics—Number of packets received  | R          | Uint64 |
| 14AA    | 4                   | Port 7 Statistics—Number of packets received  | R          | Uint64 |
| 14AE    | 4                   | Port 8 Statistics—Number of packets received  | R          | Uint64 |
| 14BA    | 4                   | Port 9 Statistics—Number of packets received  | R          | Uint64 |
| 14BE    | 4                   | Port 10 Statistics—Number of packets received | R          | Uint64 |
| 14C2    | 4                   | Port 11 Statistics—Number of packets received | R          | Uint64 |
| 14C6    | 4                   | Port 12 Statistics—Number of packets received | R          | Uint64 |
| 14CA    | 4                   | Port 13 Statistics—Number of packets received | R          | Uint64 |
| 14CE    | 4                   | Port 14 Statistics—Number of packets received | R          | Uint64 |
| 14D2    | 4                   | Port 15 Statistics—Number of packets received | R          | Uint64 |
| 14D6    | 4                   | Port 16 Statistics—Number of packets received | R          | Uint64 |
| 14DA    | 4                   | Port 17 Statistics—Number of packets received | R          | Uint64 |
| 14DE    | 4                   | Port 18 Statistics—Number of packets received | R          | Uint64 |
| 14E2    | 4                   | Port 1 Statistics—Number of packets sent      | R          | Uint64 |
| 14E6    | 4                   | Port 2 Statistics—Number of packets sent      | R          | Uint64 |
| 14EA    | 4                   | Port 3 Statistics—Number of packets sent      | R          | Uint64 |
| 14EE    | 4                   | Port 4 Statistics—Number of packets sent      | R          | Uint64 |
| 14F2    | 4                   | Port 5 Statistics—Number of packets sent      | R          | Uint64 |
| 14F6    | 4                   | Port 6 Statistics—Number of packets sent      | R          | Uint64 |
| 14FA    | 4                   | Port 7 Statistics—Number of packets sent      | R          | Uint64 |
| 14FE    | 4                   | Port 8 Statistics—Number of packets sent      | R          | Uint64 |
| 1502    | 4                   | Port 9 Statistics—Number of packets sent      | R          | Uint64 |
| 1506    | 4                   | Port 10 Statistics—Number of packets sent     | R          | Uint64 |

#### Table 200 - 18-port Register Files (Continued)

| Address | Number of Registers | Description                                 | Read/Write | Format |
|---------|---------------------|---------------------------------------------|------------|--------|
| 150A    | 4                   | Port 11 Statistics—Number of packets sent   | R          | Uint64 |
| 1506    | 4                   | Port 12 Statistics—Number of packets sent   | R          | Uint64 |
| 150A    | 4                   | Port 13 Statistics—Number of packets sent   | R          | Uint64 |
| 150E    | 4                   | Port 14 Statistics—Number of packets sent   | R          | Uint64 |
| 1512    | 4                   | Port 15 Statistics—Number of packets sent   | R          | Uint64 |
| 1516    | 4                   | Port 16 Statistics—Number of packets sent   | R          | Uint64 |
| 151A    | 4                   | Port 17 Statistics—Number of packets sent   | R          | Uint64 |
| 151E    | 4                   | Port 18 Statistics—Number of packets sent   | R          | Uint64 |
| 1522    | 4                   | Port 1 Statistics—Number of bytes received  | R          | Uint64 |
| 1526    | 4                   | Port 2 Statistics—Number of bytes received  | R          | Uint64 |
| 152A    | 4                   | Port 3 Statistics—Number of bytes received  | R          | Uint64 |
| 152E    | 4                   | Port 4 Statistics—Number of bytes received  | R          | Uint64 |
| 1532    | 4                   | Port 5 Statistics—Number of bytes received  | R          | Uint64 |
| 1536    | 4                   | Port 6 Statistics—Number of bytes received  | R          | Uint64 |
| 153A    | 4                   | Port 7 Statistics—Number of bytes received  | R          | Uint64 |
| 153E    | 4                   | Port 8 Statistics—Number of bytes received  | R          | Uint64 |
| 1542    | 4                   | Port 9 Statistics—Number of bytes received  | R          | Uint64 |
| 1546    | 4                   | Port 10 Statistics—Number of bytes received | R          | Uint64 |
| 154A    | 4                   | Port 11 Statistics—Number of bytes received | R          | Uint64 |
| 154E    | 4                   | Port 12 Statistics—Number of bytes received | R          | Uint64 |
| 1552    | 4                   | Port 13 Statistics—Number of bytes received | R          | Uint64 |
| 1556    | 4                   | Port 14 Statistics—Number of bytes received | R          | Uint64 |
| 155A    | 4                   | Port 15 Statistics—Number of bytes received | R          | Uint64 |
| 155E    | 4                   | Port 16 Statistics—Number of bytes received | R          | Uint64 |
| 1562    | 4                   | Port 17 Statistics—Number of bytes received | R          | Uint64 |
| 1566    | 4                   | Port 18 Statistics—Number of bytes received | R          | Uint64 |
| 156A    | 4                   | Port 1 Statistics—Number of bytes sent      | R          | Uint64 |
| 156E    | 4                   | Port 2 Statistics—Number of bytes sent      | R          | Uint64 |
| 1572    | 4                   | Port 3 Statistics—Number of bytes sent      | R          | Uint64 |
| 1576    | 4                   | Port 4 Statistics—Number of bytes sent      | R          | Uint64 |
| 157A    | 4                   | Port 5 Statistics—Number of bytes sent      | R          | Uint64 |
| 157E    | 4                   | Port 6 Statistics—Number of bytes sent      | R          | Uint64 |
| 1582    | 4                   | Port 7 Statistics—Number of bytes sent      | R          | Uint64 |
| 1586    | 4                   | Port 8 Statistics—Number of bytes sent      | R          | Uint64 |
| 158A    | 4                   | Port 9 Statistics—Number of bytes sent      | R          | Uint64 |
| 158E    | 4                   | Port 10 Statistics—Number of bytes sent     | R          | Uint64 |
| 1592    | 4                   | Port 11 Statistics—Number of bytes sent     | R          | Uint64 |
| 1596    | 4                   | Port 12 Statistics—Number of bytes sent     | R          | Uint64 |
| 159A    | 4                   | Port 13 Statistics—Number of bytes sent     | R          | Uint64 |
| 159E    | 4                   | Port 14 Statistics—Number of bytes sent     | R          | Uint64 |
| 15A2    | 4                   | Port 15 Statistics—Number of bytes sent     | R          | Uint64 |
| 15A6    | 4                   | Port 16 Statistics—Number of bytes sent     | R          | Uint64 |
| 15A A   | 4                   | Port 17 Statistics—Number of bytes sent     | R          | Uint64 |
| 15AE    | 4                   | Port 18 Statistics—Number of bytes sent     | R          | Uint64 |

# **26-port Register Files**

The following table lists the 26-port register files.

Table 201 - MODBUS 26-port Register Files

| Address | Number of Registers | Description   | Read/Write | Format |
|---------|---------------------|---------------|------------|--------|
| 1000    | 64                  | Port 1 Name   | R          | Text   |
| 1040    | 64                  | Port 2 Name   | R          | Text   |
| 1080    | 64                  | Port 3 Name   | R          | Text   |
| 1000    | 64                  | Port 4 Name   | R          | Text   |
| 1100    | 64                  | Port 5 Name   | R          | Text   |
| 1140    | 64                  | Port 6 Name   | R          | Text   |
| 1180    | 64                  | Port 7 Name   | R          | Text   |
| 1100    | 64                  | Port 8 Name   | R          | Text   |
| 1200    | 64                  | Port 9 Name   | R          | Text   |
| 1240    | 64                  | Port 10 Name  | R          | Text   |
| 1280    | 64                  | Port 11 Name  | R          | Text   |
| 12CO    | 64                  | Port 12 Name  | R          | Text   |
| 1300    | 64                  | Port 13 Name  | R          | Text   |
| 1340    | 64                  | Port 14 Name  | R          | Text   |
| 1380    | 64                  | Port 15 Name  | R          | Text   |
| 1300    | 64                  | Port 16 Name  | R          | Text   |
| 1400    | 64                  | Port 17 Name  | R          | Text   |
| 1440    | 64                  | Port 18 Name  | R          | Text   |
| 1480    | 64                  | Port 19 Name  | R          | Text   |
| 14CO    | 64                  | Port 20 Name  | R          | Text   |
| 1500    | 64                  | Port 21 Name  | R          | Text   |
| 1540    | 64                  | Port 22 Name  | R          | Text   |
| 1580    | 64                  | Port 23 Name  | R          | Text   |
| 15CO    | 64                  | Port 24 Name  | R          | Text   |
| 1600    | 64                  | Port 25 Name  | R          | Text   |
| 1640    | 64                  | Port 26 Name  | R          | Text   |
| 1680    | 1                   | Port 1 State  | R          | Uint16 |
| 1681    | 1                   | Port 2 State  | R          | Uint16 |
| 1682    | 1                   | Port 3 State  | R          | Uint16 |
| 1683    | 1                   | Port 4 State  | R          | Uint16 |
| 1684    | 1                   | Port 5 State  | R          | Uint16 |
| 1685    | 1                   | Port 6 State  | R          | Uint16 |
| 1686    | 1                   | Port 7 State  | R          | Uint16 |
| 1687    | 1                   | Port 8 State  | R          | Uint16 |
| 1688    | 1                   | Port 9 State  | R          | Uint16 |
| 1689    | 1                   | Port 10 State | R          | Uint16 |
| 168A    | 1                   | Port 11 State | R          | Uint16 |
| 168B    | 1                   | Port 12 State | R          | Uint16 |
| 168C    | 1                   | Port 13 State | R          | Uint16 |
| 168D    | 1                   | Port 14 State | R          | Uint16 |
| 168E    | 1                   | Port 15 State | R          | Uint16 |
| 168F    | 1                   | Port 16 State | R          | Uint16 |
| 1690    | 1                   | Port 17 State | R          | Uint16 |
| 1691    | 1                   | Port 18 State | R          | Uint16 |
| 1692    | 1                   | Port 19 State | R          | Uint16 |
| 1693    | 1                   | Port 20 State | R          | Uint16 |
| 1694    | 1                   | Port 21 State | R          | Uint16 |
| 1695    | 1                   | Port 22 State | R          | Uint16 |

## Table 201 - MODBUS 26-port Register Files (Continued)

| Address | Number of Registers | Description                                   | Read/Write | Format |
|---------|---------------------|-----------------------------------------------|------------|--------|
| 1696    | 1                   | Port 23 State                                 | R          | Uint16 |
| 1697    | 1                   | Port 24 State                                 | R          | Uint16 |
| 1698    | 1                   | Port 25 State                                 | R          | Uint16 |
| 1699    | 1                   | Port 26 State                                 | R          | Uint16 |
| 169A    | 4                   | Port 1 Statistics—Number of packets received  | R          | Uint64 |
| 169E    | 4                   | Port 2 Statistics—Number of packets received  | R          | Uint64 |
| 16A2    | 4                   | Port 3 Statistics—Number of packets received  | R          | Uint64 |
| 16A6    | 4                   | Port 4 Statistics—Number of packets received  | R          | Uint64 |
| 16AA    | 4                   | Port 5 Statistics—Number of packets received  | R          | Uint64 |
| 16AE    | 4                   | Port 6 Statistics—Number of packets received  | R          | Uint64 |
| 16B2    | 4                   | Port 7 Statistics—Number of packets received  | R          | Uint64 |
| 16B6    | 4                   | Port 8 Statistics—Number of packets received  | R          | Uint64 |
| 16BA    | 4                   | Port 9 Statistics—Number of packets received  | R          | Uint64 |
| 16BE    | 4                   | Port 10 Statistics—Number of packets received | R          | Uint64 |
| 16C2    | 4                   | Port 11 Statistics—Number of packets received | R          | Uint64 |
| 16C6    | 4                   | Port 12 Statistics—Number of packets received | R          | Uint64 |
| 16CA    | 4                   | Port 13 Statistics—Number of packets received | R          | Uint64 |
| 16CE    | 4                   | Port 14 Statistics—Number of packets received | R          | Uint64 |
| 16D2    | 4                   | Port 15 Statistics—Number of packets received | R          | Uint64 |
| 16D6    | 4                   | Port 16 Statistics—Number of packets received | R          | Uint64 |
| 16DA    | 4                   | Port 17 Statistics—Number of packets received | R          | Uint64 |
| 16DE    | 4                   | Port 18Statistics—Number of packets received  | R          | Uint64 |
| 16E2    | 4                   | Port 19 Statistics—Number of packets received | R          | Uint64 |
| 16E6    | 4                   | Port 20 Statistics—Number of packets received | R          | Uint64 |
| 16EA    | 4                   | Port 21 Statistics—Number of packets received | R          | Uint64 |
| 16EE    | 4                   | Port 22 Statistics—Number of packets received | R          | Uint64 |
| 16F2    | 4                   | Port 23 Statistics—Number of packets received | R          | Uint64 |
| 16F6    | 4                   | Port 24 Statistics—Number of packets received | R          | Uint64 |
| 16FA    | 4                   | Port 25 Statistics—Number of packets received | R          | Uint64 |
| 16FE    | 4                   | Port 26 Statistics—Number of packets received | R          | Uint64 |
| 1702    | 4                   | Port 1 Statistics—Number of packets sent      | R          | Uint64 |
| 1706    | 4                   | Port 2 Statistics—Number of packets sent      | R          | Uint64 |
| 170A    | 4                   | Port 3 Statistics—Number of packets sent      | R          | Uint64 |
| 170E    | 4                   | Port 4 Statistics—Number of packets sent      | R          | Uint64 |
| 1712    | 4                   | Port 5 Statistics—Number of packets sent      | R          | Uint64 |
| 1716    | 4                   | Port 6 Statistics—Number of packets sent      | R          | Uint64 |
| 171A    | 4                   | Port 7 Statistics—Number of packets sent      | R          | Uint64 |
| 171E    | 4                   | Port 8 Statistics—Number of packets sent      | R          | Uint64 |
| 1722    | 4                   | Port 9 Statistics—Number of packets sent      | R          | Uint64 |
| 1726    | 4                   | Port 10 Statistics—Number of packets sent     | R          | Uint64 |
| 172A    | 4                   | Port 11 Statistics—Number of packets sent     | R          | Uint64 |
| 172E    | 4                   | Port 12 Statistics—Number of packets sent     | R          | Uint64 |
| 1732    | 4                   | Port 13 Statistics—Number of packets sent     | R          | Uint64 |
| 1736    | 4                   | Port 14 Statistics—Number of packets sent     | R          | Uint64 |
| 173A    | 4                   | Port 15 Statistics—Number of packets sent     | R          | Uint64 |
| 173E    | 4                   | Port 16 Statistics—Number of packets sent     | R          | Uint64 |
| 1742    | 4                   | Port 17 Statistics—Number of packets sent     | R          | Uint64 |
| 1746    | 4                   | Port 18 Statistics—Number of packets sent     | R          | Uint64 |
| 174A    | 4                   | Port 19 Statistics—Number of packets sent     | R          | Uint64 |
| 174E    | 4                   | Port 20 Statistics—Number of packets sent     | R          | Uint64 |
| 1752    | 4                   | Port 21 Statistics—Number of packets sent     | R          | Uint64 |
|         | i .                 |                                               | 1          | 1      |

## Table 201 - MODBUS 26-port Register Files (Continued)

| Address | Number of Registers | Description                                 | Read/Write | Format |
|---------|---------------------|---------------------------------------------|------------|--------|
| 1756    | 4                   | Port 22 Statistics—Number of packets sent   | R          | Uint64 |
| 175A    | 4                   | Port 23 Statistics—Number of packets sent   | R          | Uint64 |
| 175E    | 4                   | Port 24 Statistics—Number of packets sent   | R          | Uint64 |
| 1762    | 4                   | Port 25 Statistics—Number of packets sent   | R          | Uint64 |
| 1766    | 4                   | Port 26 Statistics—Number of packets sent   | R          | Uint64 |
| 176A    | 4                   | Port 1 Statistics—Number of bytes received  | R          | Uint64 |
| 176E    | 4                   | Port 2 Statistics—Number of bytes received  | R          | Uint64 |
| 1772    | 4                   | Port 3 Statistics—Number of bytes received  | R          | Uint64 |
| 1776    | 4                   | Port 4 Statistics—Number of bytes received  | R          | Uint64 |
| 177AO   | 4                   | Port 5 Statistics—Number of bytes received  | R          | Uint64 |
| 177E    | 4                   | Port 6 Statistics—Number of bytes received  | R          | Uint64 |
| 1782    | 4                   | Port 7 Statistics—Number of bytes received  | R          | Uint64 |
| 1786    | 4                   | Port 8 Statistics—Number of bytes received  | R          | Uint64 |
| 178A    | 4                   | Port 9 Statistics—Number of bytes received  | R          | Uint64 |
| 178E    | 4                   | Port 10 Statistics—Number of bytes received | R          | Uint64 |
| 1792    | 4                   | Port 11 Statistics—Number of bytes received | R          | Uint64 |
| 1796    | 4                   | Port 12 Statistics—Number of bytes received | R          | Uint64 |
| 179A    | 4                   | Port 13 Statistics—Number of bytes received | R          | Uint64 |
| 179E    | 4                   | Port 14 Statistics—Number of bytes received | R          | Uint64 |
| 17A2    | 4                   | Port 15 Statistics—Number of bytes received | R          | Uint64 |
| 17A6    | 4                   | Port 16 Statistics—Number of bytes received | R          | Uint64 |
| 17AA    | 4                   | Port 17 Statistics—Number of bytes received | R          | Uint64 |
| 17AE    | 4                   | Port 18 Statistics—Number of bytes received | R          | Uint64 |
| 17B2    | 4                   | Port 19 Statistics—Number of bytes received | R          | Uint64 |
| 17B6    | 4                   | Port 20 Statistics—Number of bytes received | R          | Uint64 |
| 17BA    | 4                   | Port 21 Statistics—Number of bytes received | R          | Uint64 |
| 17BE    | 4                   | Port 22 Statistics—Number of bytes received | R          | Uint64 |
| 17C2    | 4                   | Port 23 Statistics—Number of bytes received | R          | Uint64 |
| 17C6    | 4                   | Port 24 Statistics—Number of bytes received | R          | Uint64 |
| 17CA    | 4                   | Port 25 Statistics—Number of bytes received | R          | Uint64 |
| 17CE    | 4                   | Port 26 Statistics—Number of bytes received | R          | Uint64 |
| 17D2    | 4                   | Port 1 Statistics—Number of bytes sent      | R          | Uint64 |
| 17D6    | 4                   | Port 2 Statistics—Number of bytes sent      | R          | Uint64 |
| 17DA    | 4                   | Port 3 Statistics—Number of bytes sent      | R          | Uint64 |
| 17DE    | 4                   | Port 4 Statistics—Number of bytes sent      | R          | Uint64 |
| 17E2    | 4                   | Port 5 Statistics—Number of bytes sent      | R          | Uint64 |
| 17E6    | 4                   | Port 6 Statistics—Number of bytes sent      | R          | Uint64 |
| 17EA    | 4                   | Port 7 Statistics—Number of bytes sent      | R          | Uint64 |
| 17EE    | 4                   | Port 8 Statistics—Number of bytes sent      | R          | Uint64 |
| 17F2    | 4                   | Port 9 Statistics—Number of bytes sent      | R          | Uint64 |
| 17F6    | 4                   | Port 10 Statistics—Number of bytes sent     | R          | Uint64 |
| 17FA    | 4                   | Port 11 Statistics—Number of bytes sent     | R          | Uint64 |
| 17FE    | 4                   | Port 12 Statistics—Number of bytes sent     | R          | Uint64 |
| 1802    | 4                   | Port 13 Statistics—Number of bytes sent     | R          | Uint64 |
| 1806    | 4                   | Port 14 Statistics—Number of bytes sent     | R          | Uint64 |
| 180A    | 4                   | Port 15 Statistics—Number of bytes sent     | R          | Uint64 |
| 180E    | 4                   | Port 16 Statistics—Number of bytes sent     | R          | Uint64 |
| 1812    | 4                   | Port 17 Statistics—Number of bytes sent     | R          | Uint64 |
| 1816    | 4                   | Port 18 Statistics—Number of bytes sent     | R          | Uint64 |
| 181A    | 4                   | Port 19 Statistics—Number of bytes sent     | R          | Uint64 |
| 181E    | 4                   | Port 20 Statistics—Number of bytes sent     | R          | Uint64 |

#### Table 201 - MODBUS 26-port Register Files (Continued)

| Address | Number of Registers | Description                             | Read/Write | Format |
|---------|---------------------|-----------------------------------------|------------|--------|
| 1822    | 4                   | Port 21 Statistics—Number of bytes sent | R          | Uint64 |
| 1826    | 4                   | Port 22 Statistics—Number of bytes sent | R          | Uint64 |
| 182A    | 4                   | Port 23 Statistics—Number of bytes sent | R          | Uint64 |
| 182E    | 4                   | Port 24 Statistics—Number of bytes sent | R          | Uint64 |
| 1912    | 4                   | Port 25 Statistics—Number of bytes sent | R          | Uint64 |
| 1916    | 4                   | Port 26 Statistics—Number of bytes sent | R          | Uint64 |

# **System Register File**

The following table shows the details of the system register file.

Table 202 - MODBUS System Register File

| Address | Number of Registers | Description                     | Read/Write | Format |
|---------|---------------------|---------------------------------|------------|--------|
| 800     | 64                  | Product ID                      | R          | Text   |
| 840     | 64                  | Software Image Name             | R          | Text   |
| 880     | 64                  | Software Image Version          | R          | Text   |
| 800     | 64                  | Host Name                       | R          | Text   |
| 900     | 64                  | Alarm 1—Description             | R          | Text   |
| 940     | 64                  | Alarm 2—Description             | R          | Text   |
| 980     | 1                   | Alarm 1—Status                  | R          | Uint16 |
| 981     | 1                   | Alarm 2—Status                  | R          | Uint16 |
| 982     | 1                   | Number of 10/100 Ethernet Ports | R          | Uint16 |
| 983     | 1                   | Number of Gig Ethernet Ports    | R          | Uint16 |
| 984     | 1                   | Number of Alarms                | R          | Uint16 |
| 985     | 1                   | Number of Power Supplies        | R          | Uint16 |
| 986     | 1                   | PS1—Status                      | R          | Uint16 |
| 987     | 1                   | PS2—Status                      | R          | Uint16 |
| 988     | 1                   | System Temperature (in Celsius) | R          | Uint16 |

| Numerics                                               | autonegotiation                                            |
|--------------------------------------------------------|------------------------------------------------------------|
| <b>10/100/100 ports</b> 20                             | about 20                                                   |
| 10/100/100 ports 20                                    | configure 81, 85                                           |
|                                                        | troubleshoot 296                                           |
| A                                                      |                                                            |
| AAA                                                    | В                                                          |
| about 51                                               | back up configuration 190, 193                             |
| configuration 52                                       | BASE-T ports 20                                            |
| configure via WebUI 52                                 | bit numbers 309                                            |
| map 55                                                 | <b>Boundary mode</b> 202, 207                              |
| method lists 57<br>policy password 68                  | BPDU filtering 159                                         |
| access control list. See ACL                           | BPDU guard 159                                             |
| access port 81, 90, 155                                | broadcast storm 82                                         |
| access the WebUI 42                                    | browser                                                    |
| access VLAN 81, 153                                    | Express Setup 26                                           |
| accounts, user 246, 247                                | requirements for WebUI 41                                  |
| ACL                                                    | troubleshoot 296                                           |
| ahout 70                                               | <b>bundle, debug</b> 291                                   |
| associate with interface 72                            |                                                            |
| configure via WebUI 70                                 | C                                                          |
| adapter pinouts 19                                     | •                                                          |
| add switch to controller project 35                    | CA Trustpoints 226                                         |
| Add-on Profile. See AOP                                | cable diagnostics 274                                      |
| address pools 214                                      | cable schematics                                           |
| administrative VLAN, REP 145                           | twisted-pair crossover 21 twisted-pair straight through 20 |
| administrator                                          | cables                                                     |
| login name 31                                          | crossover 21                                               |
| password 31, 39<br>user name 39                        | damaged 294                                                |
| alarm actions 184, 186                                 | Ethernet and fiber 294                                     |
| alarm configuration 189                                | guidelines 20                                              |
| alarm connector 17                                     | straight-through 21<br><b>CDP</b> 72, 257                  |
| alarm labels 17                                        | certificate authority 226                                  |
| alarm profile                                          | CIP                                                        |
| about 184                                              | about 14, 195                                              |
| configure via WebUI 185                                | configure via WebUI 195                                    |
| default 184                                            | data 309                                                   |
| alarm relay setup 187                                  | device settings 34                                         |
| alarm settings                                         | enable 34                                                  |
| about 186                                              | IP address 34<br>password 26, 29, 34                       |
| configure via WebUI 187<br>alarm status indicators 300 | status and statistics 258                                  |
| alarm types 184, 186                                   | VLAN 26, 29, 34                                            |
| alarm, input 17                                        | CIP Sync time 201, 207                                     |
| alarm, output 17                                       | Cisco Discovery Protocol. See CDP                          |
| allowed VLANs 81                                       | CLI                                                        |
| announce interval 208                                  | about 195                                                  |
| announce timeout 208                                   | modes 196                                                  |
| AOP 26                                                 | password 31<br>run commands via WebUI 196                  |
| assign VLAN to NAT instance 116                        | clients, DHCP 261                                          |
| authenticate users 51, 239                             | clock modes 202                                            |
| Authentication, Authroization, and Accounting.         | Boundary 207                                               |
| See AAA                                                | End to End Transparent 209                                 |
| authorize users 51                                     | clock settings, monitor 284                                |
| auto QoS 138                                           | command, CLI 196                                           |
| auto-MDIX 20                                           | command-line interface. See CLI                            |
|                                                        | Common Industrial Protocol. See CIP                        |

| community strings, SNMP 241                        | DHCP pools 214                               |
|----------------------------------------------------|----------------------------------------------|
| comparison, software 14                            | configure via Logix Designer application 219 |
| configuration                                      | configure via WebUI 216                      |
| back up and restore via Logix Designer             | DHCP snooping 215                            |
| application 193                                    | disable switch port 301                      |
| back up and restore via WebUI 190                  | discovery protocols 72                       |
| configuration software 14                          | DNS                                          |
| connection faults 85                               | about 212                                    |
| connection settings 199                            | add server 213                               |
| connectors 19                                      | domain name system. See DNS                  |
| alarm 17                                           | download                                     |
| dual LC 23                                         | core files 290                               |
| front panel 16                                     | debug bundle 291                             |
| PoE pinout 22                                      | driver, USB device 18                        |
| power 16<br>console port 19                        | dual LC connector 23                         |
|                                                    | dump, core 290                               |
| connectors 18<br>location on switch 15             | Duplex mode 81, 85                           |
| contacts, normally closed 17                       | troubleshoot 296                             |
| contacts, normally open 17                         | Dynamic Host Control Protocol. See DHCP      |
| controller project 35                              |                                              |
| core dump 290                                      | E                                            |
| CPU utilization 281                                | <del>-</del>                                 |
| crossover cables 21                                | edge port 143, 145                           |
| 5.5555.5. 544.65 2.                                | EIGRP 75                                     |
| custom Smartport roles 156                         | EIP status indicators 299                    |
| customize WebUI dashboard 48                       | enable CIP 34                                |
|                                                    | End to End Transparent mode 202, 209         |
| D                                                  | Enhanced Interior Gateway Routing Protocol.  |
| <del>_</del>                                       | See EIGRP                                    |
| dashboard                                          | EtherChannels                                |
| customize 48                                       | about 88                                     |
| dashlet descriptions 48 <b>data types</b> 301      | configure 91                                 |
| date and time settings 31                          | modes 88                                     |
| DB-25 pin 19                                       | Ethernet ports                               |
| <b>DB-9 pin</b> 19                                 | configuration via Logix Designer application |
| DC power connectors 16                             | 84<br>configure via WebUl 78                 |
| debug bundle 291                                   | Duplex mode 81, 85                           |
| •                                                  | fault/program action 85                      |
| default alarm profile 184                          | numbering 311                                |
| default gateway                                    | speed 81, 85                                 |
| NAT 113                                            | status indicators 300                        |
| default gateway IP address 33                      | EtherNet/IP interface 14                     |
| default global macro 39                            | EtherNet/IP protocol 155                     |
| delay request interval 208                         | expansion modules 13                         |
| device name 31                                     | Express Setup                                |
| device settings                                    | button 27                                    |
| configure via Logix Designer application 199       | global macro 39                              |
| configure via WebUI 197<br>device settings, CIP 34 | Long Press mode 30<br>Medium Press mode 29   |
| _                                                  | modes 25                                     |
| device temperature 48                              | requirements 26                              |
| device time                                        | Short Press mode 28                          |
| configure via Logix Designer application 207       | status indicator 298                         |
| configure via WebUI 202<br>set manually 201, 202   | via Logix Designer application 35            |
| set via NTP 201                                    | via WebUI 30                                 |
| set via PTP 201, 204                               | external alarm 186                           |
| <b>DHCP</b> 33, 39, 214                            |                                              |
| troubleshoot 295                                   | F                                            |
| DHCP clients, monitor 261                          | <u>-</u>                                     |
| DHCP persistence 214                               | factory default settings 30                  |
|                                                    | fallback, RADIUS 67                          |
|                                                    | fault/program action 85                      |

| faults, connection 85                       | <b>IS-IS</b> 99                                    |
|---------------------------------------------|----------------------------------------------------|
| features                                    |                                                    |
| hardware 15                                 | L                                                  |
| software 14                                 | L                                                  |
| fiber                                       | labels, alarm 17                                   |
| multimode 23                                | Layer 2 Network Address Translation (L2NAT)        |
| singlemode 23                               | 263                                                |
| File Manager 222<br>fixed switches 13       | LC connector 23                                    |
| flash 193                                   | LDAP                                               |
|                                             | server configuration 64                            |
| Forward mode 202                            | server group configuration 65                      |
| front panel                                 | LED. See status indicators                         |
| connectors 16<br>overview 15                | Link Layer Discovery Protocol. See LLDP            |
| status indicators 297                       | <b>LLDP</b> 73, 257                                |
| FTP/TFTP settings 197                       | <b>ilel</b> 274                                    |
| full-duplex 20                              | Logical 88                                         |
|                                             | logical interfaces 88                              |
| _                                           | login name                                         |
| G                                           | administrator 31                                   |
| gateway IP address 33, 39                   | WebUI user 247                                     |
| global alarm actions 186                    | logs, system 288                                   |
| global alarm configuration 188              | Long Press mode, Express Setup 25, 30              |
| global alarm types 186                      | loopback interfaces 88                             |
| global macro 39                             |                                                    |
| GMC 283, 284                                | M                                                  |
| 0110 200 <sub>1</sub> 20 <del>1</del>       | ••                                                 |
|                                             | MAC table 82                                       |
| Н                                           | macros                                             |
| half-duplex 20                              | default global 39                                  |
| hardware features 15                        | QoS 138<br>management interface                    |
| hosts, SNMP 243                             | NAT 117                                            |
| HTTP/HTTPS 226                              | management VLAN 39, 171                            |
|                                             | mask, subnet 33, 34                                |
|                                             | Medium Press mode, Express Setup 25, 26, 29        |
| 1                                           | memory utilization 281                             |
| ID, management VLAN 33                      | method lists, AAA 57                               |
| <b>IEEE 1588</b> 201                        | mismatch prevention, Smartports 152                |
| <b>IEEE 802.1AB</b> 72                      | MODBUS 226, 269                                    |
| <b>IEEE 802.1D</b> 158                      | modes                                              |
| <b>IEEE 802.1s</b> 158                      | Access 155                                         |
| IEEE 802.1w 158                             | Boundary 202, 207                                  |
| <b>IEEE 802.3</b> 72, 229                   | CLI 196                                            |
| IGMP snooping 109                           | clock 202                                          |
| IGMP snooping querier 109                   | Duplex 81, 85                                      |
| input alarm 17                              | End to End Transparent 202, 209<br>EtherChannel 88 |
| installation instructions 12                | Express Setup 25                                   |
| interfaces, logical 88                      | Forward 202                                        |
| interfaces, loopback 88                     | PoE 229                                            |
| Intermediate System-to-Intermediate System. | Program 85                                         |
| See IS-IS                                   | PTP 202<br>STP 158                                 |
| IP address                                  | Trunk 155                                          |
| CIP 34                                      | user security 239                                  |
| default gateway 33, 39                      | modular switche's 13                               |
| DHCP 39                                     | module-defined data types 301                      |
| NTP server 31                               | modules, expansion 13                              |
| static 39                                   | -                                                  |
| SVI 170<br>switch 33, 39                    |                                                    |
| troubleshoot 295                            |                                                    |
| IP address pools 214                        |                                                    |

| monitor                                                                                                    | persistence, DHCP 214                        |
|----------------------------------------------------------------------------------------------------|----------------------------------------------|
| CIP status 258                                                                                                    | pin                                          |
| clock settings 284                                                                                                    | DB-25 19                                     |
| CPU utilization 281                                                                                                    | DB-9 19                                      |
| DHCP clients 261                                                                                                    | ping 292                                     |
| port status 271, 273                                                                                                    |                                              |
| PTP 283                                                                                                    | pinouts                                      |
| REP 279                                                                                                    | DB-25 pin 19                                 |
| status indicators 297                                                                                                    | DB-9 pin 19                                  |
| switch memory 281                                                                                                    | PoE 22                                       |
| MRP                                                                                                    | PoE                                          |
|                                                                                                    | about 229                                    |
| about 104                                                                                                    | configure via Logix Designer application 232 |
| configure via WebUI 108                                                                                                    | configure via WebUI 230                      |
| requirements and restrictions 107                                                                                                    | modes 229                                    |
| MTU 172                                                                                                    |                                              |
| Multi Port Configuration 84                                                                                                    | pinouts 22                                   |
| multicast services 109                                                                                                    | power consumption 48                         |
|                                                                                                    | requirements and restrictions 229            |
| multimode fiber 23                                                                                                    | status indicator 298                         |
|                                                                                                    | PoE ports 22                                 |
|                                                                                                    | policies, password 246                       |
| N                                                                                                    | policy password 68                           |
| NAT                                                                                                    | pools, DHCP 216                              |
|                                                                                                    |                                              |
| configuration considerations 118                                                                                                    | pools, IP address 214                        |
| configuration overview 113                                                                                                    | pop-up blockers 41                           |
| configure via Logix Designer application 128                                                                                                    | port                                         |
| diagnostics 265 - 268                                                                                                    | configuration 84                             |
| management interface 117                                                                                                    | ·                                            |
| traffic permits and fixups 117                                                                                                    | states 85                                    |
| translation entry types 115                                                                                                    | port alarms                                  |
| native VLAN 81, 153                                                                                                    | configure 189                                |
| neighbors 72, 257                                                                                                    | port assignments for CIP data 309            |
| Netconf 227                                                                                                    | port channels                                |
|                                                                                                    | about 88                                     |
| NetFlow 110                                                                                                    | configure 89                                 |
| Network Time Protocol. See NTP                                                                                                    | port configuration 78, 84                    |
| network, EtherNet/IP 14                                                                                                    | · ·                                          |
|                                                                                                    | port mirroring                               |
| normally closed contacts 17                                                                                                    | about 160                                    |
| normally open contacts 17                                                                                                    | configure via WebUI 161                      |
| NTP 201                                                                                                    | requirements and restrictions 160            |
| NTP server 31, 39                                                                                                    | port numbering 311                           |
| THE CONTROL OF THE CONTROL OF THE CO | port security 82                             |
|                                                                                                    | about 136                                    |
| 0                                                                                                    |                                              |
| U                                                                                                    | configure via Logix Designer application 137 |
| ODVA 14                                                                                                    | configure via WebUI 136, 139                 |
| Open Shortest Path First (OSPF) Routing                                                                                                    | port speed 20, 81                            |
| •                                                                                                    | port state 85                                |
| Protocol 113                                                                                                    | port status indicators 300                   |
| operating system                                                                                                    | port status, monitor 271, 273                |
| Express Setup 26                                                                                                    |                                              |
| requirements for WebUI 41                                                                                                    | port thresholds 82                           |
| <b>OSPF</b> 128                                                                                                    | port types, REP 145                          |
| output alarm 17                                                                                                    | PortFast 81                                  |
| •                                                                                                    |                                              |
| output bits 301                                                                                                    | ports                                        |
|                                                                                                    | 10/100/1000 20                               |
| _                                                                                                    | BASE-T 20                                    |
| P                                                                                                    | PoE 22                                       |
| Develled Dedundancy Dretocal (DDD) 171                                                                                                    | power connectors 16                          |
| Parallel Redundancy Protocol (PRP) 131                                                                                                    | power consumption, PoE 48                    |
| password                                                                                                    | power management 230                         |
| administrator 31                                                                                                    | •                                            |
| CIP 34                                                                                                    | Power over Ethernet. See PoE                 |
| CLI 31                                                                                                    | power status indicators 298                  |
| password policies 246                                                                                                    | privilege levels, user 246                   |
| password, administrator 39                                                                                                    | profile, alarm                               |
|                                                                                                    | •                                            |
| password, CIP 26, 29                                                                                                    | about 184                                    |
| password, policy 68                                                                                                    | configure via WebUI 185                      |

| Program mode 85                                       | SD card                                                   |
|-------------------------------------------------------|-----------------------------------------------------------|
| project, controller 35                                | sync with configuration 193, 235                          |
| proxy settings 41                                     | SD flash 193                                              |
| <b>PRP</b> 131                                        | security, port 82, 136                                    |
| node and VDAN limitations 133                         | segment, REP 147                                          |
| RedBox 131                                            | server                                                    |
| traffic and supervisory frames 133                    | DNS 213                                                   |
| PTP                                                   | NTP 31, 39                                                |
| configure via WebUI 207<br>monitor 283                | server configuration                                      |
| PTP modes 202                                         | LDAP 64<br>RADIUS 60                                      |
| Boundary 207                                          | TACACS+ 62                                                |
| End to End Transparent 209                            | server group configuration                                |
| Forward 202                                           | LDAP 65                                                   |
|                                                       | RADIUS 61                                                 |
| 0                                                     | TACACS+ 63                                                |
| •                                                     | services, multicast 109                                   |
| <b>QoS</b>                                            | set switch IP address 33                                  |
| about 138<br>configure via WebUI 139                  | settings                                                  |
| macros 138                                            | date and time 31<br>factory default 30                    |
| settings 39                                           | Setup status indicator 298                                |
| Quality of Service. See QoS                           | SFP modules 23                                            |
| querier, IGMP snooping 109                            | SFP slots 23                                              |
|                                                       | Short Press mode, Express Setup 25, 26, 28                |
| R                                                     | Simple Network Management Protocol. See                   |
| <del></del>                                           | SNMP                                                      |
| RADIUS                                                | singlemode fiber 23                                       |
| fallback 67                                           | slots, SFP 23                                             |
| server configuration 60 server group configuration 61 | Smartports                                                |
| rapid commit 172                                      | about 152                                                 |
| RedBox 131                                            | assign via Logix Designer application 157                 |
| relay 17                                              | assign via WebUl 153´                                     |
| reload configuration 235                              | custom roles 156                                          |
| REP                                                   | mismatch prevention 152 requirements and restrictions 152 |
| about 143                                             | roles 152                                                 |
| administrative VLAN 145                               | VLAN types 153                                            |
| configure via WebUI 146                               | SNMP                                                      |
| default configuration 143                             | about 239                                                 |
| monitor 279<br>port types 145                         | community strings 241                                     |
| segment 147                                           | configure via WebUI 239<br>hosts 243                      |
| Requirements 107                                      | supported versions 239                                    |
| requirements                                          | traps 240                                                 |
| Express Setup 26                                      | <b>SNMPv3</b> 239, 242                                    |
| WebUI 41                                              | snooping, DHCP 215                                        |
| Resiliency Ethernet Protocol. See REP                 | snooping, IGMP 109                                        |
| restart with factory default settings 30              | software comparison 14                                    |
| restore configuration 190, 193                        | software features 14                                      |
| roles, Smartport 152                                  | software upgrade 244                                      |
| routing, static                                       | software, configuration 14                                |
| configure via WebUI 148 routing,static 148            | SPAN                                                      |
| run CLI commands 196                                  | about 160                                                 |
| ian on communication                                  | configure via WebUI 161 requirements and restrictions 160 |
|                                                       | Spanning Tree Protocol. See STP                           |
| <b>S</b>                                              | specifications, switch 12                                 |
| schematics, cable 21                                  | speed                                                     |
| screen resolution                                     | about 20                                                  |
| Express Setup 26                                      | configure 81, 85                                          |
| requirements for WebUI 41                             | troubleshoot 296                                          |
| •                                                     | <b>SSH</b> 34                                             |

| static IP address 33, 39                                         | trace route 292                                                         |
|------------------------------------------------------------------|-------------------------------------------------------------------------|
| static MAC table 82                                              | traffic fixups and NAT 117                                              |
| static routing                                                   | traffic permits and NAT 117                                             |
| about 148                                                        | translation entry types 115                                             |
| configure via WebUI 148                                          | traps, SNMP 240                                                         |
| status indicators                                                | troubleshoot                                                            |
| alarm 300                                                        | core dump 290                                                           |
| EIP Mod 299                                                      | debug bundle 291                                                        |
| EIP Net 299                                                      | DHCP 295                                                                |
| front panel 297<br>PoE 298                                       | IP address problems 295                                                 |
| port 300                                                         | ping and trace route 292                                                |
| power 298                                                        | speed, duplex, and autonegotiation 296                                  |
| setup 298                                                        | status indicators 297<br>switch performance 296                         |
| storm                                                            | system logs 288                                                         |
| broadcast 82                                                     | system report 290                                                       |
| unicast 82                                                       | WebUI 296                                                               |
| STP                                                              | wrong IP address 295                                                    |
| about 158                                                        | <b>trunk port</b> 81, 90, 155                                           |
| configure via Logix Designer application 159                     | trustpoints 226                                                         |
| configure via WebUI 158<br>modes 158                             | TrustSec 162                                                            |
| requirements and restrictions 158                                |                                                                         |
| straight-through cable 21                                        | II .                                                                    |
| subnet mask 33, 34                                               | U                                                                       |
| subnet translation 116, 125                                      | unicast storm 82                                                        |
| supported SFP modules 23                                         | upgrade software 244                                                    |
| <b>SVI</b> 170, 172                                              | USB device driver 18                                                    |
| switch                                                           | USB-mini console 18                                                     |
| installation instructions 12                                     | user administration 246                                                 |
| IP address 39                                                    | user authentication 239                                                 |
| setup 25                                                         | user name, administrator 39                                             |
| specifications 12                                                | user password policies 246                                              |
| status 255                                                       | user privilege levels 246                                               |
| troubleshoot 294, 295                                            | user security modes 239                                                 |
| switched port analyzer. See SPAN                                 | users                                                                   |
| switches, fixed 13                                               | authenticate 51                                                         |
| switches, modular 13                                             | authorize 51                                                            |
| sync configuration with SD card 193                              | SNMPv3 242                                                              |
| sync interval 208                                                | WebUI accounts 247                                                      |
| sync limit 208                                                   |                                                                         |
| system logs 288                                                  | V                                                                       |
| system report 290                                                | _                                                                       |
|                                                                  | <b>V3 User Groups</b> 242                                               |
| <del>-</del>                                                     | virtual local area network. See VLAN                                    |
| T                                                                | VLAN                                                                    |
| TACACS+ server configuration 62                                  | about 170                                                               |
| TACACS+ server group configuration 63                            | access 81                                                               |
| Telnet 33                                                        | allowed 81                                                              |
| temperature of device 48                                         | CIP 34<br>configure via Logix Designer application 174                  |
| thresholds, port 82                                              | configure via Logix designer application 174<br>configure via WebUI 171 |
| time                                                             | for Smartports 153                                                      |
| CIP Sync 201, 207                                                | management 33, 39, 171                                                  |
| configure via Logix Designer application 207                     | native 81                                                               |
| configure via WebUI 202, 207                                     | REP administrative 145                                                  |
| PTP 207                                                          | support 170                                                             |
| set manually 201, 202                                            | trunking protocol 178                                                   |
| set via NTP 201                                                  | VLAN Trunking Protocol. See VTP                                         |
| set via PTP 204                                                  | VLANs                                                                   |
| via PTP 201<br>time sync information                             | assign to NAT instance 116, 124                                         |
|                                                                  | voice VLAN 153                                                          |
| view via Logix Designer application 209 <b>TLV structures</b> 73 | VTP                                                                     |
| toolbar, WebUI 46                                                | about 178                                                               |
| LOUISUI, ITUBUI TU                                               | configure via Wehlll 179                                                |

#### W

#### WebUI

AAA wizard 52 access 42 dashboard 48 preferences 47 requirements 41 toolbar 46 troubleshoot 296 user accounts 246 **WebUI wizard** 52 wire alarm connector 17

wizard, AAA 52

## **Rockwell Automation Support**

Use these resources to access support information.

| Technical Support Center                         | Find help with how-to videos, FAQs, chat, user forums, Knowledgebase, and product notification updates. | rok.auto/support      |
|--------------------------------------------------|----------------------------------------------------------------------------------------------------|-----------------------|
| Local Technical Support Phone Numbers            | Locate the telephone number for your country.                                                           | rok.auto/phonesupport |
| Technical Documentation Center                   | Quickly access and download technical specifications, installation instructions, and user manuals.      | rok.auto/techdocs     |
| Literature Library                               | Find installation instructions, manuals, brochures, and technical data publications.                    | rok.auto/literature   |
| Product Compatibility and Download Center (PCDC) | Download firmware, associated files (such as AOP, EDS, and DTM), and access product release notes.      | rok.auto/pcdc         |

## **Documentation Feedback**

Your comments help us serve your documentation needs better. If you have any suggestions on how to improve our content, complete the form at rok.auto/docfeedback.

## **Waste Electrical and Electronic Equipment (WEEE)**

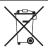

At the end of life, this equipment should be collected separately from any unsorted municipal waste.

Rockwell Automation maintains current product environmental compliance information on its website at rok.auto/pec

Allen-Bradley, expanding human possibility, FactoryTalk Network Manager, Integrated Architecture, Logix 5000, Rockwell Automation, Rockwell Software, Stratix, and Studio 5000 Logix Designer are trademarks of Rockwell Automation, Inc.

CIP, CIP Sync, ControlNet, DeviceNet, and EtherNet/IP are trademarks of ODVA, Inc.

Cisco and Cisco Systems are trademarks of Cisco Systems, Inc.

Microsoft is a trademark of Microsoft Corporation.

Trademarks not belonging to Rockwell Automation are property of their respective companies.

Rockwell Otomasyon Ticaret A.S. Kar Plaza İş Merkezi E Blok Kat:6 34752, İçerenköy, İstanbul, Tel: +90 (216) 5698400 EEE Yönetmeliğine Uygundur

Connect with us. (7) (0) in 57

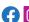

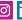

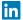

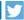

rockwellautomation.com -

expanding human possibility\*

AMERICAS: Rockwell Automation, 1201 South Second Street, Milwaukee, WI 53204-2496 USA, Tel: (1) 414.382.2000, Fax: (1) 414.382.4444 EUROPE/MIDDLE EAST/AFRICA: Rockwell Automation NV, Pegasus Park, De Kleetlaan 12a, 1831 Diegem, Belgium, Tel: (32) 2 663 0600, Fax: (32) 2 663 0640 ASIA PACIFIC: Rockwell Automation, Level 14, Core F, Cyberport 3, 100 Cyberport Road, Hong Kong, Tel: (852) 2887 4788, Fax: (852) 2508 1846 UNITED KINGDOM: Rockwell Automation Ltd. Pitfield, Kiln Farm Milton Keynes, MK11 3DR, United Kingdom, Tel: (44)(1908) 838-800, Fax: (44)(1908) 261-917